Май 2018 г.

# Объединенное руководство по эксплуатации QIAsymphony® SP/AS

Для применения с программным обеспечением версии 5.0

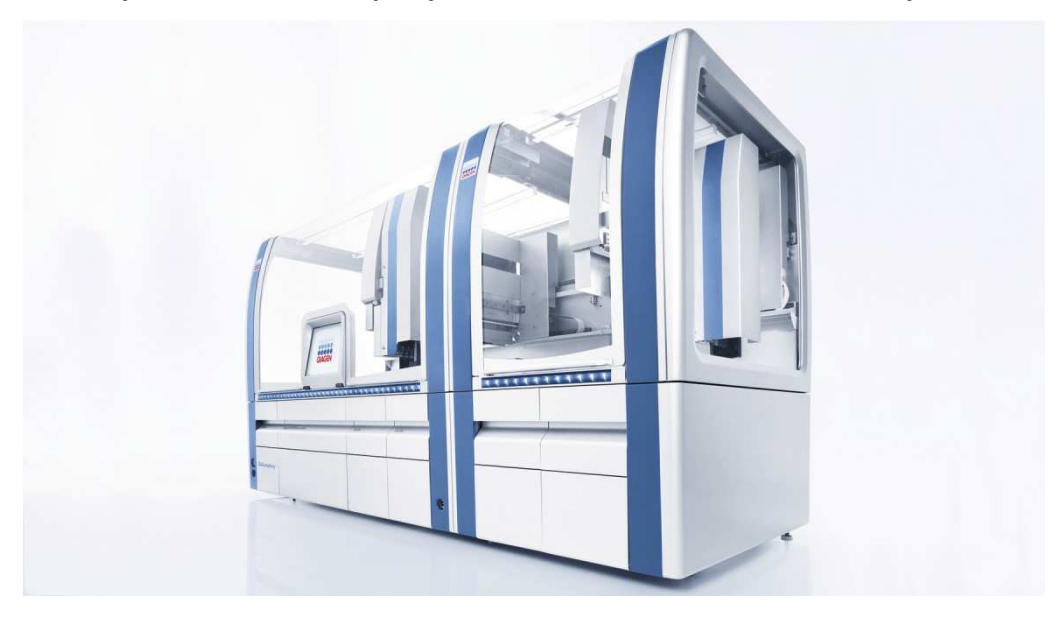

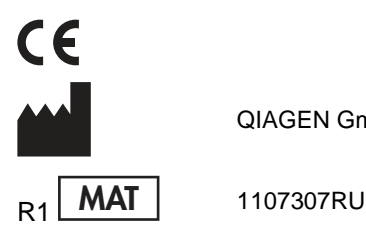

QIAGEN GmbH, QIAGEN Strasse 1, 40724 Hilden ГЕРМАНИЯ

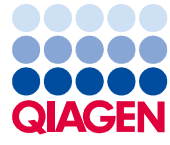

# Содержание

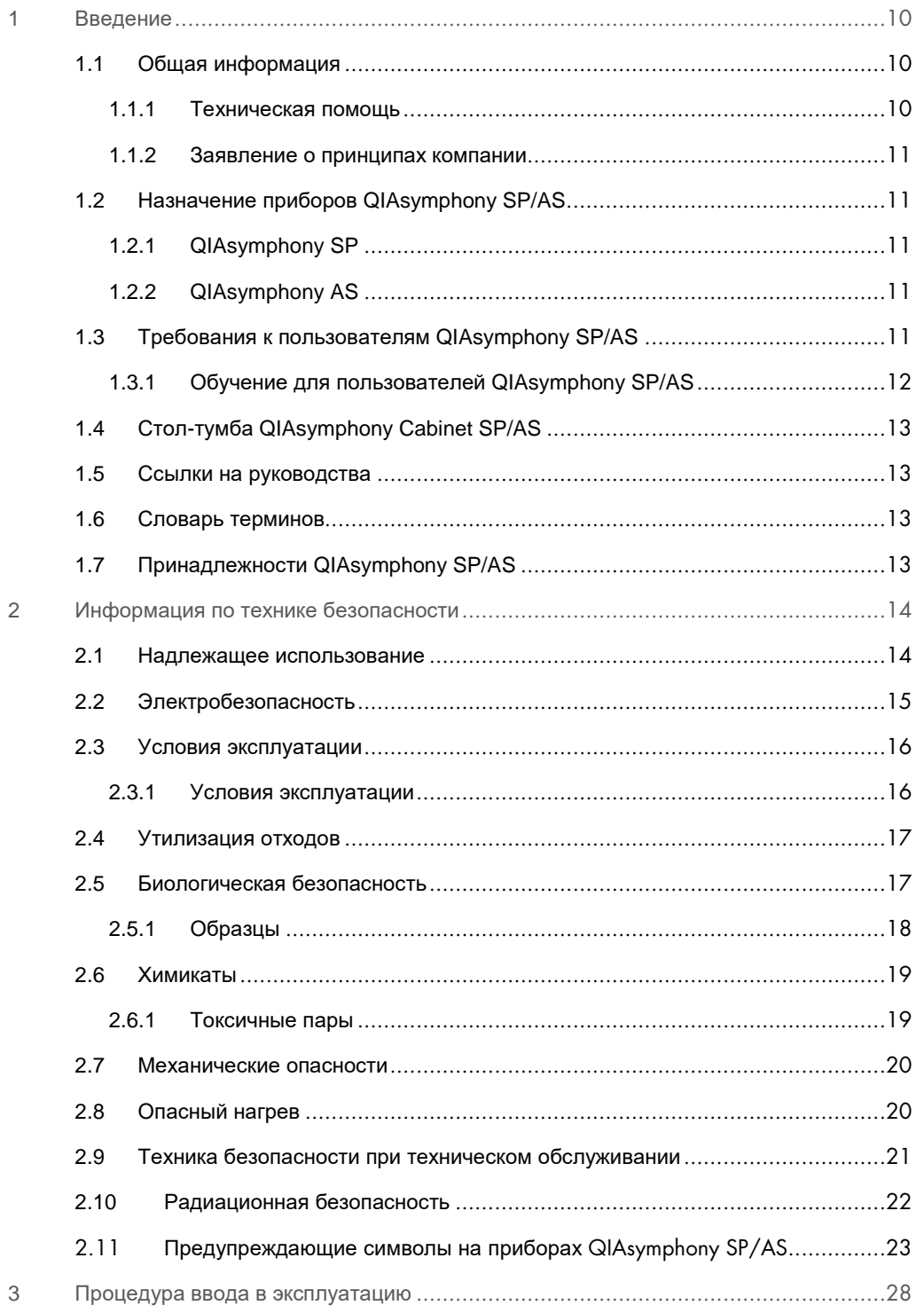

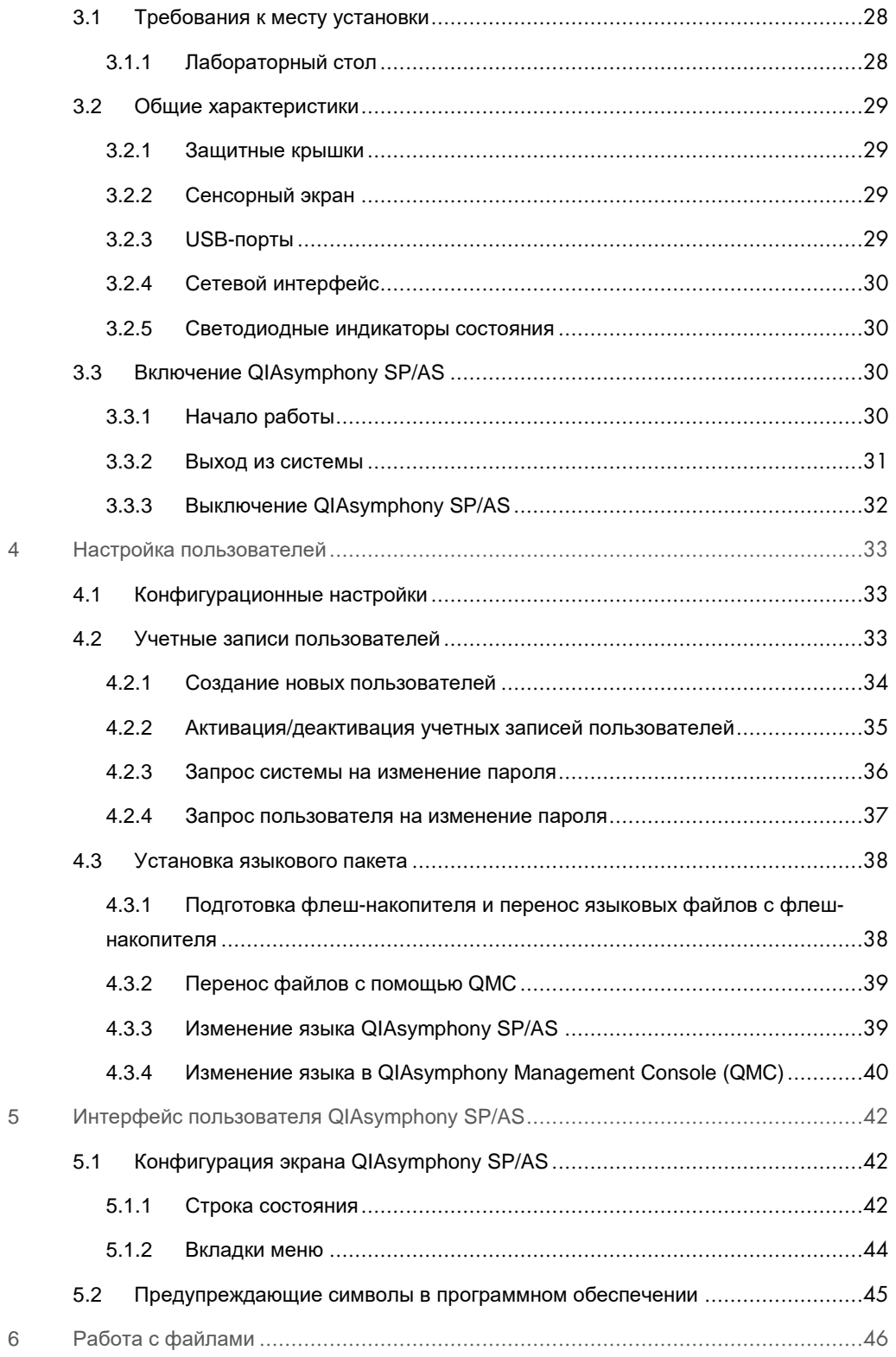

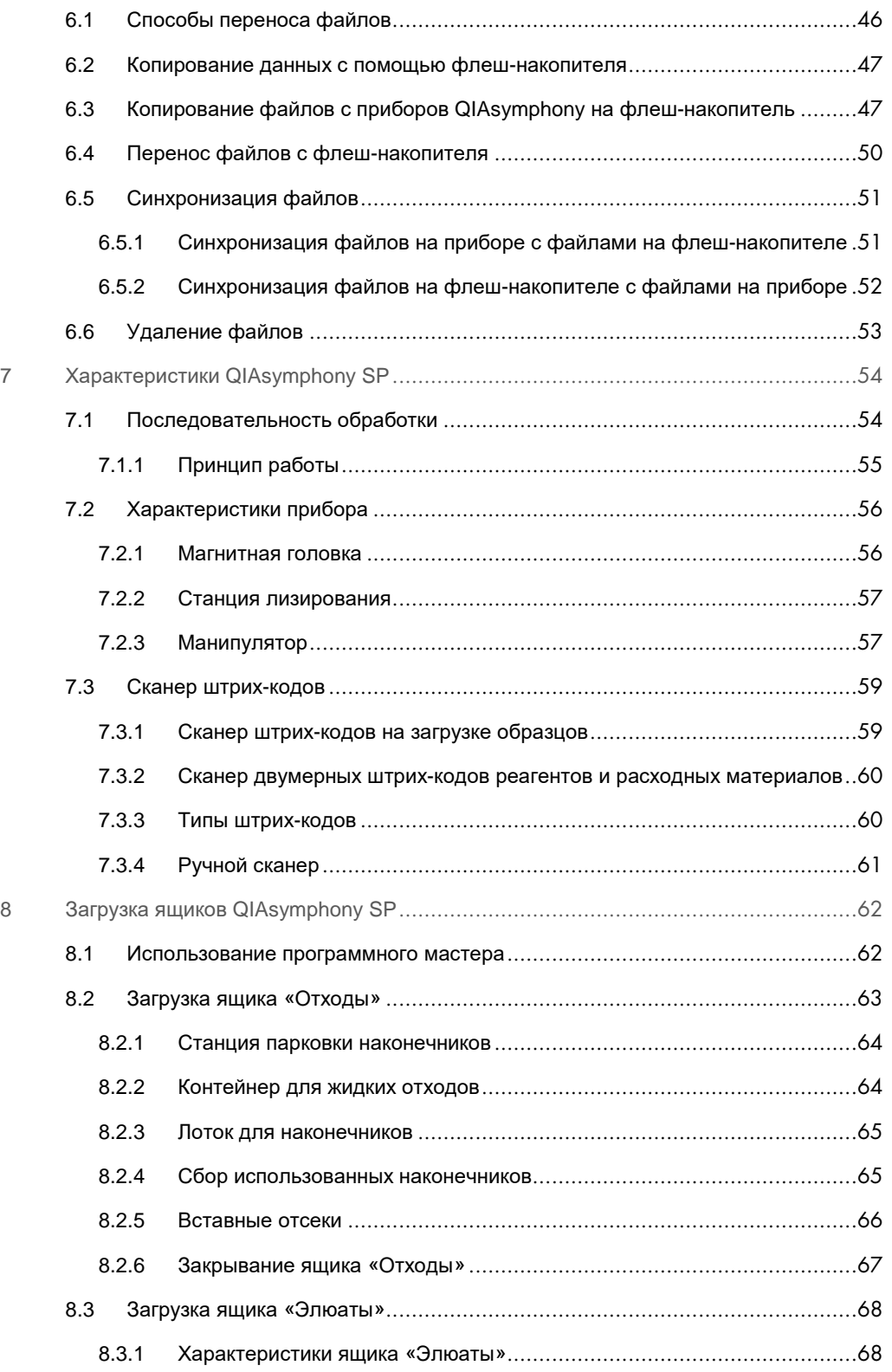

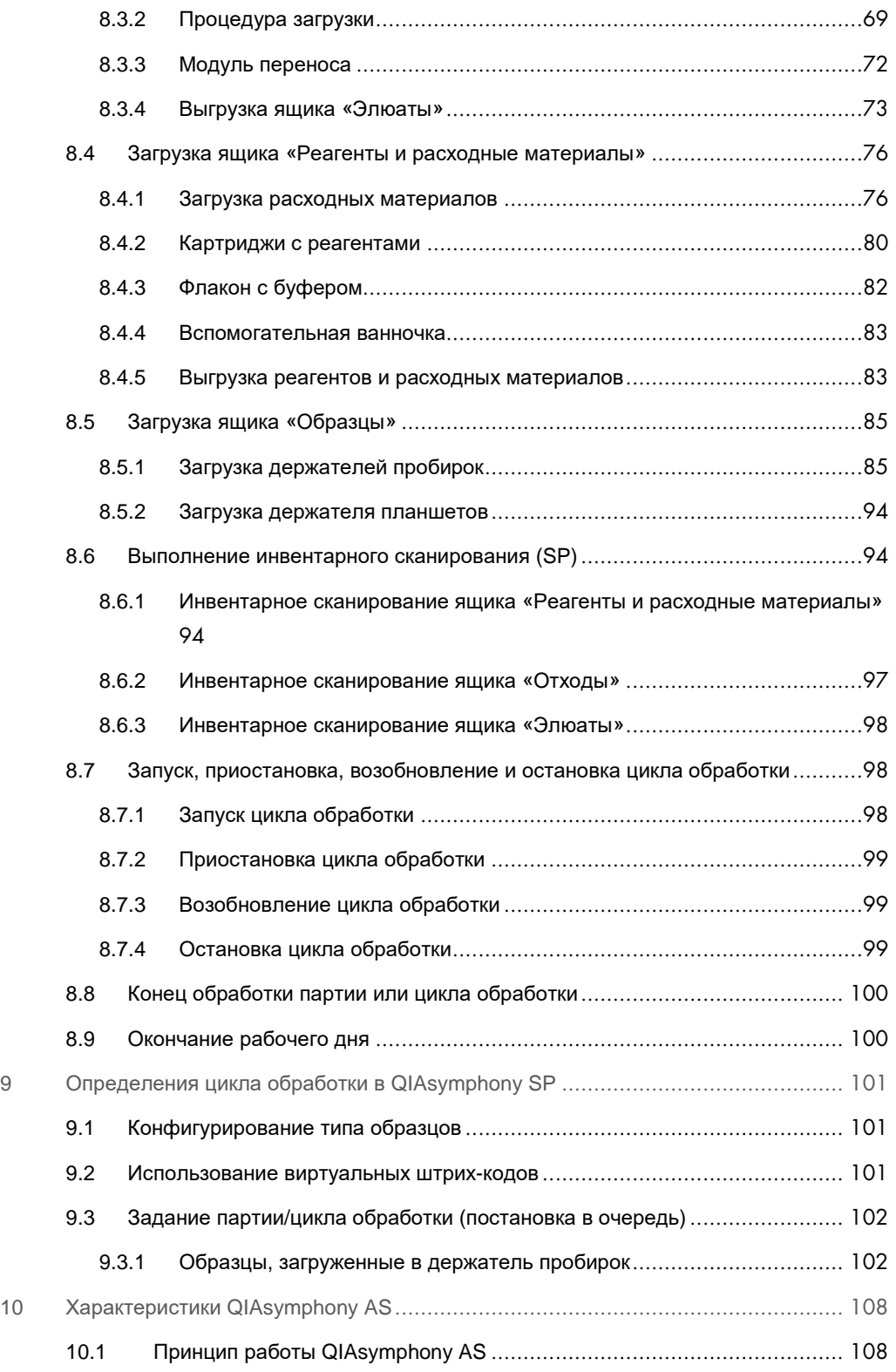

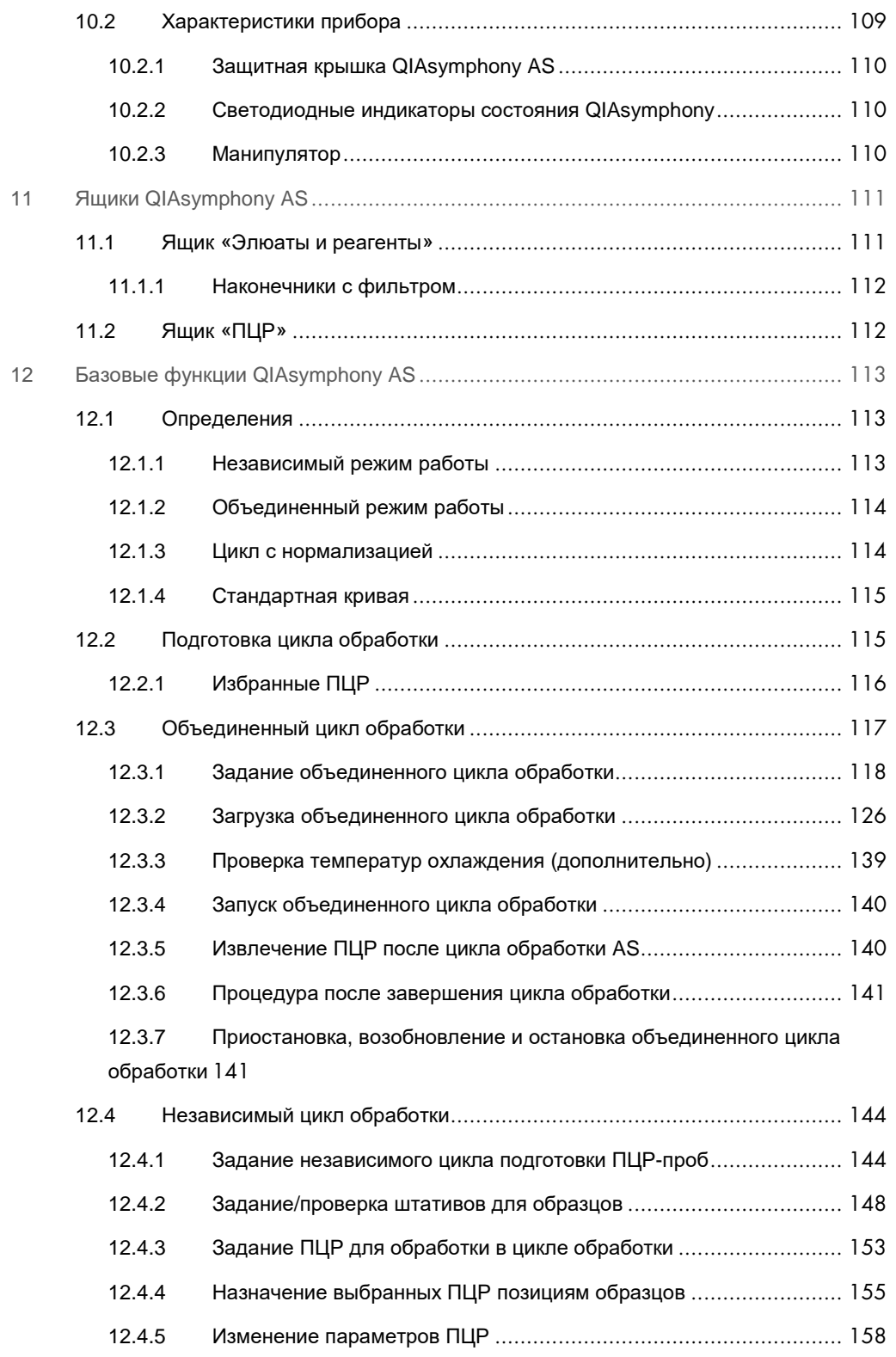

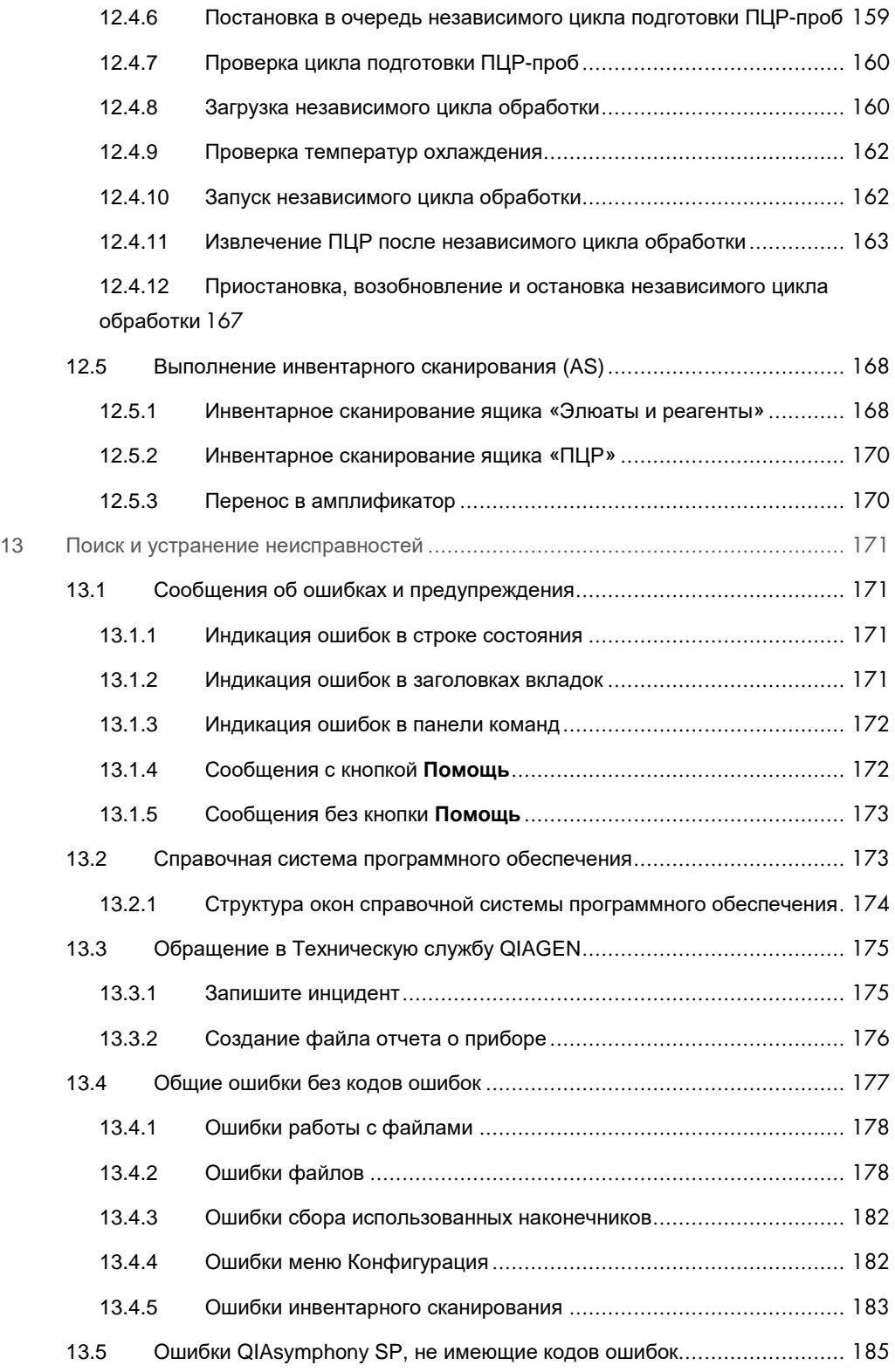

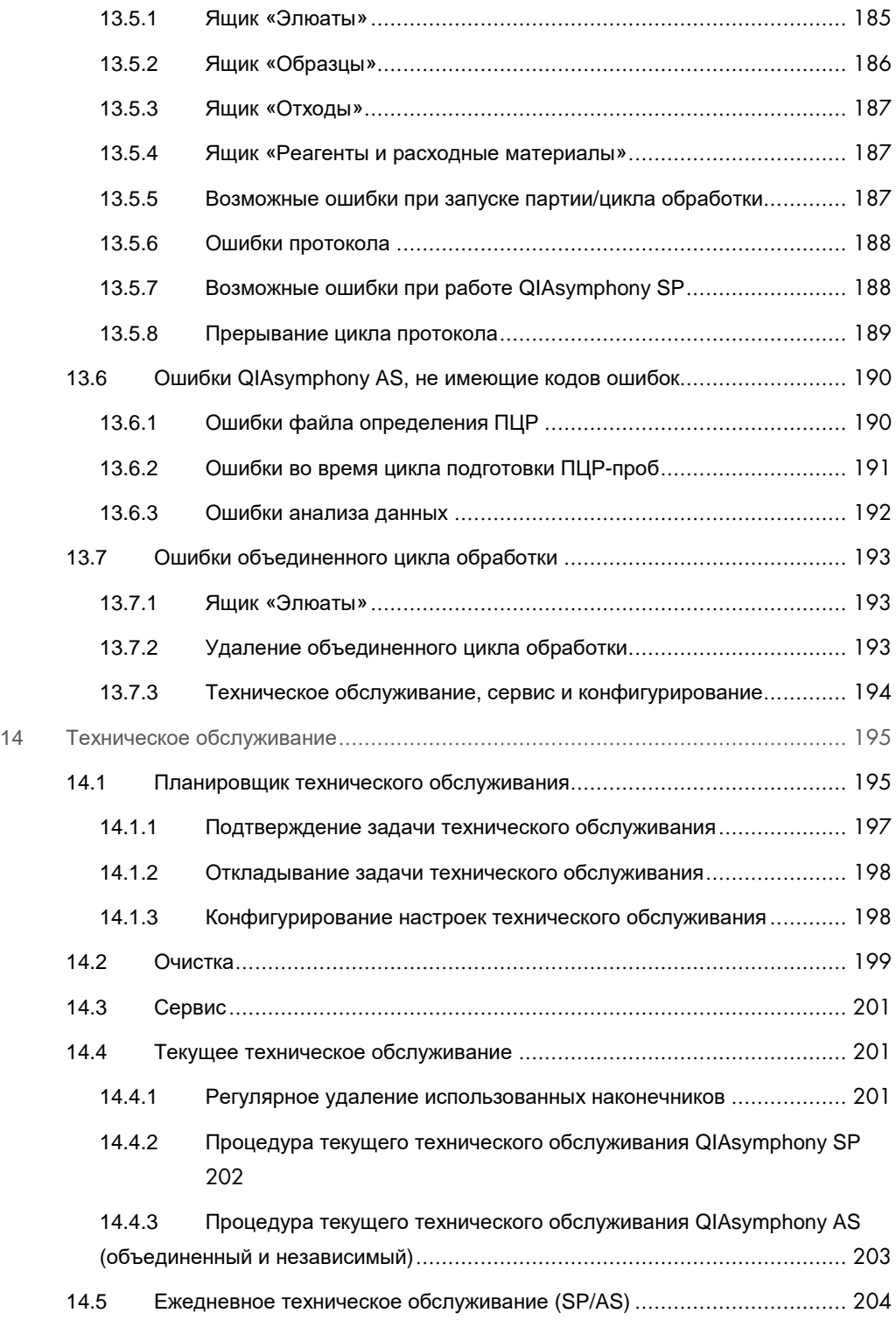

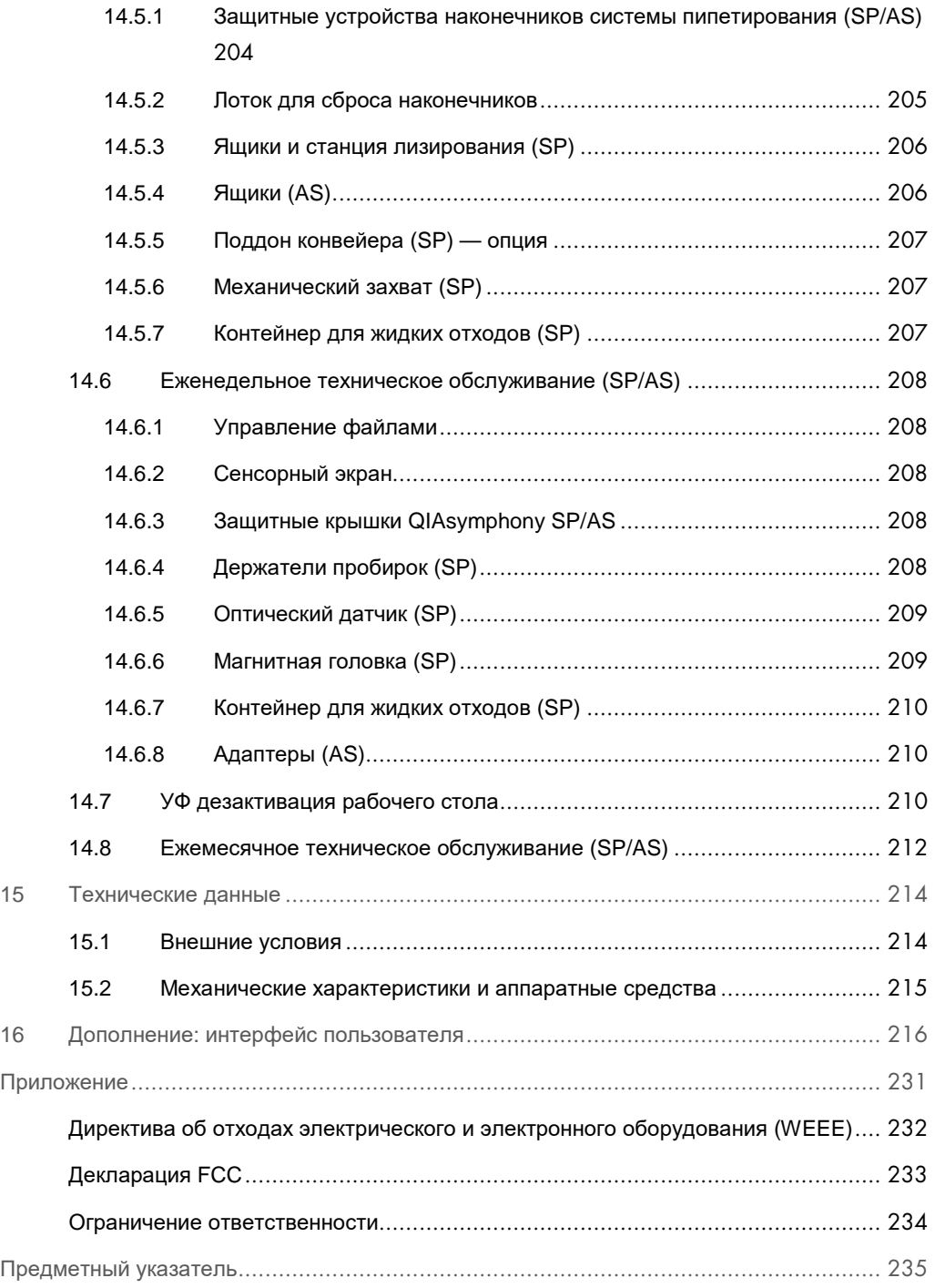

# 1 Введение

Благодарим вас за выбор приборов QIAsymphony SP/AS. Мы уверены, что они станут неотъемлемой частью вашей лаборатории.

В этом объединенном руководстве по эксплуатации вы найдете основную информацию о работе с приборами QIAsymphony SP и AS.

Прежде чем использовать приборы, внимательно изучите это объединенное руководство по эксплуатации. В целях безопасной работы с приборами и поддержания их в безопасном рабочем состоянии строго соблюдайте инструкции и меры безопасности, описанные в данном объединенном руководстве по эксплуатации.

### 1.1 Общая информация

### 1.1.1 Техническая помощь

Компания QIAGEN гордится качеством и оперативностью своей технической поддержки. В подразделениях нашей Технической службы работают опытные специалисты, обладающие обширными практическими и теоретическими познаниями в области молекулярной биологии и применения продукции QIAGEN®. Если у вас возникнут вопросы или сложности при работе с приборами QIAsymphony SP/AS, или продукцией QIAGEN в целом, сразу же обращайтесь к нам.

Клиенты QIAGEN являются для нас важным источником информации о применении нашей продукции в сложных и специальных задачах. Эта информация полезна как другим исследователям, так и специалистам QIAGEN. Поэтому мы будем рады получить от вас любые предложения относительно работы нашей продукции, а также относительно новых применений и методик.

За технической поддержкой обращайтесь в Техническую службу QIAGEN.

Актуальную информацию о приборах QIAsymphony SP/AS можно получить на сайте **www.qiagen.com/goto/QIAsymphony**.

### 1.1.2 Заявление о принципах компании

Компания QIAGEN придерживается принципа совершенствования продукции по мере появления новых методик и компонентов. QIAGEN оставляет за собой право изменять характеристики продукции в любое время.

### 1.2 Назначение приборов QIAsymphony SP/AS

**Примечание**. Приборы QIAsymphony SP и AS предназначены для профессиональных пользователей, таких как лаборанты и врачи, обученные методикам молекулярнобиологических исследований и работе с приборами QIAsymphony SP и AS.

### 1.2.1 QIAsymphony SP

Прибор QIAsymphony SP предназначен для автоматической очистки нуклеиновых кислот.

Он предназначен для использования только в сочетании с диагностическими наборами QIAsymphony, предназначенными для QIAsymphony SP, в целях, описанных в руководствах к наборам.

### 1.2.2 QIAsymphony AS

Прибор QIAsymphony AS предназначен для автоматической подготовки ПЦР-проб.

Он предназначен для использования в сочетании с наборами QIAGEN для QIAsymphony AS в целях, описанных в соответствующих руководствах к наборам QIAGEN. Если прибор QIAsymphony AS используется с наборами, выпущенными не компанией QIAGEN, пользователь должен самостоятельно проверить пригодность таких сочетаний продуктов для конкретного применения.

### 1.3 Требования к пользователям QIAsymphony SP/AS

В следующей таблице указаны общие уровни подготовки и обучения, необходимые для транспортировки, установки, применения, текущего технического обслуживания и ремонта приборов QIAsymphony SP/AS.

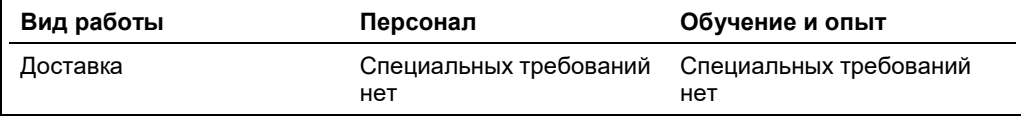

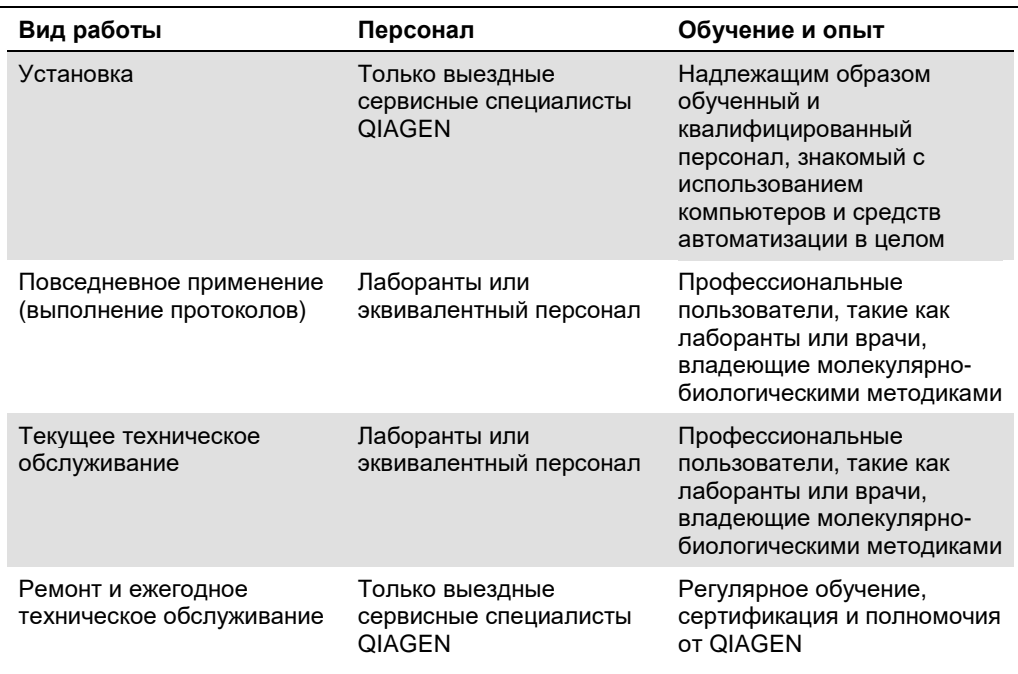

### 1.3.1 Обучение для пользователей QIAsymphony SP/AS

Представитель QIAGEN после установки прибора (приборов) QIAsymphony SP/AS проводит обучение клиента. Обучение занимает 1–3 дня в зависимости от области и уровня подготовки клиента.

Базовое обучение охватывает общие принципы работы системы, управление пользователями, конфигурирование, программное обеспечение QIAsymphony Management Console (QMC), текущее техническое обслуживание и основы поиска и устранения неисправностей. Вопросы, относящиеся к конкретным применениям, рассматриваются в курсе углубленного обучения.

Компания QIAGEN может предоставить повторное обучение, например, после обновления программного обеспечения или для нового лабораторного персонала. За более подробной информацией о повторном обучении обращайтесь в Техническую службу QIAGEN.

### 1.4 Стол-тумба QIAsymphony Cabinet SP/AS

Стол-тумба QIAsymphony Cabinet SP/AS предлагается в качестве дополнительной принадлежности для приборов QIAsymphony SP/AS. Стол-тумба QIAsymphony Cabinet специально предназначен для размещения приборов QIAsymphony SP/AS в вашей лаборатории. За более подробной информацией обращайтесь на сайт **www.qiagen.com/goto/QIAsymphony** или в Техническую службу QIAGEN.

### 1.5 Ссылки на руководства

В этом объединенном руководстве по эксплуатации приводятся ссылки на следующие руководства пользователей:

- *Руководство пользователя* QIAsymphony SP/AS, *Общее описание* (QIAsymphony SP/AS User Manual — General Description)
- *Руководство пользователя* QIAsymphony SP/AS, *Работа с* QIAsymphony SP (QIAsymphony SP/AS User Manual — Operating the QIAsymphony SP)
- *Руководство пользователя* QIAsymphony SP/AS, *Работа с* QIAsymphony AS (QIAsymphony SP/AS User Manual — Operating the QIAsymphony AS)
- *Руководство пользователя* QIAsymphony Management Console (QIAsymphony Management Console User Manual)
- *Руководство пользователя* QIAsymphony Cabinet SP/AS (QIAsymphony Cabinet SP/AS User Guide)

### 1.6 Словарь терминов

Словарь терминов, используемых в данном объединенном руководстве по эксплуатации, см. в разделе 11 Руководства пользователя QIAsymphony SP/AS, Общее описание (QIAsymphony SP/AS User Manual — General Description).

### 1.7 Принадлежности QIAsymphony SP/AS

Информацию о принадлежностях для QIAsymphony SP/AS см. в Приложении С Руководства пользователя QIAsymphony SP/AS, Общее описание (QIAsymphony SP/AS User Manual — General Description).

# 2 Информация по технике безопасности

В целях безопасной работы с приборами QIAsymphony SP/AS и поддержания их в безопасном рабочем состоянии строго соблюдайте указания и меры предосторожности, описанные в данном объединенном руководстве по эксплуатации.

На протяжении всего этого объединенного руководства по эксплуатации в соответствующих местах явным образом отмечены возможные опасные ситуации, которые могут нанести вред пользователю или повредить прибор.

Если прибор используется не так, как предусмотрено производителем, обеспечиваемая прибором защита может быть нарушена.

В данном объединенном руководстве по эксплуатации используются следующие обозначения в области техники безопасности.

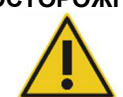

**ОСТОРОЖНО** Ключевое слово ОСТОРОЖНО отмечает ситуации, которые могут привести к **травмированию** людей.

Описание подобных ситуаций приводится в рамке, как показано ниже.

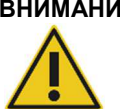

**ВНИМАНИЕ** Ключевое слово ВНИМАНИЕ отмечает ситуации, которые могут привести к **повреждению прибора** или другого оборудования. Описание подобных ситуаций приводится в рамке, как показано ниже.

Рекомендации в этом Руководстве дополняют, но не заменяют собой обычные правила техники безопасности, принятые в стране пользователя.

### 2.1 Надлежащее использование

К эксплуатации приборов QIAsymphony SP/AS допускается только квалифицированный персонал, прошедший соответствующее обучение.

Ремонт QIAsymphony SP/AS могут выполнять только выездные сервисные специалисты QIAGEN.

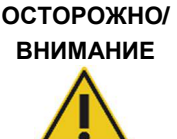

### **Опасность травмирования и материального ущерба**

Ненадлежащее использование QIAsymphony SP/AS может привести к нанесению вреда здоровью людей или повреждению прибора.

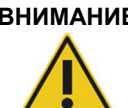

### **ВНИМАНИЕ Повреждение прибора**

Не допускайте попадания воды и химикатов на QIAsymphony SP/AS. Повреждения прибора в результате попадания воды и химикатов ведут к аннулированию гарантии.

Порядок технического обслуживания изложен в разделе 14. Ремонт, необходимость которого обусловлена неправильным техническим обслуживанием, выполняется компанией QIAGEN за плату.

**Примечание**. Не кладите посторонние предметы на корпус QIAsymphony SP/AS.

### **ВНИМАНИЕ Повреждение прибора**

Не опирайтесь на закрытый сенсорный экран.

**Примечание**. В экстренной ситуации выключите питание прибора QIAsymphony SP/AS и отключите шнур питания от розетки.

### 2.2 Электробезопасность

**Примечание**. Если работа прибора была нарушена (например, в результате отключения электропитания или механической неполадки), сначала выключите прибор QIAsymphony SP/AS, затем отсоедините электрический шнур от сети электропитания и свяжитесь с Технической службой QIAGEN.

### **ОСТОРОЖНО Опасность поражения электрическим током**

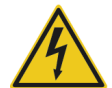

# При отключении защитного проводника (заземления/массы) внутри

или снаружи прибора или отсоединение контакта защитного проводника прибор может представлять опасность. Преднамеренное отключение заземления воспрещается.

### **Опасное для жизни напряжение внутри прибора**

Когда прибор подключен к электросети, на контактах может присутствовать высокое напряжение. При открывании крышек или снятии узлов находящиеся под напряжением детали могут оказаться открытыми

При работе с приборами QIAsymphony SP/AS:

- Шнур питания должен быть присоединен к розетка электропитания, имеющей заземляющий контакт(земля/масса).
- Запрещается регулировать или заменять внутренние детали прибора.
- Запрещается эксплуатировать приборы с не установленными крышками или демонтированными частями.
- При попадании жидкости внутрь прибора выключите прибор, отсоедините от розетки электропитания и обратитесь в Техническую службу QIAGEN.
- Прибор должен быть установлен таким образом, чтобы имелся доступ к шнуру электропитания.

Если электрическая безопасность прибора QIAsymphony SP/AS нарушена, исключите возможность работы с ним другого персонала и обратитесь в Техническую службу QIAGEN.

Электрическая безопасность прибора может быть нарушена, если:

- Есть признаки повреждения QIAsymphony SP/AS или шнура электропитания.
- QIAsymphony SP/AS долгое время хранился в неблагоприятных условиях.
- QIAsymphony SP/AS подвергался неблагоприятным воздействиям при транспортировке.
- Непосредственно на электрические компоненты QIAsymphony SP/AS попадала жидкость.
- Шнур электропитания был заменен на шнур электропитания, отличный от рекомендованного производителем.
- 2.3 Условия эксплуатации

### 2.3.1 Условия эксплуатации

### **ОСТОРОЖНО Взрывоопасная атмосфера**

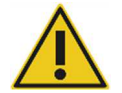

Прибор QIAsymphony SP/AS не предназначен для использования во взрывоопасной атмосфере.

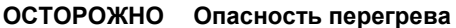

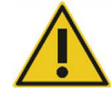

Для надлежащей вентиляции за задней стенкой прибора QIAsymphony SP/AS должен быть зазор не менее 5 см. Запрещается закрывать вентиляционные прорези и отверстия QIAsymphony SP/AS.

### 2.4 Утилизация отходов

Использованные расходные материалы, например, пробирки для образцов, картриджи для приготовления образцов, 8-стержневые наконечники, одноразовые вкладыши фильтров, пробирки для реагентов и штативы для элюции могут содержать опасные химикаты и инфекционные агенты, оставшиеся от процессов очистки или подготовки ПЦР-проб. Таким отходы необходимо надлежащим образом собирать и утилизировать в соответствии с действующими требованиями безопасности.

### **ВНИМАНИЕ Опасные материалы и инфекционные агенты**

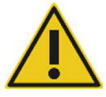

Отходы содержат образцы и реагенты. Отходы могут содержать токсичные и инфекционные материалы и требуют надлежащей утилизации. Выполняйте утилизацию в соответствии с действующими требованиями безопасности.

По поводу утилизации электротехнических и электронных отходов (WEEE) см. Приложение, стр. 232.

### 2.5 Биологическая безопасность

**Примечание**. Образцы и реагенты, содержащие человеческие материалы, следует рассматривать как потенциально инфекционные. Соблюдайте правила лабораторной техники безопасности, изложенные в литературе, например, в руководстве Biosafety in Microbiological and Biomedical Laboratories, HHS (**www.cdc.gov/biosafety.htm**).

### 2.5.1 Образцы

### **ОСТОРОЖНО Образцы, содержащие инфекционные агенты**

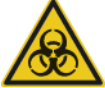

Некоторые образцы, используемые с данным прибором, могут содержать инфекционные агенты. Обращайтесь с такими образцами с максимальной осторожностью и в соответствии с действующими требованиями безопасности.

При работе обязательны защитные очки, перчатки и халат.

Ответственные лица (например, руководитель лаборатории) обязаны предпринять необходимые меры предосторожности для обеспечения безопасности на рабочем месте. Операторы прибора должны пройти надлежащее обучение и не должны подвергаться воздействию опасных уровней инфекционных агентов в соответствии с применимыми паспортами безопасности (safety data sheets, SDS) и документами OSHA,\* ACGIH† или COSHH‡ .

Удаление паров и утилизацию отходов необходимо осуществлять с соблюдением всех национальных, региональных и местных требований и законов в области безопасности и охраны труда.

- \* OSHA: Occupational Safety and Health Administration (США).
- † ACGIH: American Conference of Government Industrial Hygienists (США).
- ‡ COSHH: Control of Substances Hazardous to Health (Великобритания).

**Примечание**. Образцы могут содержать инфекционные агенты. Следует помнить об опасности для здоровья, которую представляют такие агенты, и соблюдать соответствующие правила техники безопасности при применении, хранении и утилизации таких образцов.

### 2.6 Химикаты

### **ОСТОРОЖНО Опасные химикаты**

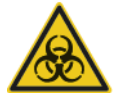

Некоторые химикаты, используемые с приборами QIAsymphony SP/AS, могут быть опасными или становиться опасными после выполнения цикла анализа в соответствии с протоколом.

При работе обязательны защитные очки, перчатки и халат.

Ответственные лица (например, руководитель лаборатории) обязаны принять необходимые меры, чтобы обеспечить безопасность на рабочем месте и исключить воздействие на операторов опасных уровней токсичных веществ (химических и биологических) с учетом информации, содержащейся в соответствующих паспортах безопасности (SDS) и документах OSHA, § ACGIH<sup>¶</sup> или COSHH\*\*. Удаление паров и утилизацию отходов необходимо осуществлять с соблюдением всех национальных, региональных и местных требований и законов в области безопасности и охраны труда.

- § OSHA: Occupational Safety and Health Administration (США).
- ¶ ACGIH: American Conference of Government Industrial Hygienists (США).
- \*\* COSHH: Control of Substances Hazardous to Health (Великобритания).

### 2.6.1 Токсичные пары

**Примечание**. При работе с летучими растворителями, токсичными веществами и т. п. необходимо использовать эффективную систему лабораторной вентиляции для удаления образующихся паров.

### **ОСТОРОЖНО Токсичные пары**

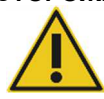

Не применяйте гипохлорит натрия для дезинфекции приборов QIAsymphony SP/AS. Гипохлорит при контакте с буферными растворами может образовывать токсичные пары.

### **ОСТОРОЖНО Токсичные пары**

Не применяйте гипохлорит натрия для дезинфекции использованного оборудования. При контакте с солями, содержащимися в буферных растворах, гипохлорит может образовывать токсичные пары.

### 2.7 Механические опасности

Защитные крышки приборов QIAsymphony SP/AS во время работы должны быть закрыты. Открывание защитных крышек допускается только при соответствующих инструкциях в программном обеспечении.

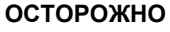

### **ОСТОРОЖНО Движущиеся части**

Во избежание соприкосновения с движущимися частями при работе с приборами QIAsymphony SP/AS необходимо держать крышки приборов закрытыми. При неисправности датчиков крышек обращайтесь в Техническую службу QIAGEN.

### **ОСТОРОЖНО Сильное магнитное поле**

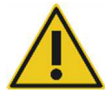

Не размещайте приборы QIAsymphony SP/AS рядом с магнитными носителями информации (например, компьютерными дисками).

Не пользуйтесь металлическими инструментами при работе с магнитными стержнями.

Не допускайте соприкосновения магнитных стержней с другими магнитами.

### **ВНИМАНИЕ Повреждение прибора(ов)**

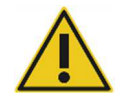

Перед началом работы с QIAsymphony SP проверьте наличие защитного устройства магнитной головки.

2.8 Опасный нагрев

В состав QIAsymphony SP может входить станция лизирования, которая может нагреваться до высокой температуры, если это предусмотрено протоколом. Кроме того, в QIAsymphony SP и в QIAsymphony AS имеется УФ лампа.

### **ОСТОРОЖНО Горячая поверхность**

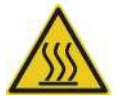

Температура станции лизирования и УФ лампы может достигать 90 °C. Не касайтесь их во время работы.

### 2.9 Техника безопасности при техническом обслуживании

**ОСТОРОЖНО / ВНИМАНИЕ Опасность травмирования и материального ущерба** Выполняйте техническое обслуживание в строгом соответствии с инструкциями данного объединенного руководства по эксплуатации.

Порядок технического обслуживания изложен в разделе 14. Ремонт, необходимость которого обусловлена неправильным техническим обслуживанием, выполняется компанией QIAGEN за плату.

#### **ОСТОРОЖНО Опасность травмирования и материального ущерба**

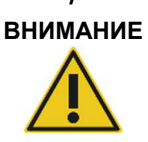

**/** 

Ненадлежащее использование приборов QIAsymphony SP/AS может привести к травмированию людей и повреждению приборов. К работе с приборами QIAsymphony SP/AS допускается только квалифицированный и надлежащим образом обученный персонал. Ремонт приборов QIAsymphony SP/AS могут выполнять только выездные сервисные специалисты QIAGEN.

### **ОСТОРОЖНО Опасность возгорания**

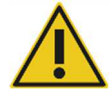

При очистке приборов QIAsymphony SP/AS спиртосодержащими дезинфицирующими средствами оставляйте защитные крышки прибора открытыми, чтобы рассеялись воспламеняющиеся пары. Очистка приборов QIAsymphony SP/AS спиртосодержащими дезинфицирующими средствами допускается только после остывания компонентов рабочего стола.

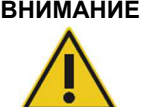

### **ВНИМАНИЕ Повреждение прибора(ов)**

Не применяйте для очистки приборов QIAsymphony SP/AS гипохлорит, растворители, кислото- и щелочесодержащие реагенты и абразивы.

### **ВНИМАНИЕ Повреждение прибора(ов)**

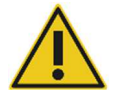

Не используйте для очистки поверхностей приборов QIAsymphony SP/AS аэрозольные средства, содержащие спирт или дезинфицирующие средства. Аэрозоли можно применять только для очистки компонентов, снятых с рабочего стола.

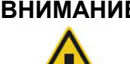

### **ВНИМАНИЕ Повреждение крышек или боковых панелей прибора**

Запрещается применять для очистки защитных крышек и боковых панелей приборов спирт и спиртосодержащие растворы. Спирт может повредить защитные крышки и боковые панели. Для очистки защитных крышек и боковых панелей используйте дистиллированную воду.

### **ВНИМАНИЕ Повреждение прибора(ов)**

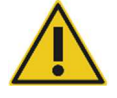

Протирая выдвижные отсеки, перфорированную металлическую пластину и станцию лизирования бумажными полотенцами, следите, чтобы не оставалось клочков бумаги. Клочки бумаги, оставшиеся на рабочем столе, могут привести к застреванию рабочего стола.

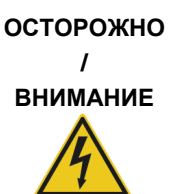

### **Опасность поражения электрическим током**

Не открывайте панели приборов QIAsymphony SP/AS. Выполняйте техническое обслуживание в строгом соответствии с инструкциями данного объединенного руководства по эксплуатации.

### **ВНИМАНИЕ Повреждение прибора(ов)**

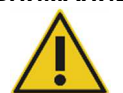

Правильно установите защитные устройства наконечников на место, прежде чем начинать работу с приборами QIAsymphony SP/AS.

### **ВНИМАНИЕ Повреждение прибора(ов)**

Перед началом работы с QIAsymphony SP проверьте наличие защитного устройства магнитной головки.

### 2.10 Радиационная безопасность

#### **ОСТОРО Опасность травмирования**

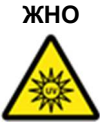

Не подвергайте кожу воздействию излучения диапазона УФ-С (254 нм) от УФ-лампы.

#### **ОСТОРОЖ Опасность травмирования**

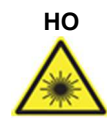

Опасность лазерного излучения 2-го уровня: не смотрите на световой луч.

### 2.11 Предупреждающие символы на приборах QIAsymphony SP/AS

Приведенные ниже предупреждающие символы встречаются как на QIAsymphony SP, так и на QIAsymphony AS, за исключением символа «Опасный нагрев», который имеется только на QIAsymphony SP.

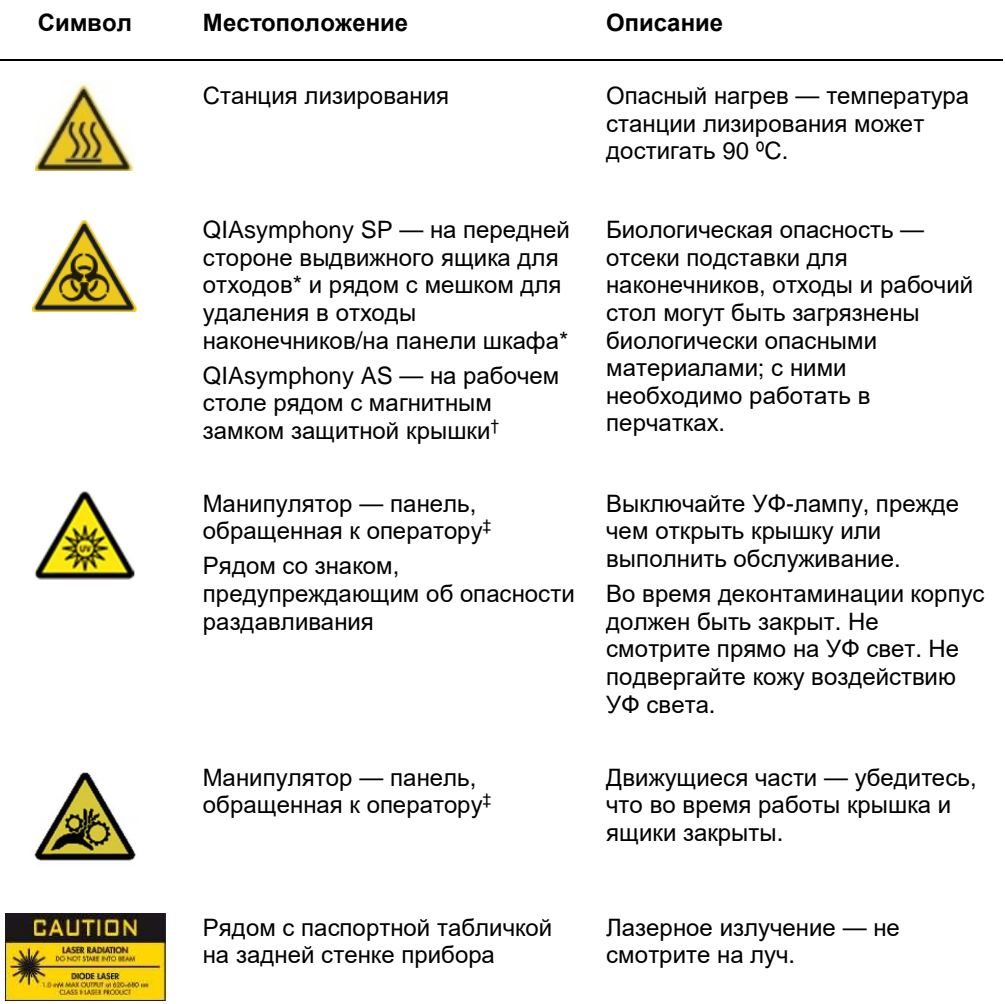

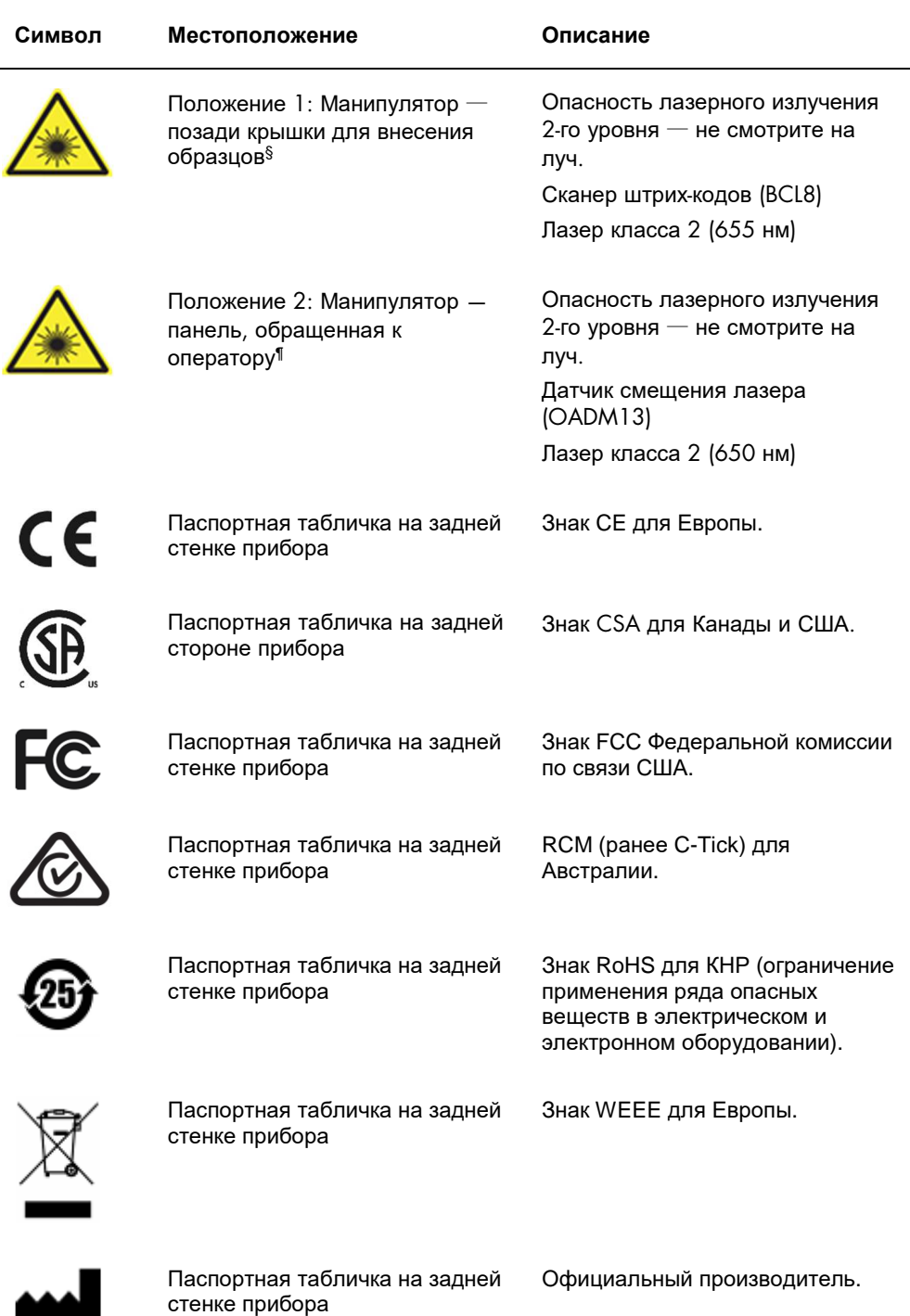

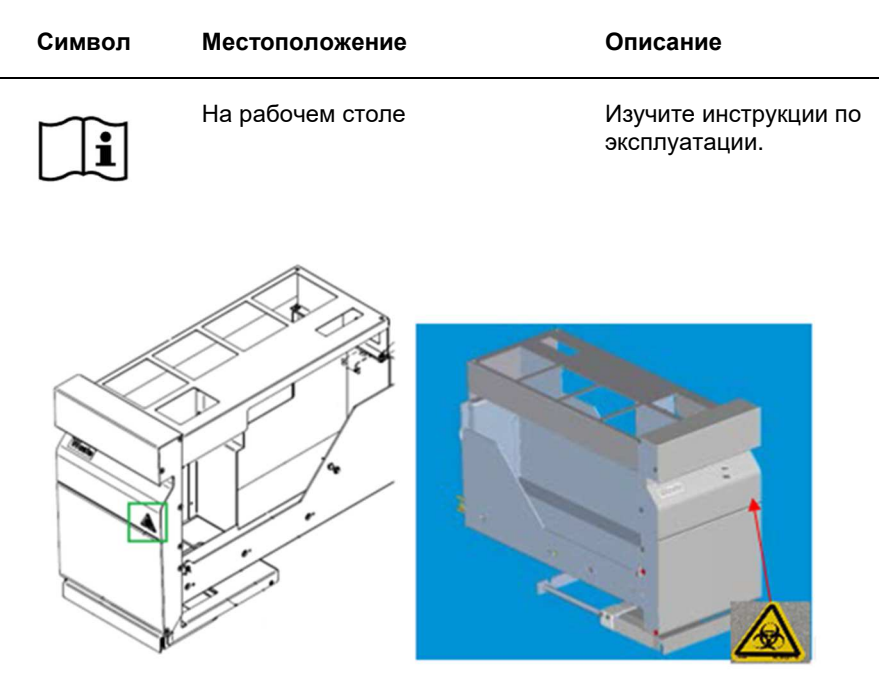

**\* Расположение этикетки, предупреждающей о биологической опасности, на передней панели выдвижного ящика для отходов (SP).** 

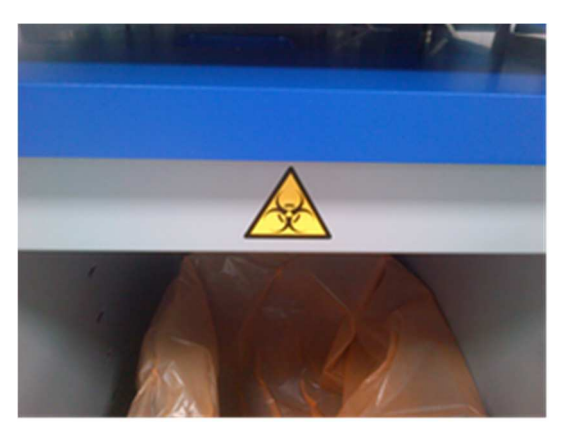

**\* Расположение этикетки, предупреждающей о биологической опасности, на панели шкафа (SP).** 

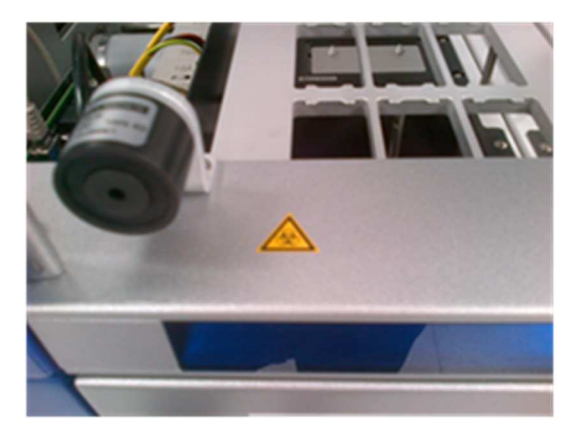

**† Расположение этикетки, предупреждающей о биологической опасности, на рабочем столе, рядом с магнитным затвором колпака (AS).** 

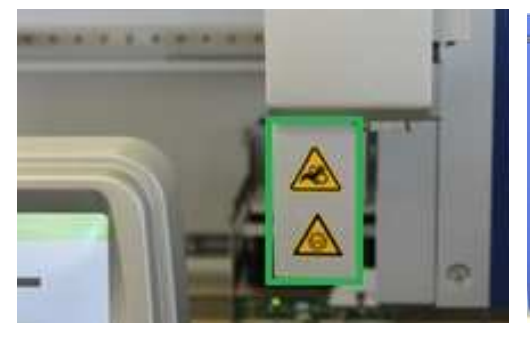

**‡ Расположение знака, предупреждающего об опасности раздавливания и знака, предупреждающего об ультрафиолетовом излучении (SP/AS).** 

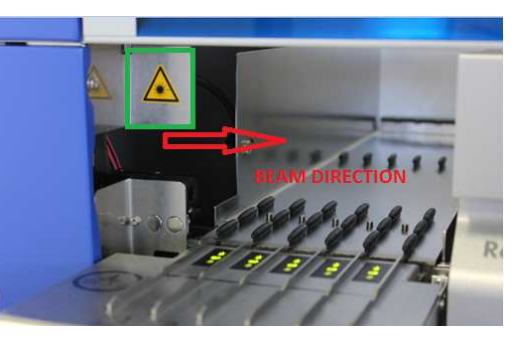

**§ Положение** 1 **для знака**, **предупреждающего о лазерном излучении**.

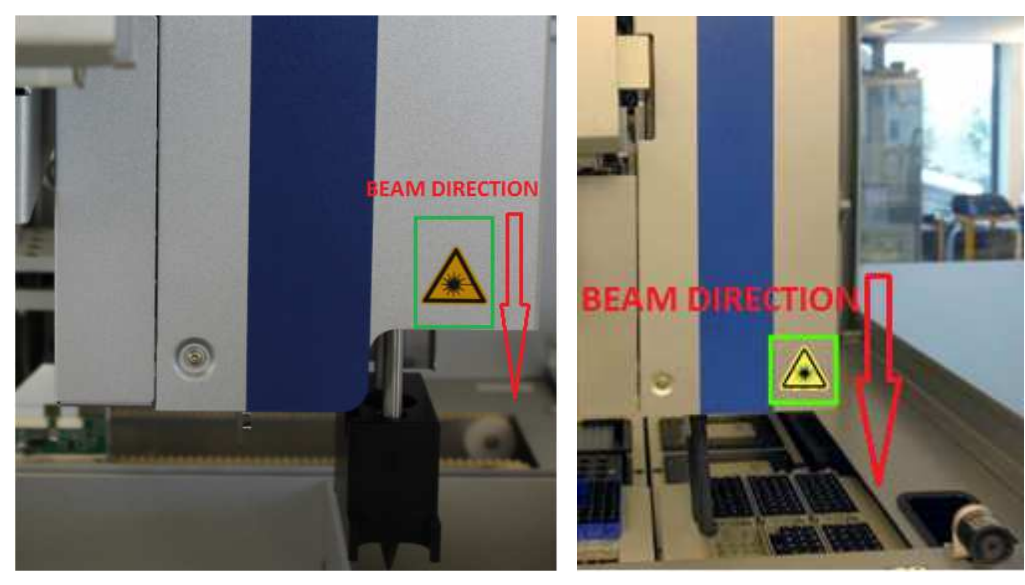

**¶ Положение 2 для знака, предупреждающего о лазерном излучении (SP).**

**¶ Положение 2 для знака, предупреждающего о лазерном излучении (AS).**

# 3 Процедура ввода в эксплуатацию

Распаковку и установку приборов QIAsymphony SP/AS выполняет сертифицированный выездной сервисный специалист QIAGEN. При установке должен присутствовать представитель заказчика, знакомый с лабораторным и компьютерным оборудованием.

Полный перечень компонентов, поставляемых с каждым прибором, см. в разделах «Упаковочный лист QIAsymphony SP» и «Упаковочный лист QIAsymphony AS».

### 3.1 Требования к месту установки

Прибор QIAsymphony SP/AS должен размещаться в месте, защищенном от прямого солнечного света, вдали от источников тепла, вибраций и электромагнитных помех. Место установки прибора должно быть защищено от чрезмерных сквозняков, повышенной влажности и пыли и сильных колебаний температуры.

### **ОСТОРОЖНО Опасность перегрева**

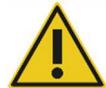

Для надлежащей вентиляции за задней стенкой прибора QIAsymphony SP/AS должен быть зазор не менее 5 см. Запрещается закрывать вентиляционные прорези и отверстия QIAsymphony SP/AS.

### 3.1.1 Лабораторный стол

Мы рекомендуем размещать приборы QIAsymphony SP/AS на столе-тумбе QIAsymphony Cabinet SP/AS (не входит в комплект поставки).

Если вы устанавливаете приборы QIAsymphony SP/AS на другой лабораторный стол, на нем должно быть достаточно места для размещения прибора. Следите за тем, чтобы лабораторный стол был сухим, чистым, устойчивым и имел достаточно места для принадлежностей.

**Примечание**. Очень важно размещать приборы QIAsymphony SP/AS на устойчивой поверхности.

См. массу и габариты приборов QIAsymphony SP/AS в разделе 15.

За более подробной информацией о требованиях к рабочему столу обращайтесь в Техническую службу QIAGEN.

### 3.2 Общие характеристики

### 3.2.1 Защитные крышки

Защитные крышки прибора защищают пользователя от движущегося манипулятора и от потенциально инфекционных материалов на рабочем столе. Защитные крышки можно открыть вручную, если требуется доступ к рабочему столу (например, для очистки). При работе QIAsymphony SP и/или QIAsymphony AS защитные крышки должны оставаться закрытыми; их допускается открывать только по указанию программы.

Защитные крышки запираются:

- Во время экстракции НК в QIAsymphony SP
- Во время выполнения цикла подготовки ПЦР-проб на QIAsymphony AS

Если во время цикла анализа открыть крышку силой, цикл будет приостановлен.

**Примечание**. Если открыть защитную крышку во время цикла обработки, прибор не останавливается сразу. Прибор остановится, когда будет завершен текущий шаг протокола. Иногда это может занять некоторое время.

### 3.2.2 Сенсорный экран

Управление приборами QIAsymphony SP/AS осуществляется с сенсорного экрана, установленного на шарнирном держателе. С сенсорного экрана можно, например, выбирать и запускать протоколы, переносить файлы на флеш-накопитель и обратно (например, наборы контролей ПЦР).

### 3.2.3 USB-порты

USB-порты, расположенные спереди слева и спереди справа на QIAsymphony SP, позволяют подключать к прибору QIAsymphony SP/AS флеш-накопитель и ручной сканер штрих-кодов (поставляется в комплекте с QIAsymphony SP). В QIAsymphony SP через USB-порт можно загружать новые протоколы, наборы контролей ПЦР, новые файлы оборудования (например, чтобы можно было использовать новые типы пробирок с QIAsymphony SP) и рабочие списки. В свою очередь, с QIAsymphony SP на флешнакопитель через USB-порт можно переносить файлы данных, например, системные файлы регистрации событий, файлы отчетов, файлы с информацией о загрузке, файлы штативов.

**Примечание**. Не отсоединяйте флеш-накопитель, пока идет перенос файлов.

### 3.2.4 Сетевой интерфейс

Сетевой интерфейс позволяет подключать приборы QIAsymphony SP/AS к сети с помощью сетевого кабеля Ethernet категории 5.

### 3.2.5 Светодиодные индикаторы состояния

Светодиодные индикаторы на передней панели приборов QIAsymphony SP/AS загораются в процессе экстракции НК и подготовки ПЦР-проб. Светодиодные индикаторы состояния мигают при завершении партии или цикла, а также при возникновении ошибки. При касании экрана мигание прекращается.

### 3.3 Включение QIAsymphony SP/AS

### 3.3.1 Начало работы

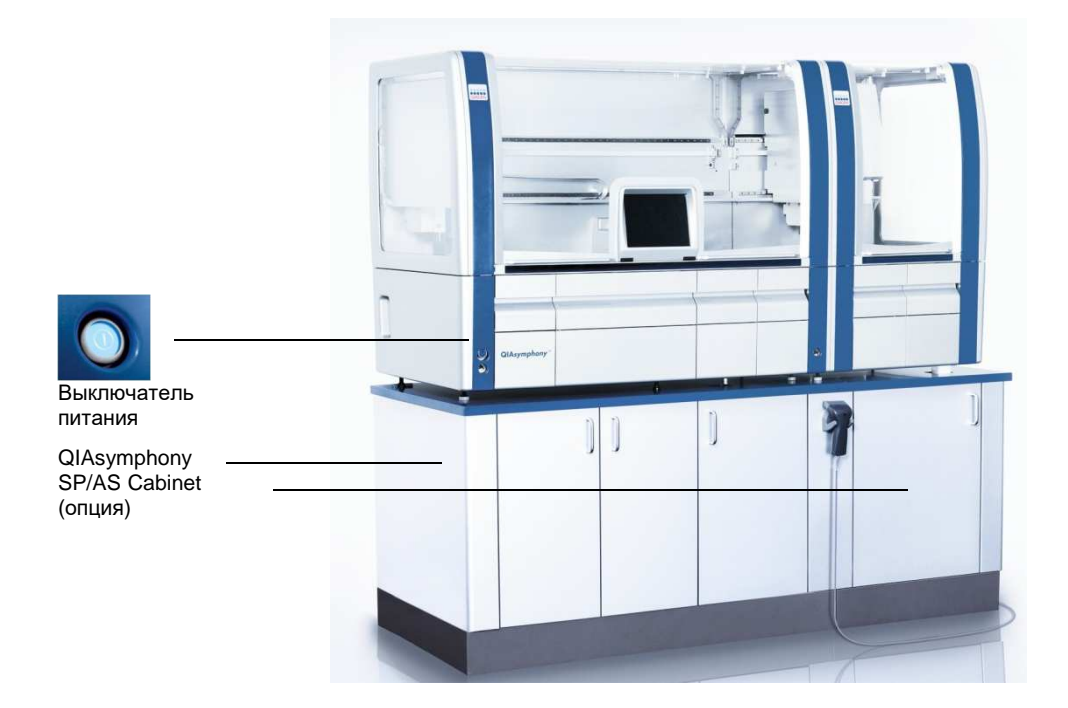

### **Подготовка QIAsymphony SP/AS к запуску**

**Примечание**. Необходимо установить пустой вставной отсек в слот 4 ящика «Реагенты и расходные материалы», потому что по время инициализации манипулятор опускается во вставной отсек в позиции 4. Если вставной отсек не будет пустым, манипулятор наткнется на препятствие.

- 1. Проследите, чтобы флакон для жидких отходов, мешки для отходов наконечников и контейнеры для отходов были пустыми.
- 2. Удостоверьтесь, что все ящики и обе защитные крышки закрыты. Если крышки при включении прибора будут открыты, проверка системы не пройдет.

После успешного запуска приборы QIAsymphony SP/AS готовы к использованию. Появится экран **Объединенный запуск**.

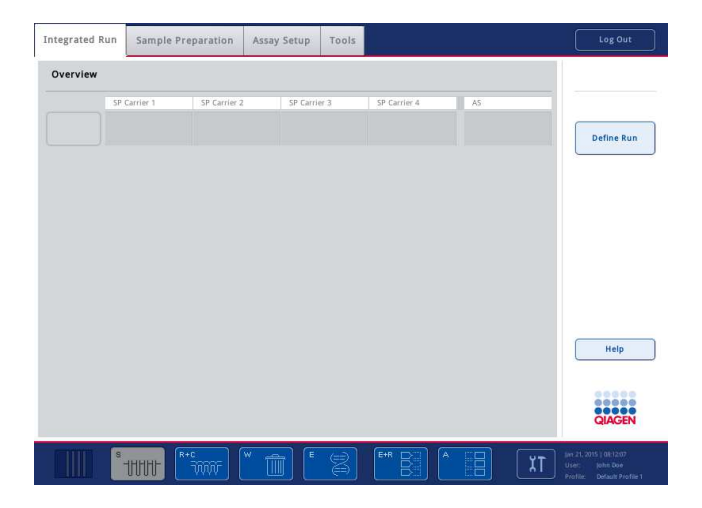

**Примечание**. Перед использованием QIAsymphony SP/AS пользователь должен выполнить вход в систему. Сведения об учетных записях пользователей см. в разделе 4.2.

### 3.3.2 Выход из системы

После нажатия кнопки **Пуск** можно выполнить выход из системы. Цикл обработки при этом продолжается.

### **Активный выход из системы**

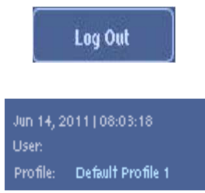

Для выхода из системы нажмите **Выход** вверху экрана **Экстракция НК** или **Подготовка к ПЦР**.

Если вы вышли из системы, в строке состояния отображаются только дата и время.

### **Автоматический выход из системы**

По истечении определенного времени бездействия пользователя автоматически выполняется выход текущего пользователя из системы. Настройка времени бездействия пользователя по умолчанию составляет 15 минут. Попросите супервизора настроить время бездействия в соответствии с вашими предпочтениями или отключить автоматический выход, если это необходимо.

### 3.3.3 Выключение QIAsymphony SP/AS

Чтобы выключить прибор QIAsymphony SP/AS, нажмите на кнопку питания в нижнем левом углу передней панели QIAsymphony SP. Рекомендуем выключать приборы после использования.

**Примечание**. Ни в коем случае не выключайте приборы во время экстракции НК или подготовки ПЦР-проб, за исключением аварийных ситуаций. После выключения прибора возобновить выполнение протокола или цикл подготовки ПЦР-проб на QIAsymphony SP/AS будет невозможно.

**Примечание**. При выключении прибора QIAsymphony SP/AS вся учетная информация о материалах теряется.

**Примечание**. После выключения прибора QIAsymphony SP/AS индикатор в выключателе питания несколько раз мигает. Когда индикатор в выключателе питания перестает мигать, прибор QIAsymphony SP/AS можно безопасно включить снова.

## 4 Настройка пользователей

### 4.1 Конфигурационные настройки

**Примечание**. Настройками системы управляет «супервизор».

Более подробно см. раздел 6 «Конфигурация» в Руководстве пользователя QIAsymphony SP/AS, Общее описание (QIAsymphony SP/AS User Manual — General Description).

### 4.2 Учетные записи пользователей

В QIAsymphony SP/AS предусмотрено 2 различных уровня доступа пользователей:

- Супервизор Уровень доступа «Супервизор» разрешает подготовку и выполнение партий и циклов подготовки ПЦР-проб. Супервизор может конфигурировать пользователей пользователи, задавать типы пробирок по умолчанию для прибора QIAsymphony SP и адаптеров/держателей для прибора QIAsymphony AS. Супервизор также может задавать конфигурационные настройки системы о определять пользовательские профили конфигурации. Кроме того, супервизор может:
	- Переносить входные и выходные файлы и большинство файлов настройки прибора с прибора QIAsymphony SP/AS на флешнакопитель.
	- Переносить файлы штативов, файлы рабочих листов, файлы обработки и большинство файлов настройки прибора с флешнакопителя на прибор QIAsymphony SP/AS.
	- Управлять учетными записями других пользователей, а также менять конфигурационные настройки.
- Оператор Уровень доступа «Оператор» позволяет готовить и выполнять партии и циклы подготовки ПЦР-проб. Кроме того, оператор может:
	- Переносить входные и выходные файлы с приборов QIAsymphony SP/AS на флеш-накопитель.
	- Переносить файлы штативов и рабочие списки с флеш-накопителя в приборы QIAsymphony SP/AS.

Прежде чем начинать работу с QIAsymphony SP/AS, необходимо определить учетные записи пользователей.

Если в систему не вошел ни один пользователь, все ящики блокируются.

4.2.1 Создание новых пользователей

Первый вход супервизора в систему выполняется со следующим паролем по умолчанию: iue2ad.

Порядок создания новых пользователей и сброса паролей пользователей описан ниже.

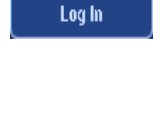

1. Войдите в систему в качестве супервизора.

Появится экран **Выберите пользователя:**.

2. Нажмите кнопку «Supervisor».

Появится экран **Введите пароль**.

3. Введите пароль в голубом поле и нажмите **OK** для подтверждения.

**Примечание**. Если вы выполняете вход в качестве супервизора в первый раз, вам необходимо изменить пароль супервизора по умолчанию. Для этого следуйте инструкциям на сенсорном экране.

Теперь идентификатор супервизора отображается в строке состояния

Должен вновь появиться экран **Экстракция НК**.

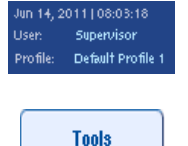

**User Management** 

**Add User** 

Next

справа внизу.

4. Перейдите на вкладку **Инструменты**.

Будет показано меню **Инструменты**.

5. Нажмите кнопку **Управление пользователями**.

Будет показан экран Управление пользователями/Выберите пользователя.

- 6. Нажмите кнопку **Добавить пользователя**. Появится экран **Создать пользователя**.
- 7. Введите настройки нового пользователя в голубых полях и подтвердите нажатием **Далее**.

Появится экран **Задать уровень доступа**.

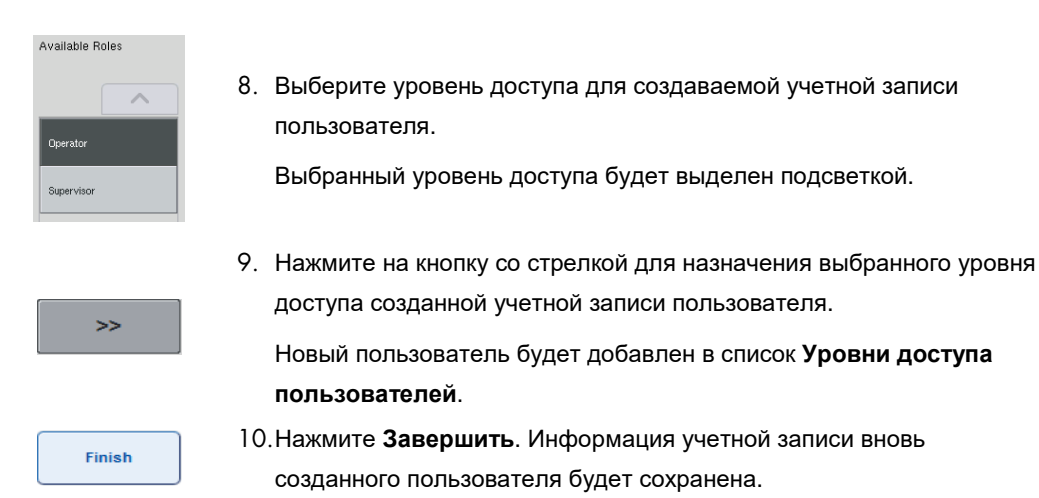

### 4.2.2 Активация/деактивация учетных записей пользователей

Удаление учетных записей пользователей невозможно. Пользователь-супервизор может деактивировать учетную запись пользователя, и она больше не будет отображаться в списке **Активированные пользователи**.

Процедура деактивации/активации учетной записи пользователя описана ниже.

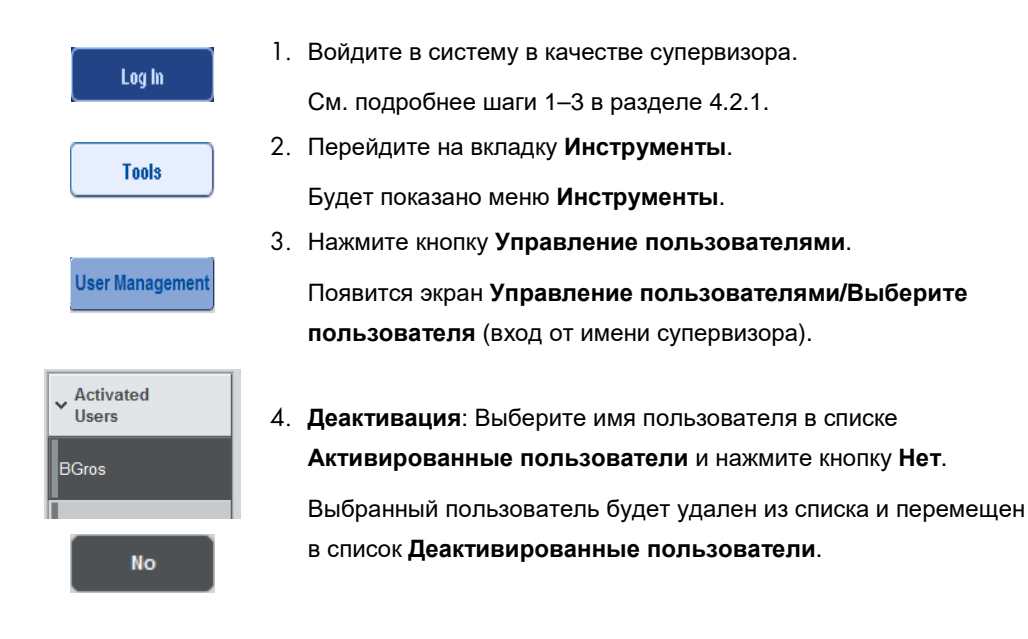

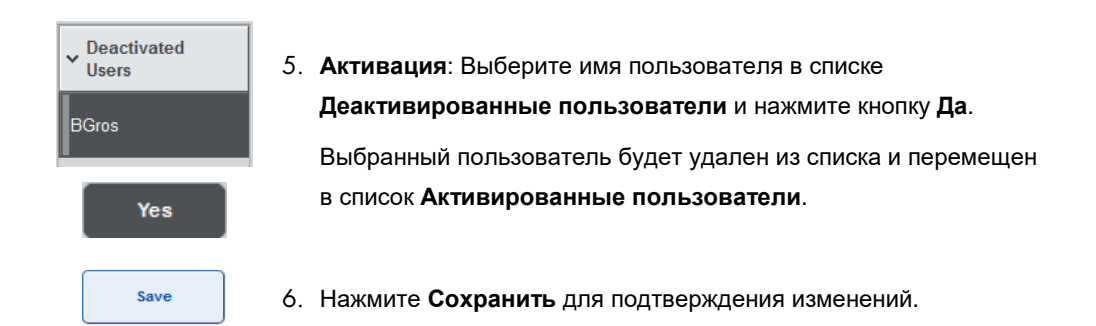

### 4.2.3 Запрос системы на изменение пароля

Программное обеспечение прибора может затребовать от вас изменение пароля. Это может произойти при первом входе в систему, после того как «Супервизор» сбросил ваш пароль, если «Супервизор» изменил стандартную политику паролей на более строгую (ограничивающую) политику (перейти в меню Инструменты, Конфигурация на вкладке Система 1), или если срок действия пароля истек.

**Примечание**. Длина пароля должна составлять не менее 8 символов. Он не должен совпадать с именем пользователя и должен отличаться от 10 предыдущих паролей.

Если включена политика строгих паролей, пароль должен содержать не менее 8 символов — 2 символа в верхнем регистре, 2 в нижнем регистре, 2 цифры и 2 специальных символа. Он не должен совпадать с именем пользователя и должен отличаться от 10 предыдущих паролей.

**Примечание**. По умолчанию срок действия паролей составляет 60 дней.

Эту настройку может изменить супервизор в меню **Конфигурация** на вкладке **Система 1**. Истечение сроков действия паролей можно отключить.

Если срок действия пароля истек, вам будет предложено после входа в систему ввести новый пароль.

Процедура изменения пароля описана ниже.

New Password:

1. Перейдите в текстовое поле **Новый пароль**.

Появится **экранная клавиатура**.
2. Введите новый пароль и нажмите **OK**.

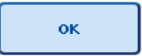

Появится экран **Подтвердите новый пароль/Введите новый пароль повторно**.

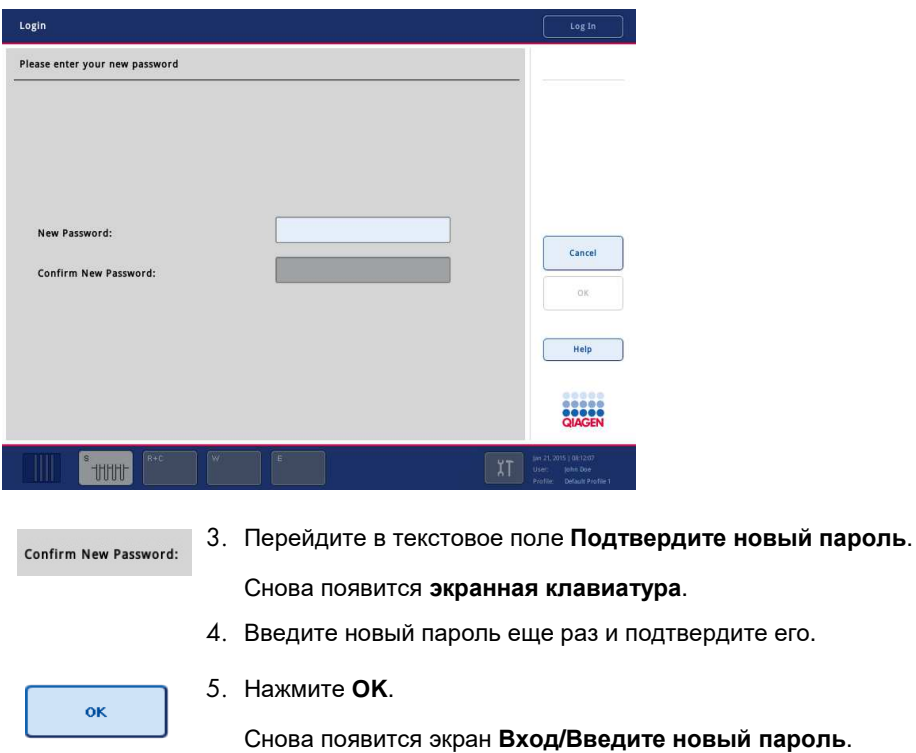

# 4.2.4 Запрос пользователя на изменение пароля

Также можно изменить пароль вне зависимости от срока его действия.

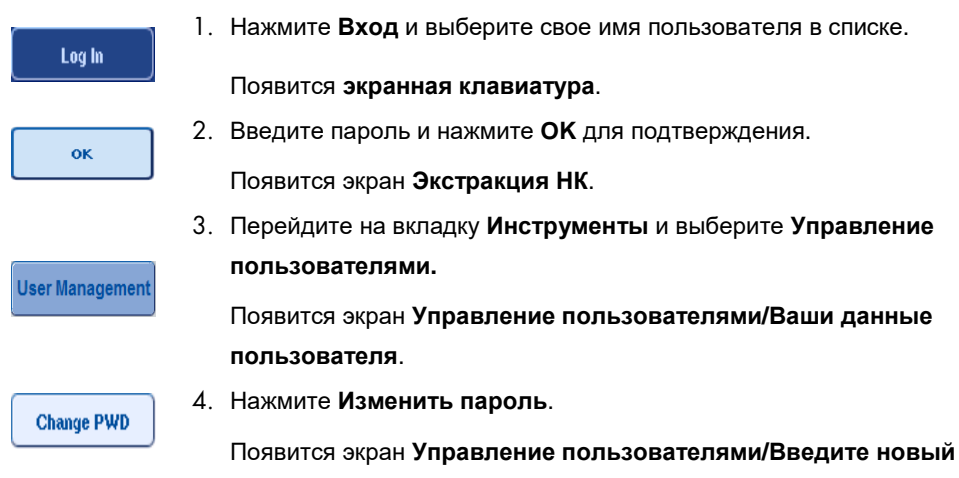

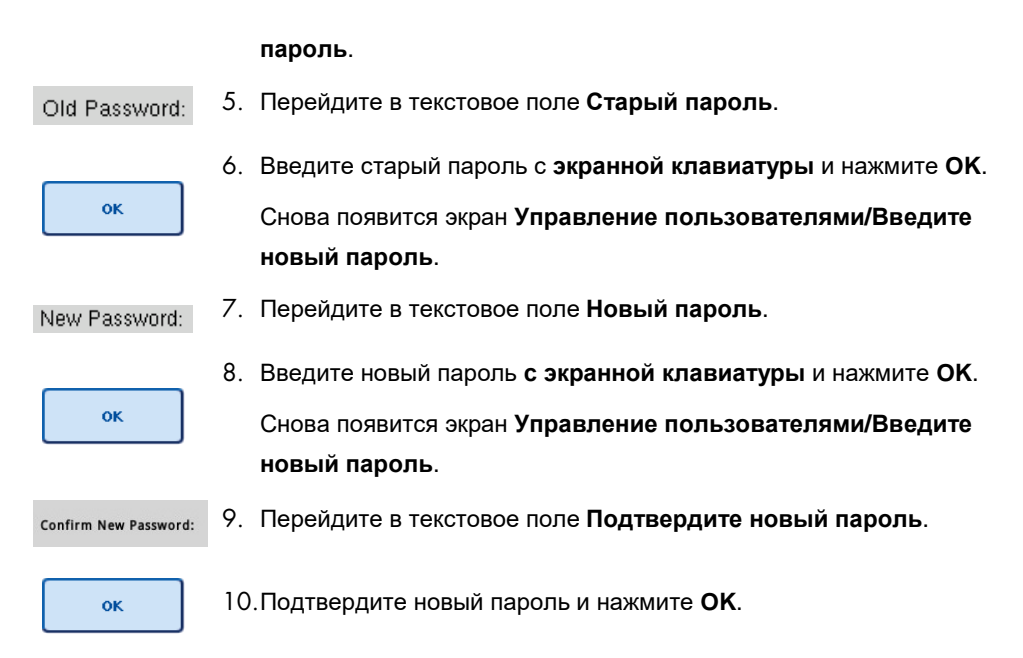

С этого момента новый пароль вступает в действие.

# 4.3 Установка языкового пакета

Языковый пакет, предоставляемый QIAGEN, может загрузить только пользователь с уровнем доступа супервизора. Языковый пакет можно установить на QIAsymphony SP/AS с флеш-накопителя или с помощью QIAGEN Management Console (QMC).

# 4.3.1 Подготовка флеш-накопителя и перенос языковых файлов с флешнакопителя

Создайте на флеш-накопителе папку **/data/translation** и скопируйте файл **\*.tar.gz**  языкового пакета (например, **QIAsymphony\_SingleLanguagePackage\_English-5.0.3.34\_Release.tar.gz**) в эту папку.

- 1. Вставьте флеш-накопитель с языковым пакетом в разъем USB прибора.
- 2. Выполните вход с полномочиями супервизора.
- 3. Нажмите **Инструменты**.
- 4. Нажмите **Копирование файлов**.
- 5. Перейдите на вкладку **Установочные файлы**.

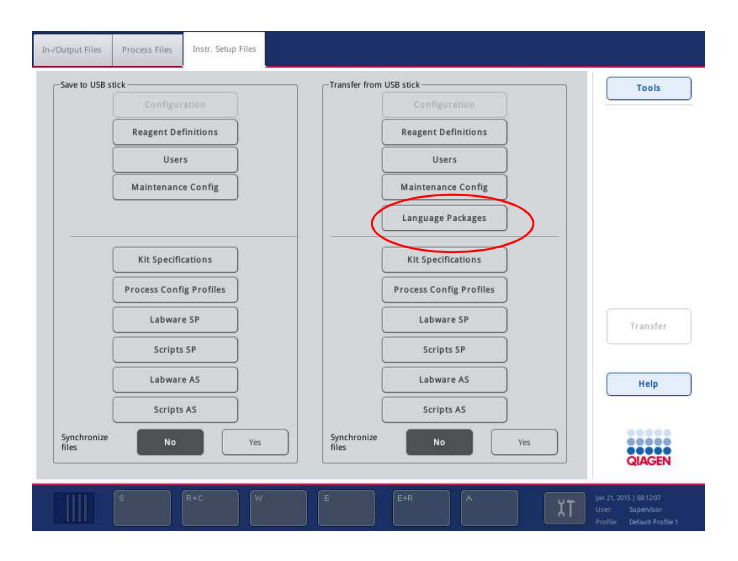

#### 6. Нажмите **Языковые пакеты**.

#### 7. Нажмите **Перенести**.

**Примечание**. При выборе **языковых пакетов синхронизация файлов** невозможна(по умолчанию выбрана опция **Нет**).

#### 4.3.2 Перенос файлов с помощью QMC

Каждый файл перевода соответствует языковому пакету для одного языка.

Пользователь с полномочиями супервизора может скопировать файлы перевода («Translation») на QIAsymphony SP/AS с помощью утилиты переноса файлов QIAsymphony Management Console (QMC); соответствующие пункты доступны в меню. Файлы перевода находятся в папке **root\data\translation**.

#### 4.3.3 Изменение языка QIAsymphony SP/AS

После того как языковый пакет загружен, супервизор может настроить язык пользовательского интерфейса. Изменение языка вступает в силу после перезагрузки системы.

Чтобы изменить язык, выполните следующие действия:

- 1. Войдите в систему с полномочиями супервизора.
- 2. Перейдите на вкладку **Инструменты**.
- 3. Нажмите кнопку **Конфигурация**. Появится меню **Конфигурация**.
- 4. Выберите вкладку **Время/Язык**.

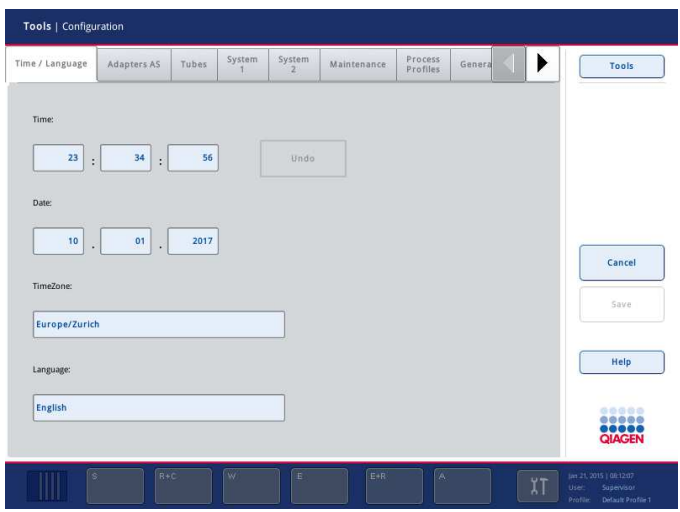

- 5. Выберите поле **Язык**.
- 6. Выберите доступный язык из списка **Язык**.
- 7. Нажмите кнопку **Сохранить и перезагрузить**, чтобы сохранить изменения.

Прибор QIAsymphony SP/AS будет перезапущен.

#### 4.3.4 Изменение языка в QIAsymphony Management Console (QMC)

Чтобы изменить язык в QMC, выполните перечисленные ниже действия.

**Примечание**. В Windows® приложение QMC должно быть запущено от имени администратора. Для этого щелкните правой кнопкой по файлу **<установочный каталог QMC>\bin\ qQMCApplication.exe** и выберите **Выполнить от имени администратора**.

- 1. Выберите **Инструменты**.
- 2. Выберите **Опции**. Откроется диалоговое окно **Опции**.
- 3. Перейдите на вкладку **Общие**. Появятся соответствующие параметры.

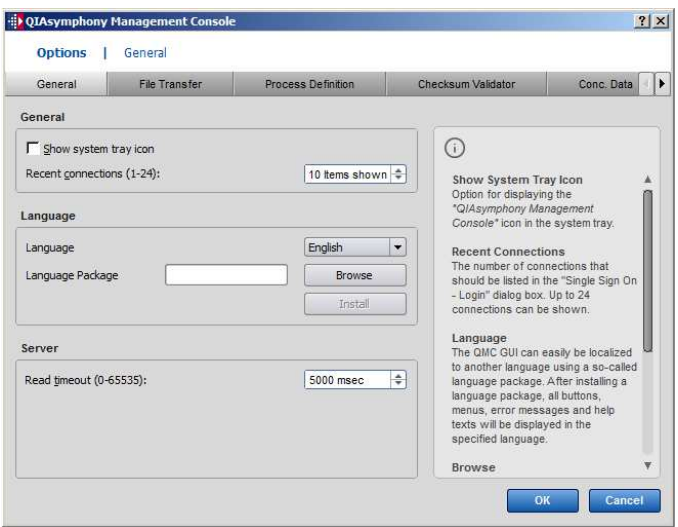

- 4. Нажмите **Обзор**.
- 5. Выберите место установленного языкового пакета.
- 6. Выберите архивированный файл языкового пакета.
- 7. Нажмите **Открыть**.
- 8. Нажмите **Установить**.
- 9. Выберите язык.
- 10.Нажмите **OK**.
- 11.Закройте (**Файл**-**Выход**) и перезапустите QMC.

# 5 Интерфейс пользователя QIAsymphony SP/AS

# 5.1 Конфигурация экрана QIAsymphony SP/AS

В этом разделе приводится краткое введение в меню интерфейса пользователя программного обеспечения QIAsymphony SP/AS. Описания вкладок, инструментов и кнопок приведены в отдельных таблицах.

Более подробную информацию см. в разделе 16.

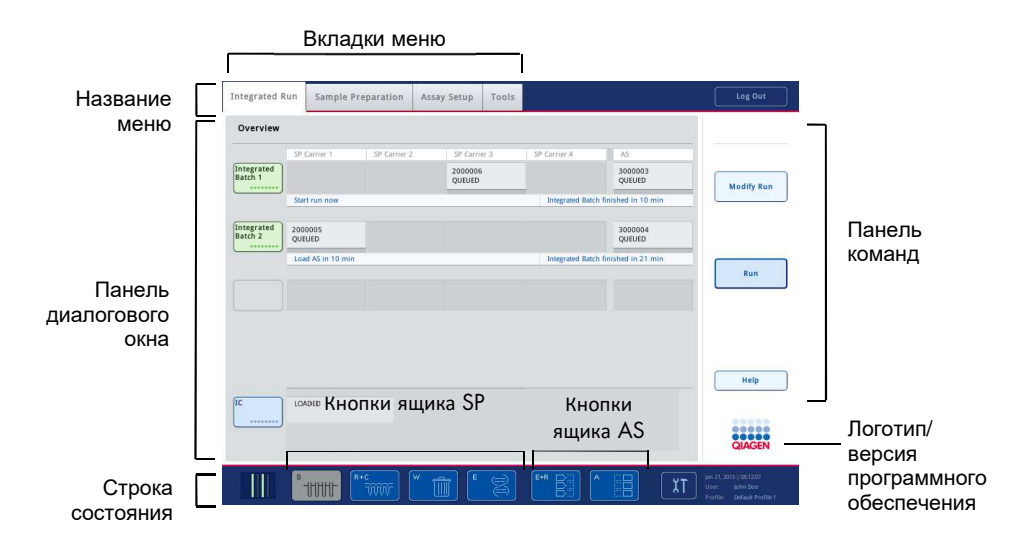

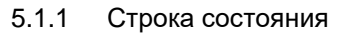

#### **Пиктограмма состояния партий**

Пиктограмма состояния партии показывает состояние каждой партии образцов.

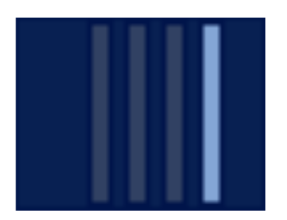

Цвет каждого держателя пробирок обозначает состояние соответствующей партии.

Вид пиктограммы состояния партий зависит от того, загружены ли образцы в пробирки QIAsymphony SP.

#### **Кнопки ящиков**

Если установлен модуль QIAsymphony AS, в строке состояния общего пользовательского интерфейса SP/AS рядом с кнопками ящиков QIAsymphony SP отображаются кнопки для каждого ящика QIAsymphony AS.

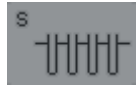

Нажмите кнопку S, чтобы открыть экран **Экстракция НК/Укажите тип штатива для образцов**.

Если кнопка S мигает, нажмите на нее, чтобы показать предупреждение или сообщение об ошибке.

Кнопка ящика **Образец** активна на экранах **Обзор партий** или **Обзор образцов** меню **Экстракция НК**.

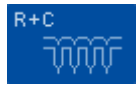

Нажмите кнопку R+C, чтобы перейти к экрану **Расходные материалы/Картриджи/Наконечники с фильтром**. При работе с QIAsymphony SP/AS этот экран называется **Расходные материалы/Картриджи/Наконечники с фильтром**.

Эта кнопка активна, если отображается экран **Расходные материалы/Картриджи/Наконечники с фильтром**. Этот экран появляется при нажатии кнопки R+C.

Если загруженных в прибор расходных материалов и реагентов недостаточно для всех находящихся в очереди партий, кнопка R+C становится желтой и мигает. После перехода на экран **Расходные материалы/Картриджи/Наконечники с фильтром** кнопка R+C вновь становится серой.

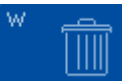

Нажмите кнопку W, чтобы открыть экран **Отходы**.

Кнопка ящика **Отходы** активна, когда отображается экран **Отходы**. Этот экран появляется после нажатия кнопки W.

Если в ящике **Отходы** недостаточно места для использованных 8 стержневых наконечников или картриджей для приготовления образцов, кнопка W становится желтой и мигает. После перехода на экран **Отходы** кнопка вновь становится серой.

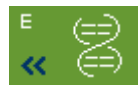

Нажмите кнопку E, чтобы открыть экран **Позиция для элюции/Конфигурация адаптера**.

Кнопка ящика **Элюаты** активна, когда отображается экран **Экстракция НК/позиция для элюции/Конфигурация адаптера** или **Экстракция НК/Позиция для элюции**. Один из этих экранов отображается при нажатии кнопки E или при открывании ящика **«Элюаты»**.

**Примечание**. Если адаптер для элюции готов к извлечению из ящика **Элюаты**, кнопка E становится зеленой стрелки начинают мигать.

После того как цикл подготовки ПЦР-проб определен, нажмите кнопку E+R, чтобы открыть экран **Информация о загрузке**.

Эта кнопка мигает желтым, если количества позиций в адаптерах или штативах недостаточно для заданных циклов. Если в этой ситуации нажать кнопку, появляется сообщение, информирующее пользователя о том, почему запустить цикл невозможно.

$$
\begin{pmatrix} A & & \boxed{11} \\ & & \boxed{11} \\ & & \boxed{11} \end{pmatrix}
$$

После завершения цикла подготовки ПЦР-проб кнопка A мигает зеленым. Если в этой ситуации нажать кнопку, появляется сообщение, информирующее пользователя о том, что цикл анализа завершен. Нажмите **OK**, чтобы подтвердить сообщение.

Если для выбранных ПЦР недостаточно штативов для ПЦР-проб, эта кнопка мигает желтым. Если в этой ситуации нажать кнопку, появляется сообщение, информирующее пользователя о том, почему запустить цикл невозможно.

#### 5.1.2 Вкладки меню

**Integrated Run** 

На вкладке **Объединенный запуск** можно:

- Задавать объединенные циклы обработки
- Просматривать информацию о статусе определенных ранее объединенных циклов обработки (ход выполнения, статус партии, расчетное оставшееся время, следующее требуемое действие пользователя для каждого объединенного цикла)

Sample Preparation

Вкладка **Экстракция НК** используется для выполнения протоколов, для индивидуального управления ящиками, для входа в систему управления прибором и для вызова программы-мастера.

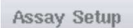

**Tools** 

Вкладка **Подготовка к ПЦР** служит для задания независимых циклов подготовки ПЦР-проб на QIAsymphony AS. На этой вкладке пользователь может:

- Назначать наборы параметров ПЦР
- Просматривать информацию о QIAsymphony AS (включая ход выполнения и статус подготовки ПЦР-проб)
- Удалять завершенные ПЦР
- С вкладки **Инструменты** можно перейти в несколько меню, необходимых для управления работой приборов QIAsymphony SP/AS.

**Примечание**. Протокол представляет собой набор инструкций, обеспечивающий выполнение на QIAsymphony SP конкретного молекулярно-биологического исследования. В руководстве, входящем в комплект вашего комплекта QIAsymphony, указано, какой протокол необходимо с ним применять.

## 5.2 Предупреждающие символы в программном обеспечении

При работе приборов QIAsymphony SP/AS в программном обеспечении могут появляться сообщения, содержащие общую информацию для пользователя, информирующие о необходимости вмешательства оператора или содержащие сведения о предупреждениях и ошибках. Каждое сообщение сопровождается символом, который позволяет пользователю легко идентифицировать тип сообщения.

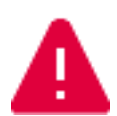

Этот символ отображается, если сообщение содержит информацию об ошибке.

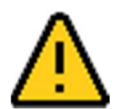

Этот символ означает предупреждающее сообщение.

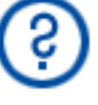

Этот символ указывает, что требуется ввод данных пользователем.

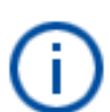

Этот символ отображается, если сообщение содержит информацию для пользователя.

# 6 Работа с файлами

В этом разделе рассказывается о возможностях пользователя с полномочиями оператора по загрузке и выгрузке файлов.

Подробно о работе с файлами см. раздел 8 «Работа с файлами» в Руководстве пользователя QIAsymphony SP/AS, Общее описание (QIAsymphony SP/AS User Manual — General Description).

# 6.1 Способы переноса файлов

Пользователь, вошедший в систему с полномочиями оператора, может переносить файлы следующих типов:

#### *С* **QIAsymphony SP/AS** *на флеш***-***накопитель* **(***выгрузка***)**

- Лог-файлы
- Файлы результатов
- Подтверждающие файлы
- Информации о загрузке
- Файлы амплификатора
- Отчеты прибора
- Файлы аудита
- Файлы QDef
- Файлы штативов
- Рабочие списки

#### *С флеш***-***накопителя на прибор* **QIAsymphony SP/AS (***загрузка***)**

- Файл концентрации
- Файлы штативов
- Рабочие списки

#### *Типы файлов***,** *синхронизируемых между* **QIAsymphony SP/AS** *и флеш***-***накопителем*

- Файлы штативов
- Рабочие списки

Файлы можно копировать непосредственно с помощью флеш-накопителя или с помощью инструмента **Копирование файлов** в QIAsymphony Management Console. Файлы результатов, файлы рабочих списков, файлы информации о загрузке, файлы

амплификатора и лог-файлы также можно перемещать с помощью инструмента **Автоматическое копирование файлов**.

Более подробную информацию об обоих инструментах см. в Руководстве пользователя QIAsymphony Management Console (QIAsymphony Management Console User Manual). Чтобы можно было использовать инструмент **Автоматическое копирование файлов**, пользователь Supervisor должен назначить пароль пользователю **File Transfer**. Информацию о том, как это сделать, см. в Руководстве пользователя QIAsymphony Management Console (QIAsymphony Management Console User Manual).

Подробную информацию о типах файлов QIAsymphony SP/AS см. в разделе 8.1 Руководства пользователя QIAsymphony SP/AS, Общее описание (QIAsymphony SP/AS User Manual — General Description).

## 6.2 Копирование данных с помощью флеш-накопителя

**Примечание**. Если для синхронизации данных используется QIAsymphony Management Console, структура файлов и папок на флеш-накопителе формируется автоматически. Структура файлов и папок показана в разделе 8.3.1 Руководства пользователя QIAsymphony SP/AS, Общее описание (QIAsymphony SP/AS User Manual — General Description).

**Примечание**. Флеш-накопитель QIAGEN можно использовать только для переноса данных прибора QIAsymphony SP/AS. Следите, чтобы структура файлов и папок флешнакопителя была правильной и на накопителе было достаточно свободного места.

**Примечание**. Не отсоединяйте флеш-накопитель во время копирования данных.

# 6.3 Копирование файлов с приборов QIAsymphony на флешнакопитель

Чтобы сохранить данные, созданные приборами QIAsymphony SP/AS, можно скопировать файлы на флеш-накопитель, если нет доступа к консоли QIAsymphony Management Console.

Если прибор QIAsymphony SP/AS не подключен к сети, эту функцию также можно использовать для передачи в редактор **Process Definition (Определения процессов)** ПО QIAsymphony Management Console данных, необходимых для создания новых наборов контролей ПЦР и наборов параметров ПЦР.

Если вы используете QIAsymphony Management Console, см. более подробную информацию в Руководстве пользователя QIAsymphony Management Console (QIAsymphony Management Console User Manual).

Чтобы скопировать файлы с прибора QIAsymphony SP/AS на флеш-накопитель, выполните указанные ниже шаги.

- 1. Выполните вход в систему управления прибора QIAsymphony SP/AS.
- 2. Вставьте флеш-накопитель в один из разъемов USB на передней панели QIAsymphony SP.
- 3. Нажмите **Копирование файлов** на экране **Инструменты**. Откроется вкладка **Входящие/исходящие файлы** меню **Копирование файлов**.

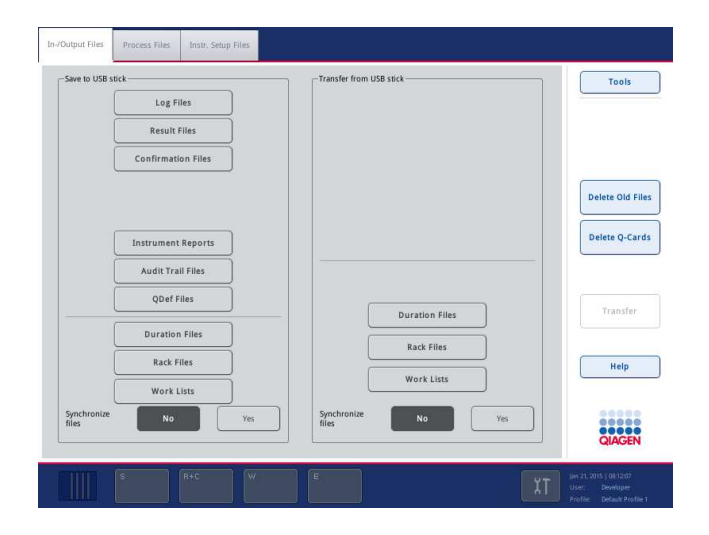

4. Выберите одну из вкладок копирования файлов (**Входящие/исходящие файлы**, **Процессные файлы**, **Установочные файлы**).

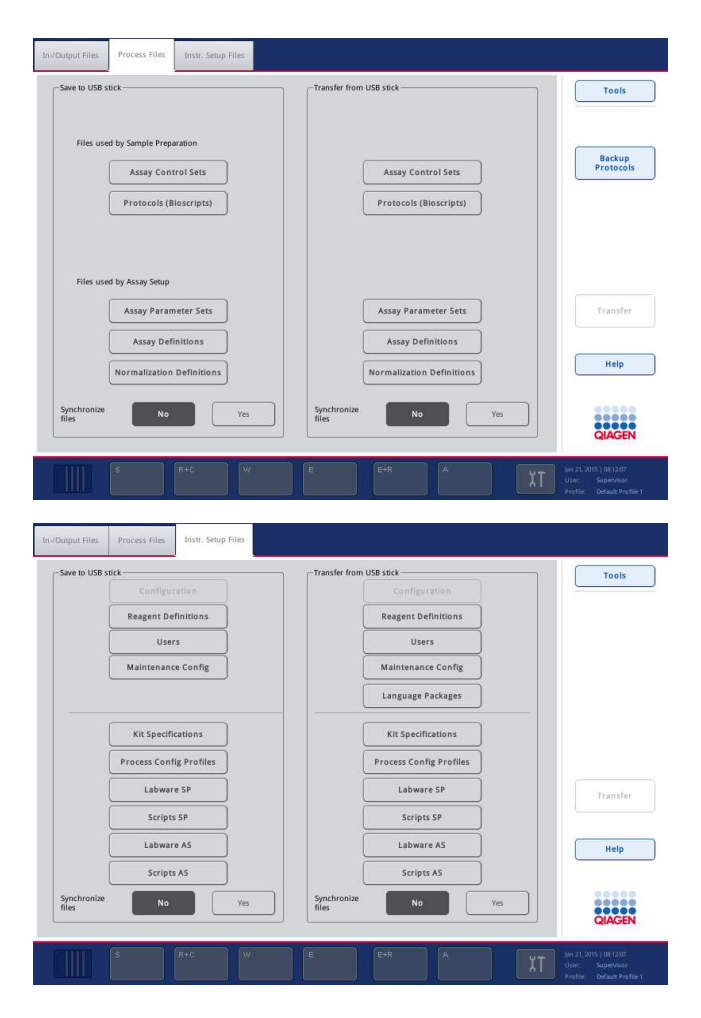

- 5. Выберите типы файлов, которые необходимо скопировать на флеш-накопитель, нажимая на соответствующие кнопки на панели **Сохранить на флеш-накопитель**.
- 6. Нажмите кнопку **Перенести** на панели команд экрана, чтобы скопировать выбранные файлы на флеш-накопитель.

Появится сообщение, информирующее о том, что файлы будут перенесены из прибора QIAsymphony SP/AS на флеш-накопитель.

7. Нажмите **Да**, чтобы подтвердить копирование файлов.

В процессе переноса данных на экране будет отображаться сообщение.

После успешного завершения переноса появится сообщение, подтверждающее, что файлы скопированы.

8. Отсоедините флеш-накопитель.

## 6.4 Перенос файлов с флеш-накопителя

**Примечание**. Перенос файлов с QIAsymphony SP и QIAsymphony AS производится с помощью меню **Копирование файлов**.

Из QIAsymphony Management Console можно переносить файлы на приборы QIAsymphony SP/AS. Кроме того, если нет подключения к сети, можно переносить файлы с помощью флеш-накопителя.

Чтобы скопировать файлы с флеш-накопителя на прибор QIAsymphony SP/AS, выполните указанные ниже шаги.

- 1. Скопируйте файлы, которые необходимо загрузить в прибор, в соответствующий каталог на флеш-накопителе.
- 2. Выполните вход в систему управления прибора QIAsymphony SP/AS.
- 3. Вставьте флеш-накопитель в один из разъемов USB на передней панели QIAsymphony SP.
- 4. Нажмите **Копирование файлов** на экране **Инструменты**; откроется вкладка **Входящие/исходящие файлы**.
- 5. Выберите одну из вкладок копирования файлов (**Входящие/исходящие файлы**, **Процессные файлы**, **Установочные файлы**).
- 6. Выберите типы файлов, которые необходимо загрузить в прибор QIAsymphony SP/AS, нажимая на соответствующие кнопки на панели **Перенос с флеш-накопителя**.

После того как будет выбран первый тип файлов, кнопка **Перенести** становится активной.

7. Нажмите кнопку **Перенести**, чтобы передать файлы всех выбранных типов с флешнакопителя в приборы QIAsymphony SP/AS.

Появится сообщение, информирующее о том, что файлы будут перенесены с флешнакопителя в прибор QIAsymphony SP/AS.

8. Нажмите **Да**, чтобы подтвердить копирование файлов.

В процессе переноса данных на экране будет отображаться сообщение. После успешного завершения переноса появится сообщение, подтверждающее, что файлы скопированы.

9. Отсоедините флеш-накопитель.

**Примечание**. Можно выбрать несколько типов файлов.

**Примечание**. Удостоверьтесь, что для опции **Синхрониз. файлов** выбрано значение **Нет**.

# 6.5 Синхронизация файлов

Файлы, сохраненные в приборах QIAsymphony SP/AS, можно синхронизировать с файлами на флеш-накопителе.

- Если файл уже существует на QIAsymphony SP/AS, он будет перезаписан.
- Файлы, существующие на приборе QIAsymphony SP/AS, но отсутствующие на флешнакопителе, будут удалены из прибора QIAsymphony SP/AS.
- После синхронизации файлы одного и того же типа на приборе QIAsymphony SP/AS и на флеш-накопителе будут идентичными по содержанию.

### 6.5.1 Синхронизация файлов на приборе с файлами на флеш-накопителе

Чтобы синхронизировать файлы на приборе QIAsymphony SP/AS ни а флеш-накопителе, выполните указанные ниже шаги.

1. Выполните вход в систему управления прибора QIAsymphony SP/AS.

Подготовьте флеш-накопитель с файлами для синхронизации. Сохраните файлы, которые хотите загрузить на приборы QIAsymphony SP/AS, в соответствующих папках на флеш-накопителе (например, новый файл штативов - в папке **/data/Worklists/**).

- 2. Вставьте флеш-накопитель в один из разъемов USB на передней панели QIAsymphony SP.
- 3. Нажмите **Копирование файлов** на экране **Инструменты**; откроется вкладка **Входящие/исходящие файлы**.
- 4. Выберите одну из вкладок копирования файлов (**Входящие/исходящие файлы**, **Процессные файлы, Установочные файлы**).

Например, чтобы синхронизировать рабочие списки, выберите вкладку **Входящие/исходящие файлы**.

- 5. Выберите типы файлов на приборе QIAsymphony SP/AS, которые необходимо синхронизировать с файлами на флеш-накопителе, нажимая на соответствующие кнопки на панели **Перенос с флеш-накопителя**.
- 6. Установите для опции **Синхрониз. файлов** значение **Да**, нажав кнопку **Да**.
- 7. Нажмите кнопку **Перенести** на панели команд экрана, чтобы синхронизировать выбранные типы файлов.

Появится сообщение, информирующее, что файлы будут синхронизированы. Проверьте правильность информации.

8. Чтобы перейти к синхронизации, нажмите **Да**.

После успешного завершения синхронизации появится сообщение с подтверждением.

9. Нажмите **OK**, чтобы продолжить.

10.Отсоедините флеш-накопитель.

6.5.2 Синхронизация файлов на флеш-накопителе с файлами на приборе

Файлы на флеш-накопителе можно синхронизировать с файлами, хранящимися на QIAsymphony SP/AS.

При этом файлы, хранящиеся на QIAsymphony SP/AS, переносятся на флеш-накопитель.

- Если файл уже существует на флеш-накопителе, он будет перезаписан файлом с QIAsymphony SP/AS.
- Файлы, существующие на флеш-накопителе, но отсутствующие на приборе QIAsymphony SP/AS, будут удалены с флеш-накопителя.

Чтобы синхронизировать файлы на флеш-накопителе с файлами на приборе QIAsymphony SP/AS, выполните указанные ниже шаги.

- 1. Выполните вход в прибор с идентификатором пользователя Supervisor.
- 2. Подготовьте флеш-накопитель к синхронизации. Вставьте флеш-накопитель в один из разъемов USB на передней панели QIAsymphony SP.
- 3. Нажмите **Копирование файлов** на экране **Инструменты**; откроется вкладка **Входящие/исходящие файлы**.
- 4. Выберите одну из вкладок копирования файлов (**Входящие/исходящие файлы**, **Процессные файлы**, **Установочные файлы**).
- 5. Выберите типы файлов, которые необходимо синхронизировать, нажимая на соответствующие кнопки на панели **Сохранить на флеш-накопитель**.
- 6. Установите для опции **Синхрониз. файлов** значение **Да**, нажав кнопку **Да**.
- 7. Нажмите кнопку **Перенести** на панели команд экрана, чтобы синхронизировать выбранные файлы.

Появится сообщение, информирующее, что файлы будут синхронизированы. Проверьте правильность информации.

8. Чтобы перейти к синхронизации, нажмите **Да**.

После успешного завершения синхронизации появится сообщение с подтверждением.

#### 9. Отсоедините флеш-накопитель.

# 6.6 Удаление файлов

Удаление файлов с приборов QIAsymphony SP/AS можно выполнять различными способами. Мы рекомендуем использовать инструмент **Копирование файлов** в QIAsymphony Management Console.

Если прибор QIAsymphony SP/AS не присоединен к сети, имеется возможность удалить все входящие и исходящие файлы, за исключением лог-файлов, а также возможность удалить все остальные файлы.

Подробно об удалении файлов см. раздел 8.5 в Руководстве пользователя QIAsymphony SP/AS, Общее описание (QIAsymphony SP/AS User Manual — General Description).

# 7 Характеристики QIAsymphony SP

В этом разделе описывается работа с прибором QIAsymphony SP, в том числе загрузка и выгрузка рабочего стола.

Прибор QIAsymphony SP в полностью автоматическом режиме выполняет очистку нуклеиновых кислот с помощью технологии магнитных частиц. Обработка может производиться партиями до 24 образцов. Прибор управляет встроенными в него компонентами, в том числе станцией лизирования, 4-канальной системой пипетирования, роботизированным захватом и набором магнитных стержней, закрытых защитными крышками. Эти стержни могут захватывать и отпускать магнитные частицы в лунки картриджа для приготовления образцы в зависимости от того, вставлены магнитные стержни в крышки или нет.

В приборе QIAsymphony SP имеется ряд предустановленных протоколов и соответствующих наборов контролей ПЦР для очистки ДНК и вирусных и бактериальных нуклеиновых кислот. Пользователь загружает реагенты (в предварительно заполненных герметичных картриджах для реагентов) и расходные материалы в соответствующий ящик, загружает образцы и выбирает протокол на сенсорном экране. После этого пользователь запускает протокол, который исполняет все необходимые команды для лизирования и очистки образца. Полностью автоматизированное сканирование ресурсов (инвентарное сканирование) после закрытия конкретных ящиков или перед запуском рабочего цикла позволяет проверить правильность подготовки QIAsymphony SP к выполнению протокола.

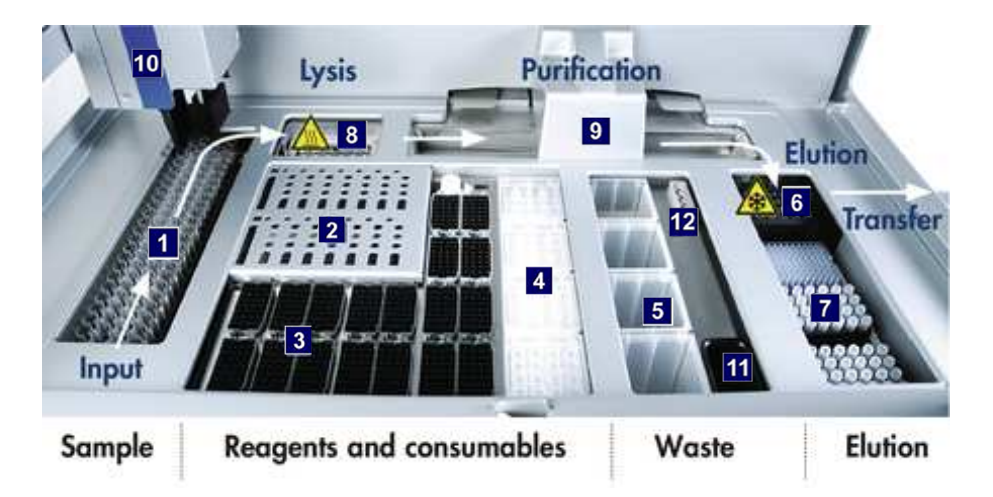

## 7.1 Последовательность обработки

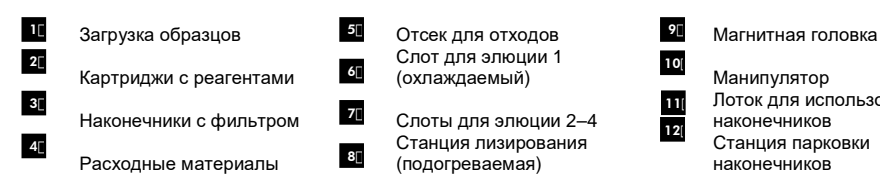

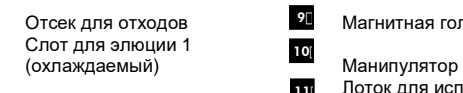

(подогреваемая)

Станция лизирования

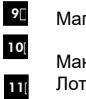

Лоток для использованных наконечников Станция парковки наконечников 12

# 7.1.1 Принцип работы

Приготовление образцов путем экстракции нуклеиновых кислот в приборе QIAsymphony SP обычно состоит из 4 основных шагов: лизирование, связывание, отмывка и элюция.

- Лизирование образцов выполняется в станции лизирования, которая может подогреваться, если это предусмотрено протоколом.
- Нуклеиновые кислоты связываются с поверхностью магнитных частиц, после чего производится отмывка для удаления загрязнителей.
- Очищенные нуклеиновые кислоты освобождаются элюцией.

Порядок обработки образца, содержащего магнитные частицы, в QIAsymphony SP:

- Магнитный стержень, закрытый колпачком, входит в лунку с образцом и притягивает магнитные частицы.
- Под магнитным стержнем с колпачком располагаются картриджи для подготовки образцов.
- В QIAsymphony SP используется магнитная головка, содержащая 24 магнитных стержня и соответственно позволяющая обрабатывать 24 образца одновременно. Шаги 1 и 2 повторяются несколько раз в процессе обработки образцов.

# 7.2 Характеристики прибора

## 7.2.1 Магнитная головка

Магнитная головка состоит из набора из 24 магнитных стержней для обработки магнитных частиц, транспортера и защитного устройства магнитной головки.

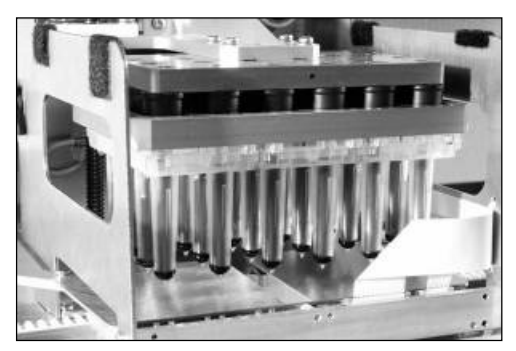

**Магнитная головка QIAsymphony SP.** 

Магнитная головка имеет привод крышки стержней для смешивания образцов и привод магнитных стержней для отделения и повторного суспендирования магнитных частиц. Транспортер перемещает картриджи для подготовки образцов из начального положения в положение обработки и затем в положение выгрузки. Защитное устройство магнитной головки опускается под магнитную головку, предотвращая загрязнение рабочего стола или образцов жидкостью, которая может стекать с крышек стержней.

**Примечание**. Чтобы в QIAsymphony SP не попала жидкость, работайте с прибором только при установленном ограждении магнитной головки.

#### 7.2.2 Станция лизирования

Станция лизирования, представляющая собой подогреваемый орбитальный шейкер, позволяет выполнять в автоматическом режиме лизирование до 24 образцов в 1 партии. После лизирования образцов станция лизирования поднимается, так что образцы могут перемещаться на дальнейшую обработку.

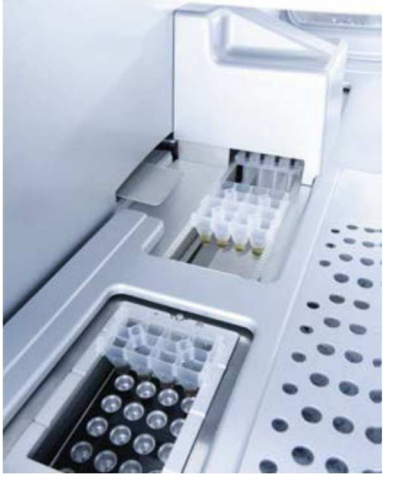

**Станция лизирования QIAsymphony SP.** 

#### 7.2.3 Манипулятор

Манипулятор обеспечивает точное позиционирование захвата и головки пипетирования. Манипулятор также оснащен оптическим датчиком, камерой для сканирования двумерных штрих-кодов и УФ лампой.

#### **Механический захват**

В процессе экстракции НК механический захват перемещает расходные материалы (8 стержневые наконечники и картриджи для подготовки образцов) в требуемые позиции на рабочем столе.

#### **Головка пипеттора**

Головка пипеттора установлена на манипуляторе и может перемещаться по координатам X, Y и Z в различные позиции на рабочем столе.

Головка пипеттора содержит 4 канала пипетирования с высокоточными шприцевыми насосами, соединенными с адаптерами наконечников. К адаптерам наконечников

присоединяются одноразовые наконечники с фильтром. Шприцевые насосы могут работать одновременно, отбирая и дозируя небольшие объемы жидкости (20–1500 мкл в зависимости от применения и вида жидкости) через присоединенные одноразовые наконечники с фильтром.

Каждый канал пипетирования поддерживает два способа определения уровня жидкости: емкостный (cLLD) и на основании давления (pLLD). Для определения уровня жидкости измеряется изменение электрической емкости или давления между одноразовым наконечником с фильтром и жидкостью.

#### **Защитные устройства наконечников**

Каждая головка пипеттора оснащена четырьмя защитными устройствами наконечников. Во время цикла обработки защитные устройства наконечников располагаются под одноразовыми наконечниками, перехватывая капли жидкости, которые могут с них падать. Это позволяет минимизировать риск перекрестного загрязнения.

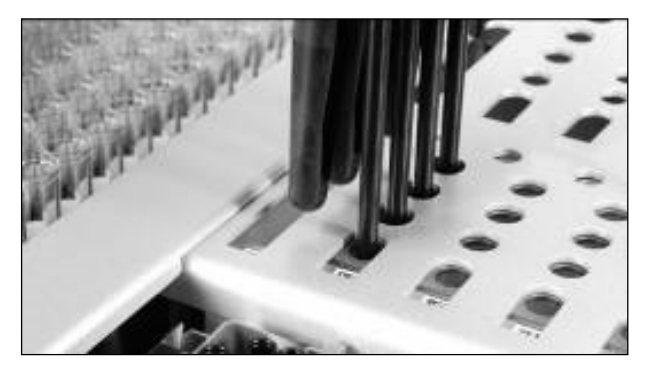

**Защитные устройства наконечников помогают предотвратить перекрестное загрязнение.** 

#### **Оптический датчик**

Во время инвентарного сканирования оптический датчик проверяет правильность загрузки расходных материалов в ящики и достаточность количества расходных материалов для цикла обработки.

#### **УФ лампа**

Установленная на манипуляторе УФ лампа служит для обеззараживания рабочего стола прибора. Информацию об использовании УФ лампы см. в разделе 14.7.

## 7.3 Сканер штрих-кодов

#### 7.3.1 Сканер штрих-кодов на загрузке образцов

В QIAsymphony SP имеется встроенный сканер штрих-кодов, позволяющий считывать штрих-коды на держателях пробирок и на пробирках для образцов. Для каждого типа вставок должен быть определен тип пробирок по умолчанию. Тип пробирок назначается автоматически при считывании штрих-кода вставки.

Первичные пробирки могут быть промаркированы штрих-кодами.

Встроенный сканер штрих-кодов ящика «Образцы» сканирует:

- Позиционные штрих-коды держателей пробирок.
- Наклейки с штрих-кодами на пробирках для образцов.

Каждый слот в держателе пробирок имеет штрих-код на обратной стороне. Если позиция пуста, сканер штрих-кода может считать штрих-код на обратной стороне слота. Таким образом QIAsymphony SP может определить, в каких позициях в держателе пробирок установлены пробирки, а какие позиции пусты.

Если вы используете пробирки для образцов, не промаркированные штрих-кодами, пробирки, содержащие малые объемы жидкости или прозрачную жидкость, могут быть не обнаружены. В этом случае наклеивайте на пробирки для образцов пустые наклейки для штрих-кодов, чтобы система обнаруживала их. Подробнее см. Руководство пользователя QIAsymphony SP/AS, Общее описание (QIAsymphony SP/AS User Manual — General Description).

Списки сканированных идентификаторов образцов можно корректировать вручную и распределять по партиям с учетом имеющейся информации об образцах или данных, введенных пользователем. Подробнее см. Руководство пользователя QIAsymphony SP/AS, Общее описание (QIAsymphony SP/AS User Manual — General Description).

Для пробирок для образцов имеется четыре держателя. В некоторых протоколах предусматривается обработка образцов с использованием положительных или отрицательных контролей. Пятый держатель пробирок предназначается для пробирок с внутренними контролями, которые могут добавляться к образцам.

### 7.3.2 Сканер двумерных штрих-кодов реагентов и расходных материалов

В процессе инвентарного сканирования ящика «Реагенты и расходные материалы» камера считывания двумерных штрих-кодов, установленная в QIAsymphony SP, распознает различные реагенты в картридже для реагентов, а также проверяет, что загружен правильный картридж с реагентами. Сканер двумерных штрих-кодов установлен на манипуляторе.

# 7.3.3 Типы штрих-кодов

Ручной сканер и сканер штрих-кодов на **загрузке образцов** позволяют считывать штрихкоды следующих типов:

- Code 39
- Соde 128 и его разновидности
- Codabar

**Примечание**. Не используйте штрих-код Interleaved 2 of 5. Штрих-коды этого типа имеют высокую плотность информации и не имеют контрольной суммы. Поэтому при считывании могут возникать ошибки.

Информацию о нанесении на пробирки наклеек с одномерными штрих-кодами см. в Приложении A Руководства пользователя QIAsymphony SP/AS, Общее описание (QIAsymphony SP/AS User Manual — General Description).

# 7.3.4 Ручной сканер

Ручной сканер можно подключить к одному из портов USB прибора QIAsymphony SP/AS. При использовании стола-тумбы QIAsymphony Cabinet SP/AS ручной сканер поставляется с магнитным держателем. Магнитный держатель можно прикрепить только к металлическим частям стола-тумбы.

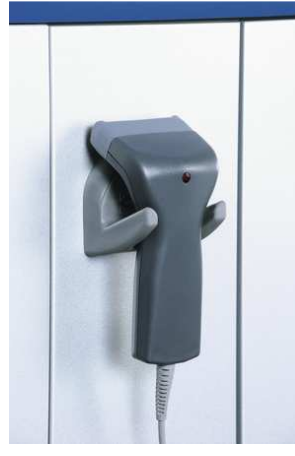

**Ручной сканер.** 

**Примечание**. Для удобства пользования ручным сканером штрих-кодов рекомендуем размещать магнитный держатель на центральной металлической панели.

**Примечание**. В целях безопасности рекомендуем после использования вставлять ручной сканер в держатель.

# 8 Загрузка ящиков QIAsymphony SP

В этом разделе описывается, как загружать и разгружать рабочий стол и выполнять инвентарное сканирование при работе с прибором QIAsymphony SP.

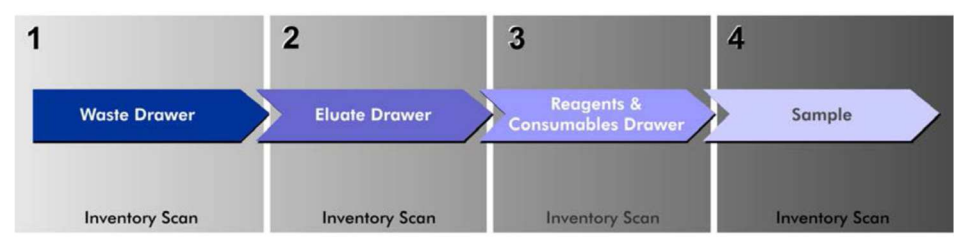

**Процесс загрузки ящиков QIAsymphony.** 

Мы рекомендуем загружать ящики в следующем порядке:

- 1. Ящик «Отходы»
- 2. Ящик «Элюаты»
- 3. Ящик «Реагенты и расходные материалы»
- 4. Ящик «Образцы»

# 8.1 Использование программного мастера

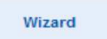

Управляющее программное обеспечение QIAsymphony SP содержит **мастер**, который предоставляет пошаговые инструкции по настройке цикла обработки.

**Мастер** включает в себя следующие шаги:

- Загрузка ящика «Отходы»
- Загрузка ящика «Элюаты»
- Загрузка ящика «Реагенты и расходные материалы»
- Загрузка ящика «Образцы»
- Определение партии/цикла с использованием рабочих списков или без них
- Загрузка внутренних контролей

В QIAsymphony SP можно задавать цикл обработки как с использованием **мастера**, так и без него.

**Примечание**. **Мастер** можно применять только для настройки циклов экстракции НК в независимом режиме. Его нельзя использовать для объединенных циклов.

**Примечание**. Хотя **мастер** нельзя использовать для объединенных циклов обработки, шаги загрузки QIAsymphony SP для независимых циклов обработки (для которых можно использовать **мастер**) такие же, как для объединенных.

**Примечание**. Если вам нужна помощь при использовании QIAsymphony SP, рекомендуем пользоваться **мастером**. Мастер QIAsymphony SP - это подробный и понятный инструмент, обеспечивающий пошаговые инструкции по загрузке ящиков QIAsymphony.

# 8.2 Загрузка ящика «Отходы»

Использованные 8-стержневые наконечники и картриджи для подготовки образцов выбрасываются механическим захватом в ящик «Отходы» и собираются в 4 вставных отсека, установленных в ящике.

Жидкие отходы от процедуры экстракции НК собираются в контейнер, установленный в ящике «Отходы».

Использованные одноразовые наконечники с фильтром выбрасываются в мешок для наконечников или в емкость для отходов. Станция парковки наконечников в ящике «Отходы» позволяет временно хранить наконечники на рабочем столе для повторного использования на дальнейших шагах протокола.

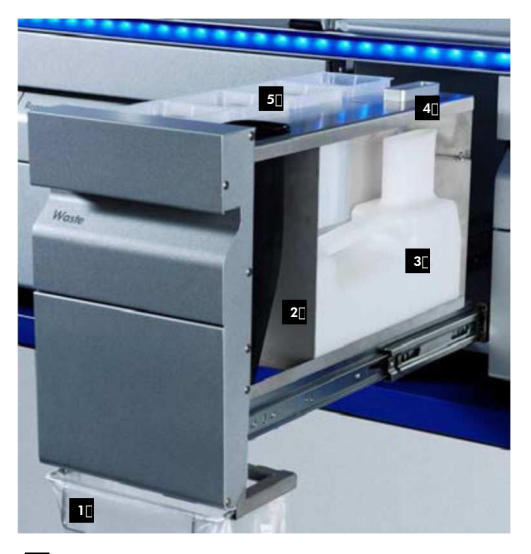

Мешок для использованных наконечников Лоток для наконечников Контейнер для жидких отходов Станция парковки наконечников 1 2 3 4

Пустые вставные отсеки **5** 

Мы рекомендуем загружать компоненты в ящик «Отходы» в следующем порядке:

- 1. Вставьте пустой контейнер для жидких отходов (обязательно снимите крышку, прежде чем устанавливать контейнер в ящик).
- 2. Вставьте лоток для наконечников.
- 3. Вставьте станцию парковки наконечников.
- 4. Вставьте пустые вставные отсеки (удостоверьтесь, что вставной отсек в слоте 4 пуст).
- 5. Установите пустой мешок для использованных наконечников.

#### 8.2.1 Станция парковки наконечников

Станция парковки наконечников находится над контейнером для жидких отходов. Она направляет жидкие отходы от наконечников с фильтром в контейнер для жидких отходов, а также позволяет временно хранить наконечники с фильтром, предназначенные для повторного использования на последующих шагах протокола.

Чтобы установить станцию парковки наконечников в ящик «Отходы», выполните указанные ниже шаги.

- 1. Откройте ящик «Отходы».
- 2. Следите за тем, чтобы станция парковки наконечников была вставлена правильно; иначе возможна ошибка при инвентарном сканировании.

Станция парковки наконечников будет автоматически обнаружена во время инвентарного сканирования.

#### 8.2.2 Контейнер для жидких отходов

В контейнер для жидких отходов собираются все жидкие отходы, образующиеся при экстракции НК.

Чтобы установить контейнер для жидких отходов в ящик «Отходы», выполните указанные ниже шаги.

- 1. Откройте ящик.
- 2. Установите контейнер для жидких отходов справа сзади.
- 3. Аккуратно нажмите на контейнер вниз, чтобы он встал на место.

**Примечание**. Обязательно снимите крышку с контейнера для жидких отходов перед тем, как устанавливать его в ящик.

**Примечание**. Обязательно опорожняйте контейнер для жидких отходов в конце каждого цикла обработки.

**Примечание**. Обращайтесь с контейнером для жидких отходов аккуратно. Он может содержать инфекционные материалы.

**Примечание**. Ящик «Отходы» можно закрыть, только если контейнер для жидких отходов установлен на место.

**Примечание**. Не автоклавируйте контейнер для жидких отходов.

#### 8.2.3 Лоток для наконечников

Лоток для наконечников предназначен для сбора использованных одноразовых наконечников с фильтром из системы пипетирования. Использованные одноразовые наконечники с фильтром выбрасываются в мешок для наконечников или, если используется стол-тумба QIAsymphony Cabinet SP/AS, в емкость «Отходы».

**Примечание**. Убедитесь, что лоток для наконечников установлен в ящик «Отходы». Прежде чем начинать обработку партии образцов, установите мешок для использованных наконечников или подставьте емкость для отходов.

**Примечание**. Если прибор QIAsymphony SP установлен на стол-тумбу QIAsymphony Cabinet SP, см. инструкции по установке лотков в Руководстве пользователя QIAsymphony Cabinet SP/AS (QIAsymphony Cabinet SP/AS User Guide).

Лоток для наконечников будет обнаружен во время инвентарного сканирования.

#### 8.2.4 Сбор использованных наконечников

#### **Мешок для использованных наконечников**

При использовании прибора QIAsymphony SP без стола-тумбы QIAsymphony Cabinet SP под ящиком «Отходы» необходимо поместить мешок для использованных наконечников.

Подробнее см. раздел 9.6 «Установка мешка для использованных наконечников» в Руководстве пользователя QIAsymphony SP/AS, Общее описание (QIAsymphony SP/AS User Manual — General Description).

Если прибор QIAsymphony SP установлен на стол-тумбу QIAsymphony Cabinet SP, см. инструкции по утилизации наконечников в Руководстве пользователя QIAsymphony Cabinet SP/AS (QIAsymphony Cabinet SP/AS User Guide).

**Примечание**. Прибор не выполняет проверку наличия мешка для использованных наконечников. Если стола-тумба QIAsymphony Cabinet не используется и мешок для использованных наконечников не установлен, наконечники не будут собираться и будут падать на поверхность под прибором.

#### **Емкость для отходов**

При использовании стола-тумбы QIAsymphony Cabinet SP наконечники сбрасываются непосредственно в емкость для отходов, расположенную под выходом лотка для отходов.

#### 8.2.5 Вставные отсеки

Использованные картриджи для подготовки образцов и 8-стержневые наконечники собираются во вставные отсеки. В ящике «Отходы» имеется 4 слота для вставных отсеков; в целях удобства и безопасности отсеки могут устанавливаться только в одной ориентации.

Объем в ящике «Отходы», необходимый для использованных расходных материалов, зависит от выполняемой процедуры очистки и количества образцов.

Чтобы установить вставные отсеки в ящик «Отходы», выполните указанные ниже шаги.

Слот 4

- 1. Снимите крышку вставного отсека.
- 2. Если во вставном отсеке имеется перегородка, ее необходимо вынуть.
- 3. Установите вставной отсек в один из слотов для вставных отсеков.

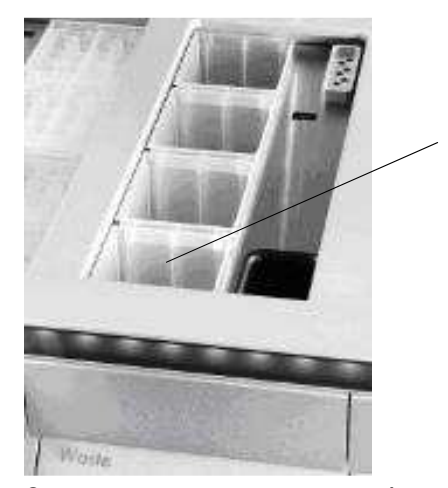

**Слоты для вставных отсеков (указан слот 4).** 

**Примечание**. Перегородку в нижней части пустого вставного отсека для 8-стержневых наконечников необходимо вынуть перед установкой вставного отсека в ящик «Отходы», иначе при инвентарном сканировании произойдет ошибка.

**Примечание**. В слот 4 необходимо установить пустой вставной отсек. Во время инициализации манипулятор опускается во вставной отсек в позиции 4. Если вставной отсек не будет пустым, манипулятор наткнется на препятствие.

**Примечание**. Не опорожняйте частично заполненные вставные отсеки. Частично заполненные вставные отсеки будут обнаружены при инвентарном сканировании; их можно будет использовать вплоть до заполнения.

**Примечание**. Не выбрасывайте крышки открытых вставных отсеков. Они могут быть использованы позже для закрытия вставных отсеков.

#### 8.2.6 Закрывание ящика «Отходы»

После того как ящик «Отходы» подготовлен, его необходимо закрыть, чтобы начать инвентарное сканирование.

# 8.3 Загрузка ящика «Элюаты»

### 8.3.1 Характеристики ящика «Элюаты»

Очищенные нуклеиновые кислоты переносятся в ящик «Элюаты». Ящик «Элюаты» содержит 4 слота, которые можно использовать для элюции в планшеты или пробирки.

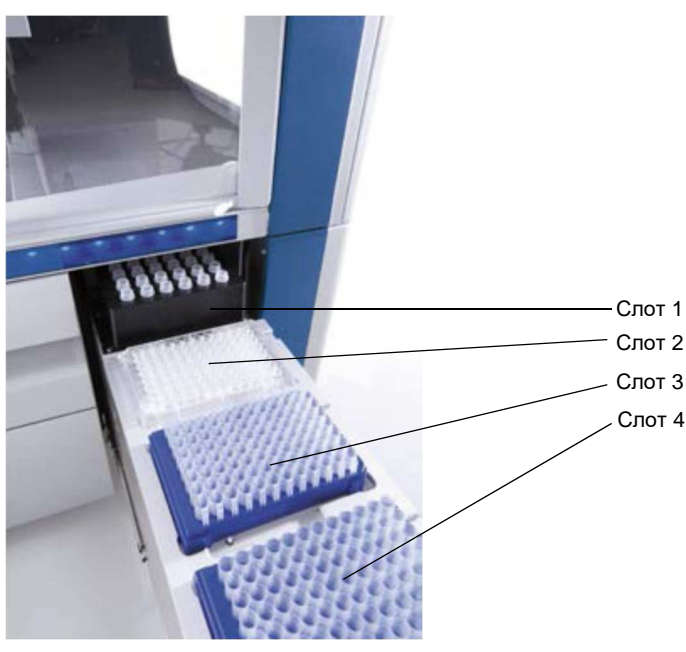

Ящик «Элюаты»

В слоты для элюции 2–4 можно устанавливать планшеты или пробирки в специальных адаптерах.

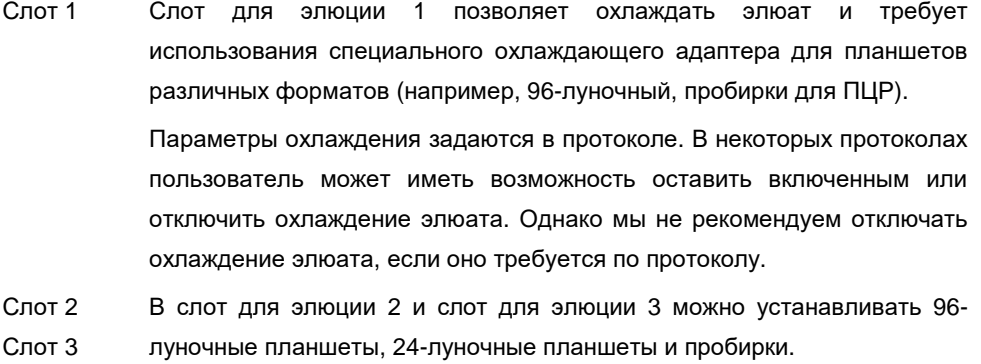

Слот 4 В слот для элюции 4 можно устанавливать 24-луночные планшеты или пробирки в специальных адаптерах.

По техническим причинам в слоте для элюции 4 нельзя использовать штативы с 96-луночными планшетами.

#### **Адаптеры**

Имеются адаптеры для следующих типов расходных материалов:

- Микропланшет, круглое дно
- Пробирки Sarstedt<sup>®</sup> с винтовой крышкой (2 мл)
- Планшет для ПЦР
- 96-луночные планшеты
- Микропробирки с защелкивающейся крышкой
- Элюционные микропробирки CL (№ по каталогу 19588)

Более подробную информацию о типах 96-луночных планшетов и пробирок, которые можно использовать в ящике «Элюаты», см. на сайте **www.qiagen.com/goto/QIAsymphony**.

**Примечание**. Следите, чтобы штативы и пробирки для элюции были совместимы с QIAsymphony SP.

Если обрабатывается несколько партий образцов, элюированные нуклеиновые кислоты можно извлекать из ящика «Элюаты» по мере их готовности. При готовности ящик «Элюаты» отпирается, и кнопка E становится зеленой. Зеленый цвет кнопки E указывает пользователю, что элюаты можно извлечь.

**Примечание**. Следите, чтобы планшеты и пробирки в штативах были надежно закреплены в слоте белыми штифтами.

**Примечание**. Штрих-коды штативов для элюции и слотов для элюции в ящике «Элюаты» считываются ручным сканером.

#### 8.3.2 Процедура загрузки

Чтобы загрузить ящик «Элюаты», выполните указанные ниже шаги.

- 1. Подготовьте штативы для элюции.
- 2. Если необходимо, установите штативы для элюции в соответствующий адаптер.
- 3. Откройте ящик «Элюаты»; будет показан экран **Позиция для элюции/Конфигурация адаптера**.
- 4. Нажмите на сенсорном экране на кнопку слота, в который вы хотите добавить штатив.
- 5. Если штатив для элюции имеет штрих-код, сосканируйте штрих-код ручным сканером. Также можно нажать кнопку **ID штатива** и ввести идентификатор штатива для элюции вручную с **экранной клавиатуры**.

**Примечание**. Для некоторых приборов в зависимости от конфигурации этот шаг может быть необязательным. Подробнее см. Руководство пользователя QIAsymphony SP/AS, Общее описание (QIAsymphony SP/AS User Manual — General Description).

На экране будет показан введенный идентификатор штатива для элюции. Слот выделяется желтым цветом, чтобы показать, что нужно указать тип штатива.

**Примечание**. При использовании штатива для элюции с пробирками, имеющими двухмерный штрих-код, в файле результата штрих-код пробирки элюата добавляется к идентификационному номеру образца через пробел. Убедитесь, что идентификационный номер штатива совпадает с идентификационным номером штатива, использованным во время ручного сканирования штатива для элюции внешним считывателем двухмерных штрих-кодов. См. раздел 6.2.2 в Руководстве пользователя QIAsymphony SP/AS, Общее описание (QIAsymphony SP/AS User Manual — General Description) для получения дополнительных сведений о включении функции использования штативов для элюции с пробирками, имеющими двухмерный штрихкод.

6. Установите штатив для элюции лункой A1 в верхний левый угол выбранного слота для элюции. Проследите, чтобы штатив был надежно зафиксирован белыми штифтами.

Если протокол требует охлаждения элюата или если вы планируете настроить объединенный цикл обработки, используйте слот 1. Установите штатив для элюции в соответствующий охлаждающий адаптер.

**Примечание**. Охлаждение штатива для элюции можно отключить, нажав на кнопку с изображением снежинки слева от слота для элюции 1. Мы не рекомендуем отключать охлаждение элюата, если оно требуется по протоколу.

7. В зависимости от используемого штатива для элюции может потребоваться адаптер. Выберите тип штатива для элюции в списке. Для перемещения по списку используйте стрелки вверх и вниз.

**Примечание**. В QIAsymphony SP возможно автоматическое назначение штативов для элюции. Если вы используете элюционный штатив с микропробирками (EMTR), сосканируйте штрих-код штатива, и тип штатива будет выбран в QIAsymphony SP автоматически.

**Примечание**. Если применимо, перед загрузкой снимите крышку с оборудования с элюатами.

**Примечание**. При использовании элюционных штативов с микропробирками CL, перед загрузкой в охлаждающий адаптер снимите нижнюю часть, осторожно поворачивая штатив до отделения нижней части.

**Примечание**. Если штатив для элюции использовался в предыдущем цикле обработки, QIAsymphony SP автоматически включит охлаждение, когда будет заказана следующая партия, требующая охлаждения элюата.

**Примечание**. Максимальное количество резервируемых колонок зависит от размера штатива и от партий, уже поставленных в очередь для этого слота.

Важно! Если в штативе для элюции, загруженном в ящик «Элюаты», уже есть элюаты из предыдущего цикла обработки, проследите, чтобы температуры охлаждения были совместимы с уже имеющимися в штативе элюатами. Иначе элюаты могут получить статус непригодных. Прибор QIAsymphony SP не способен определить, подходят ли температуры охлаждения «Элюаты» из предыдущих циклов обработки, находящихся в ящике «Элюаты».

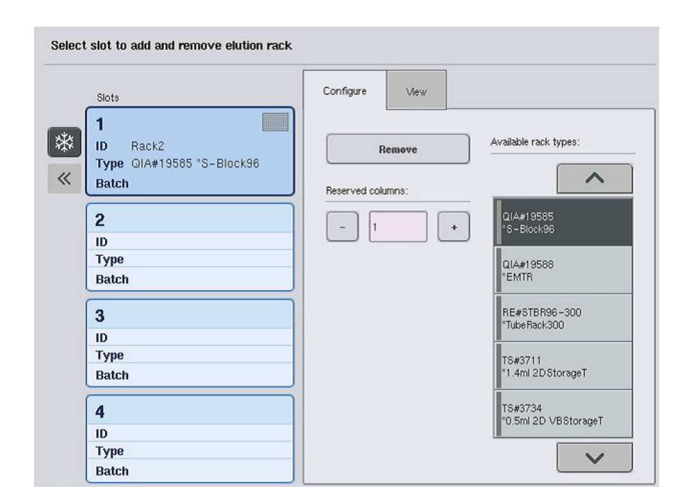

- 8. Если необходимо загрузить в ящик «Элюаты» другие штативы для элюции, повторите описанную выше процедуру загрузки, прежде чем переходить к следующему шагу.
- 9. Закройте ящик «Элюаты» и нажмите **OK**.

QIAsymphony SP выполнит инвентарное сканирование ящика «Элюаты». Обработка образцов будет приостановлена, и манипулятор переместится к ящику «Элюаты», чтобы проверить, имеются ли штативы для элюции в слотах ящика.

**Примечание**. Пока инвентарное сканирование не закончится, переход на другие экраны невозможен.

### 8.3.3 Модуль переноса

В объединенном режиме штативы для элюции можно автоматически переносить из QIAsymphony SP через модуль переноса в слот 2 ящика «Элюаты и реагенты» прибора QIAsymphony AS.

Рамка переноса состоит из основания и рукоятки. Если вы намерены использовать автоматический перенос штатива для элюции в QIAsymphony AS через модуль переноса, проследите, чтобы рамка переноса была установлена, прежде чем устанавливать соответствующий адаптер в слот 1 ящика «Элюаты».

Чтобы установить рамку переноса, выполните указанные ниже шаги.

1. Установите рамку переноса в слот 1 так, чтобы 4 штифта под основанием вошли в отверстия винтов слота 1. Рукоятка должна быть обращена к заднему левому углу слота 1.

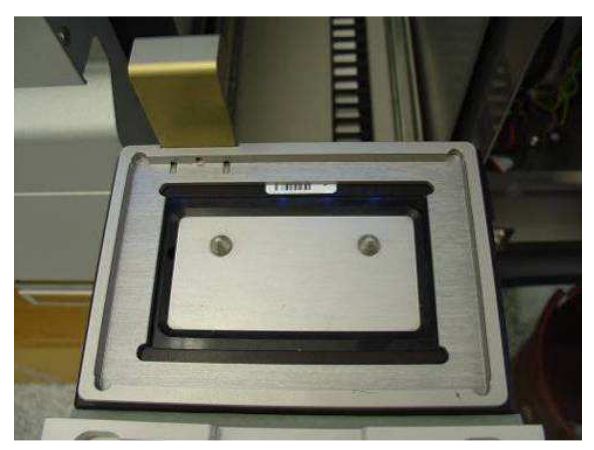

**Рамка переноса, установленная в слот 1 ящика «Элюаты».**
2. Установите подходящий адаптер и штатив для элюции на рамку переноса.

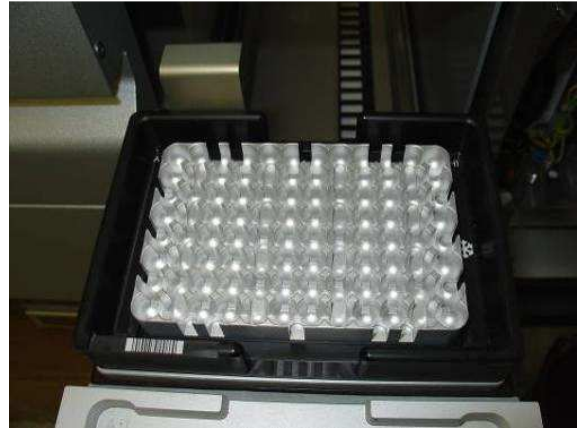

**Адаптер, установленный на рамку переноса в слоте 1 ящика «Элюаты».** 

Ящик «Элюаты» блокируется во время:

- Переноса элюатов из картриджей для подготовки образцов в штатив для элюции
- Инвентарного сканирования ящика «Элюаты»
- Переноса элюатов из QIAsymphony SP в QIAsymphony AS через модуль переноса
- Во время объединенного цикла обработки

Во все остальные моменты времени ящик «Элюаты» можно открывать и закрывать.

8.3.4 Выгрузка ящика «Элюаты»

Штативы для элюции необходимо вынимать из ящика «Элюаты» вручную.

Если приборы QIAsymphony SP/AS используются в режиме объединенного цикла обработки, штатив для элюции из слота для элюции 1 будет автоматически перемещен из модуля QIAsymphony SP в модуль AS для настройки реакции. После этого штатив для элюции будет автоматически возвращен назад в ящик «Элюаты» QIAsymphony SP.

Если приборы QIAsymphony SP/AS используются в независимом режиме, штатив для элюции можно непосредственно перенести в ящик «Элюаты и реагенты» QIAsymphony AS, нажав кнопку **Перенос**.

Перенос штативов для элюции из любого слота для элюции, кроме слота 1, производится вручную. Для большей гибкости штативы для элюции можно вынимать из ящика «Элюаты» до завершения протокола, выполняемого в независимом режиме. Как только элюаты оказываются в штативе для элюции, штатив для элюции можно вынуть из ящика.

**Примечание**. Если штатив будет использован для другой партии, извлечь штатив для элюции из ящика невозможно.

**Примечание**. Если штатив для элюции готов к выгрузке, кнопка E в строке состояния внизу сенсорного экрана становится зеленой.

**Примечание**. Для подготовки образцов без внутренних контролей проверьте наличие элюата для каждого обрабатываемого образца.

После извлечения штатива для элюции соответствующий файл штатива закрывается и для этого штатива создается файл результатов. Файл штатива и файл результатов можно скачать, используя QIAsymphony Management Console или копирование файлов из QIAsymphony SP на флеш-накопитель.

Подробное описание извлечения штативов для элюции вручную см. в следующих разделах.

## **Снятие штатива для элюции вручную**

1. Откройте ящик «Элюаты».

Появится экран **Ящик для элюатов/Позиция для элюции**.

2. Выберите слот для элюции, из которого хотите извлечь штатив для элюции.

Появится экран **Ящик для элюатов/Позиция для элюции/Изменить адаптер X**.

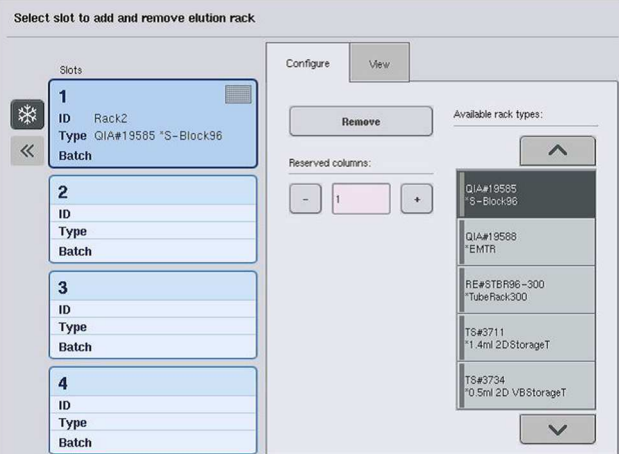

3. Нажмите кнопку **Удалить** на вкладке **Конфигурация**, чтобы удалить штатив для элюции из инвентарного перечня. Появится сообщение с запросом подтверждения удаления штатива для элюции из выбранного слота.

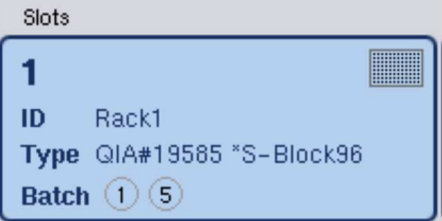

4. Нажмите **Да**, чтобы продолжить.

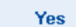

Remove

Появится экран **Ящик для элюатов/Позиция для элюции/Изменить адаптер X**. Штатив в выбранном слоте будет удален.

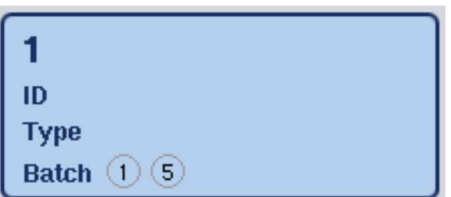

5. Выньте штатив для элюции из слота для элюции.

Если штатив для элюции использовался с адаптером, выньте также адаптер.

- 6. Чтобы выгрузить другие штативы для элюции, повторите процедуру.
- 7. После того как все штативы для элюции будут выгружены, закройте ящик «Элюаты».

Появится экран **Ящик для элюатов/Позиция для элюции/Конфигурация адаптера X**.

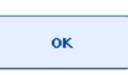

8. Нажмите **OK**.

QIAsymphony SP выполнит инвентарное сканирование ящика «Элюаты». Затем появится экран **Экстракция НК/Обзор**.

**Примечание**. Если охлаждение элюата в слоте для элюции 1 было включено, оно будет выключено сразу же при нажатии кнопки **OK** или **Да**.

# 8.4 Загрузка ящика «Реагенты и расходные материалы»

В ящике «Реагенты и расходные материалы» находятся все расходные материалы и реагенты, необходимые для выполнения цикла обработки по протоколу.

Прежде чем запускать цикл обработки по протоколу, необходимо загрузить в ящик соответствующие реагенты в предварительно заполненных герметичных картриджах с реагентами, картриджи для подготовки образцов, 8-стержневые наконечники и одноразовые наконечники с фильтром. В некоторых случаях могут потребоваться вспомогательная ванночка и флакон с буферным раствором.

Необходимые типы и количество расходных материалов зависят от используемого комплекта. Подробнее см. руководство к используемому набору QIAsymphony.

## 8.4.1 Загрузка расходных материалов

## **Вставные отсеки**

Расходные материалы, необходимые для экстракции НК, помещаются на рабочий стол QIAsymphony SP во вставных отсеках. Вставные отсеки комплектуются крышкой. Предусмотрено 4 слота для вставных отсеков.

Чтобы загрузить вставные отсеки, выполните указанные ниже шаги.

- 1. Снимите крышку с вставного отсека и сохраните ее. Крышки можно использовать для закрывания частично заполненных вставных отсеков.
- 2. Установите вставные отсеки, содержащие либо неиспользованные 8-стержневые наконечники и картриджи для подготовки образцов в ящик «Реагенты и расходные материалы».

Конструкция вставных отсеков позволяет устанавливать их в ящик прибора только в правильной ориентации.

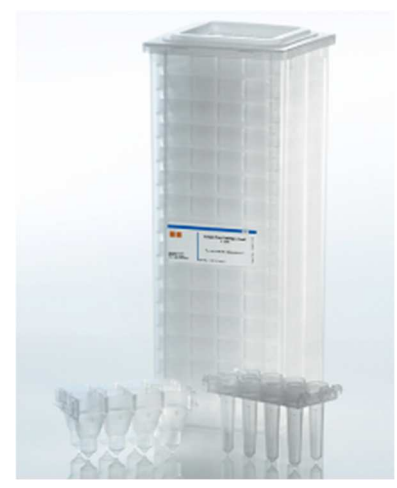

**Расходные материалы, используемые для экстракции НК в QIAsymphony SP.** 

Каждый слот для вставного отсека в ящике «Реагенты и расходные материалы» можно использовать для установки вставного отсека, заполненного картриджами для подготовки образцов, либо вставного отсека с 8-стержневыми наконечниками. Частично использованные вставные отсеки можно загружать в ящик благодаря тому, что количество содержащихся в них картриджей для подготовки образцов или 8-стержневых наконечников будет определено при инвентарном сканировании.

Как правило, требуется больше картриджей для подготовки образцов, чем 8-стержневых наконечников, и это надо учитывать при загрузке вставных отсеков в QIAsymphony SP.

**Примечание**. Убедитесь, что в слоте 4 (ближайший к вам слот) есть хотя бы один пустой вставной отсек.

**Примечание**. Не заполняйте частично израсходованные вставные отсеки. Количество картриджей для подготовки образцов или 8-стержневых наконечников определяется при инвентарном сканировании.

**Примечание**. Не выбрасывайте пустые вставные отсеки. Пустые вставные отсеки можно использовать в ящике «Отходы» для сбора использованных картриджей для подготовки образцов и 8-стержневых наконечников во время процедуры очистки.

#### **8-стержневые наконечники**

8-стержневой наконечник представляет собой блок из 8 наконечников, закрывающих магнитные стержни магнитной головки.

- В каждый вставной отсек помещается до двенадцати 8-стержневых наконечников.
- Между дном вставного отсека и последним 8-стержневым наконечником имеется перегородка.
- Специальный рисунок на верхнем и нижнем краях 8-стержневых наконечников позволяет прибору QIAsymphony SP автоматически распознавать их при инвентарном сканировании.
- Количество 8-стержневых наконечников во вставном отсеке также определяется при инвентарном сканировании.

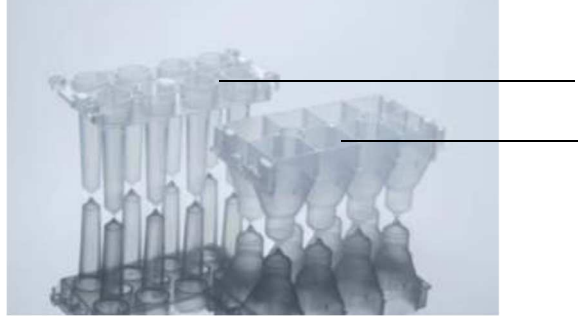

8-стержневой наконечник

Картридж для подготовки образцов

**8-стержневые наконечники и картридж для подготовки образцов.** 

#### **Картриджи для подготовки образцов**

Картриджи для подготовки образцов представляют собой емкости, которые прибор QIAsymphony SP использует во время очистки нуклеиновых кислот. Каждая лунка картриджа для подготовки образцов вмещает до 3 мл жидкости.

Картриджи для подготовки образцов поставляются в герметично закрытых вставных отсеках. Каждый вставной отсек вмещает до 28 картриджей. Специальный рисунок на верхнем и нижнем краях картриджей для подготовки образцов позволяет прибору QIAsymphony SP автоматически распознавать их при инвентарном сканировании. Количество картриджей для подготовки образцов во вставном отсеке также определяется при инвентарном сканировании. Роботизированная система транспортировки может одновременно захватывать до 3 картриджей для подготовки образцов.

# **Штативы с наконечниками**

- В приборе QIAsymphony SP используются наконечники с фильтром емкостью 1500 мкл и 200 мкл.
- Наконечники с фильтром поставляются в герметичных блистерных упаковках по 32 наконечника с фильтром в одном штативе.
- Для удобства применения штативы с 1500-мкл наконечниками имеют черный цвет, а штативы с 200-мкл наконечниками - синий.
- Каждый тип штатива с наконечниками имеет свой рисунок на верхней и нижней стороне. Это позволяет распознавать тип наконечников с фильтром при инвентарном сканировании.
- Имеется 18 слотов для штативов с наконечниками.
- Штативы с наконечниками можно размещать в любых слотах, так как положение штатива, тип наконечника и количество наконечников определяются при инвентарном сканировании.
- Количество наконечников, необходимое для обработки одного образца, зависит от выполняемого протокола.

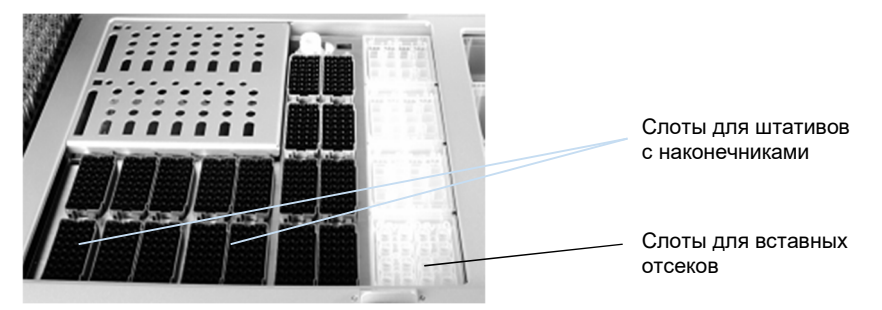

**Штативы с наконечниками.** 

Чтобы загрузить в QIAsymphony SP штативы с наконечниками, выполните указанные ниже шаги.

- 1. Возьмите штатив с наконечниками двумя пальцами за выемки.
- 2. Аккуратно сожмите штатив и вставьте его в слот.

**Примечание**. Чтобы штативы с наконечниками были распознаны при инвентарном сканировании, проследите, чтобы они были правильно установлены в слоты и чтобы выступы на штативах не были сломаны.

**Примечание**. Каждый тип наконечника содержит фильтр для предотвращения перекрестного загрязнения.

Рекомендация: Загружайте больше необходимого количества наконечников с фильтром каждого размера, чтобы имелся достаточный запас наконечников с фильтром для автоматической обработки ошибок.

Кроме того, мы рекомендуем загружать наконечники в задние слоты штативов для наконечников.

Для получения дополнительных сведений о загрузке наконечников, нажмите кнопку «R+C», чтобы открыть экран **Расходные материалы/Картриджи/Наконечники с фильтром** или нажмите кнопку Информация о наконечнике на экране QIAsymphony AS Информация о загрузке (см. «Загрузка одноразовых наконечников с фильтром», страница 137).

**Примечание**. Не заполняйте частично израсходованные штативы с наконечниками. Смешивание разных размеров наконечников в одном штативе приведет к ошибке во время цикла. Количество наконечников с фильтром будет определено в процессе инвентарного сканирования.

# 8.4.2 Картриджи с реагентами

Прибор QIAsymphony SP определяет необходимые картриджи с реагентами на основании протоколов, выбранных пользователем.

Картриджи с реагентами могут происходить как из одного, так и из разных наборов.

- Реагенты, необходимые для процедуры очистки, поставляются в предварительно заполненных герметично закрытых картриджах с реагентами.
- В ящик «Реагенты и расходные материалы» можно загрузить до 2 картриджей с реагентами.
- Для удобства использования картриджи с реагентами устанавливаются только в одном положении.
	- 1. Пользователь сначала перемешивает ванночку с магнитными частицами на вортексе и затем распечатывает ее. (Подробные сведения см. в руководстве соответствующего набора.)
	- 2. Снимите крышки с пробирок и установите из в подходящие слоты, чтобы предотвратить смешивание.

Если перед загрузкой была надлежащим образом установлена прокалывающая крышка, прибор QIAsymphony SP автоматически вскрывает картридж с реагентами, исключая необходимость ручного вскрытия и опасность разлива реагентов.

**Примечание**. Прокалывающая крышка имеет острые края и может повредить перчатки пользователя.

- Каждый конкретный реагент в картридже с реагентами снабжен двумерным штрихкодом, что помогает отслеживать реагенты на протяжении всей процедуры очистки.
- Перед запуском цикла обработки система проверяет, достаточны ли объемы реагентов для выбранного протокола.

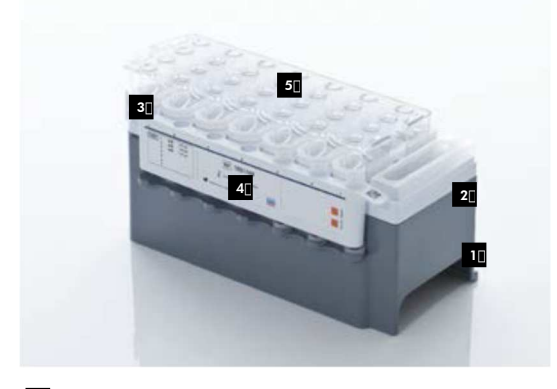

- Держатель картриджей с реагентами 1
- Держатель магнитных частиц **2**<sup>D</sup>
- Ванночки с реагентами 3
- Штатив с ферментами 4
- Прокалывающая крышка 5

В зависимости от используемого набора количество реагентов в картридже может быть достаточным для обработки до 192 образцов. Ванночки частично израсходованных картриджей с реагентами необходимо герметично закрывать сразу после использования с помощью специальных герметизирующих полосок (входят в состав диагностических наборов QIAsymphony).

**Примечание**. Не заполняйте частично израсходованные картриджи с реагентами и не заменяйте картридж с реагентом выполняемой партии, поскольку это может привести к нарушению характеристик и ошибкам пипетирования.

**Примечание**. Время, в течение которого картридж с реагентами остается открытым, должно быть как можно меньше.

Все ванночки с реагентами и штативы с ферментами имеют сбоку маркировку с указанием буферного раствора, содержащегося в ванночке. Уникальный двумерный штрих-код наверху каждой ванночки позволяет прибору QIAsymphony SP определять картридж с реагентами и содержимое каждой ванночки.

Состав картриджа с реагентами зависит от конкретного набора. Не смешивайте ванночки из разных наборов или наборов с разными номерами партий.

Визуально проверьте все ванночки с реагентами на осадок. Если есть осадок, обратитесь за более подробной информацией к руководству к используемому набору QIAsymphony.

**Примечание**. Следите, чтобы перед помещением реагентов и ферментов в ящик «Реагенты и расходные материалы» их температура равнялась комнатной (15–25 °C).

**Примечание**. Не автоклавируйте заполненные картриджи с реагентами. Не меняйте порядок ванночек в картридже с реагентами.

**Примечание**. Старайтесь не встряхивать картридж с реагентами, поскольку это может привести к вспениванию буферного раствора и как следствие к ошибкам определения уровня.

8.4.3 Флакон с буфером

К некоторым наборам прилагается флакон с буферным раствором. Во флакон может быть залито до 60 мл реагента.

Чтобы загрузить в QIAsymphony SP флакон с буфером, выполните указанные ниже шаги.

- 1. Снимите винтовую крышку с бутыли с буфером.
- 2. Нажмите **ID флакона** на экране **Установите реагенты**.
- 3. Сосканируйте код буфера ручным сканером штрих-кодов. Также можно ввести штрихкод с **экранной клавиатуры**.
- 4. Установите флакон в слот за задним концом слотов для штативов с наконечниками 1 и 2.

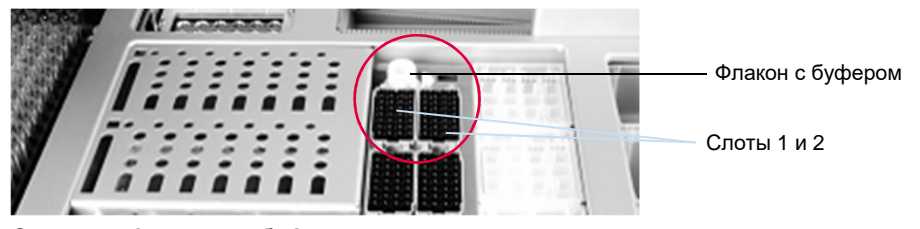

**Слот для флакона с буфером.** 

Флакон с буфером и объем буфера будут автоматически определены при инвентарном сканировании.

## 8.4.4 Вспомогательная ванночка

Если для процедуры очистки требуется дополнительный этанол, пользователь должен залить его во вспомогательную ванночку, которая затем устанавливается в слот для штатива с наконечниками 5 или 12. Эти слоты можно использовать как для штативов с наконечниками, так и для вспомогательных ванночек.

Если дополнительный этанол необходим, требуемый объем указан в руководстве к соответствующему набору.

Чтобы загрузить в QIAsymphony SP вспомогательную ванночку, выполните указанные ниже шаги.

- 1. Залейте во вспомогательную ванночку (ванночки) этанол в количестве, указанном в руководстве к используемому набору QIAsymphony.
- 2. Установите вспомогательную ванночку (ванночки) в слоты штативов с наконечниками слот 5 и/или 12.

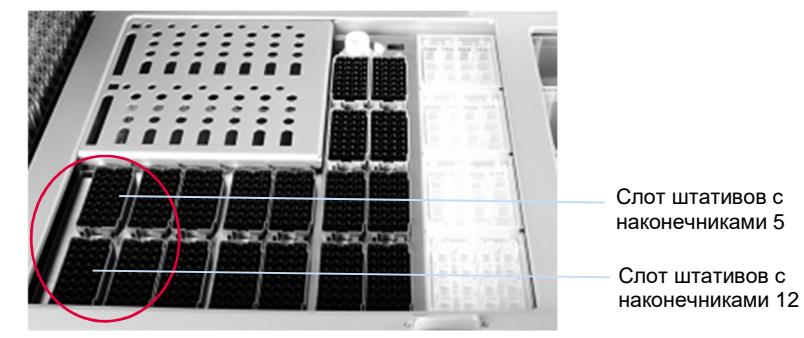

**Позиции для вспомогательных ванночек.** 

**Примечание**. Следите за тем, чтобы вспомогательная ванночка была надежно установлена в слоте штатива с наконечниками, иначе возможна ошибка при инвентарном сканировании.

# 8.4.5 Выгрузка реагентов и расходных материалов

#### **Картриджи с реагентами**

Чтобы извлечь картридж с реагентами из ящика «Реагенты и расходные материалы», выполните указанные ниже шаги.

- 1. Откройте ящик.
- 2. Потяните картридж с реагентами влево и выдвиньте его из слота.

Во избежание испарения реагентов мы настоятельно рекомендуем запечатывать ванночки картриджа с реагентами сразу же после использования. Запечатывайте ванночки с помощью герметизирующих полосок, входящих в наборы QIAsymphony. Наденьте винтовые крышки на пробирки в штативе с ферментами.

Для хранения картриджа с реагентами выньте его из держателя и храните в соответствии с инструкциями в руководстве к набору. Держатель картриджа с реагентами можно затем использовать с другим набором. Храните штатив с ферментами в соответствии с инструкциями в руководстве к набору.

Если картридж с реагентами пуст, выньте его из держателя и утилизируйте в соответствии с действующими требованиями безопасности.

# **Штативы с наконечниками**

Штативы с наконечниками можно оставить в ящике «Реагенты и расходные материалы». Штативы с наконечниками нужно вынимать только в следующих ситуациях:

- Штативы с наконечниками пусты.
- Перед техническим обслуживанием (например, перед дезактивацией с использованием УФ лампы).
- Если прибор планируется длительное время не использовать.

Чтобы извлечь штатив с наконечниками из QIAsymphony SP, выполните указанные ниже шаги.

- 1. Возьмите штатив с наконечниками двумя пальцами за выемки.
- 2. Аккуратно сожмите штатив с наконечниками.
- 3. Выньте штатив.
- 4. Если штативы с наконечниками вынимаются перед проведением технического обслуживания, их можно установить обратно после того как техническое обслуживание будет завершено.

# **Вставные отсеки (8-стержневые наконечники и картриджи для подготовки образцов)**

Вставные отсеки можно оставить в ящике «Реагенты и Расходные материалы». Вставные отсеки нужно вынимать только в следующих ситуациях:

- Вставной отсек пуст.
- Перед техническим обслуживанием (например, перед дезактивацией с использованием УФ лампы).

Чтобы извлечь вставной отсек из ящика «Реагенты и расходные материалы», выполните указанные ниже шаги.

- 1. Откройте ящик «Реагенты и расходные материалы».
- 2. Возьмите вставной отсек за верхний край.
- 3. Выньте его из ящика.
- 4. Закройте крышками частично израсходованные или неначатые вставные отсеки.
- 5. Пустые вставные отсеки необходимо сохранять для сбора использованных картриджи для подготовки образцов и 8-стержневых наконечников в ящике «Отходы».

# 8.5 Загрузка ящика «Образцы»

Образцы загружаются в ящик «Образцы» в первичных или вторичных пробирках. Подробную информацию о совместимых пробирках см. на сайте **www.qiagen.com/goto/QIAsymphony**.

Использование держателей пробирок позволяет загружать образцы в различных емкостях. В QIAsymphony SP можно использовать держатели пробирок, вмещающие до 24 первичных пробирок или пробирок с внутренними контролями диаметром 8–16 мм.

# 8.5.1 Загрузка держателей пробирок

#### **Загрузка образцов с использованием держателя пробирок**

Держатель пробирок QIAsymphony SP может вмещать до 24 пробирок для образцов следующих наружных диаметров:

- 14–16 мм (вставка не требуется)
- 13 мм (вставка для пробирок 1a; № по каталогу 9242058)
- 11 мм (вставка для пробирок 2а; № по каталогу 9242057)
- Вставка для пробирок Sarstedt 2 мл (вставка 3b; № по каталогу 9242083)
- Вставка для пробирок с защелкивающейся крышкой (вставка 5a; № по каталогу 9244701)

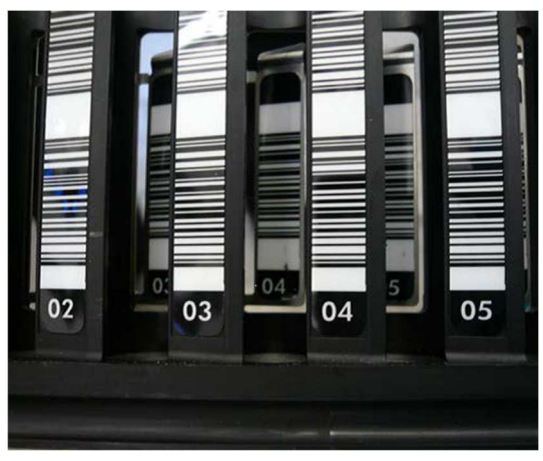

**Пример вставки для держателя пробирок.** 

**Примечание**. Устанавливайте пробирки в держатель пробирок штрих-кодами влево, чтобы их мог считать сканер штрих-кодов.

**Примечание**. В зависимости от **профиля конфигурации** можно использовать только пробирки для образцов, промаркированные штрих-кодами. При использовании других пробирок невозможно будет определить партию или цикл обработки.

Прибор определяет размер пробирки, считывая штрих-код на вставке или на держателе пробирок. Если используется пробирка, не соответствующая типу по умолчанию для данной вставки, пользователь должен указать тип пробирки при определении партии образцов. Типы пробирок по умолчанию также можно настраивать.

#### **Установка образцов с использованием держателя пробирок**

1. Откройте ящик «Образцы», потянув дверцу на себя.

Имеется пять слотов: В первые 4 слота можно устанавливать держатели пробирок, содержащие пробирки для образцов; пятый слот предназначен для держателя пробирок с внутренними контролями.

Статус каждого слота показывают светодиодные индикаторы, расположенные за ограничительной линией. Светодиодные индикаторы могут светиться зеленым, оранжевым или красным.

Зеленый — слот свободен и готов к загрузке

Оранжевый — загружен держатель пробирок

Красный — слот заблокирован

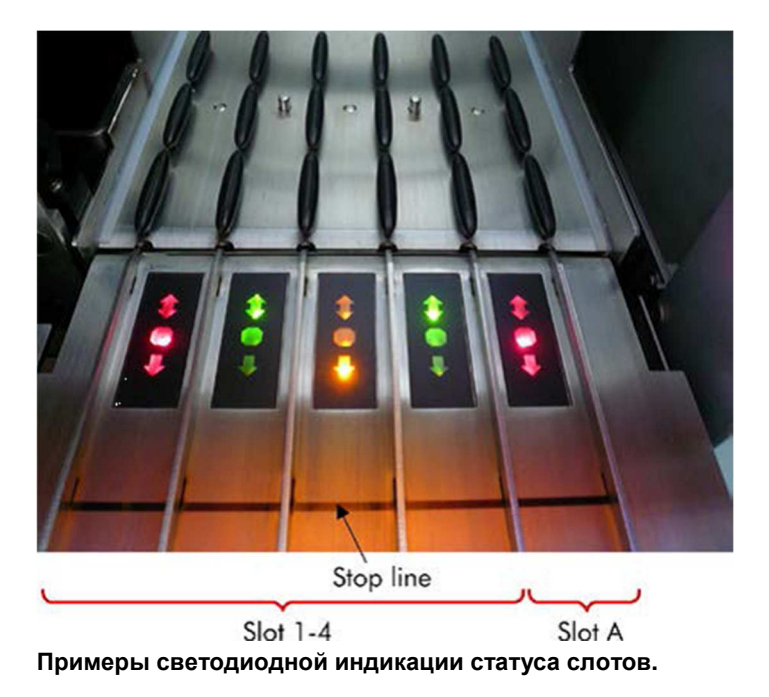

2. Аккуратно вдвиньте держатель пробирок в подходящий слот. Вставьте до ограничительной линии и подождите, пока сканер штрих-кодов переместится вперед.

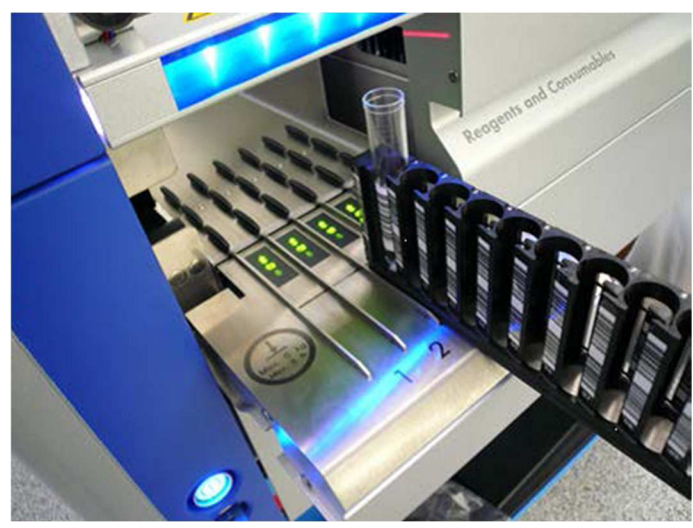

**Вставка держателя пробирок в подходящий слот.** 

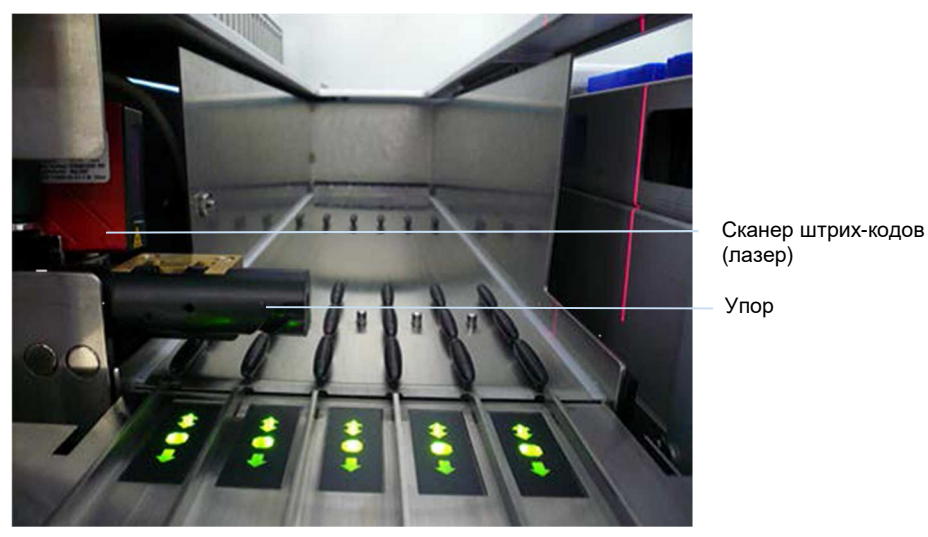

**Положение сканера штрих-кодов и упора.** 

- 3. Как только сканер штрих-кодов окажется в нужном положении, слот разблокируется и начнет мигать зеленый светодиод. Вдвиньте держатель в слот до фиксации.
- 4. Сканер штрих-кодов считает штрих-коды на держателе, вставках и соответствующих пробирках для образцов (если они снабжены штрих-кодами). После успешной загрузки светодиод меняет цвет с зеленого на оранжевый.
- 5. Сканер штрих-кодов возвращается в исходное положение.
- 6. Чтобы добавить другие пробирки в другие слоты, повторите процедуру, описанную в этом разделе. После завершения закройте ящик «Образцы».

**Примечание**. В процессе загрузки придерживайте держатель пробирок второй рукой. Иначе есть опасность сломать рукоятку.

**Примечание**. Вставляйте держатель в слот плавно, иначе может возникнуть ошибка.

**Примечание**. В слот A можно установить только держатель пробирок с внутренними контролями.

Держатели пробирок с образцами необходимо устанавливать в слоты 1, 2, 3, 4.

**Примечание**. Если необходимо установить в один держатель пробирок две пробирки с одинаковым штрих-кодом/идентификатором, не ставьте их рядом. Иначе может возникнуть ошибка.

**Примечание**. Если вы используете пробирки для образцов, не помеченные штрих-кодами и установленные в разные вставки, либо используйте один тип вставок в каждом держателе пробирок, либо оставляйте между вставками разного типа хотя бы одну свободную позицию.

**Примечание**. Если вы используете пробирки для образцов, не промаркированные штрихкодами, и конфигурация QIAsymphony SP отличается от конфигурации 3, пробирки, содержащие малые объемы жидкости или прозрачную жидкость, могут не распознаваться. В этом случае наклеивайте на пробирки для образцов пустые наклейки для штрих-кодов, чтобы система обнаруживала их.

**Примечание**. Чтобы обеспечить правильность определения уровня жидкости, устанавливайте пробирки так, чтобы они касались дна держателя пробирок или вставки, если используются вставки.

#### **Непрерывная загрузка**

Можно устанавливать и ставить в очередь дополнительные образцы, когда цикл обработки уже выполняется. В этом режиме можно назначать только наборы контролей ПЦР, совместимые с уже загруженным картриджем с реагентами.

В режиме непрерывной загрузки QIAsymphony SP можно обработать до 96 образцов в любом количестве партий, при условии, что перед первой партией ящик с расходными материалами полностью загружен.

После загрузки образцов система позволяет пользователю исправить ошибки чтения штрих-кодов, изменить тип оборудования, назначить наборы контролей ПЦР и указать слот для элюции и объем.

Прежде чем начинать цикл обработки с непрерывной загрузкой, удостоверьтесь, что:

- Загружено достаточное количество наконечников, реагентов, расходных материалов и имеется достаточное место в емкостях для отходов, которые позволят выполнить все циклы, включая последующие циклы, загружаемые в режиме непрерывной загрузки.
- Штатив для элюции правильно установлен в ящике «Элюаты» до начала настройки партии. Если вам потребуется задать слот для элюции при настройке партии (когда цикл обработки уже активен), можно использовать только слоты, в которых уже установлены штативы.
- Штативы для элюции задаются до запуска цикла обработки. Это позволяет исключить повторное сканирование ящика «Элюаты». При каждом сканировании текущий цикл обработки приостанавливается.

## **Выгрузка держателя пробирок**

Если слот держателя пробирок не заблокирован (светодиод не светится красным), держатель пробирок можно легко вынуть из слота. Держатель пробирок можно извлечь как только будет закончен перенос образцов.

В зависимости от статуса партии после извлечения держателя пробирок можно выполнить различные действия.

## **Извлечение партии, загруженной в держатель пробирок**

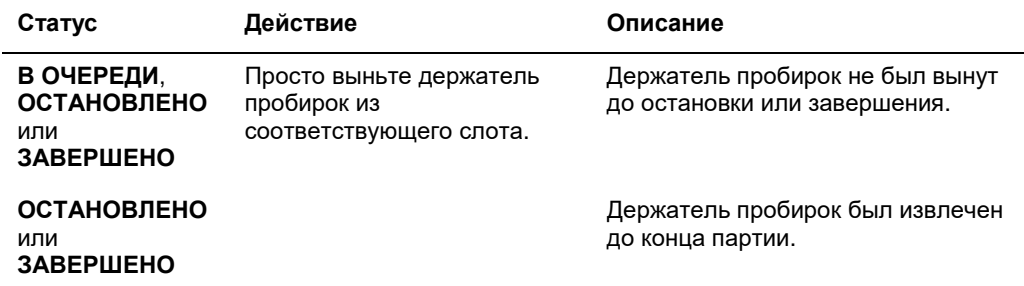

Если образцы загружены в держатель пробирок, партию можно извлечь из прибора.

Чтобы извлечь партию, загруженную в держатель наконечников, выполните указанные ниже шаги.

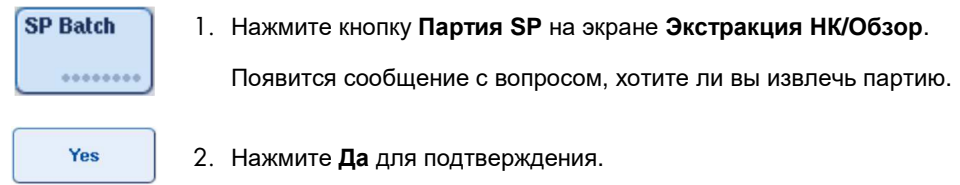

#### **Загрузка внутренних контролей**

Если протокол требует применения внутренних контролей, тип внутренних контролей задается в соответствующем наборе контролей ПЦР. Назначение набора контролей ПЦР образцу не только указывает, какой протокол следует использовать, но и определяет, какой внутренний контроль следует добавить к образцу.

Прибор QIAsymphony SP поддерживает применение внутренних контролей только для образцов, загруженных в держатель пробирок.

**Примечание**. Внутренние контроли должны быть загружены в держатель пробирок в слоте для образцов A.

**Примечание**. На загружайте внутренние контроли в слоты 1 - 4.

Для партии из 24 образцов можно использовать до восьми разных внутренних контролей, а для всего цикла обработки - до 24 разных внутренних контролей. Пробирки, содержащие внутренние контроли, перед загрузкой в держатель пробирок необходимо установить во вставку, соответствующую типу пробирок.

Загрузка внутренних контролей, требуемых для заказанных партий, проверяется до начала выполнения цикла обработки.

Если пробирки с внутренними контролями промаркированы штрих-кодами и идентификация пробирок задана в наборе контролей ПЦР, прибор QIAsymphony SP автоматически определяет, какой внутренний контроль находится в каждой позиции.

Если пробирки не промаркированы штрих-кодами, информацию о внутренних контролях необходимо вводить вручную.

После установки держателя пробирок в слот A выполните указанные ниже шаги для ввода информации о внутренних контролях.

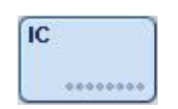

1. Нажмите кнопку **IC**, чтобы проверить или изменить внутренние контроли.

Появится экран **Внутренние контроли**.

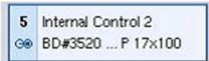

2. Выберите позицию, в которой нужно вручную назначить внутренний контроль, нажав соответствующую кнопку.

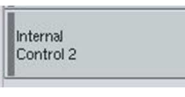

**OK** 

- 3. Выберите внутренний контроль в списке **Внутренние контроли:**.
- 4. Нажмите **OK**, чтобы назначить внутренние контроли выбранным позициям.

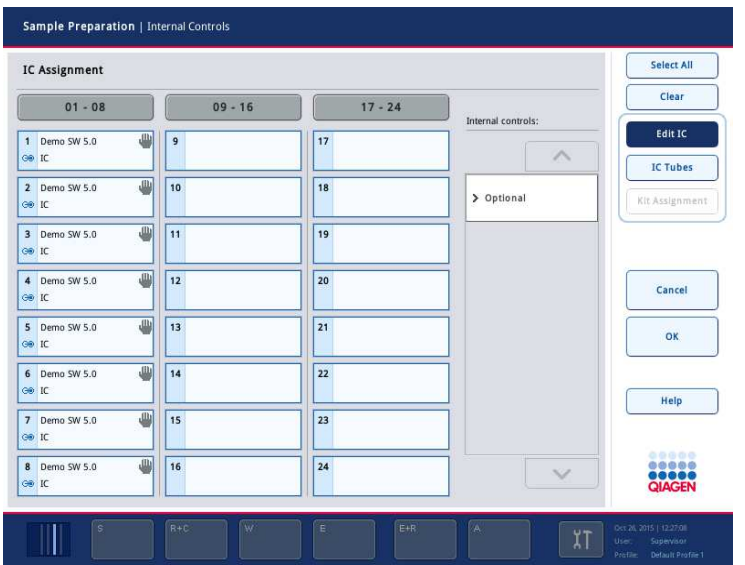

 $\alpha$ 

5. Нажмите **OK**, чтобы подтвердить назначение всех внутренних контролей.

Внутренние контроли делятся на 3 группы:

- Опциональный Все внутренние контроли, известные прибору и не относящиеся к категориям «Необходимый» или «Используется», отображаются в группе «Опциональный».
- Необходимый Партии находятся в очереди. QIAsymphony SP знает, какие внутренние контроли необходимы для обработки поставленных в очередь партий. Необходимые внутренние контроли не определяются автоматически; их необходимо назначать обнаруженным позициям вручную
- Используется QIAsymphony SP либо автоматически определил внутренний контроль, либо контроль был вручную назначен определенной позиции в пятом держателе пробирок. Эти внутренние контроли перечислены в категории «Используется».

**Примечание**. Если внутренний контроль помечен штрих-кодом, но при чтении штрих-кода произошла ошибка, кнопка соответствующей позиции становится желтой. Чтобы продолжить, необходимо вручную назначить этот внутренний контроль, используя список **Внутренние контроли:**. Если внутренний контроль не был помечен штрих-кодом, но QIAsymphony SP обнаружил наличие пробирки, в соответствующей позиции отображается **Неизвестный IC**. Необходимо вручную назначить этот внутренний контроль, используя список **Внутренние контроли**.

**Примечание**. Хотя с этого экрана можно уйти, не назначив вручную позиции, помеченные **Неизвестный IC**, обязательно назначьте все необходимые внутренние контроли, прежде чем запускать цикл обработки; иначе запуск будет невозможен.

#### **Выгрузка внутренних контролей**

Внутренние контроли, размещенные в держателе пробирок, можно удалить из QIAsymphony SP, когда слот держателя разблокирован.

- Если идет обработка партий и вам нужно загрузить дополнительные внутренние контроли, нажмите кнопку **IC**, чтобы разблокировать слот A для держателей.
- Если QIAsymphony SP не требуется доступ к держателю пробирок в слоте A, внутренние контроли можно выгрузить.
- Выньте держатель с внутренними контролями из слота A, аккуратно выдвинув его из ящика «Образцы».

Статус внутренних контролей меняется с **ЗАГРУЖЕНО** на **ПРИОСТАНОВЛЕНО**. Прибор QIAsymphony SP сохранит введенную ранее информацию о внутренних контролях.

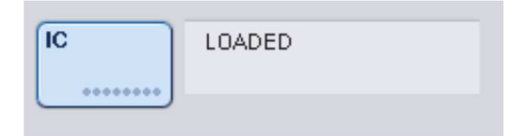

При описанных условиях на иллюстрации выше будет отображаться **ПРИОСТАНОВЛЕНО** вместо **ЗАГРУЖЕНО**.

#### **Загрузка внутренних контролей в ходе цикла обработки**

После выгрузки держателя пробирок, содержащего внутренние контроли, необходимо вставить держатель пробирок с новыми внутренними контролями обратно. Определите внутренние контроли, как описано в разделе «Загрузка внутренних контролей», страница 90.

Подробнее см. раздел 2.20.4 «Загрузка внутренних контролей в ходе цикла обработки» в Руководстве пользователя QIAsymphony SP/AS, Работа с QIAsymphony SP (QIAsymphony SP/AS User Manual — Operating the QIAsymphony SP).

## 8.5.2 Загрузка держателя планшетов

Для загрузки образцов также можно использовать держатель планшетов. Подробнее см. Руководство пользователя QIAsymphony SP/AS, Общее описание (QIAsymphony SP/AS User Manual — General Description). Если вы планируете использовать держатель планшетов, обратитесь в Техническую службу QIAGEN.

## 8.6 Выполнение инвентарного сканирования (SP)

Чтобы было возможно выполнение протокола экстракции НК, необходимо выполнить инвентарное сканирование каждого из ящиков QIAsymphony SP. QIAsymphony SP определяет тип и количество расходных материалов, а также тип и местоположение загруженных в каждый ящик адаптеров с помощью лазерного сканирования. Система распознавания штрих-кодов распознает и сканирует одномерные и двумерные штрихкоды (например, на картридже с реагентами). Лазер и камера сканера двумерных штрихкодов установлены на манипуляторе. Это позволяет сканировать любые позиции на рабочем столе. Инвентарное сканирование проводится отдельно для каждого ящика. Это означает, что сканируются на предмет изменений только ящики, которые перед этим открывались.

#### 8.6.1 Инвентарное сканирование ящика «Реагенты и расходные материалы»

Инвентарное сканирование ящика «Реагенты и расходные материалы» делится на 2 большие части, каждая из которых состоит из нескольких составляющих.

#### **Лазерное сканирование - картридж с реагентами**

Сканируются слоты картриджа с реагентами. Сначала прибор проверяет наличие запечатанных ванночек в соответствующем картридже с реагентами.

**Примечание**. Если не установить крышку на картридж с реагентами, образцы в партии могут быть потеряны. Однако наличие прокалывающей крышки проверяется при инвентарном сканировании, то есть, подобная ошибка будет обнаружена до запуска цикла.

**Примечание**. Следите, чтобы все двумерные штрих-коды были доступны датчику.

Система проверяет двумерные штрих-коды на ванночках с реагентами, на ванночке с магнитными частицами и на штативе с ферментами. Кроме того, проверяется, проколот ли картридж с реагентами.

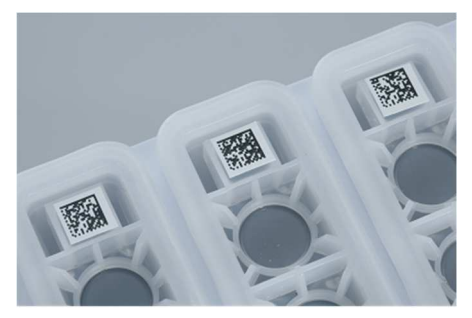

**Двумерные штрих-коды.** 

- Если картридж с реагентами запечатан и не проколот, уровень жидкости всех реагентов в картридже устанавливается равным первоначальному. Дополнительная проверка уровня жидкости не производится.
- Сканируются оба слота для картриджей с реагентами.

**Примечание**. Убедитесь, что ванночки с буферным раствором правильно установлены в картридже с реагентами, в противном случае может произойти ошибка определения уровня жидкости.

**Примечание**. Старайтесь не встряхивать картридж с реагентами, поскольку это может привести к вспениванию буферного раствора и как следствие к ошибкам определения уровня.

**Примечание**. Не заполняйте частично израсходованные картриджи с реагентами и не заменяйте картридж с реагентом выполняемой партии, поскольку это может привести к нарушению характеристик или ошибкам пипетирования.

**Примечание**. Не смешивайте штативы для ферментов, буферы и ванночки с магнитными частицами из разных картриджей с реагентами и (или) с разными номерами партий.

#### **Лазерное сканирование - слоты для штативов с наконечниками**

- Сканируются все 18 слотов для штативов с наконечниками с целью определить тип загруженного штатива с наконечниками.
- Слоты для штативов с наконечниками, в которых обнаружен штатив с наконечниками, сканируются с целью определения количества наконечников. Если в первой и последней позициях штатива с наконечниками обнаружены наконечники, штатив с наконечниками считается полным. Если первый или последний наконечники отсутствуют, выполняется полное сканирование для подсчета количества наконечников в штативе.

#### **Лазерное сканирование - вставные отсеки**

- Слоты для вставных отсеков сканируются на предмет наличия вставных отсеков в 4 слотах.
- Затем определяется тип (8-стержневые наконечники или картриджи для подготовки образцов) и количество расходных материалов.

#### **Сканирование уровня жидкости найденных реагентов**

Это сканирование выполняется только если уровень жидкости неизвестен (например, для частично израсходованного картриджа с реагентами).

- Сканирование уровня жидкости найденных реагентов.
- Проверка уровня жидкости во флаконе с буфером (если обнаружен).
- Проверка уровня жидкости во вспомогательной ванночке (если обнаружена).

**Примечание**. При инвентарном сканировании уровень жидкости определяется только в открытых и распознанных емкостях.

**Примечание**. При этих проверках используются наконечники с фильтром на 1500 и 200 мкл. Если наконечников недостаточно или один из типов наконечников отсутствует, инвентарное сканирование отменяется и запуск на обработку поставленных в очередь партий образцов невозможен.

#### **Частичное инвентарное сканирование**

Если вам нужно повторить инвентарное сканирование ящика «Реагенты и расходные материалы» (например, если на рабочем столе были сделаны изменения), можно выполнить частичное инвентарное сканирование.

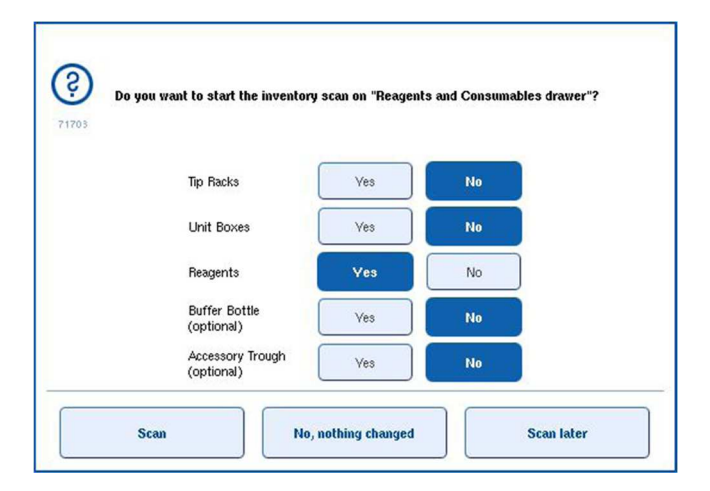

## 8.6.2 Инвентарное сканирование ящика «Отходы»

Инвентарное сканирование ящика «Отходы» выполняется лазерным сканером. При этом прибор не выполняет считывание двумерных штрих-кодов, определение уровня жидкости и проверку уровня жидкости в контейнере для жидких отходов. Поэтому пользователю необходимо перед запуском партии на обработку проверять контейнер для жидких отходов и опорожнять его.

#### **Лазерное сканирование**

- Сканируется станция парковки наконечников. Это сканирование проверяет, установлена ли станция парковки наконечников.
- Сканируется слот лотка для наконечников. Проверяется, установлен ли лоток для наконечников.
- Сканируются слоты для вставных отсеков. Сначала производится сканирование каждого из 4 слотов для вставных отсеков для определения наличия вставного отсека в слоте. Затем определяется содержимое каждого отсека (например, количество и тип расходных материалов в каждом отсеке).

## 8.6.3 Инвентарное сканирование ящика «Элюаты»

QIAsymphony SP проверяет слоты для элюции, чтобы установить, имеются ли штативы для элюции в слотах ящика. Можно выбрать слоты для элюции, в которых будет выполняться сканирование штрих-кодов адаптеров. Это делается на вкладке **Процесс SP 1** меню **Конфигурация** (варианты: ни одного или 1–4).

Если QIAsymphony SP обнаруживает расхождение между ожидаемыми и фактическими штативами для элюции, загруженными в ящик «Элюаты», на сенсорный экран выводится сообщение с предложением пользователю исправить проблему. Откройте ящик «Элюаты» и установите штатив (штативы) для элюции в нужные положения или отредактируйте назначение слотов и штативов на сенсорном экране.

Сообщение на дисплее появляется в следующих ситуациях:

- Распознанный штрих-код отличается от штрих-кода адаптера, указанного в файле оборудования.
- Обнаружен штрих-код, но в выбранном файле оборудования не указан штрих-код адаптера.
- Штрих-код не найден, но в выбранном файле оборудования указан обязательный штрих-код адаптера.

**Примечание**. QIAsymphony SP только определяет, занят ли слот для элюции штативом для элюции или адаптером и не способен определить тип штатива для элюции в слоте для элюции.

8.7 Запуск, приостановка, возобновление и остановка цикла обработки

# 8.7.1 Запуск цикла обработки

Как только в очереди появляется партия, появляется кнопка **Запуск**.

После того как вы закончите задание свойств образцов, которые хотите обработать, нажмите **Запуск**. Программное обеспечение выполнит проверку партий.

## 8.7.2 Приостановка цикла обработки

Цикл обработки можно приостановить, нажав кнопку **Пауза SP** на вкладке **Экстракция НК**. Приостановка цикла обработки происходит после того, как завершается выполняемая в момент нажатия кнопки команда. Приостанавливаются все обрабатываемые партии.

Когда цикл обработки приостановлен, есть две возможности: возобновить обработку или прервать ее.

**Примечание**. Приостановка цикла обработки прерывает процедуру экстракции НК. Приостанавливайте цикл обработки только в экстренных ситуациях.

**Примечание**. При приостановке цикла обрабатываемые образцы помечаются как «неясные».

# 8.7.3 Возобновление цикла обработки

Чтобы возобновить цикл обработки, нажмите **Продолжить SP**. Если цикл обработки приостанавливается, образцы помечаются как «неясные».

#### 8.7.4 Остановка цикла обработки

Нажмите **Остановить SP**, чтобы остановить цикл обработки. Обработка всех партий будет остановлена. Другие партии со статусом **В ОЧЕРЕДИ** могут быть обработаны в другом цикле обработки после завершения процедуры очистки.

При остановке цикла обработки все обрабатываемые образцы помечаются как непригодные. Продолжение обработки этих образцов и возобновление цикла обработки невозможно.

### **Отмененный цикл обработки**

После остановки цикла обработки пользователем или в результате ошибки начинает мигать кнопка S (см. раздел «Кнопки ящиков», страница 43). Нажмите кнопку «S», чтобы отобразить предупреждение или сообщение об ошибке. В этом сообщении рекомендуется выполнить процедуру на экране **Техническое обслуживание SP**.

**Примечание**. После успешной очистки необходимо освободить все слоты ящиков для образцов и элюата. После этого можно задавать и запускать новые циклы обработки.

# 8.8 Конец обработки партии или цикла обработки

**Примечание**. Если элюаты принадлежат к завершенной партии или остановленный цикл обработки был перенесен на штатив для элюции, используемый только для элюатов из этой партии, штатив для элюции можно извлечь после окончания обработки партии.

- 1. Выгрузите штативы для элюции.
- 2. Выгрузите держатели пробирок с обработанными образцами.
- 3. Необязательно: Выгрузите внутренние контроли (если они не требуются для следующей партии образцов).
- 4. Выгрузите картридж с реагентами (если он не требуется для следующей партии образцов). Запечатайте ванночки полосками для запечатывания и сохраните в соответствии с инструкциями в руководстве к набору.

# 8.9 Окончание рабочего дня

- 1. Опорожните контейнер для жидких отходов.
- 2. Выгрузите вставные отсеки из ящика «Отходы».
- 3. Выгрузите все штативы для элюции.
- 4. Извлеките расходные материалы, картриджи с реагентами, флакон с буфером и вспомогательные ванночки.
- 5. Выполните процедуры технического обслуживания, описанные в разделе 9 Руководства пользователя QIAsymphony SP/AS, Общее описание (QIAsymphony SP/AS User Manual — General Description).

Подробнее о выгрузке реагентов и расходных материалов см. в разделе 8.4.5.

**Примечание**. Обязательно запечатайте частично израсходованные картриджи с реагентами полосками для запечатывания. Храните частично израсходованные картриджи с реагентами в соответствии с инструкциями в руководстве к набору.

**Примечание**. Картриджи для подготовки образцов во вставных отсеках могут содержать остатки жидкости после цикла экстракции. Убедитесь, что перед утилизацией вставные отсеки были закрыты крышками, что позволит избежать расплескивания остатков жидкости.

# 9 Определения цикла обработки в QIAsymphony SP

В этом разделе описываются настройка и конфигурирование цикла экстракции НК.

# 9.1 Конфигурирование типа образцов

**Примечание**. По умолчанию используется тип образца «Образец». Если ваш прибор QIAsymphony SP не соединен с QIAsymphony AS, пропустите этот раздел.

Чтобы изменить образец на положительный контроль экстракции (EC+) или отрицательный контроль экстракции (EC–), выполните указанные ниже шаги для правильной обработки в QIAsymphony AS.

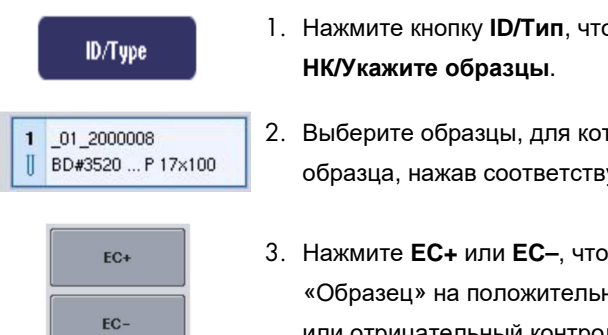

- 1. Нажмите кнопку **ID/Тип**, чтобы открыть экран **Экстракция**
- 2. Выберите образцы, для которых нужно изменить тип образца, нажав соответствующие кнопки.
- 3. Нажмите **EC+** или **EC–**, чтобы изменить тип образца с «Образец» на положительный контроль экстракции (EC+) или отрицательный контроль экстракции (EC–).

**Примечание**. Типы образцов хранятся в файле штатива для соответствующего штатива для элюции. Позже изменить типы образцов будет невозможно.

# 9.2 Использование виртуальных штрих-кодов

В некоторых конфигурациях прибор QIAsymphony SP может генерировать уникальные виртуальные штрих-коды для пробирок, не промаркированных физическими штрихкодами.

Штрих-код имеет структуру: **«\_Номер позиции\_уникальный\_идентификатор\_партии»** (например, \_01\_1000031). Позиции, которые не должны включаться в цикл, можно удалить кнопкой Очистить.

Если настройки вашего программного обеспечения предусматривают генерацию и назначение виртуальных штрих-кодов пробиркам для образцов, которые не промаркированы штрих-кодами, никакие дополнительные действия от вас не требуются.

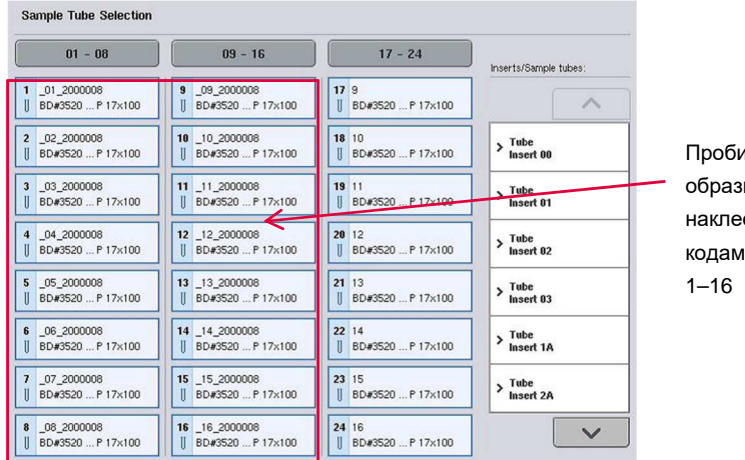

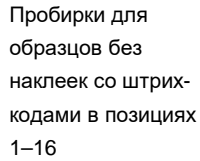

# 9.3 Задание партии/цикла обработки (постановка в очередь)

9.3.1 Образцы, загруженные в держатель пробирок

# **Назначение разных наборов контролей ПЦР партии образцов**

Чтобы назначить образцы в партию, выполните действия, описанные в разделах «Без рабочего списка» или «С рабочим списком» ниже.

# *Без рабочего списка*

1. После загрузки держателя пробирок нажмите кнопку **Партия SP**

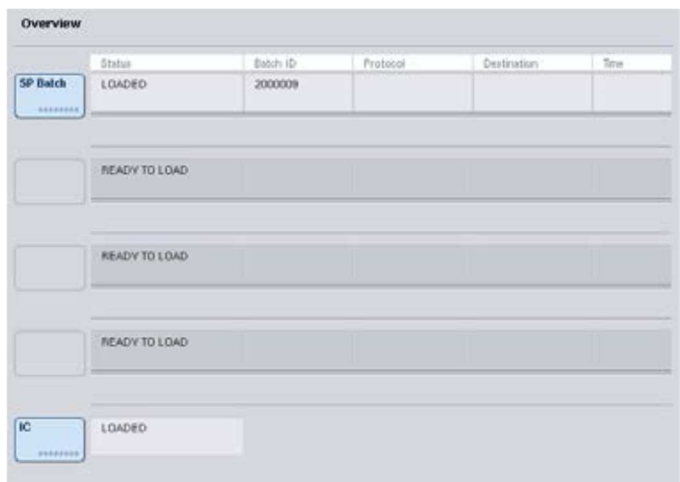

- 2. Если необходимо, введите или измените ID образцов или оборудования. По окончании нажмите **Далее**.
- 3. Выберите образцы, которые следует обрабатывать с определенным набором контролей ПЦР, нажимая кнопки позиций.
- 4. Выберите приложение в списке **Приложение/ACS**, в котором содержится данный набор контролей ПЦР. В списке отображаются все доступные наборы контролей ПЦР для выбранного приложения.
- 5. Выберите набор контролей ПЦР, который нужно использовать с выбранными образцами.
- 6. После того как первый набор контролей ПЦР выбран, на экране отображаются только наборы контролей ПЦР, которые можно использовать с указанным протоколом.

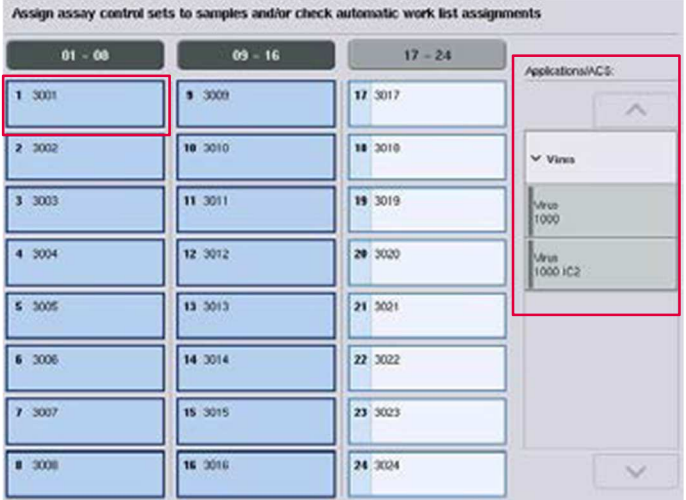

7. Повторите шаги 2–5, назначив наборы контролей ПЦР другим образцам. **Примечание**. К партии из 24 образцов можно применить только один протокол.

8. Нажмите **Далее**, чтобы продолжить процесс определения партии.

9. Выберите слот для элюции для создаваемой партии, нажав соответствующую кнопку слота.

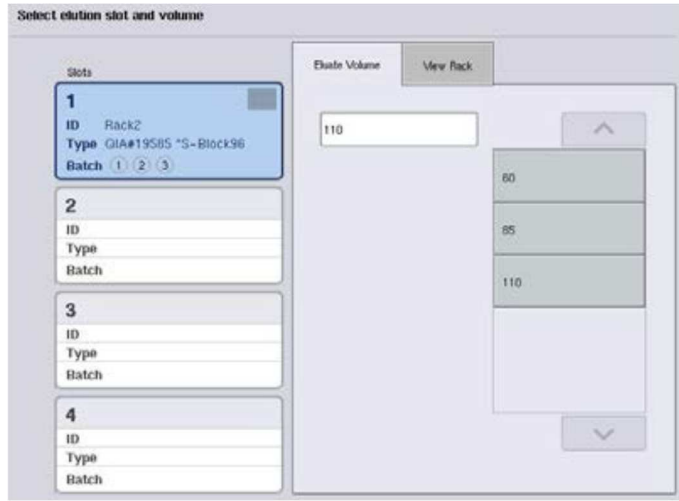

Next

- 10.Чтобы изменить принятый по умолчанию объем элюции, выберите нужный объем элюции из списка, нажав соответствующую кнопку.
- 11.Нажмите **Очередь** или **Завершить**, чтобы завершить процесс определения партии.

## *С рабочим списком*

1. Если все пробирки для образцов правильно идентифицированы и нет неидентифицированных или дублированных образцов (в зависимости от конфигурации программного обеспечения QIAsymphony SP), нажмите кнопку **Далее**, чтобы продолжить процесс определения партии.

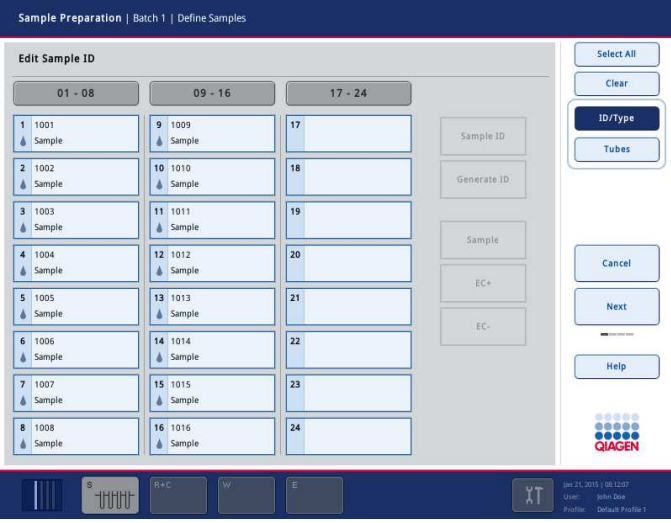

- 2. QIAsymphony SP проверяет, существуют ли назначения рабочих списков для загруженных образцов определяемой партии/.
- 3. Выберите рабочие списки, которые вы хотели бы использовать при определении партии. Чтобы выбрать рабочий список, нажмите соответствующую кнопку в списке **Доступные рабочие листы**, затем нажмите кнопку со стрелкой вправо. Рабочий список переместится в панель **Выбранные рабочие листы**. **Примечание**. Когда выбран рабочий список, в списке доступных рабочих списков отображаются только совместимые с уже выбранным. **Примечание**. Чтобы отменить выбор рабочего списка, выделите его в панели **Выбранные рабочие списки** и нажмите кнопку со стрелкой влево. Рабочий список переместится в панель **Доступные рабочие листы**.

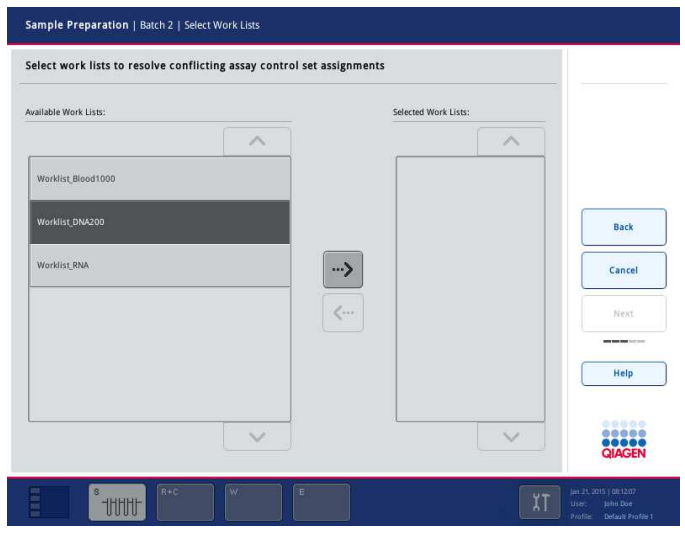

Next

4. Нажмите **Далее**, чтобы продолжить.

5. Образцам, связанным с рабочим списком, автоматически назначаются наборы контролей ПЦР, указанные в рабочем списке. Эти образцы помечены индикатором в в нижнем правом углу. Чтобы обработать образцы, не связанные с рабочим списком, необходимо назначить им наборы контролей ПЦР.

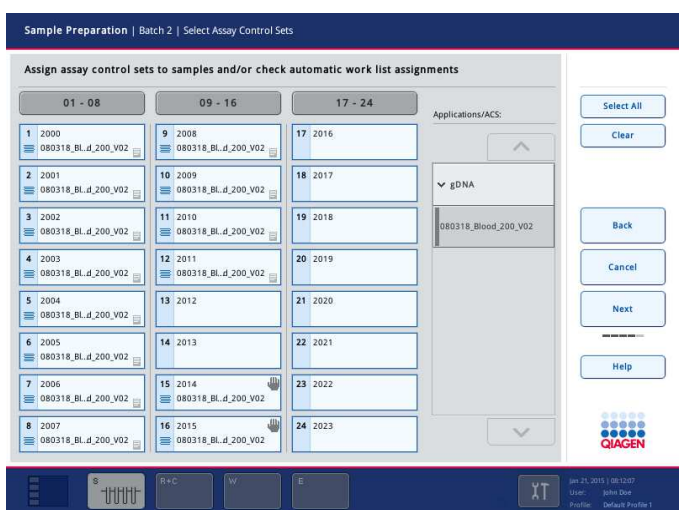

Next

6. Нажмите **Далее**, чтобы продолжить процесс определения партии.

7. Выберите слот для элюции для создаваемой партии, нажав соответствующую кнопку слота.

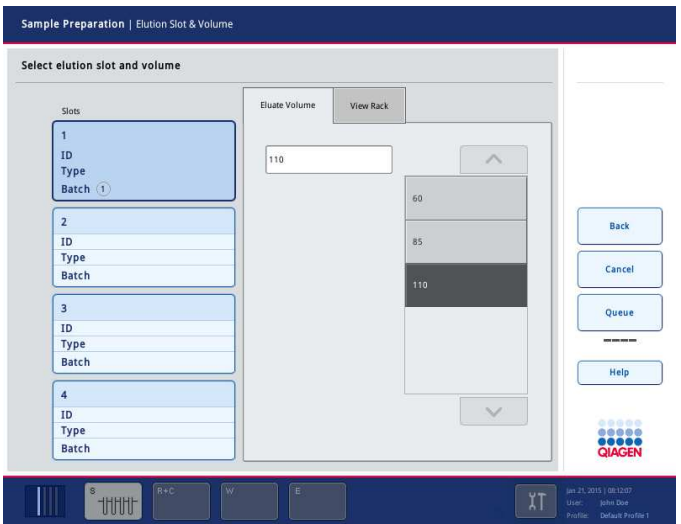

8. Чтобы изменить принятый по умолчанию объем элюции, выберите нужный объем элюции из списка, нажав соответствующую кнопку. Для перемещения по списку доступных объемов элюции используйте стрелки вверх и вниз.

Queue

9. Нажмите кнопку **Очередь**, чтобы завершить определение партии.

# 10 Характеристики QIAsymphony AS

Прибор QIAsymphony AS выполняет полностью автоматизированную подготовку ПЦРпроб с использованием 4-канальной системы пипетирования. Вместе с QIAsymphony SP он позволяет автоматизировать весь процесс подготовки ПЦР-проб. Во время подготовки ПЦР-проб на сенсорном экране отображается пользовательский интерфейс подготовки ПЦР, в котором представлена информация о циклах обработки и ходе их выполнения.

В одном цикле подготовки ПЦР-проб можно настроить одну или несколько ПЦР; можно использовать заранее приготовленный мастер-микс или готовить его в приборе. Прибор QIAsymphony AS поставляется с предопределенными протоколами, специально разработанными для использования с наборами QIAGEN для реального времени и для конечных пользователей. Эти протоколы называются определениями ПЦР. Наборы параметров ПЦР определяют параметры для протоколов. Эти файлы, вместе с другими файлами QIAsymphony AS (например, файлами амплификатора, файлами результатов), можно передавать с/на приборы QIAsymphony SP/AS через USB-порты QIAsymphony SP.

После того как цикл подготовки ПЦР-проб задан, программное обеспечение автоматически вычисляет требования к рабочему столу для заданного цикла подготовки ПЦР-проб (в частности, количество и тип наконечников с фильтром, объем реагента). Автоматизированное инвентарное сканирование (выполняется при закрывании ящиков или перед началом цикла подготовки ПЦР-проб) гарантирует правильность конфигурации ящиков для заданного цикла подготовки ПЦР-проб. Во время цикла обработки можно догружать наконечники с фильтром.

Система имеет 2 режима работы, между которыми можно выбирать в зависимости от ваших потребностей - независимый и объединенный. Подробнее см. разделы 12.1.1 и 12.1.2.

См. инструкции к модулю переноса в разделе 8.3.3.

# 10.1 Принцип работы QIAsymphony AS

Цикл подготовки ПЦР-проб в приборе QIAsymphony AS обычно состоит из 3 основных шагов - приготовление мастер-микса, распределение мастер-микса и перенос шаблонов (например, образцов, контролей и стандартов).
1. Мастер-микс готовится из требуемых реагентов. Объем каждого компонента мастермикса зависит от количества реакций, для которого выполняется настройка. После подготовки выполняется смешивание, обеспечивающее однородность мастер-микса.

**Примечание**. Если используется готовый к применению мастер-микс, перемешивание не выполняется. Если экстрагированные образцы уже содержат внутренние контроли, необходимо подготовить мастер-микс для контролей и стандартов ПЦР, содержащих внутренние контроли, а также для образцов без внутренних контролей.

- 2. Мастер-микс распределяется в соответствующие позиции планшетов/пробирок в ящике «ПЦР».
- 3. Контроли ПЦР, стандарты ПЦР и образцы переносятся в соответствующие позиции планшетов/пробирок в ящике «ПЦР».

10.2 Характеристики прибора

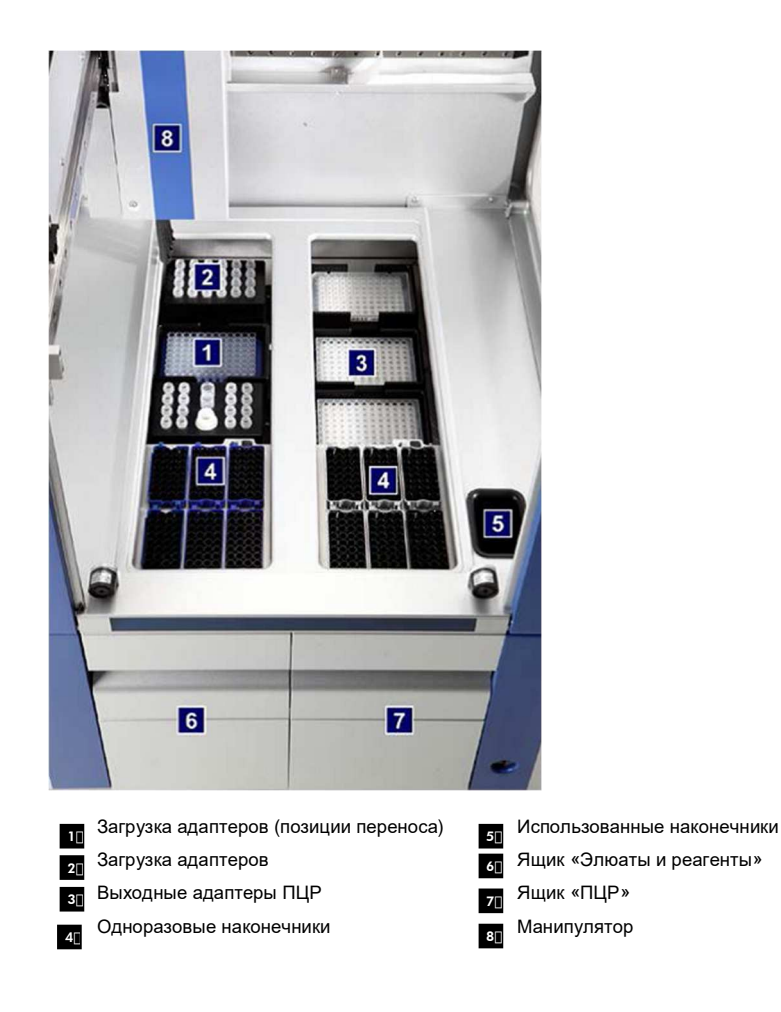

## 10.2.1 Защитная крышка QIAsymphony AS

На время выполнения цикла подготовки ПЦР-проб крышка QIAsymphony AS запирается. Если во время цикла подготовки ПЦР-проб открыть крышку силой, цикл будет приостановлен.

**Примечание**. Если открыть защитную крышку QIAsymphony AS, прибор останавливается не сразу. Прибор остановится, когда будет завершено выполнение текущего шага протокола. Иногда это может занять некоторое время.

#### 10.2.2 Светодиодные индикаторы состояния QIAsymphony

Светодиодные индикаторы на передней панели QIAsymphony AS загораются в процессе выполнения цикла подготовки ПЦР-проб. Светодиодные индикаторы состояния мигают при завершении цикла подготовки ПЦР-проб, а также при возникновении ошибки. При касании экрана мигание прекращается.

#### 10.2.3 Манипулятор

Манипулятор аналогичен манипулятору прибора QIAsymphony SP, за исключением того, что он не имеет механического захвата. Головка пипеттора QIAsymphony AS может дозировать от 2 до 1500 мкл в зависимости от приложения и жидкости. В процессе инвентарного сканирования ящиков «Элюаты и реагенты» и «ПЦР» установленная на манипуляторе камера считывания двумерных штрих-кодов идентифицирует заполненные и пустые позиции и типы соответствующих адаптеров.

# 11 Ящики QIAsymphony AS

# 11.1 Ящик «Элюаты и реагенты»

Очищенные нуклеиновые кислоты могут переноситься в ящик «Элюаты и реагенты» из ящика «Элюаты» прибора QIAsymphony SP автоматически (с помощью модуля переноса) или вручную. Ящик «Элюаты и реагенты» имеет 3 позиции — слоты 1, 2, и 3 — с возможностью охлаждения, в которые можно устанавливать планшеты и пробирки в специальных адаптерах. Слоты 1 и 2 можно использовать для штативов для образцов; слоты 1 и 3 — для штативов с реагентами. Слот 1 можно назначить слотом для образцов или для реагентов в зависимости от потребности. Кроме того, имеется 6 позиций, в которые можно установить одноразовые наконечники с фильтром в штативах для наконечников.

Имеются адаптеры для следующих типов расходных материалов:

- 96-луночные планшеты
- Микропланшеты
- Пробирки Sarstedt с винтовой крышкой
- Планшеты для ПЦР
- Микропробирки с защелкивающейся крышкой
- Элюционные микропробирки CL (№ по каталогу 19588)

Более подробную информацию о типах 96-луночных планшетов и пробирок, которые можно использовать в ящике «Элюаты и реагенты» и о соответствующих названиях в программном обеспечении см. на сайте **www.qiagen.com/goto/QIAsymphony**.

Имеются держатели реагентов для установки реагентов в 2 мл пробирках, 5 мл пробирках и 30 мл флаконах:

- Держатель реагентов 1 (18 пробирок по 2 мл, 6 пробирок по 5 мл)
- Держатель реагентов 2 (18 пробирок по 2 мл, 2 пробирки по 5 мл, 2 флакона по 30 мл)
- Микропробирки с винтовой крышкой QS (24 пробирки по 2 мл)

#### 11.1.1 Наконечники с фильтром

В QIAsymphony AS используются такие же одноразовые наконечники с фильтром, как в QIAsymphony SP. В дополнение к наконечникам с фильтром емкостью 200 мкл и 1500 мкл в приборе QIAsymphony AS используются наконечники на 50 мкл. Штативы с наконечниками на 50 мкл имеют серый цвет.

**Примечание**. Используйте только наконечники с фильтром, предназначенные для приборов QIAsymphony SP/AS.

# 11.2 Ящик «ПЦР»

ПЦР готовятся в планшетах или пробирках в ящике «ПЦР». Ящик «ПЦР» имеет 3 позиции — слоты 4, 5 и 6 — с возможностью охлаждения; в них устанавливаются штативы для ПЦР в специальных адаптерах. Также имеется 6 позиций, которые можно использовать для установки одноразовых наконечников с фильтром в штативах с наконечниками (подробнее об одноразовых наконечниках с фильтром см. раздел 11.1.1).

**Примечание**. Для последующего анализа в Rotor-Gene® Q ПЦР необходимо готовить в дисках Rotor-Disc. В этом случае поверх слотов 4–6 устанавливаются модуль Rotor-Disc® Adapter Base Unit QS и до 2 загрузочных блоков Rotor-Disc 72 Loading Block. Затем на каждый блок Rotor-Disc 72 Loading Block можно установить один диск Rotor-Disc 72.

**Примечание**. Анализы, включающие этап нормализации, могут использовать слот 6 для размещения штатива нормализации (и, при необходимости, можно добавить слот 4 для двухэтапного разбавления). Если требуется установить штатив нормализации, слот 6 (и, возможно, слот 4) нельзя использовать для штатива ПЦР.

**Примечание**. Не смешивайте реагенты разных партий; такое смешивание невозможно отследить прибором QIAsymphony SP/AS.

Имеются адаптеры для следующих типов расходных материалов:

- 96-луночные ПЦР-планшеты
- Пробирки Rotor-Gene Strip Tube
- Rotor-Disc 72
- Стеклянные капилляры (20 мкл) (для использования с LightCycler<sup>®</sup>)

Более подробную информацию о типах планшетов и пробирок, которые можно использовать в ящике «ПЦР», и о соответствующих названиях в программном обеспечении см. на сайте **www.qiagen.com/goto/QIAsymphony**.

# 12 Базовые функции QIAsymphony AS

# 12.1 Определения

# 12.1.1 Независимый режим работы

Приборы QIAsymphony SP и QIAsymphony AS могут работать независимо друг от друга. Можно одновременно выполнять 2 независимых цикла - один на QIAsymphony SP и один на QIAsymphony AS - и при этом они не будут влиять друг на друга.

Также можно выполнить независимый цикл обработки на QIAsymphony SP и затем перенести элюаты через модуль переноса в QIAsymphony AS. Здесь образцы можно будет обработать в независимом цикле. В этом случае сначала необходимо задать определение цикла экстракции НК, а после переноса штатива с элюатами в QIAsymphony AS задать определение цикла подготовки ПЦР-проб.

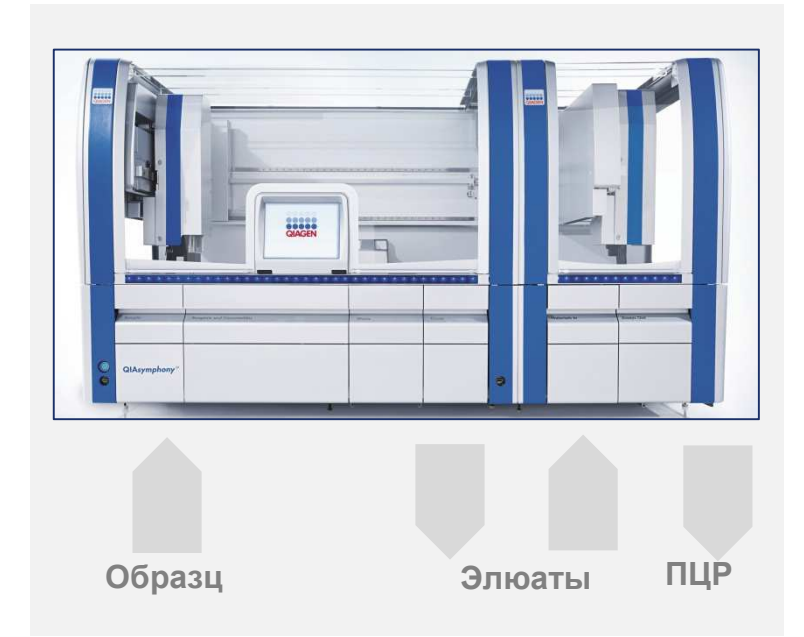

#### **Независимый режим работы.**

# 12.1.2 Объединенный режим работы

Объединенный цикл обработки состоит из экстракции нуклеиновых кислот в QIAsymphony SP с последующей подготовкой ПЦР-проб в QIAsymphony AS. Элюаты автоматически переносятся из QIAsymphony SP в QIAsymphony AS с помощью модуля переноса без вмешательства пользователя. Объединенный цикл обработки полностью задается в программном обеспечении до начала обработки.

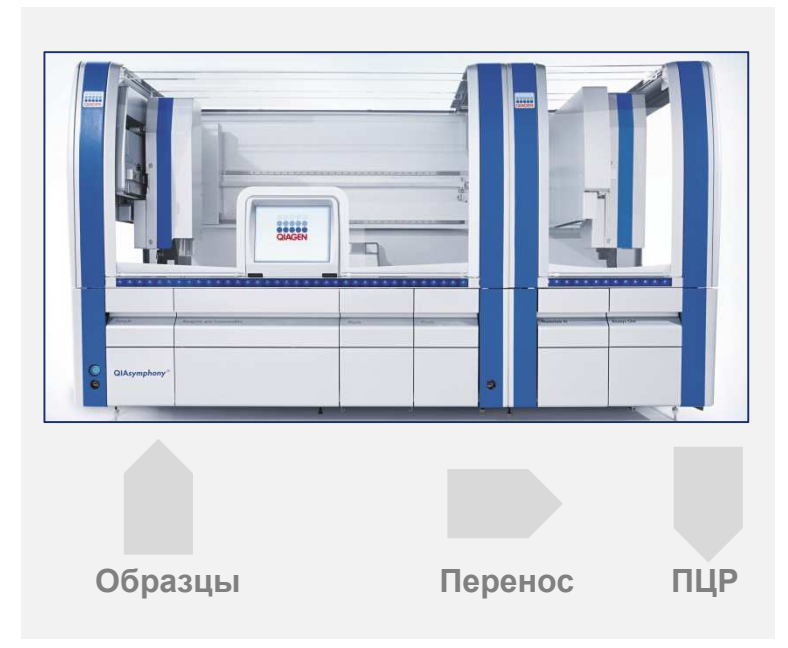

## **Объединенный режим работы.**

#### 12.1.3 Цикл с нормализацией

Прибор QIAsymphony AS может выполнять одноэтапную и двухэтапную нормализацию (разбавление элюатов известной концентрации до целевой концентрации) перед подготовкой ПЦР. Для выполнения нормализации можно использовать файл данных концентраций, созданный в редакторе данных концентраций ПО QIAsymphony Management Console (QMC). Подробнее см. раздел 7 Руководства пользователя QIAsymphony Management Console (QIAsymphony Management Console User Manual).

Если необходима двухэтапная нормализация, выполняется дополнительный этап предварительного разбавления. Эта возможность доступна в большинстве определений ПЦР при использовании файла определений нормализации, который можно запросить из

лаборатории QIAGEN Applications Laboratory. За более подробной информацией обращайтесь в Техническую службу QIAGEN.

**Примечание**. Во время процесса нормализации разбавление настраивается с использованием одного или двух штативов нормализации. Поскольку QIAsymphony создает файлы штатива и для штативов нормализации, пользователь может использовать штатив нормализации как обычный штатив для элюата и повторно использовать его для определения последующего цикла.

#### 12.1.4 Стандартная кривая

QIAsymphony AS может выполнять последовательное разбавление стандартов, используя концентрированный стандартный раствор и буфер-разбавитель, предоставленные пользователем. Эта функция доступна только тогда, когда она определена в какой-либо ПЦР. Эта опция активируется по запросу лабораторией QIAGEN Applications Laboratory. За более подробной информацией обращайтесь в Техническую службу QIAGEN.

# 12.2 Подготовка цикла обработки

Прежде чем определять цикл обработки, необходимо сконфигурировать в программном обеспечении доступные адаптеры и держатели. Если в цикле будут использоваться файлы рабочих списков и штативов, эти файлы необходимо перенести в приборы QIAsymphony SP/AS.

Подробную информацию о переносе процессных файлов, рабочих списков, файлов штативов и данных о концентрациях см. в разделе 6.

# 12.2.1 Избранные ПЦР

Для объединенного режима можно задать персонализированные сохраненные настройки ПЦР. Это позволяет ускорить задание параметров на экране **объединенного режима**.

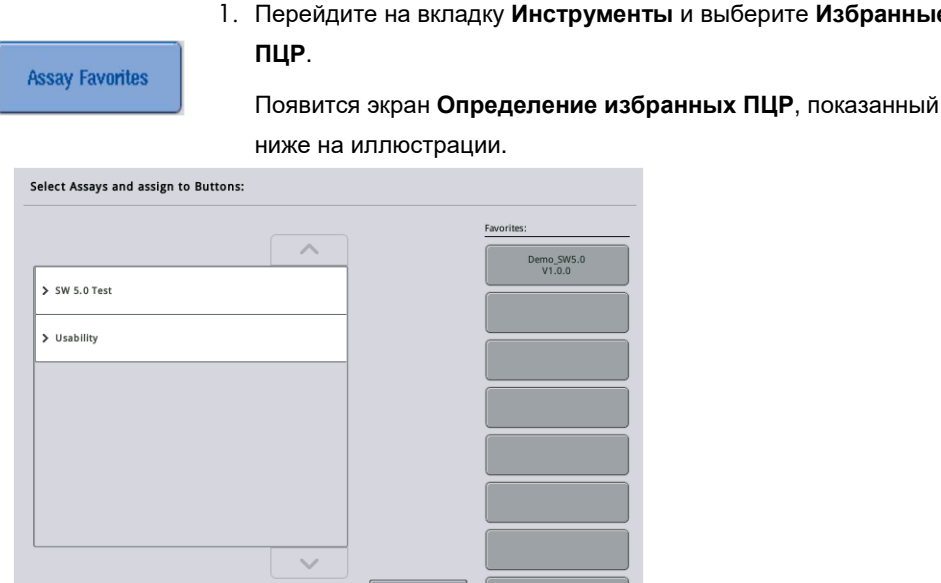

На экране показан список доступных ПЦР для объединенного режима и набор кнопок избранного, аналогичный показанному на экране Объединенный запуск.

2. Выберите ПЦР, которую хотите занести в избранное.

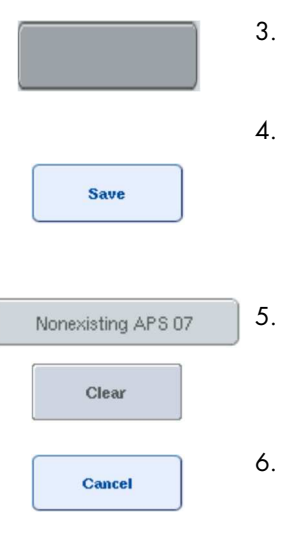

3. Назначьте выбранную ПЦР свободной кнопке **Избранное**. Название ПЦР будет показано на кнопке избранного.

1. Перейдите на вкладку **Инструменты** и выберите **Избранные**

4. Нажмите **Сохранить**.

Clear

Изменения будут сохранены в пользовательских данных. Таким образом можно сохранять индивидуальные конфигурации кнопок **Избранное**.

5. Чтобы убрать ПЦР из избранного, выберите кнопку и нажмите **Очистить**.

Выбранная ПЦР будет удалена из списка **Избранные**.

6. Если нажать **Отменить**, появится сообщение с предупреждением, что все изменения будут потеряны.

# 12.3 Объединенный цикл обработки

После включения прибора и входа в качестве пользователя выполните указанные ниже шаги.

- 1. Загрузите все элементы QIAsymphony SP/AS снятые во время обслуживания (например, лотки для наконечников, ловушки для капель, защитные устройства магнитной головки, мешки для отходов наконечников, пустую бутыль для отходов, станцию парковки наконечников), если это еще не выполнено. Закройте защитные крышки QIAsymphony SP/AS.
- 2. Перейдите в пользовательский интерфейс **Объединенный запуск**.
- 3. Загрузите ящик «Отходы» QIAsymphony SP.
- 4. Загрузите ящик «Элюаты» с надлежащим штативом в соответствующем адаптере для охлаждения вместе с рамкой переноса в слот для элюции 1. Назначьте штатив для элюатов слоту для элюции 1 на сенсорном экране и запустите сканирование.
- 5. Загрузите ящик «Реагент и расходные материалы» для подготовки образца в соответствии с инструкцией в руководстве к используемому набору.
- 6. Нажмите **Определить запуск**, чтобы задать объединенный цикл обработки для QIAsymphony SP/AS.
- 7. Установите в ящик «Образцы» образцы и, если необходимо, внутренние контроли.
- 8. Нажмите **Изменить образцы**, чтобы проверить или изменить типы пробирок для образцов и вставок. Пробирки по умолчанию предварительно задаются для вставок в конфигурации; эти настройки можно изменять.
- 9. Нажмите **Назначение ПЦР**, чтобы назначить ПЦР конкретным позициям образцов вручную или с помощью ранее определенных кнопок **Избранные ПЦР**.
- 10.Создайте партии AS на основании созданных ранее партий SP
- 11.Поставьте объединенный цикл обработки в очередь, нажав **OK**.
- 12.**Необязательно**: Определите внутренние контроли.
- 13.Запустите объединенный цикл обработки нажатием кнопки **Запуск**.
- 14.Пока объединенный цикл обработки выполняется на QIAsymphony SP, загрузите QIAsymphony AS. Откройте ящики «Элюаты и реагенты» и «ПЦР».
- 15.Установите штативы для ПЦР-проб в соответствующие предварительно охлажденные адаптеры и вставьте их в слоты «ПЦР».
- 16.Нажмите оранжевую кнопку **Штатив для ПЦР** и нажмите **Установить** на следующем экране, чтобы «виртуально загрузить» штативы для ПЦР-проб.
- 17.Залейте в пробирки для реагентов требуемые объемы реагентов и установите пробирки с реагентами без крышек в соответствующие позиции предварительно охлажденных адаптеров для реагентов.
- 18.Нажмите оранжевую кнопку **Штатив реагентов** и нажмите **Установить** на следующем экране, чтобы «виртуально загрузить» штатив с реагентами.
- 19.Установите подготовленные адаптеры для ПЦР в соответствующие слоты. **Примечание**. Проследите, чтобы реагенты были полностью оттаявшими. Введите штрих-код набора для каждого используемого набора ПЦР QIAGEN.
- 20.Загрузите одноразовые наконечники с фильтром в ящики «Элюаты и реагенты» и «ПЦР». Загрузите наконечники каждого типа в количестве не менее требуемого.
- 21.Закройте ящики «Элюаты и реагенты» и «ПЦР» и запустите инвентарное сканирование.
- 22.Подготовка ПЦР-проб начнется автоматически после успешного выполнения инвентарного сканирования и завершения экстракции НК для объединенного цикла обработки.
- 23.При обработке в объединенном режиме нескольких партий уберите ранее завершенную объединенную партию на экране **Интегрированная установка**. Перезагрузите ящики QIAsymphony AS «Элюаты и реагенты» и «ПЦР», чтобы перейти к следующей партии AS.

# 12.3.1 Задание объединенного цикла обработки

При задании объединенного цикла обработки на сенсорный дисплей выводится последовательные экраны с инструкциями.

Объединенный цикл обработки можно определить только в случае, если в слот для элюатов 1 прибора QIAsymphony SP установлен штатив для элюатов с рамкой для переноса. Для экономии времени система проверяет наличие рамки переноса во время инвентарного сканирования держателя штатива.

Выберите вкладку **Объединенный запуск** на обзорном экране и нажмите **Определите запуск**.

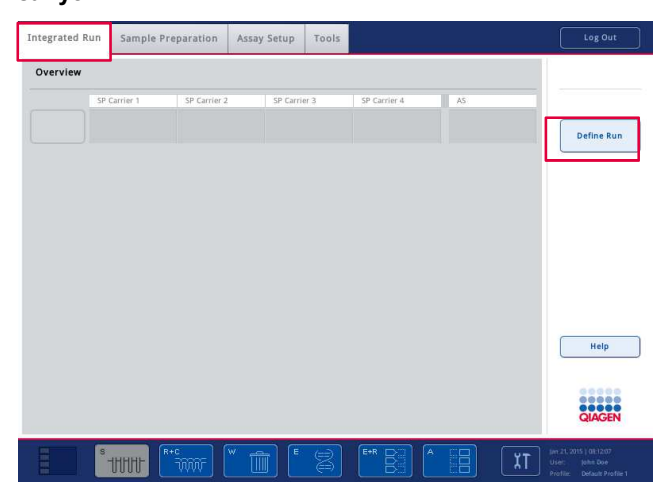

Появится экран **Объединенная настройка**.

Если появляется сообщение об ошибке, обратитесь к разделу 13 за информацией об устранении неполадки.

На экране **Объединенная настройка** можно просматривать уже определенные партии, а также определять новые.

Чтобы определить партию, выполните указанные ниже шаги.

- 1. Нажмите кнопку партии. Отредактируйте образцы (например, устраните ошибки в идентификаторах пробирок с образцами).
- 2. Назначьте ПЦР всем образцам в партии.
- 3. Задайте ПЦР для партии.
- 4. Создайте или удалите партии AS в соответствующей партии SP.

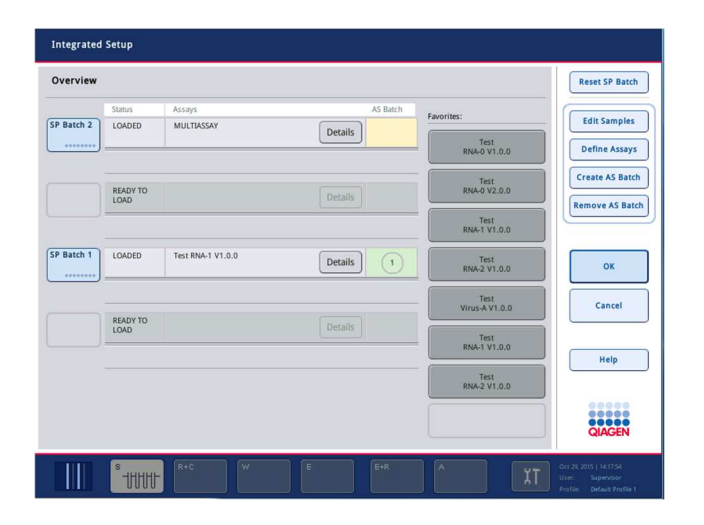

Объединенный цикл обработки состоит из одной или нескольких объединенных партий. Объединенная партия представляет собой комбинацию одной или нескольких партий SP и одной партии AS. Таким образом, элюаты из нескольких партий SP можно обрабатывать в одной партии AS.

# **Назначение ПЦР позициям образцов**

ПЦР можно назначать образцам, используя:

- **Избранные** ПЦР
- Экран **Назначение ПЦР** (назначение вручную)
- Рабочие списки

#### **Избранные ПЦР**

Сначала надо создать список **избранных** ПЦР (см. раздел 12.2.1), а затем выполнить указанные ниже шаги.

- 1. Выберите желаемые партии SP.
- 2. Выберите нужную ПЦР из **избранного**.

#### **Назначение ПЦР на экране Назначение ПЦР**

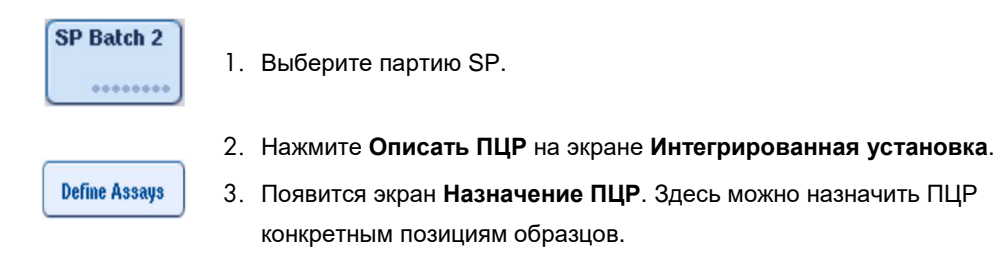

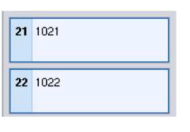

4. Выберите позиции образцов, которым требуется назначить ПЦР. Невыбранные позиции имеют светло-голубой цвет, а выбранные темно-голубой.

**Select All** 

5. Также можно выбрать все образцы, нажав **Выбрать все**.

6. Выберите желаемую ПЦР в списке **ПЦР**.

Abgene+RNA  $\rightarrow$ 

Выбранные ПЦР будут назначены выбранным позициям. В правом нижнем углу назначенных позиций образцов появится число. Эти числа указывают количество ПЦР, назначенных данному образцу.

7. Если вы хотите назначить несколько ПЦР, повторите шаги 4 и 5 для всех ПЦР.

Для каждой назначенной ПЦР существует отдельная вкладка. Когда выбрана вкладка конкретной ПЦР, все образцы, которым назначен эта ПЦР, отображаются зеленым и имеют одинаковый номер в левом углу позиции образца.

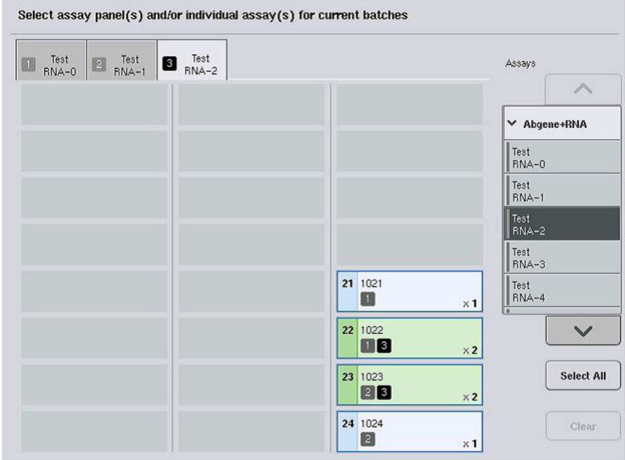

Ok

8. Нажмите **OK**. Кнопка **OK** неактивна, если существует хотя бы один конфликт.

#### *Изменение параметров ПЦР*

В зависимости от определения ПЦР некоторые параметры ПЦР можно настраивать для конкретного определяемого цикла обработки.

**Примечание**. Для наборов параметров ПЦР с режимом доступа «только чтение» во время определения цикла обработки можно изменить с сенсорного экрана только количество повторов.

**Примечание**. Изменять ПЦР в режиме рабочего списка невозможно.

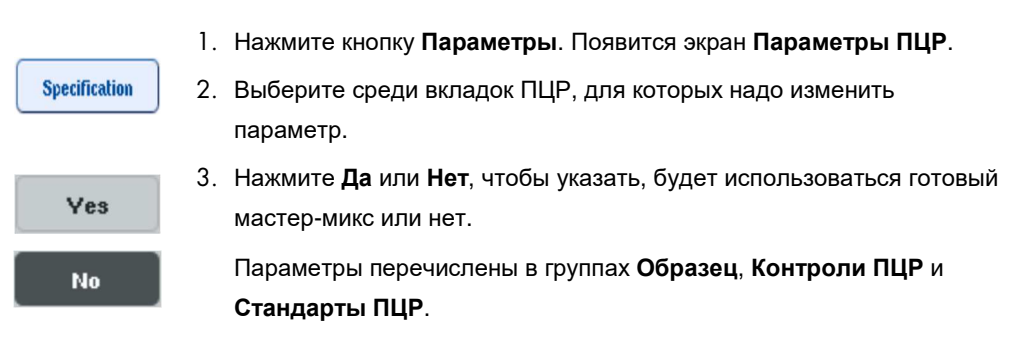

4. Чтобы просмотреть список параметров, нажмите на заголовок группы. Для перемещения по списку используйте кнопки со стрелками вверх и вниз.

Для некоторых ПЦР могут быть видны не все заголовки.

5. Измените желаемые параметры.

После изменения параметра на вкладке активной ПЦР появляется символ ладони. После изменения параметров ПЦР появляется символ ладони.

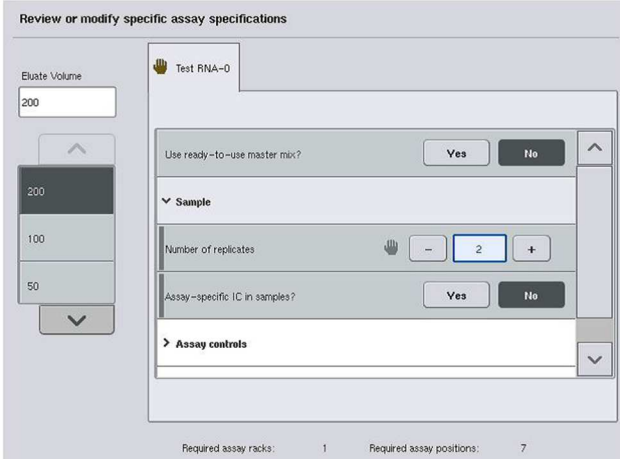

6. Если требуется изменить параметры для нескольких ПЦР, повторите шаги 2–5 для других ПЦР.

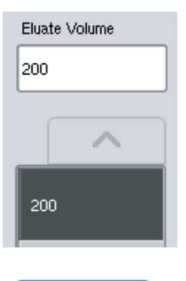

**Ok** 

7. Чтобы изменить принятый по умолчанию объем элюции, выберите нужный объем элюции из списка **Объем элюции** в левой части экрана, нажав соответствующую кнопку.

8. Нажмите **OK**, чтобы сохранить изменения и вернуться на экран **Назначение ПЦР**.

**Примечание**. Сделанные изменения параметров не сохраняются в настройках ПЦР. Они действуют только для текущего цикла обработки. Чтобы изменить параметры ПЦР для будущих циклов обработки, откройте редактор **Process Definition (Определения процессов)** в QIAsymphony Management Console.

#### **Назначение ПЦР с использованием рабочих списков**

Если используется рабочий список, ПЦР назначаются образцам автоматически в соответствии с указанными в рабочем списке штрих-кодами. Партии, которым ПЦР назначены с помощью рабочих списков, отмечаются символом рабочего списка в столбце **ПЦР** (на следующей иллюстрации обведен кружком). В определенных конфигурациях назначения можно редактировать на экране **Назначение ПЦР**, нажав на кнопку **Описать ПЦР**.

**Примечание**. Если распознанная последовательность в держателе образцов отличается от указанной последовательности образцов в рабочем списке, может появиться предупреждение. (Для получения дополнительных сведений см. параметр «Предупредить, если последовательность образцов отличается от последовательности, указанной в рабочем списке?» в разделе 6.2.2 Руководства пользователя QIAsymphony SP/AS, Общее описание (QIAsymphony SP/AS User Manual — General Description).

**Примечание**. Если рабочий список присвоен, то образцам с идентификационными номерами, совпадающими с идентификационными номерами образцов из рабочего списка, будет автоматически присвоен набор контролей ПЦР. В зависимости от настройки конфигурации изменить это автоматическое присвоение может быть невозможно.

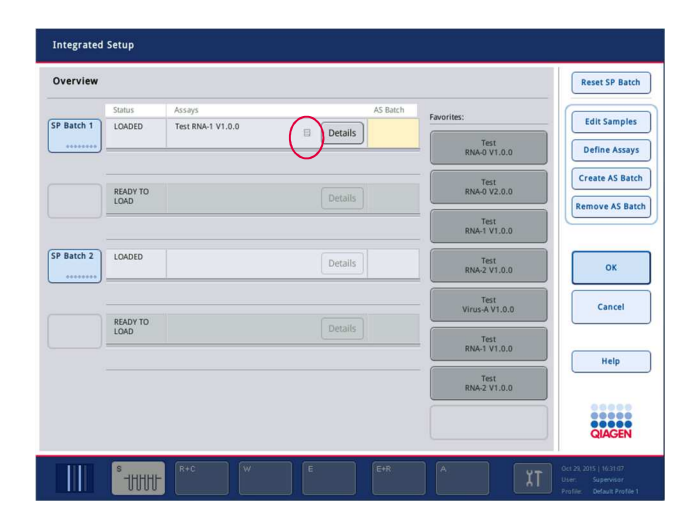

#### **Создание партий AS**

Партию AS можно создать из одной или нескольких партий SP.

Чтобы создать партию AS, выполните указанные ниже шаги.

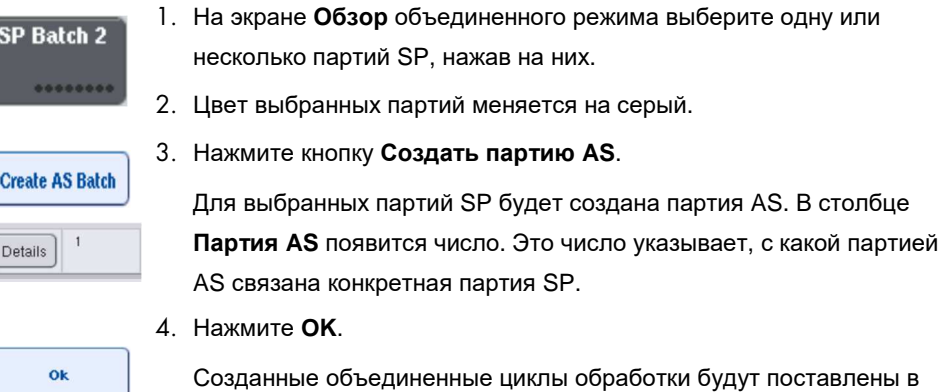

очередь. Затем появится **главный экран**.

**Примечание**. Чтобы разорвать связь партии AS и партии SP, выберите партии SP, нажимая на них, а затем нажмите **Удалить партию AS**.

#### **Определение внутренних контролей**

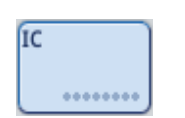

- 1. Сначала загрузите внутренние контроли в слот A ящика «Образцы».
- 2. Нажмите кнопку IC на вкладке **Объединенный запуск**. Появится экран **Экстракция НК/Внутренние контроли**.

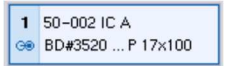

3. Выберите загруженные внутренние контроли, нажимая на них.

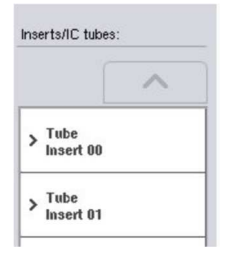

4. Если тип пробирки отличается от заданного по умолчанию, нажмите кнопку **IC Пробирки** и выберите тип пробирки.

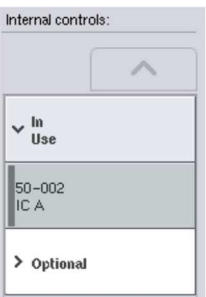

 $\overline{\mathbf{O}}$ 

- 5. Выберите внутренний контроль из списка **Внутренние контроли**. Выбранный внутренний контроль будут назначен выбранным загруженным внутренним контролям.
- 6. Нажмите **OK**.

Выбранные внутренние контроли будут назначены выбранным пробиркам с внутренними контролями. Снова появится экран **Обзор объединенного запуска**.

# **Запуск объединенного цикла обработки**

- 1. Загрузите рабочий стол QIAsymphony SP.
- 2. Запустите объединенный цикл обработки нажатием кнопки **Запуск**.
- 3. Пока объединенный цикл обработки выполняется, загрузите QIAsymphony AS.

#### **Изменение объединенного цикла обработки**

Если ранее уже были определены объединенные циклы обработки, на экране **Объединенный запуск** отображается статус всех определенных объединенных партий и соотношения между партиями SP и AS.

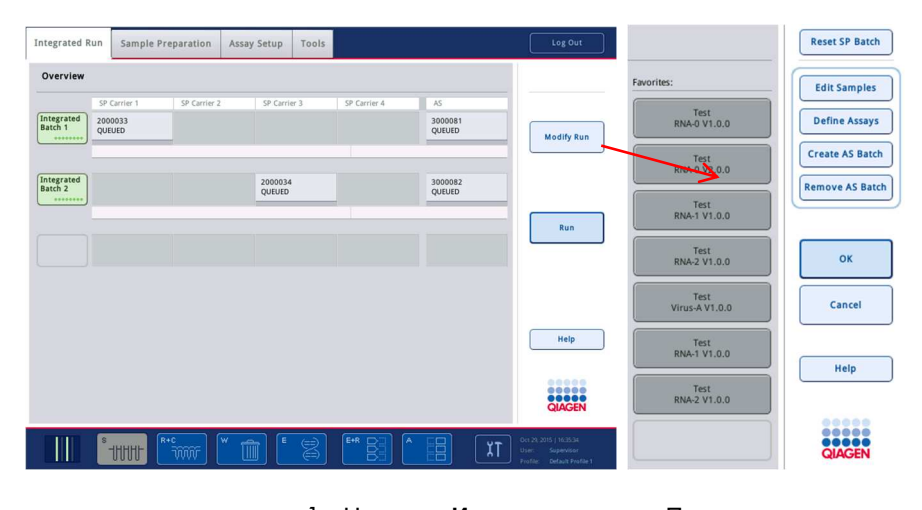

- **Modify Run**
- 1. Нажмите **Изменить запуск**. Появляется экран **Объединенная настройка** с обзором всех ранее определенных партий.

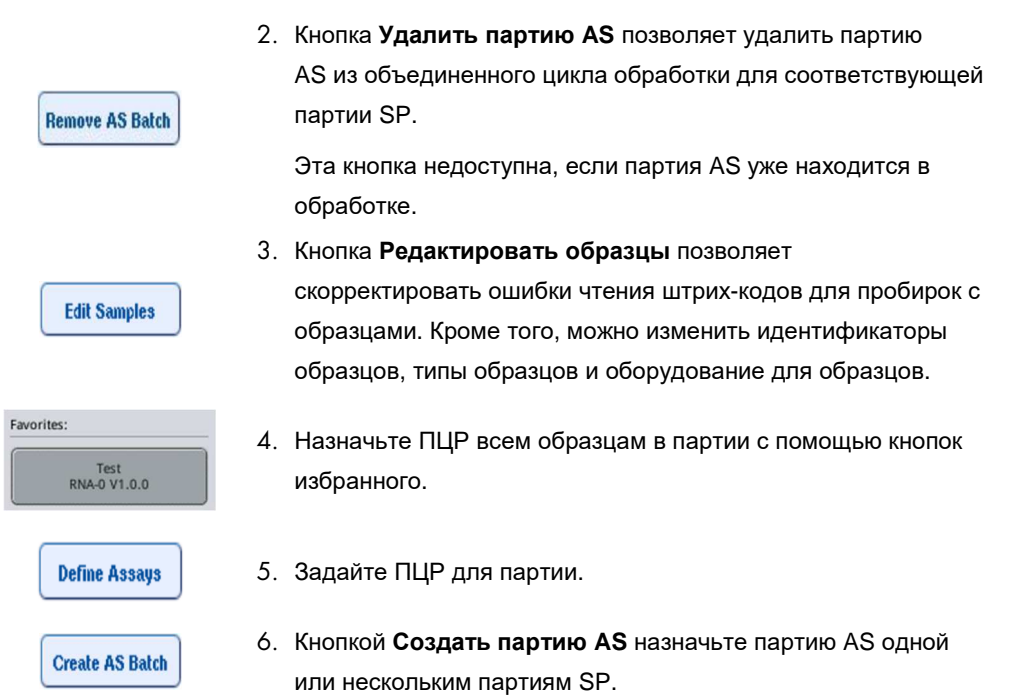

**Примечание**. Порядок обработки партий объединенного цикла обработки можно изменить, вручную выгрузив, перезагрузив и определив заново интегрированную партию.

**Примечание**. Помните, что если вы применяете функции **Редактировать запуск** и **Создать партию AS** после того как объединенный цикл обработки был поставлен в очередь, порядок обработки партий SP и AS в системе может быть другим, чем если бы партии AS были созданы до постановки объединенного цикла обработки в очередь.

Подробнее см. Приложение A Руководства пользователя QIAsymphony SP/AS, Работа с QIAsymphony AS (QIAsymphony SP/AS User Manual — Operating the QIAsymphony AS).

**Примечание**. Каждому образцу в партии QIAsymphony SP должна быть назначена хотя бы одна ПЦР.

**Примечание**. Это действие также можно выполнить для завершенных партий QIAsymphony SP. Это позволяет автоматически настраивать ПЦР для образцов, очистка которых уже завершена.

12.3.2 Загрузка объединенного цикла обработки

Сначала загрузите QIAsymphony SP. Затем загрузите QIAsymphony AS.

Необязательно: Загрузите QIAsymphony AS, пока QIAsymphony SP работает.

В этом разделе описано, как загружать образцы, реагенты и расходные материалы в QIAsymphony AS.

Кроме того, на экране **Информация о загрузке** приводится обзор оборудования, расходных материалов и адаптеров, необходимых для цикла обработки. Отображается количество необходимых наконечников с фильтром. Для получения более подробной информации нажмите на соответствующий слот.

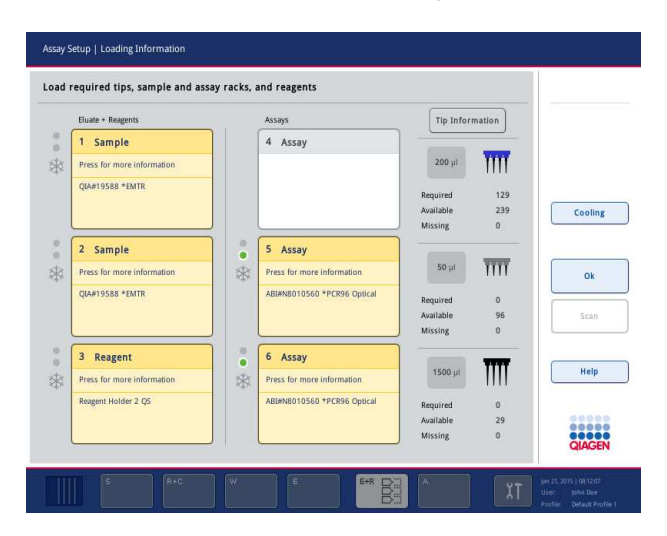

## **Загрузка штативов для образцов**

#### *Слоты для образцов*

Нажмите на слот для образцов, чтобы просмотреть подробную информацию о загрузке. Появится схема штатива для образцов.

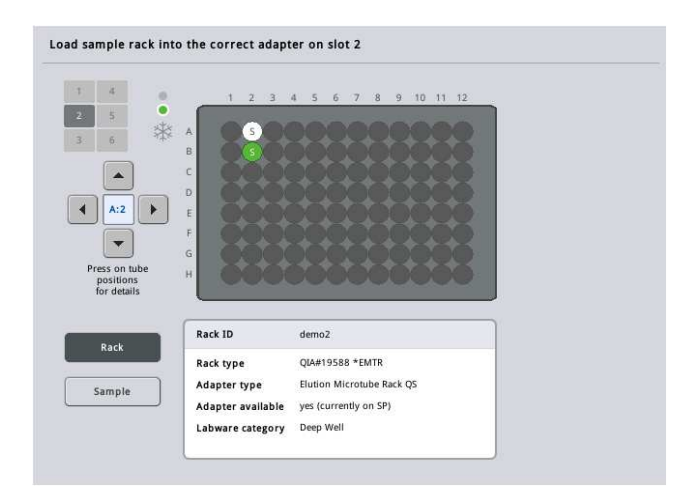

Чтобы просмотреть подробную информацию о конкретном образце, нажмите на соответствующую позицию на схеме. Также можно выбрать позицию стрелками. При нажатии на **образец** выводятся идентификатор образца, тип образца, статус и объем образца, а также ПЦР, которой назначен этот образец.

Чтобы просмотреть информацию обо всех образцах в штативе для образцов в виде таблицы, нажмите **Список**.

**Примечание**. Штатив для образцов переносится в QIAsymphony SP из QIAsymphony AS. Поэтому загрузка штатива для образцов вручную в прибор QIAsymphony AS в ходе объединенного цикла обработки не требуется.

## **Загрузка штативов ПЦР**

#### *Слоты* **«***ПЦР***»**

Для просмотра подробной информации о загрузке нажмите на слот ПЦР. Появится схема штатива для ПЦР-проб.

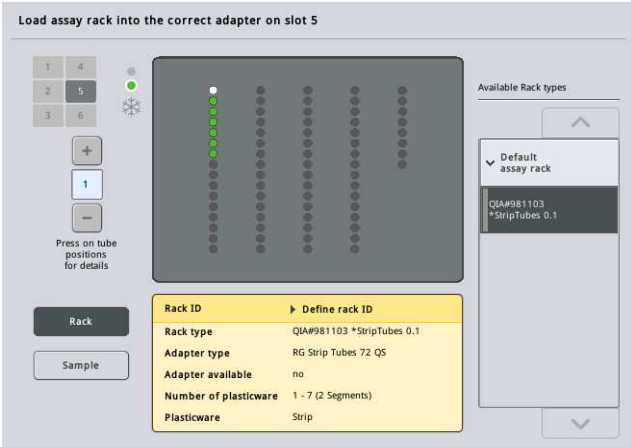

Чтобы просмотреть подробную информацию о конкретном образце, нажмите на соответствующую позицию на схеме. Также можно выбрать позицию стрелками. При нажатии на **образец** выводятся идентификатор образца, тип образца, статус и объем, а также ПЦР, которой назначен этот образец.

Чтобы просмотреть информацию обо всех позициях в штативе ПЦР-проб в виде таблицы, нажмите **Список**.

#### *Штативы для ПЦР*

Требуемое количество штативов для ПЦР-проб вычисляется программным обеспечением. Максимальное количество штативов для ПЦР-проб равно 3. Если цикл подготовки ПЦР-проб предусматривает шаг нормализации, можно использовать до 2 штативов для ПЦР-проб. Если используется двухэтапное разбавление, в зависимости от числа образцов может потребоваться две позиции нормализациии (слот 4 и слот 6). Если в качестве штатива для ПЦР-проб используется Rotor-Disc, поверх слотов 4–6 устанавливается блок Rotor-Disc Adapter Base Unit QS. Можно использовать максимум два Rotor-Disc.

| Cooling |
|---------|
|         |
|         |
|         |
|         |
| Scan    |
|         |
|         |
| Help    |
|         |
|         |
|         |

**Экран Информация о загрузке** со штативами для ПЦР-проб, назначенными слотам 5 и 6.

Слоты для ПЦР назначаются программным обеспечением автоматически, без возможности изменения пользователем. Назначение зависит от процесса обработки. Первым обрабатывается слот 5, затем слот 6 и последним слот 4.

# *Назначение штативов для ПЦР*

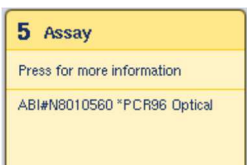

- 1. Откройте ящик «ПЦР». Включается временное охлаждение выбранных слотов.
- 2. На экране **Подготовка ПЦР/Информация о загрузке** нажмите на первый слот ПЦР для загрузки (выделяется желтым). Будет показана подробная информация о загрузке для слота

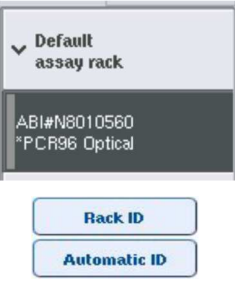

3. Назначьте тип штатива и идентификатор штатива.

Подробнее см. раздел «Назначение штативов для ПЦР» или следующий раздел «Назначение типов штативов для ПЦР».

4. Установите пустой штатив для ПЦР-проб в соответствующем адаптере в соответствующий слот (слоты) ПЦР.

Следите, чтобы для каждого штатива использовался подходящий адаптер.

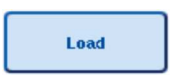

- 5. Нажмите Установить. Снова появится экран Подготовка к ПЦР/Информация о загрузке. Загруженный слот теперь отображается синим.
- 6. Если требуется загрузить другие штативы для ПЦР-проб, повторите шаги 2–5 для второго слота ПЦР.
- 7. Не закрывайте ящик «ПЦР», чтобы можно было загрузить штатив для нормализации (необязательный) и одноразовые наконечники с фильтром.

**Примечание**. При использовании сегментированного оборудования будет показан необходимый лабораторный пластик и соответствующие позиции. Следите за правильностью используемых позиций. Позиции не проверяются при инвентарном сканировании.

#### **Назначение типов штативов для ПЦР**

Тип штатива для ПЦР-проб по умолчанию задается в каждом наборе параметров ПЦР. Тип штатива для ПЦР-проб по умолчанию автоматически отображается в слотах ПЦР на экране **Штативы ПЦР**. Для некоторых типов штативов для ПЦР-проб штатив можно изменить только на штатив, использующий адаптер того же типа. Если назначенные наборы параметров ПЦР имеют разные типы штативов по умолчанию, в соответствующем слоте для ПЦР-проб не будет указан тип штатива. Все типы штативов, указанные в одной или нескольких ПЦР, перечислены в списке **По умолчанию**, а все остальные штативы для ПЦР-проб, которые можно использовать - в списке **Другие**.

Чтобы изменить тип штатива для ПЦР-проб по умолчанию или назначить тип штатива ПЦР, выполните указанные ниже шаги.

1. Выберите тип штатива из перечисленных справа. Для перемещения по списку используйте стрелки вверх и вниз.

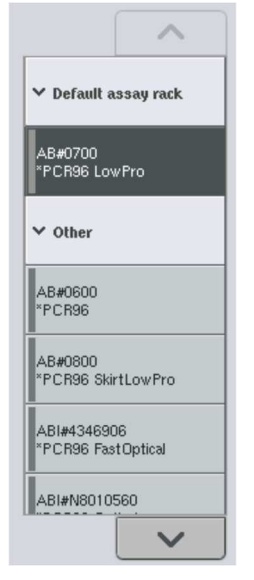

2. Назначенный тип штатива будет показан в выбранном слоте ПЦР.

**Примечание**. В списке показаны только типы штативов, имеющие тот же формат штатива.

# **Назначение идентификаторов штативов для ПЦР-проб**

Назначенный идентификатор штатива для ПЦР-проб будет использоваться для создания файла штатива. Имя файла штатива RackFile\_идентификатор штатива.

**Примечание**. Имейте в виду, что некоторые символы нельзя использовать в имени файла штатива, а ряд других символов подвергаются преобразованию.

**Примечание**. Если после ввода идентификатора штатива изменить тип штатива ПЦР, идентификатор штатива останется прежним.

Чтобы назначить идентификаторы штативов, выполните указанные ниже шаги.

- 1. Нажмите **ID штатива.** Появится экран **Ввод вручную**.
- 2. Введите идентификатор штатива ПЦР вручную. Также можно ввести идентификатор штатива с помощью сканера штрих-кодов.
	- Введенный идентификатор штатива ПЦР появится в соответствующем слоте ПЦР. Если слоту ПЦР уже был назначен тип штатива, слот будет теперь отображаться синим.
- 3. Необязательно: Нажмите кнопку **Автоматич. ID**. Программное обеспечение автоматически назначит идентификатор в формате **Номер слота\_идентификатор запуска\_суффикс** (например, S5\_1000017\_0000).

Выбранным слотам ПЦР будет автоматически назначен идентификатор штатива. Если слотам ПЦР уже был назначен тип штатива, слоты будут теперь отображаться синим.

**Примечание**. При использовании Rotor-Disc установите Rotor Disc на адаптер Rotor Disc, адаптер на базовый модуль Rotor Disc Adapter Base Unit QS, а базовый модуль - на позиции слотов 4, 5 и 6.

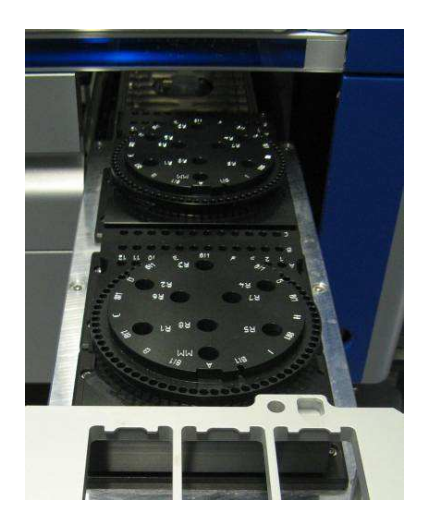

**Rack ID** 

**Automatic ID** 

#### **Загрузка слотов для реагентов**

**Примечание**. Следите за тем, чтобы использовалось правильное оборудование. Использование лабораторного оборудования отличного от указанного на экране **Информация о загрузке**, может привести к ошибке во время приготовления или переноса мастер-микса. В результате возможно повреждение прибора QIAsymphony AS.

Чтобы загрузить реагенты в адаптер для реагентов, выполните указанные ниже шаги.

- 1. Откройте ящик «Элюаты и реагенты».
- 2. На экране **Подготовка к ПЦР/Информация о загрузке** нажмите на первый слот «Реагенты» (показан желтым). Будет показана подробная информация о загрузке слота.

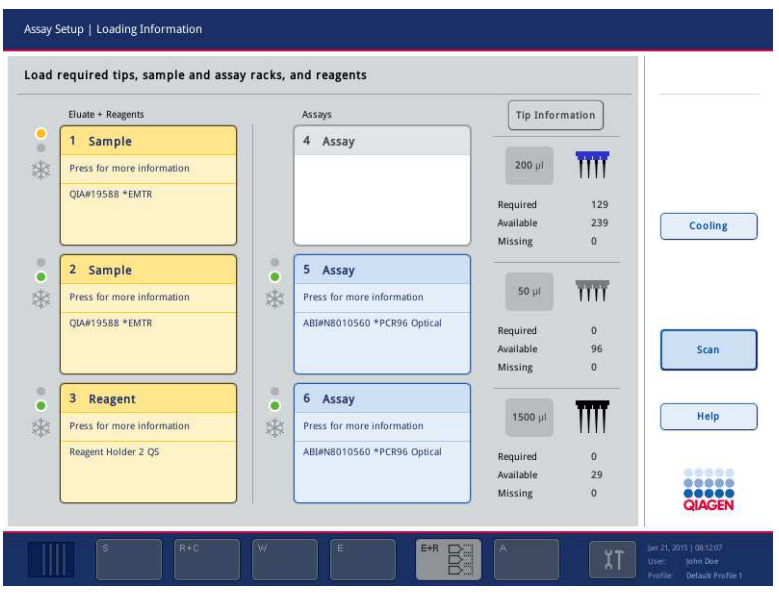

- 3. Установите подходящий предварительно охлажденный адаптер для реагентов на указанный слот для реагентов.
- 4. Нажимайте на слоты для реагентов для просмотра подробной информации о требуемых реагентах, пробирках и объемах. Появится экран **Загрузка реагентов**.

На экране будет показана схема используемого адаптера для реагентов.

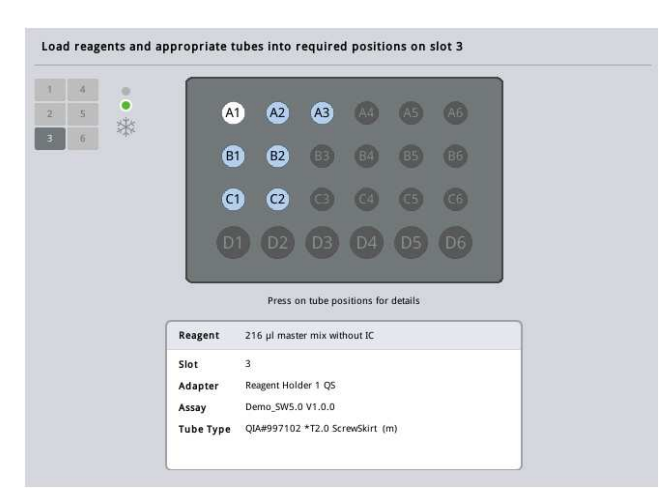

5. Чтобы просмотреть информацию о загрузке для отдельной позиции, нажмите на эту позицию.

Цвет позиции изменится с синего на белый и будет показана таблица с подробной информацией о реагенте, типе пробирки и объеме для этой позиции адаптера.

**List View** 

6. Для просмотра информации о загрузке для всех реагентов конкретного анализа нажмите **Список**.

7. Выбирая вкладки разных ПЦР, можно просмотреть информацию о реагентах для разных ПЦР. Чтобы просмотреть реагенты для всех ПЦР, определенных для цикла обработки, выберите **Все реагенты**.

Если в наборе параметров ПЦР выбран готовый мастер-микс, в списке будет указана информация о составе мастер-микса, как показано на следующей иллюстрации.

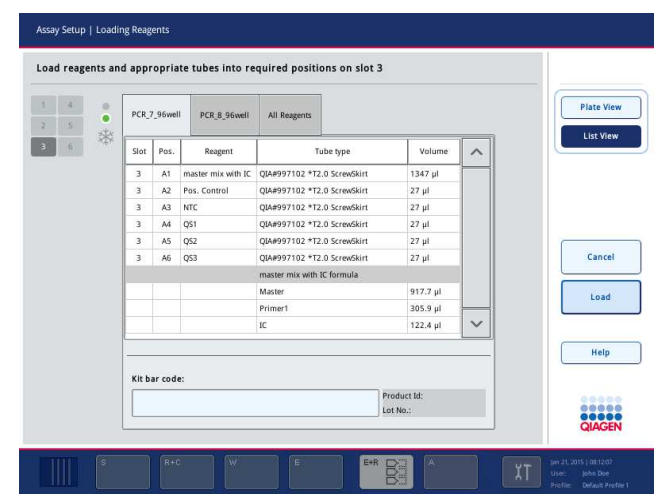

- 8. Загрузите необходимые реагенты и пустые пробирки в подставку с реагентами.
	- Load

9. Нажмите **Установить**. Снова появится экран **Подготовка к ПЦР/Информация о загрузке**. Загруженный слот теперь отображается синим.

См. процедуры «Ввод штрих-кодов наборов реагентов» и «Определение пользовательских штрих-кодов наборов» ниже.

# *Ввод штрих***-***кодов наборов реагентов*

Чтобы ввести штрих-код набора реагентов для каждой ПЦР, выполните следующие шаги.

1. Переключитесь на экран **Список** или нажмите кнопку **Скан набора реагентов**.

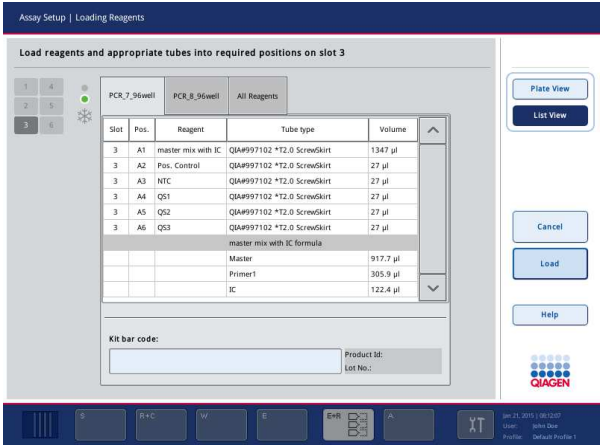

- 2. Перейдите на вкладку нужной ПЦР.
- 3. Нажмите на поле **Штрих-код набора**.
- 4. Введите вручную штрих-код или считайте штрих-код с помощью сканера штрих-кодов.
- 5. Нажмите **OK**, чтобы вернуться на экран **Загрузка реагентов**. Если использовался сканер штрих-кодов, будет автоматически показан экран **Загрузка реагентов**.
- 6. Программное обеспечение проверяет формат штрих-кода набора реагентов и проверяет номер партии и срок годности.

**Примечание**. Можно ввести несколько штрих-кодов наборов для одной ПЦР, разделяя их точкой с запятой. В этом случае проверка номера партии и срока годности не выполняется.

**Примечание**. При выполнении ПЦР QIAGEN не совмещайте партии с разными номерами в одном цикле.

**Примечание**. Введенные штрих-коды наборов, включая дополнительную информацию (например, срок годности, номер продукта и номер партии) заносятся в файл результатов.

**Примечание**. Если введенный штрих-код набора не соответствует распознаваемому формату, выводится запрос на подтверждение принятия штрих-кода. Нажмите **OK**, чтобы продолжить.

### *Определение пользовательских штрих***-***кодов наборов*

Система позволяет задавать пользовательские штрих-коды наборов. Приборы QIAsymphony SP/AS выполняют проверку номера партии и срока годности, результаты которой заносятся в файл результатов. Штрих-код должен иметь следующий формат (например, **\*123456;20151231**).

- **\*** Символ начала
- **n цифр** Номер партии
- **;** Разделитель
- **ггггммд** Срок годности

Можно использовать другие штрих-коды наборов. После ввода штрих-кода проверка номера партии и срока годности не производится. Штрих-код заносится в файл результатов.

#### **Загрузка одноразовых наконечников с фильтром**

В каждый из ящиков «Элюаты и реагенты» и «ПЦР» можно установить до 6 штативов с наконечниками (всего до 12 штативов с наконечниками). При инвентарном сканировании система определяет позицию штатива с наконечниками, тип наконечников и их количество. Количество необходимых наконечников зависит от выполняемых ПЦР.

В QIAsymphony AS можно использовать одноразовые наконечники с фильтром трех типов — на 50 мкл, 200 мкл и 1500 мкл. Информация о наконечниках отображается в правой части экрана **Информация о загрузке**. Для каждого типа наконечника указывается требуемое количество, наличие и количество недостающих.

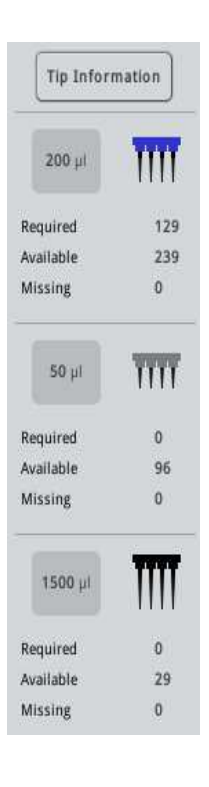

Рекомендуем загружать больше наконечников, чем требуемое значение, вычисленное программным обеспечением. Это связано с тем, что наконечники могут также расходоваться на внутренние процедуры QIAsymphony AS (например, на определение уровня жидкости). Кроме того, мы рекомендуем загружать наконечники в задние слоты штативов для наконечников. Для получении дополнительных сведений о загрузке наконечников нажмите кнопку Информация о наконечнике.

**Примечание**. Отображается количество наконечников, а не штативов с наконечниками.

**Примечание**. Количество доступных наконечников вычисляется программным обеспечением на основании данных предыдущего цикла обработки и инвентарного сканирования. Если количество доступных наконечников не соответствует потребности, во время инвентарного сканирования выводится сообщение.

Чтобы загрузить штатив с одноразовыми наконечниками с фильтром, выполните указанные ниже шаги.

- 1. Откройте ящик «Элюаты и реагенты» и/или ящик «ПЦР», если они еще не открыты.
- 2. Возьмите штатив с наконечниками двумя пальцами за выемки.
- 3. Аккуратно сожмите штатив и вставьте его в слот.

**Примечание**. Следите, чтобы штативы с наконечниками были правильно вставлены в слоты, чтобы они были распознаны при инвентарном сканировании.

# 12.3.3 Проверка температур охлаждения (дополнительно)

Температуры охлаждения отображаются на обзорном экране.

Нажмите кнопку **Охлаждение** на экране **Информация о загрузке**. Появится экран **Статус температур**.

Прибор QIAsymphony AS автоматически начинает охлаждение после виртуальной загрузки адаптеров на сенсорном экране. Текущая температура охлаждаемых позиций обновляется в реальном времени. Если текущая температура отклоняется от целевой температуры, слот имеет желтый цвет. Если текущая температура соответствует целевой температуре, слот отображается зеленым.

Целевая температура задается в определении ПЦР и не может быть изменена с сенсорного экрана.

Настройки охлаждения для слотов «Образец», «Реагенты» и «ПЦР» можно включить, если штатив еще не загружен (предварительное охлаждение).

**Примечание**. Температура охлаждаемых позиций на протяжении всего цикла подготовки ПЦР-проб документируется в файле результатов.

Чтобы включить охлаждение, выполните указанные ниже шаги.

1. Нажмите на кнопку с изображением снежинки слева от охлаждаемой позиции, для которой нужно включить охлаждение.

Охлаждение для этой позиции будет включено, и слот поменяет цвет на черный.

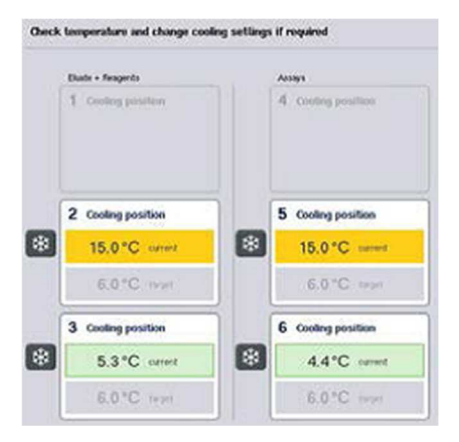

2. Чтобы выключить охлаждение, нажмите на кнопку с изображением снежинки слева от соответствующей охлаждаемой позиции.

Кнопка с изображением снежинки станет серой.

**Примечание**. Если в качестве штатива для ПЦР используется Rotor-Disc, поверх слотов 4–6 устанавливается блок Rotor-Disc Adapter Base Unit QS. В этом случае для слотов 4-6 требуется и отображается только одна кнопка со снежинкой.

**Примечание**. Если штатив загружен, выключить охлаждение невозможно.

- 12.3.4 Запуск объединенного цикла обработки
- 1. Нажмите **Запуск** на экране **Объединенный запуск**.

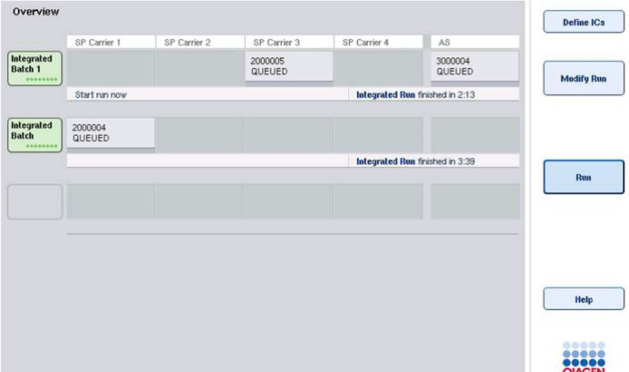

2. Состояние объединенного цикла обработки можно контролировать на экране **Объединенный запуск - Обзор**.

# 12.3.5 Извлечение ПЦР после цикла обработки AS

После окончания цикла подготовки ПЦР-проб в результате завершения или отмены необходимо извлечь ПЦР-пробы из ящика «ПЦР». Автоматическое извлечение ПЦР из QIAsymphony AS не предусмотрено.

Если статус цикла обработки отображается как **В ОЧЕРЕДИ**, **ОСТАНОВЛЕН** или **ЗАВЕРШЕН**, штативы с ПЦР-пробами можно вынуть.

> 1. Нажмите кнопку партии выполненной интегрированной партии на экране Integrated Run Overview (Обзор объединенного запуска).

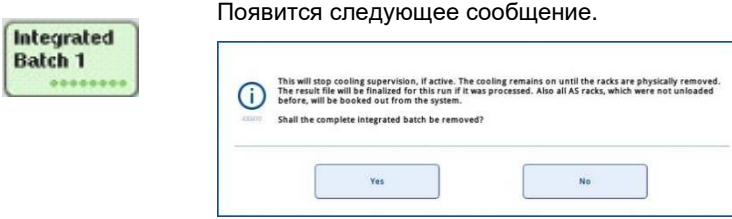

Нажмите Да, чтобы удалить партию.

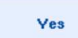

**Примечание**. Штативы должны быть удалены, поскольку надзор за охлаждением для всех слотов отключается. Фактически, охлаждение будет продолжаться до физического извлечения штативов, однако ошибки температуры распознаваться не будут.

- 2. Откройте ящик «ПЦР» и ящик «Элюаты и реагенты». Появится экран **Подготовка ПЦР/Информация о загрузке**.
- 3. Выньте все штативы, включая штативы с ПЦР-пробами.
- 4. Закройте ящики «ПЦР» и «Элюаты и реагенты».
	- Cancel
- 5. На экране **Подготовка ПЦР/Информация о загрузке** нажмите **Отменить**. Появится экран **Обзор**. Если необходимо выполнить другие циклы обработки QIAsymphony AS, переходите к загрузке для следующего цикла обработки QIAsymphony AS.

**Примечание**. Инструкции по загрузке для следующего цикла обработки QIAsymphony AS уже выведены на экран. В данный момент можно перейти к загрузке следующей партии, но это не обязательно.

**Примечание**. В объединенном режиме штатив для образцов, остающийся в QIAsymphony SP, на этом этапе вынуть нельзя.

12.3.6 Процедура после завершения цикла обработки

Когда будет завершено инвентарное сканирование и снова появится экран **Подготовка к ПЦР/Информация о загрузке**, выполните указанные ниже шаги.

- 1. Выньте штативы «Элюаты» вместе с адаптерами из ящика «Элюаты» QIAsymphony SP.
- 2. Извлеките пробирки и флаконы с реагентами вместе с адаптерами.
- 3. После каждого цикла обработки заменяйте мешок для использованных наконечников.
- 12.3.7 Приостановка, возобновление и остановка объединенного цикла обработки

# **Приостановка цикла обработки QIAsymphony SP или QIAsymphony AS**

Цикл обработки на QIAsymphony SP или QIAsymphony AS можно приостановить, нажав кнопку **Пауза SP** или **Пауза AS** на экране **Объединенный запуск**. Цикл обработки на QIAsymphony SP или QIAsymphony AS приостанавливается после того, как завершится шаг пипетирования.

При нажатии кнопки **Пауза SP** или **Пауза AS** появляется экран, показанный на следующей иллюстрации.

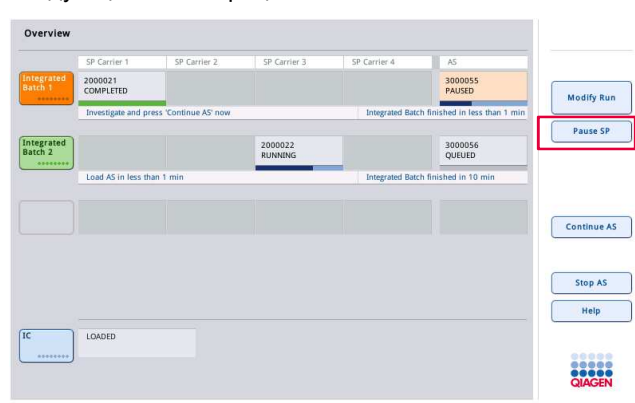

Когда цикл обработки приостановлен, есть две возможности: возобновить обработку или прервать ее.

**Примечание**. Приостановка цикла обработки прерывает процедуру экстракции НК или подготовки ПЦР-проб и может негативно сказаться на рабочих характеристиках.

**Примечание**. Приостанавливайте цикл обработки только в экстренных ситуациях.

**Примечание**. В случае приостановки цикла обработки на QIAsymphony SP или QIAsymphony AS и последующего возобновления обрабатываемые образцы помечаются как «неясные».

# **Возобновление цикла обработки**

Чтобы возобновить цикл обработки, нажмите **Продолжить SP** или **Продолжить AS**. При приостановке и последующем возобновлении обработки на QIAsymphony SP/AS обработанные образцы будут помечены как «неясные».

## **Остановка цикла обработки**

Когда цикл обработки на QIAsymphony SP или QIAsymphony AS приостановлен, нажмите кнопку **Остановить SP** или **Остановить AS**, чтобы остановить объединенный цикл обработки. При нажатии **Остановить SP** текущая обработка всех партий будет остановлена, но начатые партии AS будут завершены. При нажатии **Остановить AS** текущая обработка всех партий SP будет завершена

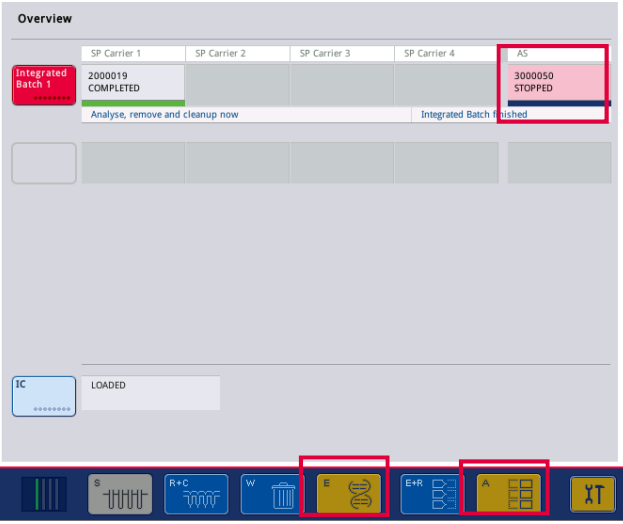

При остановке цикла обработки все обрабатываемые образцы помечаются как непригодные. Продолжение обработки этих образцов невозможно.

После остановки цикла обработки QIAsymphony SP или QIAsymphony AS пользователем или в результате ошибки начинают мигать кнопки затронутых ящиков. Нажмите на мигающие кнопки, чтобы отобразить предупреждения или сообщения об ошибках.

# 12.4 Независимый цикл обработки

## 12.4.1 Задание независимого цикла подготовки ПЦР-проб

Чтобы начать процесс определения ПЦР, нажмите голубую кнопку **Новый** на экране **Обзор** подготовки ПЦР.

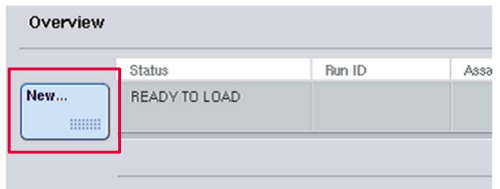

#### **Задание слотов для образцов и назначение штативов для образцов**

По умолчанию слоту 2 назначен тип «Образец». Это назначение нельзя изменить. Слот 2 автоматически выбирается на экране **Штатив(-ы) для образцов** и выделяется темножелтым цветом.

Слот 1 по умолчанию имеет тип «Реагенты». Если необходимо, слот 1 можно переназначить и сделать вторым слотом для образцов.

Каждому слоту для образцов необходимо назначить тип штатива и идентификатор штатива. Если имеется файл штатива, тип штатива и идентификатор штатива назначаются автоматически, когда файл штатива назначается слоту для образцов. Если файла штатива нет, тип штатива и идентификатор штатива необходимо задать вручную.

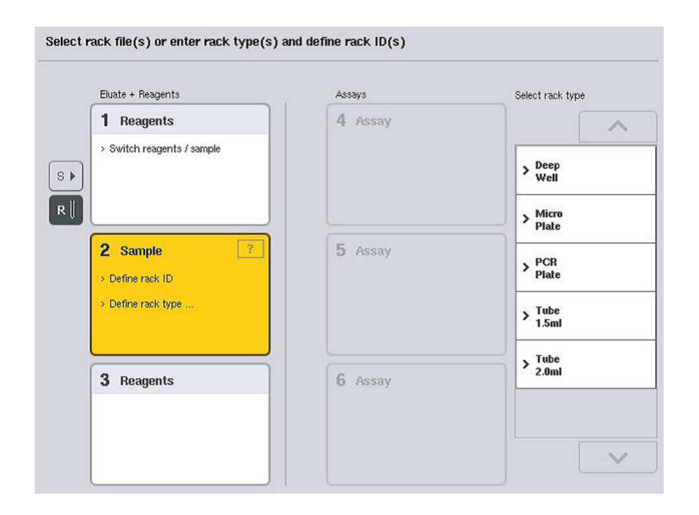
### **Назначение дополнительного слота для образцов**

1. Нажмите кнопку S слева от слота 1 на экране Штатив(-ы) для образцов.

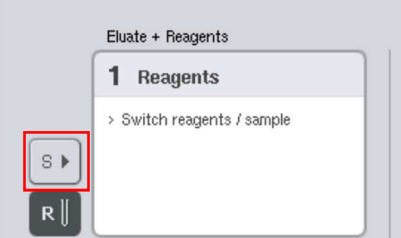

Слот «Реагенты» станет слотом «Образец». Этот слот будет автоматически выбран и выделен темно-желтым цветом.

2. Чтобы изменить тип слота 1 с «Образец» обратно на «Реагенты», нажмите кнопку R.

# **Назначение типа штатива**

Если файл штатива не используется, каждому назначенному слоту «Образец» необходимо назначить тип штатива. Чтобы назначить тип штатива, выполните указанные ниже шаги.

- 1. Нажмите на слот «Образец», чтобы выбрать его. Выбранный слот «Образец» выделяется темно-желтым.
- 2. Выберите тип штатива в списке Выберите тип штатива.

Выбранный тип штатива будет назначен выбранному слоту (слотам) «Образец».

### **Назначение идентификаторов штативов для образцов**

Если файл штатива использоваться не будет, каждому назначенному слоту «Образец» необходимо назначить идентификатор штатива.

Идентификатор штатива можно назначать вручную или автоматически. Назначенный идентификатор штатива будет использоваться для создания файла штатива. Имя файла штатива имеет формат **RackFile\_идентификатор штатива**.

**Примечание**. Имейте в виду, что некоторые символы нельзя использовать в имени файла штатива, а ряд других символов подвергаются преобразованию.

**Примечание**. Если после ввода идентификатора штатива изменить тип штатива, идентификатор штатива останется прежним.

**Примечание**. При использовании штатива для элюции с пробирками, имеющими двухмерный штрих-код, в файле результата штрих-код пробирки элюата добавляется к идентификационному номеру образца через пробел. Для получения дополнительных сведений о включении функции использования штативов для элюции с пробирками, имеющими двухмерный штрих-код, см. раздел 6.2.2 Руководства пользователя QIAsymphony SP/AS, Общее описание (QIAsymphony SP/AS User Manual — General Description).

## *Назначение идентификатора штатива для образцов вручную*

1. Выберите слот «Образец».

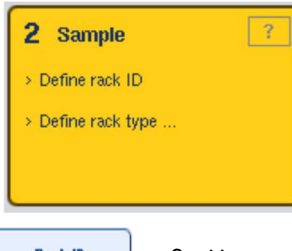

**Rack ID** 

2. Нажмите ID штатива. Появится экран «Ввод вручную».

- 3. Введите вручную идентификатор штатива с клавиатуры. Также можно ввести идентификатор штатива с помощью сканера штрих-кодов.
- 4. Нажмите OK, чтобы вернуться на экран Штатив(-ы) для образцов.

Введенный идентификатор штатива будет показан на экране. Если слоту «Образец» уже был назначен какой-либо тип штатива, слот будет теперь иметь синий цвет.

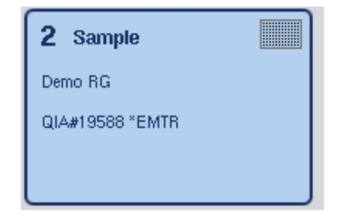

*Автоматическое назначение идентификатора штатива для образцов*

1. Выберите слот «Образец».

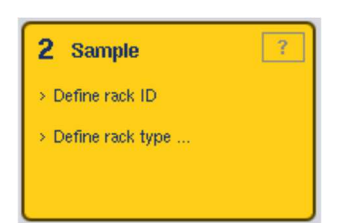

2. Нажмите Автоматич. ID.

```
Automatic ID
```
Программное обеспечение автоматически назначит идентификатор в формате **Номер слота\_идентификатор запуска\_суффикс** (например, S2\_1000002\_000).

3. Выбранным слотам «Образец» будет автоматически назначен идентификатор штатива. Если слотам «Образец» уже был назначен тип штатива, слоты будут отображаться синим.

### **Назначение файла штатива**

1. Нажмите на слот «Образец», чтобы выбрать его. Проследите, чтобы был выбран только один слот «Образец». Выбранный слот «Образец» выделяется темно-желтым.

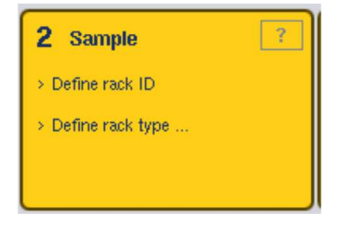

2. Чтобы отменить выбор слота «Образец», нажмите на него. Цвет слота станет светложелтым.

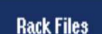

3. Нажмите Файлы штативов.

Появится список **Выберите файл штатива**.

4. Нажмите на файл штатива, чтобы выбрать его из списка.

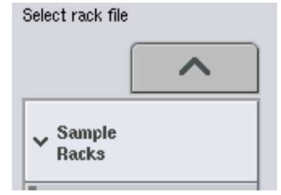

Имеется 3 типа файлов штативов — **штативы для образцов, штативы нормализации** и **штативы для ПЦР**. **Штативы для образцов** - это стандартные файлы штативов для образцов, используемые для задания цикла подготовки ПЦРпроб. В определенных ситуациях в качестве штатива для образцов может использоваться штатив для ПЦР-проб (например, при создании двухступенчатого анализа ОТ-ПЦР). В этом случае можно выбрать **штатив для ПЦР**.

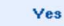

5. При выборе файла штатива ПЦР появляется сообщение. Нажмите Да, чтобы продолжить.

2 Sample

Demo RG

QIA#19588 \*EMTR

Выбранный файл штатива будет назначен выбранному слоту «Образец». Выбранному слоту «Образец» будут назначены тип штатива и идентификатор штатива, указанные в выбранном файле штатива. Слот «Образец» станет синим и активируется кнопка **Далее**.

**Примечание**. При использовании штатива для элюции с пробирками, имеющими двухмерный штрих-код, в файле результата штрих-код пробирки элюата добавляется к идентификационному номеру образца через пробел. Для получения дополнительных сведений о включении функции использования штативов для элюции с пробирками, имеющими двухмерный штрих-код, см. раздел 6.2.2 Руководства пользователя QIAsymphony SP/AS, Общее описание (QIAsymphony SP/AS User Manual — General Description).

12.4.2 Задание/проверка штативов для образцов

После назначения слотам «Образец» файлов штативов и типов штативов необходимо задать позиции образцов и контролей и соответствующие объемы.

- 1. Нажмите Далее на экране Штатив(-ы) для образцов.
- 2. Появится экран Схема штатива для образцов.

На этом экране показана схема штатива для образцов в выбранном слоте «Образец». Если были назначены два слота «Образец», на экране будут показаны кнопки **Слот 1** и **Слот 2**, с помощью которых можно переключаться между схемами двух слотов «Образец».

Если были назначены файлы штативов, позиции образцов, контроли экстракции и объемы будут уже заданы и показаны на схеме штатива для образцов. В этом случае можно изменить только объемы образцов. Это может быть необходимо, если часть элюата была вручную извлечена из штатива перед его установкой в прибор QIAsymphony AS. Задать дополнительные позиции образцов невозможно.

Если файлы штативов не назначались, позиции образцов, позиции контролей и объемы необходимо задать вручную. Если файл штатива не был назначен, можно также изменить идентификаторы образцов.

**Примечание**. Образцы и/или контроли экстракции, обработанные в QIAsymphony SP и помеченные как «непригодные», выделяются красным. Такие «непригодные» образцы и контроли экстракции не подлежат обработке в QIAsymphony AS и не могут быть выбраны пользователем на экране **Назначение ПЦР**. На экране **Назначение ПЦР** «непригодные» образцы отображаются как пустые лунки.

**Примечание**. Если в качестве файла штатива для образцов используется файл штатива для ПЦР-проб, обозначения, используемые для стандартов ПЦР (Std), контролей без шаблона (NTC, NTC+IC, NTC–IC; где IC обозначает «внутренний контроль») и контролей ПЦР (AC) не отображаются на экране — указывается только объем. Нажмите на позицию (светло-желтую), чтобы выбрать ее, и затем выберите **Образец**, **EC+** или **EC–**, чтобы определить тип образца (здесь EC означает «контроль экстракции»).

После назначения штативу для образцов позиций и объемов образцов становится активной кнопка **Далее**.

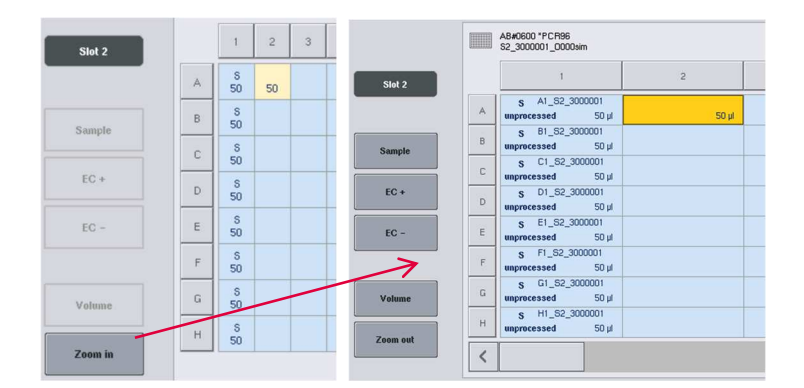

3. Нажмите Увеличить, чтобы просмотреть идентификаторы образцов.

**Примечание**. Возможны небольшие отклонения от ожидаемого объема элюата в зависимости от протоколов QIAsymphony SP. Это означает, что максимальное количество реакций, которое можно задать для одного образца, может не соответствовать доступному объему элюата.

## **Выбор позиций в штативе для образцов**

Прежде чем можно будет задавать образцы, контроли и объемы, необходимо выбрать позиции в штативе для образцов.

- Чтобы выбрать отдельные позиции, нажимайте на них на схеме штатива.
- Чтобы выбрать вертикальный или горизонтальный ряд целиком, нажмите на число или букву, соответствующие этому ряду.
- Чтобы выбрать все позиции, нажмите **Выбрать все**.
- Чтобы выбрать блок позиций, нажмите на одну позицию и перемещением пальца по экрану выделите смежные позиции.

**Примечание**. Выбранные позиции отображаются темно-синим.

### **Задайте позиции образцов и контролей экстракции**

Если не был назначен файл штатива, необходимо определить позиции образцов. Чтобы определить позиции образцов, выполните указанные ниже шаги.

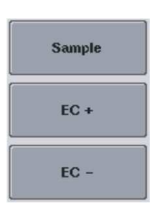

Clear

- 1. Выберите позиции, в которых содержатся образцы.
- 2. Нажмите **Образец**, **EC+** или **EC–**, чтобы назначить образцы или контроли экстракции выбранным позициям. У каждой выбранной позиции появится символ **S**, **EC+** или **EC–**. Эти позиции будут отображаться желтым, и их выбор будет автоматически снят.

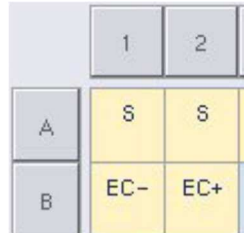

3. Чтобы удалить ранее назначенные позиции, выберите их и нажмите Очистить.

## **Изменение/задание объемов образцов**

Объем образца в каждой позиции штатива для образцов не проверяется при инвентарном сканировании; поэтому важно задавать объемы вручную без ошибок.

1. Выберите позиции показанного на экране штатива для образцов, для которых вы хотите задать или изменить данные.

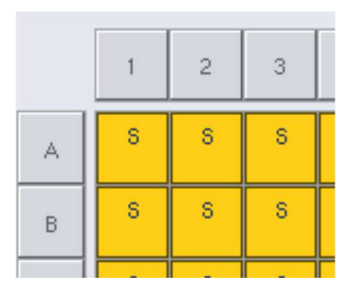

- 2. Нажмите Объем.
	- Появится экран **Ввод вручную**.
- 3. Введите объем с помощью **экранной клавиатуры**.

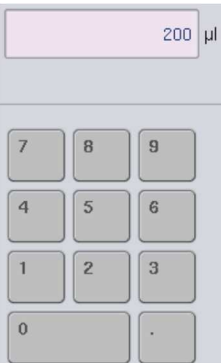

Volume

**Примечание**. Значение 0 мкл не является допустимым. Если в позиции отсутствует образец, удалите назначение образца для этой позиции (см. ниже).

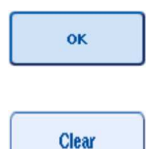

4. Нажмите **OK**.Появится экран **Схема штатива для образцов** и будут показаны обновленные объемы.

5. Чтобы удалить записи для определенных позиций образцов, выберите позиции образцов и нажмите Очистить.

**Примечание**. Если в позиции отсутствует образец, удалите назначение образца для этой позиции. Для этого выберите позицию на экране **Схема штатива для образцов** и нажмите **Очистить**. Если используется файл штатива, удалить назначение образца невозможно.

### **Просмотр и редактирование идентификаторов образцов**

Образцам автоматически назначаются идентификаторы по умолчанию на основании позиции, номера слота и идентификатора цикла обработки (например, **B1\_S2\_100000061**). Контроли экстракции также помечаются **EC+** или **EC–**. Для просмотра идентификаторов образцов нажмите **Увеличить**. Для перемещения по схеме штатива используйте кнопки со стрелками.

При желании автоматически назначенные идентификаторы образцов можно отредактировать.

**Примечание**. Если использовался файл штатива, изменить идентификаторы образцов нельзя.

### **Изменение идентификатора образца**

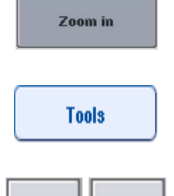

- 1. Нажмите Увеличить. Будет показано увеличенное изображение позиций образцов.
- 2. Перейдите на вкладку **Инструменты**. Будет показано меню **Инструменты**.

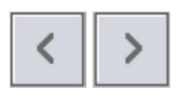

3. Для перемещения по позициям образцов используйте стрелки.

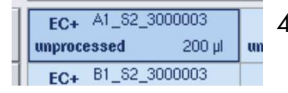

- 4. Выберите позицию образца, нажав на нее. Цвет выбранной позиции станет темно-синим.
- 5. Нажмите Идентификатор образца.

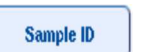

Появится экран **Ввод вручную**.

6. Введите идентификатор образца с клавиатуры или с помощью сканера штрих-кодов.

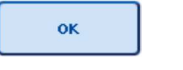

- 7. Нажмите OK.
- 8. Повторите шаги 1–6 для всех идентификаторов образцов, которые подлежат изменению.

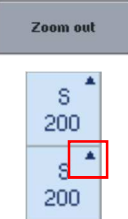

9. Чтобы вернуться к исходному виду, нажмите Уменьшить. Позиции образцов с измененными идентификаторами образцов будут отмечены маленькими треугольниками в правом верхнем углу.

## 12.4.3 Задание ПЦР для обработки в цикле обработки

Чтобы указать, какие ПЦР будут обрабатываться в цикле обработки, нажмите **Далее** на экране **Схема штатива для образцов**.

Появится экран **Выбор ПЦР**.

На этом экране можно выбирать **панели ПЦР** и наборы параметров ПЦР.

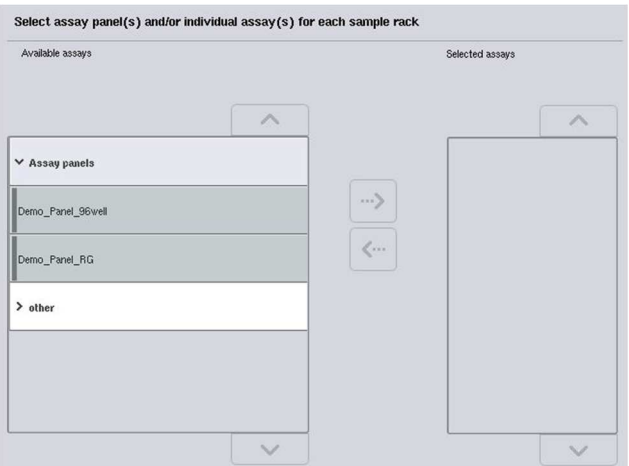

Набор параметров ПЦР содержит всю информацию о ПЦР (например, количество повторов, контролей ПЦР и стандартов ПЦР). Каждый набор параметров ПЦР ссылается на файл определения ПЦР. В определении ПЦР определяются процесс подготовки ПЦР, реагенты и параметры пипетирования. Кроме того, если в ПЦР используется нормализация, набор параметров ПЦР может ссылаться на файл определения нормализации. Определение нормализации указывает реагенты и параметры пипетирования для шага нормализации.

В одном цикле обработки можно подготовить несколько разных ПЦР, при условии что наборы параметров ПЦР используют один и тот же выходной формат. Количество повторов в наборе параметров ПЦР, включая количество стандартов и контролей ПЦР для конкретной ПЦР, можно указать/изменить на сенсорном экране. Параметры также можно модифицировать в редакторе **Process Definition (Определения процессов)** в QIAsymphony Management Console.

Более подробную информацию см. в разделе 14.7 Руководства пользователя QIAsymphony Management Console (QIAsymphony Management Console User Manual).

Наборы параметров ПЦР можно группировать в панели ПЦР. Один набор параметров ПЦР может входить в несколько панелей ПЦР. При выборе панели ПЦР все связанные наборы параметров ПЦР выбираются и отображаются в списке **Выбранные ПЦР**. Если какой-либо из выбранных ПЦР не требуется, его нужно исключить из выбранных вручную.

Кроме того, наборы параметров ПЦР можно сортировать по различным категориям. Все доступные панели и категории перечислены в списке **Доступные ПЦР**. Все наборы параметров ПЦР, не входящие в категории, перечисляются в списке **Другие**.

### **Выбор наборов параметров ПЦР**

Наборы параметров ПЦР можно назначать вручную или с помощью рабочих списков.

Рабочий список определяет, какие наборы параметров ПЦР следует применять при обработке конкретных образцов. Если для заданных идентификаторов образцов доступен хотя бы один рабочий список, по умолчанию используется режим **Рабочий список**.

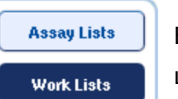

В этом случае кнопка **Рабочие списки** активна и имеет темно-синий цвет.

В списке **Доступные ПЦР** отображаются только наборы параметров ПЦР, заданные рабочим списком.

Если рабочий список недоступен или если необходимо обработать ПЦР, не указанные в рабочем списке, можно выбрать панели ПЦР и индивидуальные ПЦР вручную.

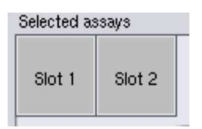

- 1. Если определено больше одного слота «Образец», выберите слот, которому вы хотите назначить ПЦР, используя вкладки вверху списка Выбранные ПЦР. Если вы хотите назначить ПЦР обоим слотам, выберите вкладку Слоты 1/2.
- 2. Выберите панели ПЦР или индивидуальные ПЦР из категории Доступные ПЦР.

ПЦР можно распределить по разделам (например, **Панели ПЦР** и **Другие**); это можно изменить в редакторе **Process Definition (Определения процессов)** QIAsymphony Management Console.

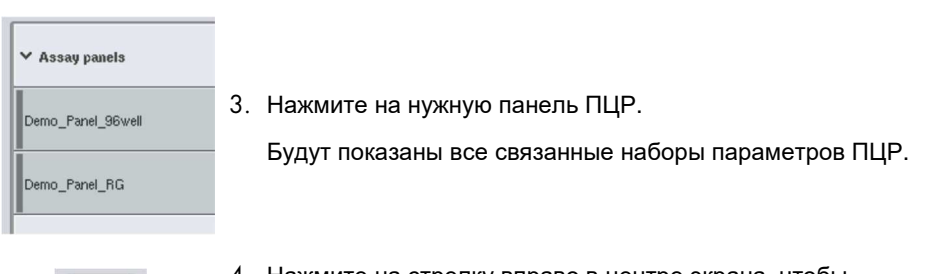

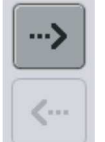

4. Нажмите на стрелку вправо в центре экрана, чтобы переместить выбранную панель ПЦР. Все наборы параметров ПЦР, связанные с выбранной панелью ПЦР, будут автоматически показаны в списке **Выбранные ПЦР**.

**Примечание**. Если вы не хотите выполнять какие-либо из перечисленных ПЦР, нажмите на ненужную ПЦР, чтобы выбрать ее, а затем нажмите стрелку влево. Выбранная ПЦР будет удалена из списка **Выбранные ПЦР**.

12.4.4 Назначение выбранных ПЦР позициям образцов

Если на экране **Выбор ПЦР** выбрано больше одного набора параметров ПЦР, появляется опция **Присвоить каждую ПЦР отдельно?**.

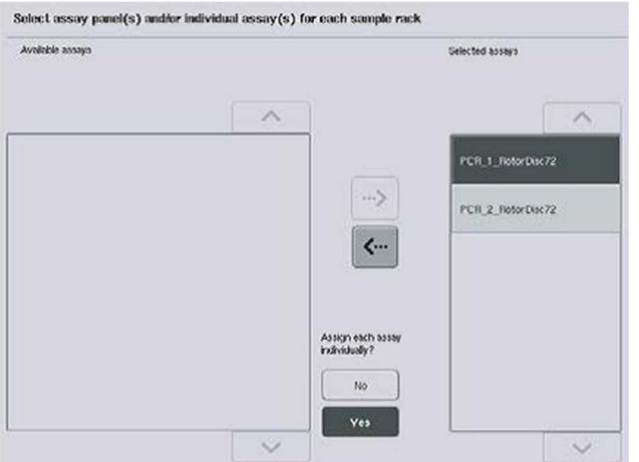

По умолчанию выбрано значение **Да**.

Это означает, что выбранные наборы параметров ПЦР необходимо будет назначать позициям образцов в штативе для образцов индивидуально (т.е. каждый набор параметров ПЦР не обязательно будет назначен каждому образцу).

Если образцы планируется обрабатывать с использованием всех выбранных наборов параметров ПЦР, выберите **Нет**.

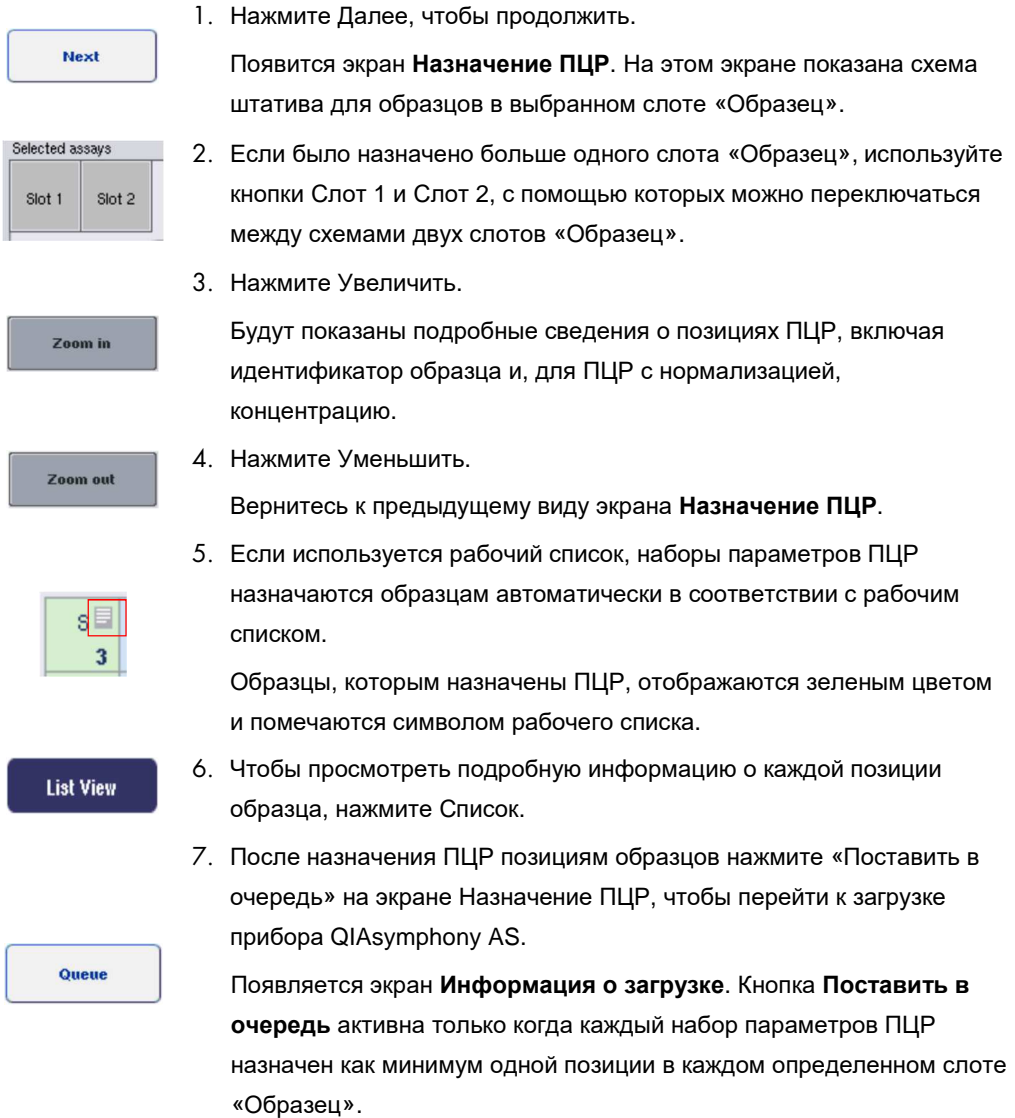

Если рабочий список отсутствует, наборы параметров ПЦР необходимо назначить образцам вручную.

В цикле подготовки ПЦР-проб будут обработаны только образцы, которым назначены ПЦР.

**Примечание**. После нажатия кнопки **Поставить в очередь** назначения и изменения наборов параметров ПЦР сохраняются в памяти прибора без возможности изменения. Возврат к экрану **Назначение ПЦР** невозможен. Если нажать **Отменить**, все заданные настройки будут удалены. Нажмите **Да** для подтверждения.

### *Назначение наборов параметров ПЦР вручную*

1. Выберите среди вкладок набор параметров ПЦР, который хотите назначить.

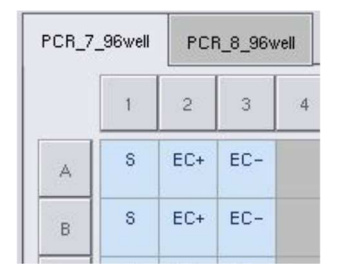

Если вы выбрали вариант **Нет** для опции **Присвоить каждую ПЦР отдельно?** на экране **Выбор ПЦР**, выбрать индивидуальные ПЦР будет невозможно. Автоматически будет выбрана одна вкладка **Все ПЦР**

**Assign** 

2. Выберите позиции образцов, которым хотите назначить набор параметров ПЦР, и нажмите Присвоить.

Выбранные наборы параметров ПЦР будут назначены выбранным позициям. В правом нижнем углу назначенных позиций образцов появится число. Это число указывает количество наборов параметров ПЦР, назначенных конкретному образцу.

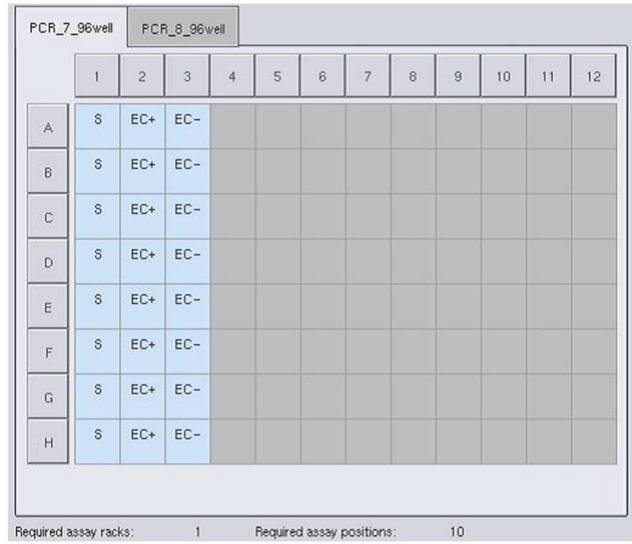

**Примечание**. Кнопка **Поставить в очередь** становится активной, когда каждой ПЦР назначен хотя бы один образец и хотя бы один образец назначен каждому слоту.

## 12.4.5 Изменение параметров ПЦР

Назначенный набор параметров ПЦР определяет параметры по умолчанию для цикла обработки. Чтобы изменить параметры ПЦР, выполните следующие действия:

**Specifications** 

1. Нажмите Параметры.

Появится экран **Параметры ПЦР**.

2. Выберите вкладку набора параметров ПЦР. Появится список Набор параметров ПЦР.

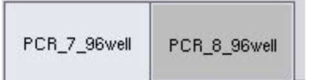

3. Выберите в списке набор параметров ПЦР, для которого вы хотите изменить параметры.

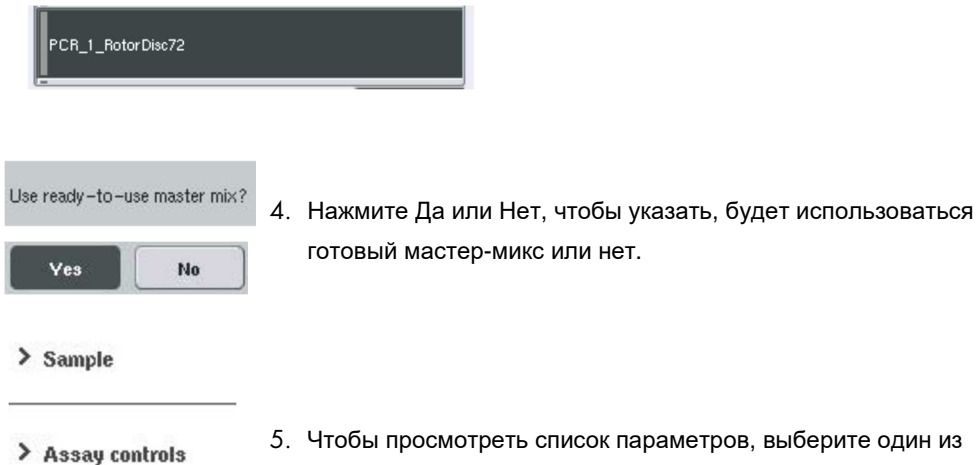

- 5. Чтобы просмотреть список параметров, выберите один из трех заголовков.
- > Assay standards

### 6. Измените желаемые параметры.

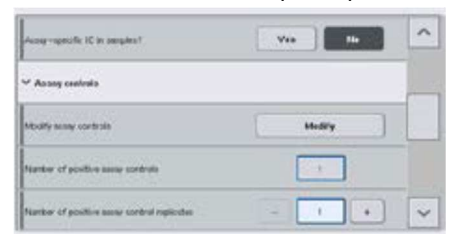

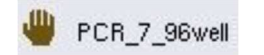

После изменения параметра соответствующее значение будет показано зеленым. На вкладке активной ПЦР рядом с

измененным параметров отображается значок ладони.

7. Нажмите OK. Все изменения будут сохранены, и система вернется к экрану **Назначение ПЦР**.

OK

**Примечание**. Для наборов параметров ПЦР, доступных в режиме «только чтение», можно изменить только количество повторов.

**Примечание**. Для определенных пользователем режимов вывода количество повторов для контролей ПЦР и стандартов ПЦР изменить невозможно.

**Примечание**. Пустые позиции, определенные пользовательским режимом вывода, проанализировать в приложении Rotor-Gene AssayManager невозможно.

**Примечание**. В режиме рабочего списка изменить параметры ПЦР невозможно.

**Примечание**. Измененные параметры не сохраняются в наборе параметров ПЦР. Они действуют только для текущего цикла обработки. Чтобы изменить параметры в наборе параметров ПЦР для будущих циклов обработки, используйте редактор **Process Definition (Определения процессов)** в QIAsymphony Management Console. Подробнее см. Руководство пользователя QIAsymphony Management Console (QIAsymphony Management Console User Manual).

12.4.6 Постановка в очередь независимого цикла подготовки ПЦР-проб

Когда определение ПЦР будет закончено, можно поставить цикл подготовки ПЦР-проб в очередь. Порядок действий:

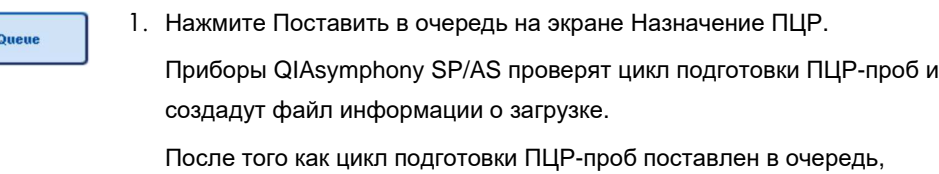

вернуться к процессу определения ПЦР невозможно

2. Появляется экран Информация о загрузке. Теперь можно загрузить рабочий стол прибора. Подробнее см. раздел 12.4.1

## 12.4.7 Проверка цикла подготовки ПЦР-проб

Приборы QIAsymphony SP/AS проверяют все введенные параметры цикла подготовки ПЦР-проб и определяют, можно ли загрузить этот цикл. Процесс включает в себя следующие проверки:

- Проверка того, что количество требуемых позиций ПЦР-проб не превышает количества позиций, доступных в штативах для ПЦР-проб, с учетом заданных наборов параметров ПЦР (проверяется внутренним программным обеспечением)
- Проверка того, что требуемый общий объем мастер-микса не превышает доступного объема в самом большом флаконе мастер-микса (проверяется внутренним программным обеспечением)
- Для позиций образцов, требующих нормализации, проверяется соответствие указанных параметров разбавления заданному диапазону

Если какое-либо требование не выполнено, появляется сообщение об ошибке, информирующее пользователя о том, что не так. Цикл обработки невозможно загрузить, пока сообщение не будет подтверждено и проблема исправлена.

### **Создание файла информации о загрузке**

В случае нажатия кнопки **Поставить в очередь** при активной опции **Автоперенос** будет создан и распечатан файл информации о загрузке. Файл информации о загрузке содержит всю информацию, необходимую пользователю для загрузки реагентов, штативов для образцов, штативов для ПЦР-проб и одноразовых наконечников с фильтром в ящики QIAsymphony AS.

Подробную информацию об инструменте **Автоперенос** см. в разделе 8 Руководства пользователя QIAsymphony Management Console (QIAsymphony Management Console User Manual).

### 12.4.8 Загрузка независимого цикла обработки

Информацию о загрузке QIAsymphony AS см. в разделе 12.4.8.

Если независимый цикл обработки включает в себя шаг нормализации, см. следующие разделы.

# **Просмотр информации о загрузке (только для цикла подготовки ПЦР-проб с нормализацией)**

Нажмите на слот **Нормализация** на экране **Информация о загрузке** для просмотра подробной информации о необходимом штативе для нормализации.

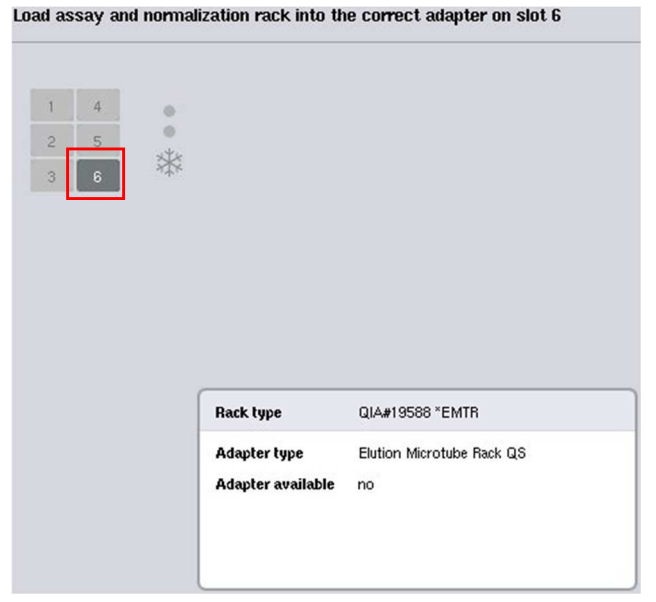

**Экран Подготовка ПЦР/Информация о загрузке**.

# **Загрузка штатива для нормализации (только для цикла подготовки ПЦР-проб с нормализацией)**

Чтобы загрузить штатив для нормализации, выполните следующие действия:

- 1. Откройте ящик «ПЦР», если он еще не открыт. Будет включено временное охлаждение указанных слотов.
- 2. На экране **Подготовка ПЦР/Информация о загрузке** нажмите на слот **Нормализация** (показан желтым).

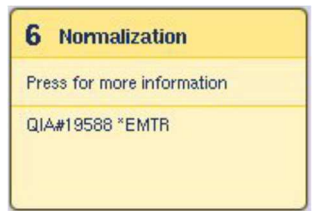

Будет показана подробная информация о загрузке для слота.

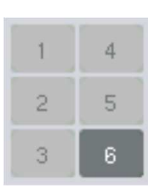

- 3. Поместите пустой штатив для нормализации в необходимый адаптер на слоте 6 или, если будет запрошено программным обеспечением, на слоте 4 для двухэтапной нормализации или при превышении числа позиций реакции для одного штатива для нормализации.
- Load
- 4. Нажмите Установить. Снова появится экран Подготовка ПЦР/Информация о загрузке. Загруженный слот теперь отображается синим.
- 5. Оставьте ящик «ПЦР» открытым для загрузки одноразовых -наконечников с фильтром (см. Загрузка одноразовых наконечников с фильтром на стр. 137).

**Примечание**. Проследите, чтобы штатив для нормализации был установлен в подходящий адаптер.

**Примечание**. Не загружайте частично заполненные штативы для нормализации.

12.4.9 Проверка температур охлаждения

Инструкции по проверке температур охлаждения см. в разделе 12.3.3.

12.4.10 Запуск независимого цикла обработки

Дождитесь, пока для охлаждаемых позиций будут достигнуты целевые температуры (т.е. когда они будут отображаться зеленым на экране Подготовка ПЦР - **Обзор**).

Нажмите **Запуск** на экране Подготовка ПЦР - **Обзор**.

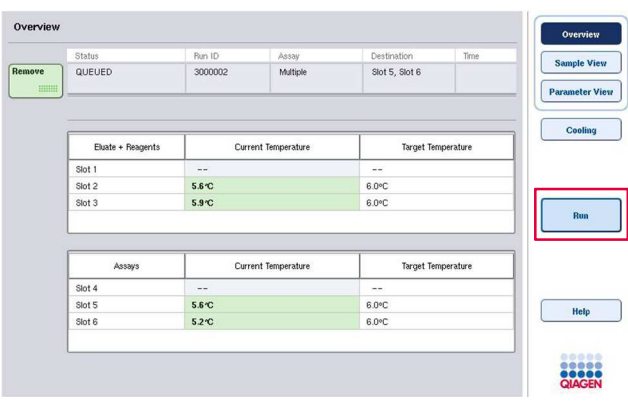

Если после нажатия кнопки **Поставить в очередь** было выполнено инвентарное сканирование, если проверка не выявила никаких ошибок и после этого не было сделано никаких изменений, инвентарное сканирование будет пропущено, и цикл подготовки ПЦРпроб будет начат немедленно.

Если после нажатия кнопки **Поставить в очередь** не было выполнено инвентарное сканирование, появится сообщение с предложением выполнить инвентарное сканирование для каждого ящика.

Подробную информацию о проверке цикла подготовки ПЦР-проб см. в разделе 12.4.7.

12.4.11 Извлечение ПЦР после независимого цикла обработки

После окончания цикла подготовки ПЦР-проб в результате завершения или отмены необходимо извлечь ПЦР-пробы из ящика «ПЦР». Автоматическое извлечение ПЦР из QIAsymphony AS не предусмотрено.

Если статус цикла обработки отображается как **В ОЧЕРЕДИ**, **ОСТАНОВЛЕН** или **ЗАВЕРШЕН**, штативы с ПЦР-пробами можно вынуть.

Извлечение ПЦР после независимого цикла обработки выполняется так же, как после цикла обработки AS; см. раздел 12.3.5. Или выполните указанные ниже шаги.

1. Откройте ящик «ПЦР».

Unload all racks and reagents Tip Information Eluate + Reagents 1 Reagent 4 Assay  $50 \text{ }\mu\text{l}$  $\overline{\text{HH}}$  $\begin{array}{c} 0 \\ 67 \end{array}$ Cooling  $\begin{array}{c} \circ \\ \circ \end{array}$   $\begin{array}{|c|c|} \hline 2 & \text{Sample} \end{array}$  $\ddot{\bullet}$ 5 Assay ΠĪ 荣 Press for 茶 Press for mo OIA#19588 \*EMTR OIA#981103 \*StripTubes 0.1  $246$ Scan 1 - 29 (8 Segments  $\begin{array}{c} \circ \\ \circ \end{array}$  3 Reagent 6 Assay ΠT Help 1500  $\mu$ Press for more \* der 1 QS 

Появится экран **Подготовка ПЦР/Информация о загрузке**.

2. Нажмите на первый штатив с ПЦР-пробами, который хотите извлечь.

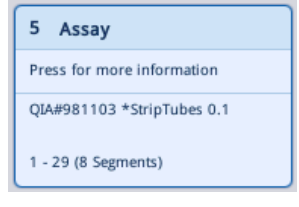

Будет показан экран с подробной информацией для слоте.

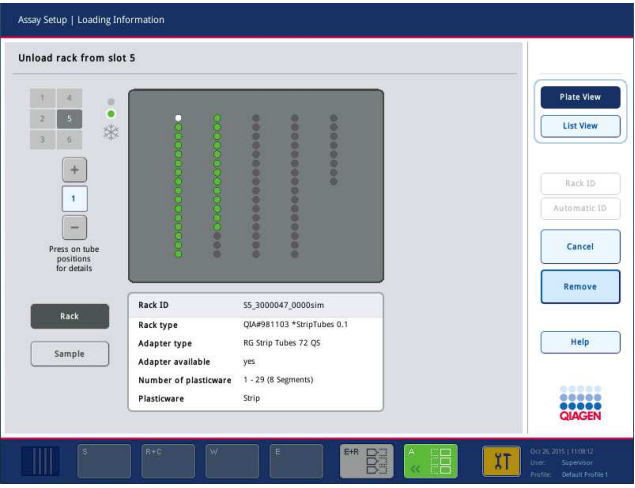

3. Нажмите Извлечь и выгрузите штатив.

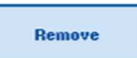

Снова появится экран **Подготовка к ПЦР/Информация о загрузке**. Слот «ПЦР» теперь отображается белым цветом и охлаждение

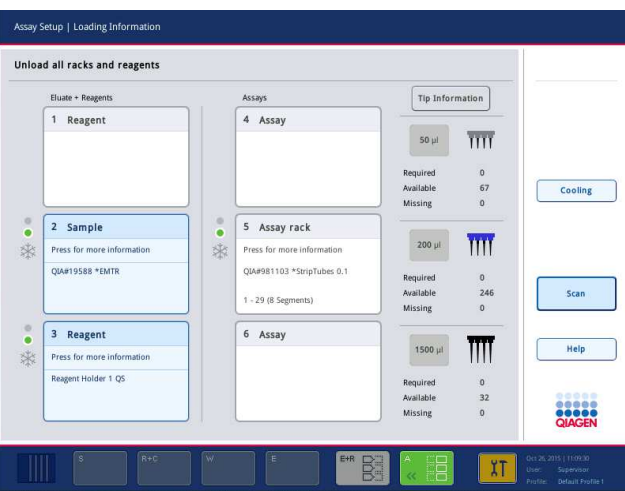

слота выключается.

4. Закройте ящик «ПЦР».

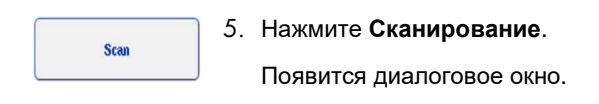

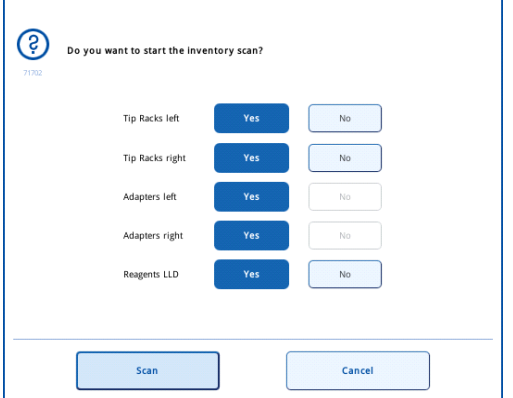

6. Выберите **Да** только в группе **Адаптеры справа**. Нажмите **Сканирование**.

# **Разгрузка рабочего стола**

После завершения инвентарного сканирования вновь появляется экран **Подготовка к ПЦР/Информация о загрузке**. Порядок действий:

- 1. Откройте ящики «Элюаты и реагенты» и «ПЦР». Появляется экран **Информация о загрузке**.
- 2. Нажмите на штатив для образцов, который вы намерены извлечь.

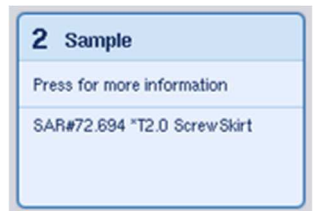

Появится экран с подробной информацией для этого слота.

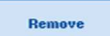

- 3. Выгрузите выбранный штатив для образцов из ящика и затем нажмите Удалить на сенсорном экране. Если имеется второй штатив
	- для образцов, повторите этот процесс для другого штатива.

4. Нажмите на штатив с реагентами, который хотите извлечь.

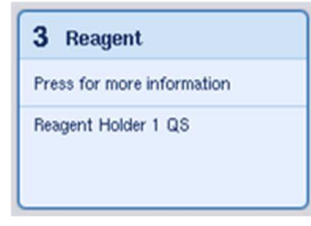

Появится экран с подробной информацией для этого слота.

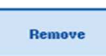

5. Выгрузите штатив с реагентами из ящика и затем нажмите Удалить на сенсорном экране. Если имеется второй штатив для реагентов, повторите этот процесс для другого штатива.

6. Если имеется штатив для нормализации, нажмите на соответствующий слот.

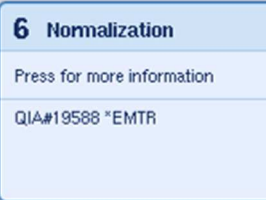

Появится экран с подробной информацией для этого слота.

7. Выгрузите штатив для нормализации из ящика.

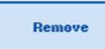

- 8. Нажмите Удалить на сенсорном экране.
- 9. Выньте пустые штативы с наконечниками.
- 10.Опорожните пустой мешок для использованных наконечников.

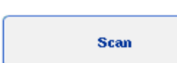

11.Закройте ящики и нажмите Сканирование, чтобы выполнить инвентарное сканирование.

После завершения инвентарного сканирования появится экран **Подготовка к ПЦР Обзор**.

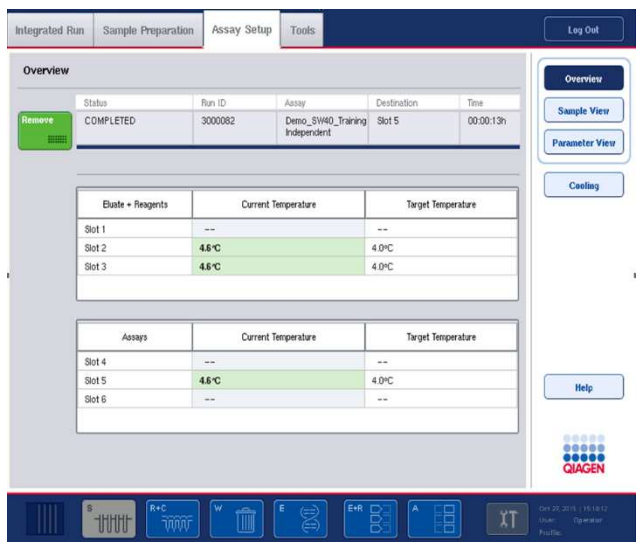

Remove  $\quad \ \ \, \mathbf{mm}\quad \ \ \,$ 

12.Нажмите кнопку Извлечь на экране Подготовка к ПЦР Обзор.

**Примечание**. Штатив для нормализации, содержащий неиспользованные позиции нельзя использовать для последующих циклов в качестве штатива для нормализации, но его можно загрузить как штатив для элюции.

12.4.12 Приостановка, возобновление и остановка независимого цикла обработки

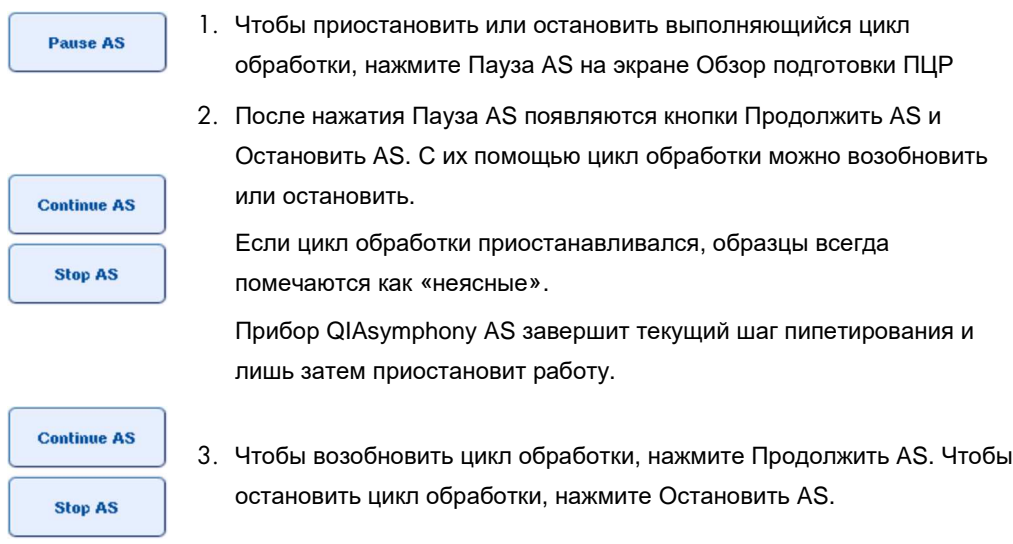

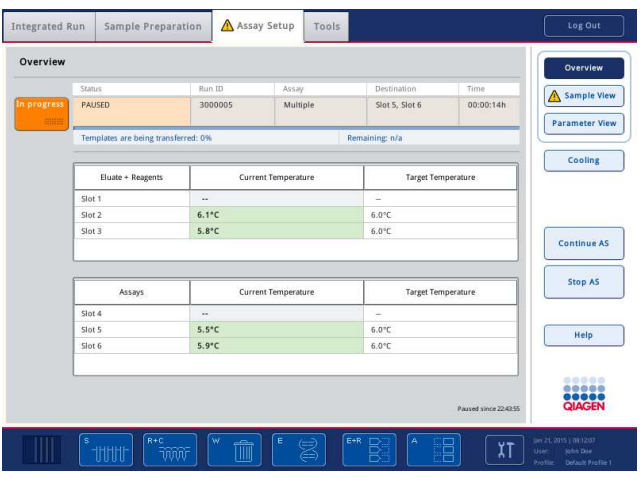

**Примечание**. Приостановка цикла обработки прерывает процедуру подготовки ПЦР-проб и может негативно сказаться на характеристиках ПЦР. Приостанавливайте цикл обработки только в экстренных ситуациях.

При остановке цикла обработки все образцы помечаются в файле результатов как непригодные. Продолжение обработки этих образцов на QIAsymphony AS невозможно.

Если цикл обработки отменен, извлеките ПЦР в соответствии с процедурой, описанной в разделе 12.3.5. Образцы могут быть пригодны для дальнейшей обработки вручную, подробнее см. раздел 2.19 «Восстановление протокола» в Руководстве пользователя QIAsymphony SP/AS, Работа с QIAsymphony AS (QIAsymphony SP/AS User Manual — Operating the QIAsymphony AS).

## 12.5 Выполнение инвентарного сканирования (AS)

Перед выполнением цикла подготовки ПЦР-проб должно быть выполнено инвентарное сканирование каждого из ящиков QIAsymphony AS. Это делается так же, как для ящиков QIAsymphony SP.

12.5.1 Инвентарное сканирование ящика «Элюаты и реагенты»

Инвентарное сканирование ящика «Элюаты и реагенты» состоит из следующей последовательности шагов:

1. Сканируются штрих-коды слотов 1–3 или штрих-коды адаптеров в слотах 1–3. **Примечание**. Для каждого слота выполняется сканирование штрих-кода слота или, если в слоте установлен адаптер, штрих-кода адаптера.

- Сканируются штрих-коды слотов 1–3, чтобы определить, свободны они или заняты.
- Сканируются штрих-коды адаптеров в слотах 1–3, чтобы определить, какого типа адаптер установлен в каждом слоте.

Если фактическое состояние слотов/адаптеров не соответствует ожидаемому, появляется сообщение с предложением пользователю устранить проблему.

**Примечание**. Прибор QIAsymphony AS не способен определить тип расходных материалов в адаптере. Поэтому важно загружать в адаптеры правильные планшеты/пробирки в соответствии с указаниями программного обеспечения.

- 2. Сканируются слоты штативов с наконечниками.
	- Сканирование одноразовых наконечников с фильтром проверяет, что загружены наконечники правильного типа и их количество достаточно для заданного цикла подготовки ПЦР-проб.
	- Если в первой и последней позициях штатива с наконечниками обнаружены наконечники, штатив с наконечниками считается полным. Если первый или последний наконечники отсутствуют, выполняется полное сканирование для подсчета количества наконечников в штативе.
	- Если наконечников с фильтром какого-либо типа недостаточно, на сенсорном экране появляется сообщение с инструкцией пользователю загрузить еще наконечники.

**Примечание**. Если наконечников недостаточно для заданного цикла подготовки ПЦРпроб и загрузить дополнительные наконечники перед запуском цикла невозможно, наконечники можно добавить во время цикла подготовки ПЦР-проб. Факт необходимости вмешательства пользователя будет документирован в файле информации о загрузке и в файле результатов. При приостановке цикла обрабатываемые образцы будут помечены как «неясные».

### **Частичное инвентарное сканирование**

Если вам нужно повторить инвентарное сканирование ящика «Элюаты и реагенты» (например, если на рабочем столе были сделаны изменения), можно выполнить частичное инвентарное сканирование. Можно выбрать для сканирования отдельно следующие элементы рабочего стола:

- Штативы с наконечниками слева
- Штативы с наконечниками справа
- Адаптеры слева
- Адаптеры справа
- Реагенты LLD

### 12.5.2 Инвентарное сканирование ящика «ПЦР»

Инвентарное сканирование ящика «ПЦР» выполняется для слотов 4–6 аналогично слотам 1–3 ящика «Элюаты и реагенты».

Если необходимо повторить инвентарное сканирование ящика «ПЦР», можно также выполнить частичное инвентарное сканирование, при котором штативы с наконечниками и адаптеры могут сканироваться отдельно.

После инвентарного сканирования инвентарный перечень приборов QIAsymphony SP/AS обновляется. Система отключает временное охлаждение слотов и включает охлаждение загруженных слотов.

**Примечание**. Без инвентарного сканирования запустить цикл обработки невозможно.

## 12.5.3 Перенос в амплификатор

После завершения подготовки ПЦР-пробы извлекают из QIAsymphony AS и вручную переносят в амплификатор для анализа. Поддержка различных выходных форматов позволяет использовать для анализа разные амплификаторы (например, Rotor-Gene Q, 96-луночные или 32-капиллярные амплификаторы). Файлы амплификатора можно экспортировать из приборов QIAsymphony SP/AS в выбранные амплификаторы.

# 13 Поиск и устранение неисправностей

# 13.1 Сообщения об ошибках и предупреждения

Если при работе QIAsymphony SP и/или AS возникает неполадка, на сенсорном экране появляется сообщение об ошибке или предупреждение.

Подробную информацию о символах, которые могут встречаться в сообщениях об ошибках, см. в разделе 3.2.3 Руководства пользователя QIAsymphony SP/AS, Работа с QIAsymphony AS (QIAsymphony SP/AS User Manual — Operating the QIAsymphony AS).

Если ошибка имеет код ошибки, он отображается слева от сообщения, под символом ошибки (см. следующую иллюстрацию). Сообщение об ошибке отображается в центре диалогового окна

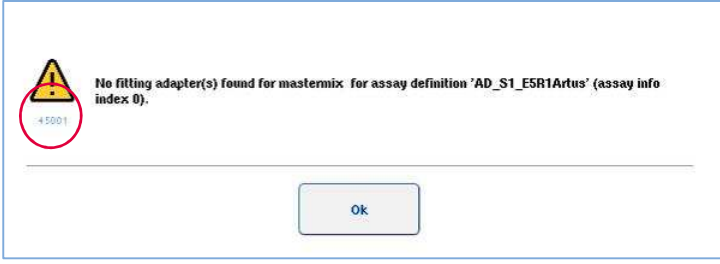

# 13.1.1 Индикация ошибок в строке состояния

В некоторых случаях ошибки обозначаются желтым миганием кнопок ящиков в строке состояния. Нажмите на мигающую кнопку, чтобы отобразить сообщение об ошибках и выполнить инструкции.

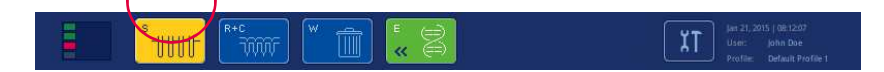

### 13.1.2 Индикация ошибок в заголовках вкладок

Многие заголовки вкладок могут содержать индикацию ошибок, относящихся к содержимому вкладки. Так, в некоторых случаях, на ошибки указывает пиктограмма предупреждающего знака рядом с названием вкладки.

## 13.1.3 Индикация ошибок в панели команд

При возникновении ошибки в затронутой кнопке меню рядом с названием появляется предупреждающий значок.

Переключитесь на затронутую вкладку или нажмите кнопку в панели команд, чтобы изучить ситуацию с ошибками в соответствующем окне.

| Integrated View             | Sample Preparation                                     |         | Assay Setup<br><b>Tools</b> |                |                    |                 |
|-----------------------------|--------------------------------------------------------|---------|-----------------------------|----------------|--------------------|-----------------|
| Overview                    |                                                        |         |                             |                |                    | <b>Overview</b> |
|                             | Status                                                 | Run ID  | Assay.                      | Destination    | Time.              | Sample View     |
| Remove<br><b>STATISTICS</b> | STOPPED                                                | 3000001 | Multiple                    | Slot 5, Slot 6 | 00:00:16           |                 |
|                             | Remaining: n/a<br>Templates are being transferred.: 0% |         |                             |                |                    | Parameter View  |
|                             |                                                        |         |                             |                |                    | Cooling         |
|                             | Eluate + Reagents                                      |         | Current Temperature         |                | Target Temperature |                 |

**Индикация ошибок в заголовках вкладок и кнопках панели команд.** 

## 13.1.4 Сообщения с кнопкой **Помощь**

Если в сообщении присутствует кнопка **Помощь**, пользователь может нажать ее и получить инструкции по устранению проблемы.

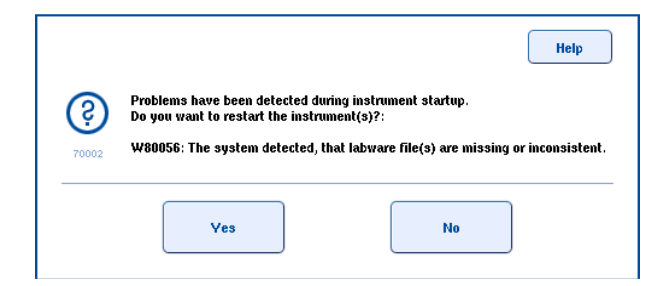

Порядок действий:

1. Нажмите кнопку **Помощь**. Появится новое сообщение.

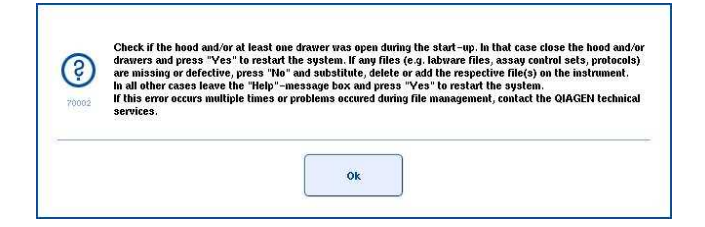

- 2. Внимательно прочтите инструкции и нажмите **OK**.
- 3. Закройте сообщение и следуйте инструкциям.

**Примечание**. Чтобы прочесть сообщение еще раз, выберите **Отчет о приборе** на экране **Инструменты**. Затем перейдите на вкладку **Ошибки**. Здесь приведены недавние сообщения об ошибках.

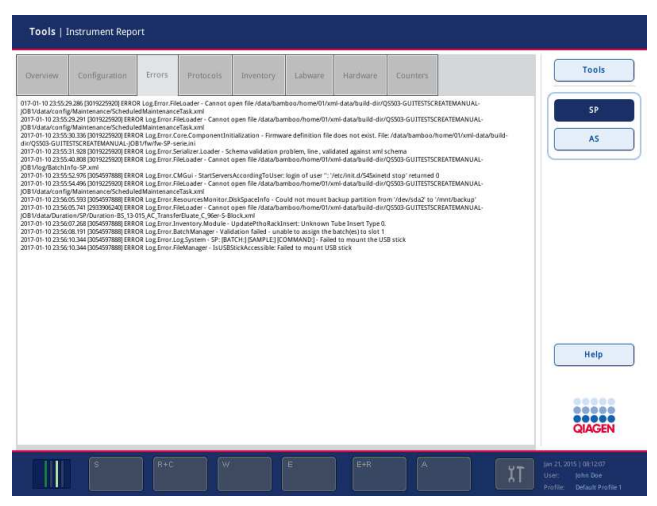

# 13.1.5 Сообщения без кнопки **Помощь**

Если в появившемся сообщении нет кнопки **Помощь**, действуйте одним из следующих способов:

- Подтвердите сообщение и затем следуйте инструкциям, изложенным в сообщении.
- Если сообщение не содержит кода ошибки, следуйте инструкциям для контекстно обусловленных ошибок в разделах 13.4, 13.5, 13.6 и 13.7.
- Если рекомендовано или необходимо, обратитесь в Техническую службу QIAGEN.

# 13.2 Справочная система программного обеспечения

Для удобства работы пользователей у всех экранов программного обеспечения QIAsymphony SP/AS имеется справка.

Чтобы открыть справку, нажмите кнопку **Помощь** в панели команд, которая присутствует на всех экранах.

При нажатии этой кнопки **Помощь** открывается диалоговое окно, заслоняющее исходный экран. В тексте сообщения справочной системы приводятся рекомендации по действиям на данном экране.

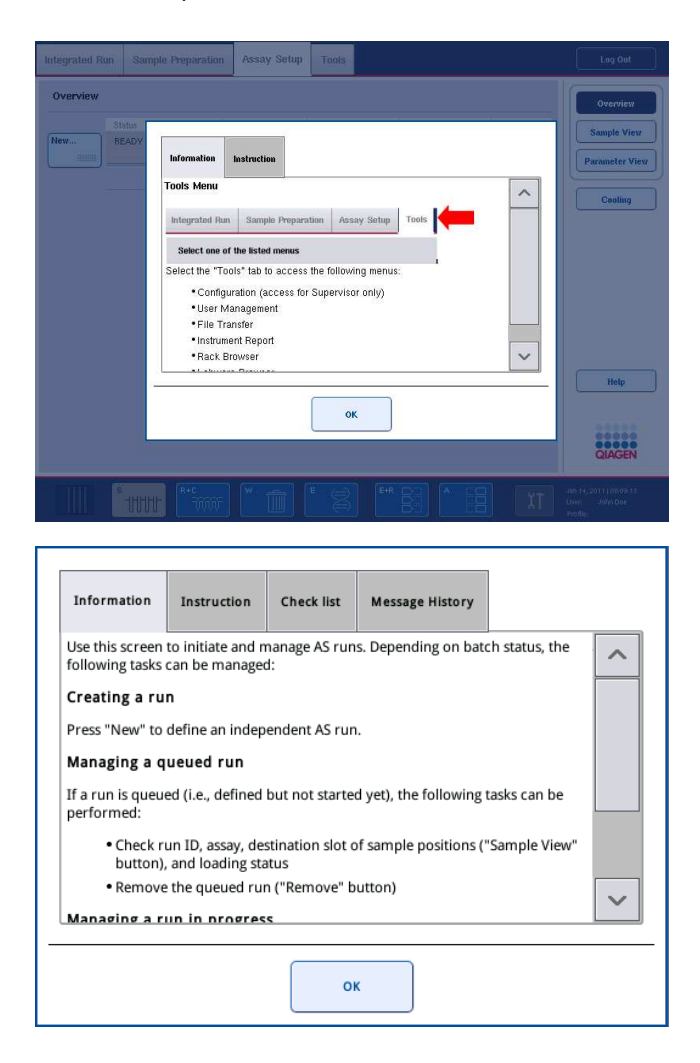

Чтобы вернуться к исходному экрану, нажмите **OK** в окне справки.

### 13.2.1 Структура окон справочной системы программного обеспечения

Окно справочной системы может содержать до 5 вкладок (в следующей последовательности): Ошибки, **Информация**, **Инструкции**, **Контрольный список** и **История сообщений.**

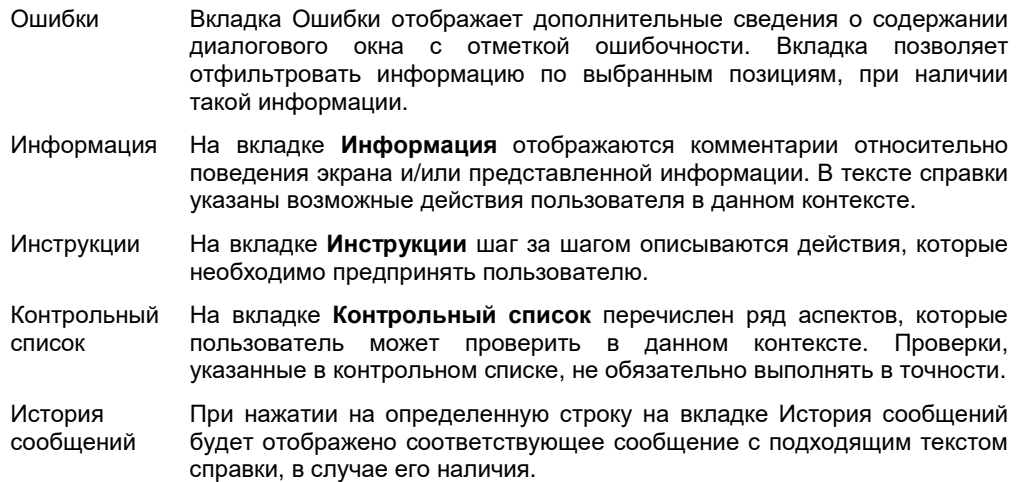

**Примечание.** В диалоговом окне **Помощь** справочной системы программного обеспечения может быть меньше указанного количества вкладок.

# 13.3 Обращение в Техническую службу QIAGEN

Если ошибка не исчезает и вам необходимо обратиться в Техническую службу QIAGEN, запишите инцидент и создайте файл отчета о приборе.

## 13.3.1 Запишите инцидент

- 1. Запишите все шаги, которые вы выполняли до и после возникновения ошибки.
- 2. Задокументируйте все сообщения, которые могли появляться на сенсорном экране.

**Примечание**. Важно сообщить в техническую поддержку код ошибки и сопровождающий его текст. Эта информация поможет выездному сервисному специалисту и Технической службе QIAGEN устранить ошибку.

**Примечание.** В некоторых случаях программное обеспечение не выводит сообщение об ошибке на сенсорный экран. Ошибка, однако, документируется в лог-файле прибора QIAsymphony AS или QIAsymphony SP.

- 3. Обратите внимание на дату и время возникновения ошибки.
- 4. Приведите подробное описание инцидента. Например, сфотографируйте рабочий стол и запишите следующую информацию:
	- В каком месте прибора QIAsymphony SP/AS возникла ошибка?
	- На каком шаге протокола возникла ошибка?
- Что наблюдалось (например, что-то сломалось, наконечники или картриджи для подготовки образцов оказались в неожиданном месте на рабочем столе?) и что ожидалось?
- Был ли какой-либо необычный шум?

Кроме того, если возможно, предоставьте следующую информацию.

- Если при пипетировании были потеряны наконечники, укажите номер партии и тип наконечника.
- Заполнялись ли штативы с наконечниками вручную?
- Какой адаптер для реагентов использовался, включая производителя и номер заказа?
- Какие использовались штативы для образцов и элюата, включая производителя и номер для заказа?
- Какой штатив для ПЦР-проб использовался, включая производителя и номер для заказа?

## 13.3.2 Создание файла отчета о приборе

Если Техническая служба QIAGEN просит вас создать файл отчета о приборе, выполните следующие действия:

- 1. Выполните вход в прибор(ы).
- 2. Выберите **Отчет о приборе** в меню **Инструменты**. Появится вкладка **Обзор** меню **Отчет о приборе**, и будут извлечены данные о приборе.

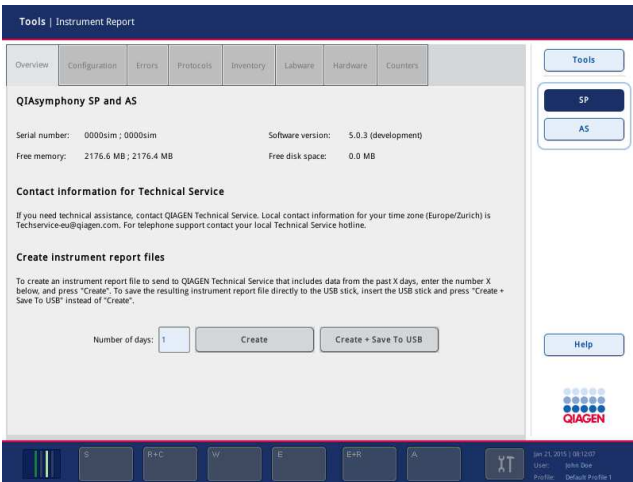

3. Чтобы создать отчет о приборе для QIAsymphony SP, выберите **SP**. Чтобы создать отчет о приборе для QIAsymphony AS, выберите **AS**.

- 4. Укажите, за сколько дней вы хотите создать отчет.
- 5. Нажмите **Создать**, или, чтобы сохранить файл непосредственно на флеш-накопитель, вставьте флеш-накопитель и нажмите **Создать + Сохр. на USB**.

Чтобы скопировать все файлы отчетов о приборе на флеш-накопитель, следуйте инструкциям в разделе 8.3.2 Руководства пользователя QIAsymphony SP/AS, Общее описание (QIAsymphony SP/AS User Manual — General Description). Файлы отчетов о приборе также можно загрузить при помощи QIAsymphony Management Console. Подробнее см. раздел 4 Руководства пользователя QIAsymphony Management Console (QIAsymphony Management Console User Manual).

**Примечание**. При возникновении каких-либо происшествий, связанных с прибором (например, неисправности, нарушения работы и т. п.), создайте файл отчета прибора и убедитесь, что все файлы и информация будут доступны Технической службе QIAGEN.

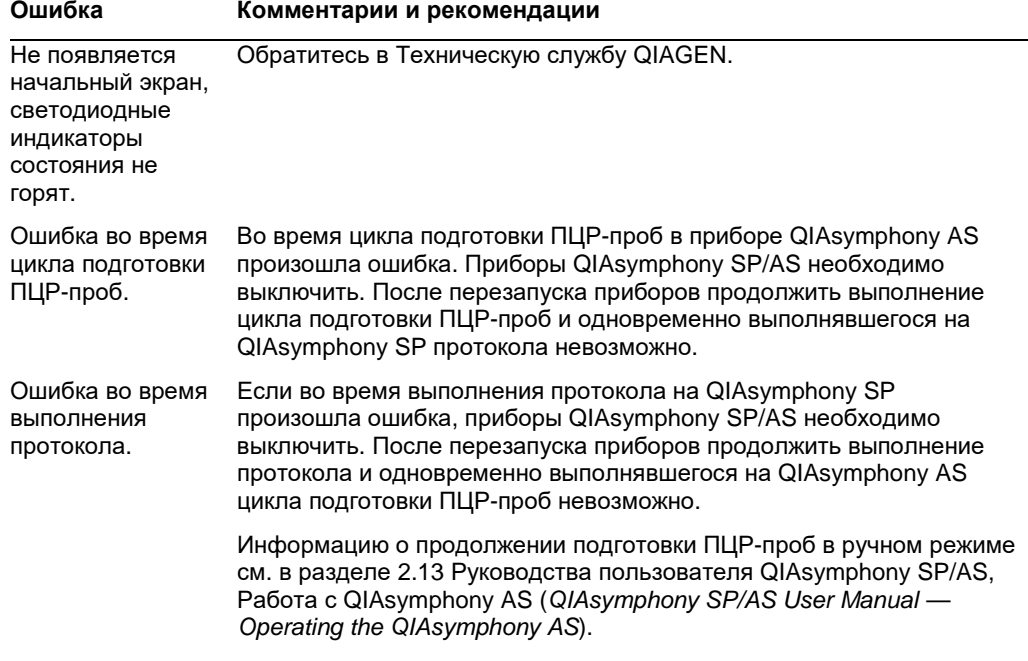

# 13.4 Общие ошибки без кодов ошибок

# 13.4.1 Ошибки работы с файлами

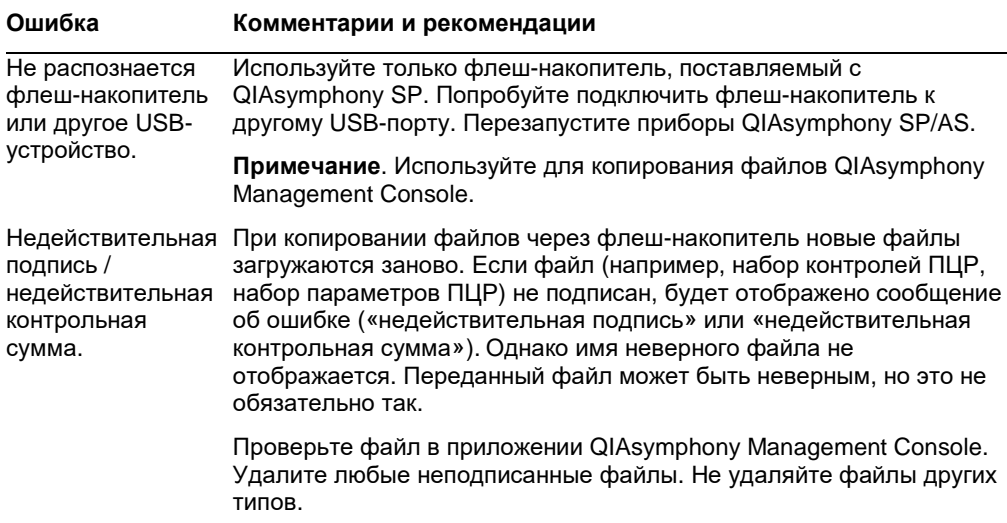

# 13.4.2 Ошибки файлов

# *Общие ошибки файлов*

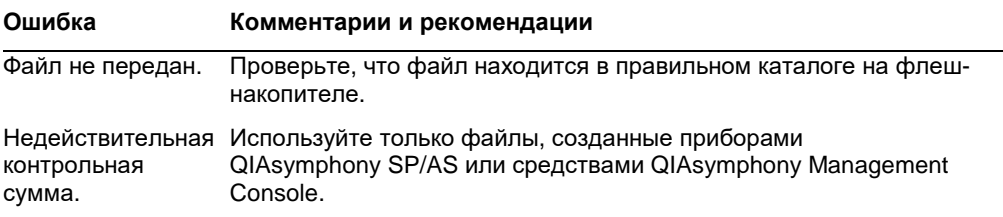

# *Ошибки в файле штатива*

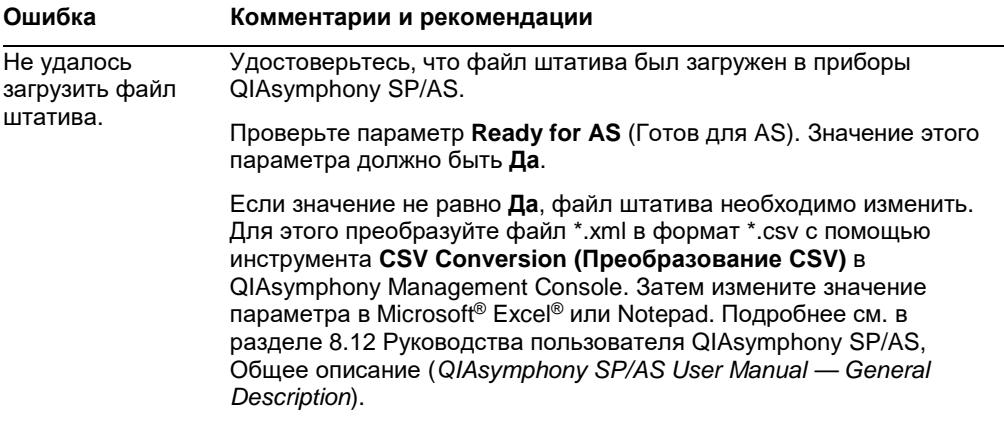

 $\overline{\phantom{0}}$ 

 $\overline{\phantom{0}}$ 

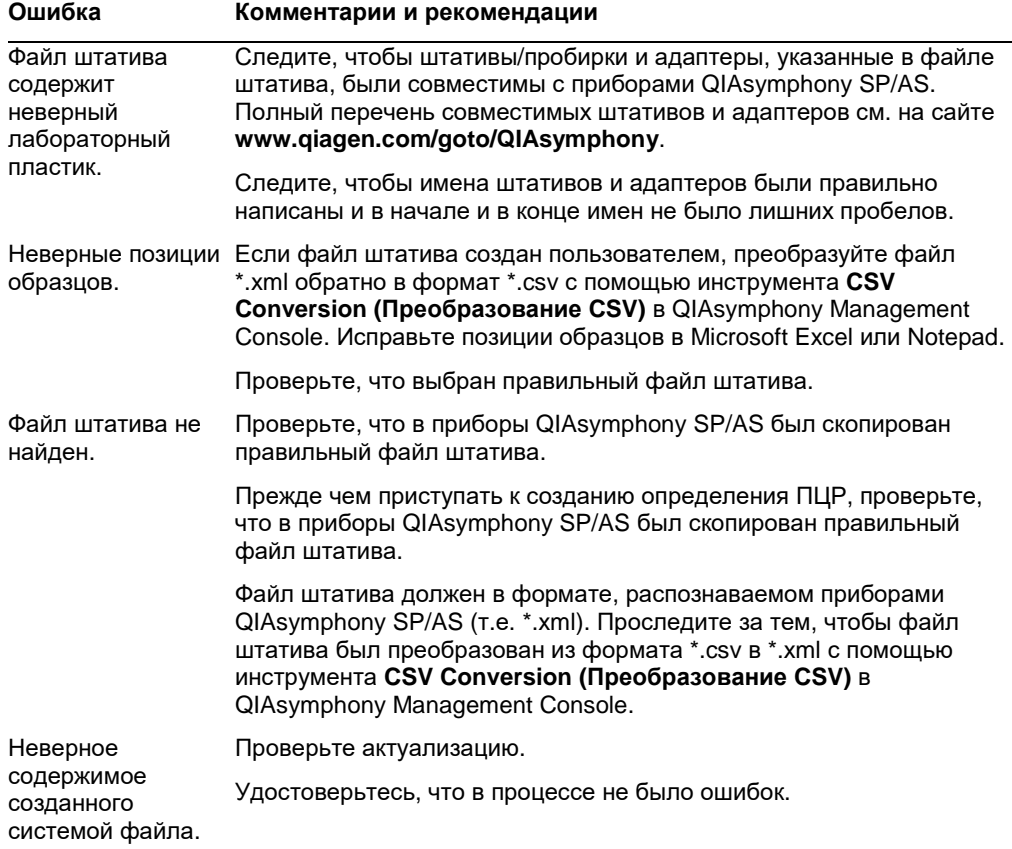

# *Ошибки рабочего списка*

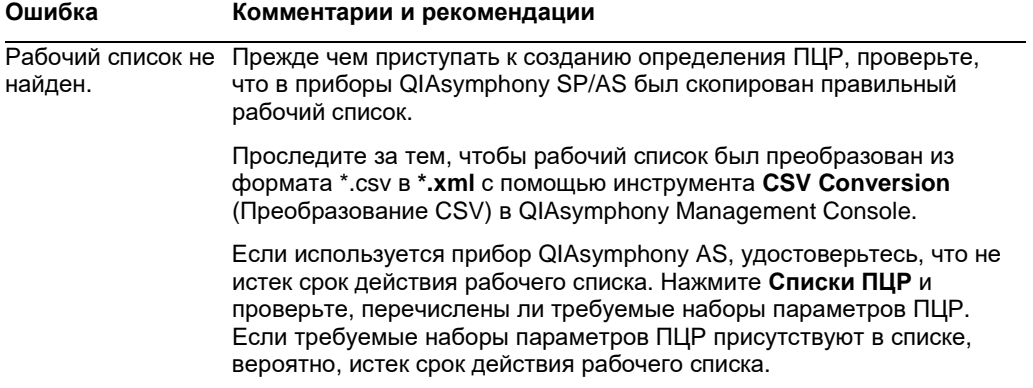

### **Ошибка Комментарии и рекомендации**

В списке ПЦР не отображается ожидаемый набор параметров ПЦР. Удостоверьтесь, что срок действия рабочего списка не истек. Нажмите **Списки ПЦР** и проверьте, перечислены ли требуемые наборы параметров ПЦР. Если требуемые наборы параметров ПЦР присутствуют в списке, вероятно, истек срок действия рабочего списка.

> Удостоверьтесь, что наборы параметров ПЦР и файлы определений ПЦР, указанные в рабочем списке, были переданы в приборы QIAsymphony SP/AS до начала определения ПЦР.

> Удостоверьтесь, что имя и уникальный идентификатор набора параметров ПЦР, указанного в рабочем списке, совпадают с именем и уникальным идентификатором, которые указаны в наборе параметров ПЦР.

### *Ошибки лабораторного пластика*

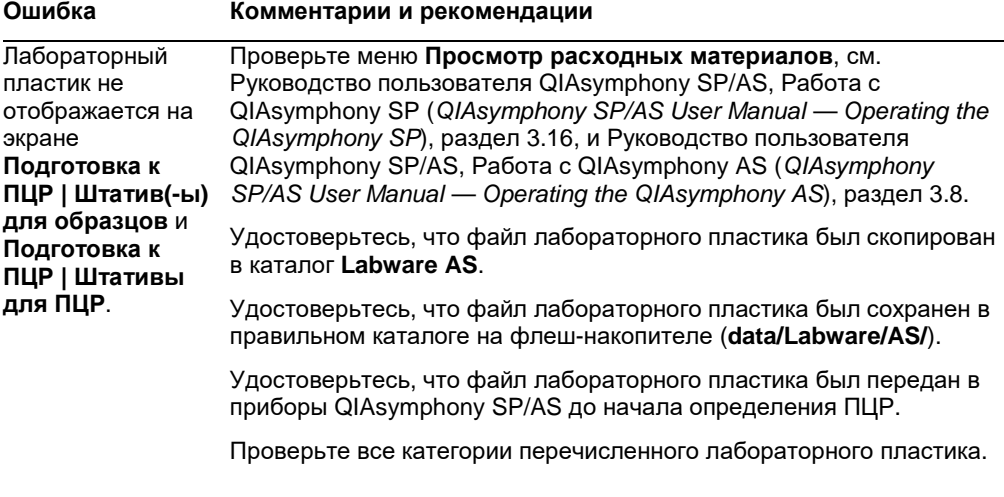

### *Ошибки файла амплификатора*

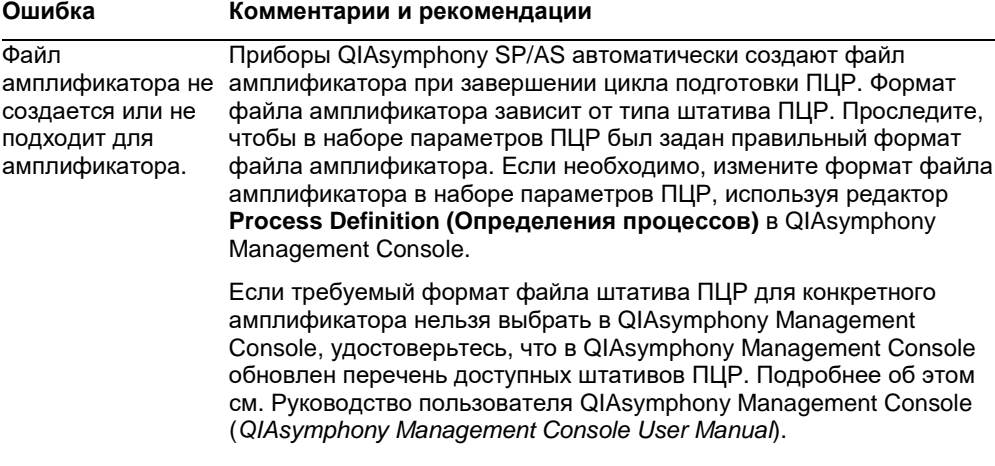
# *Ошибки файлов результатов* **AS**

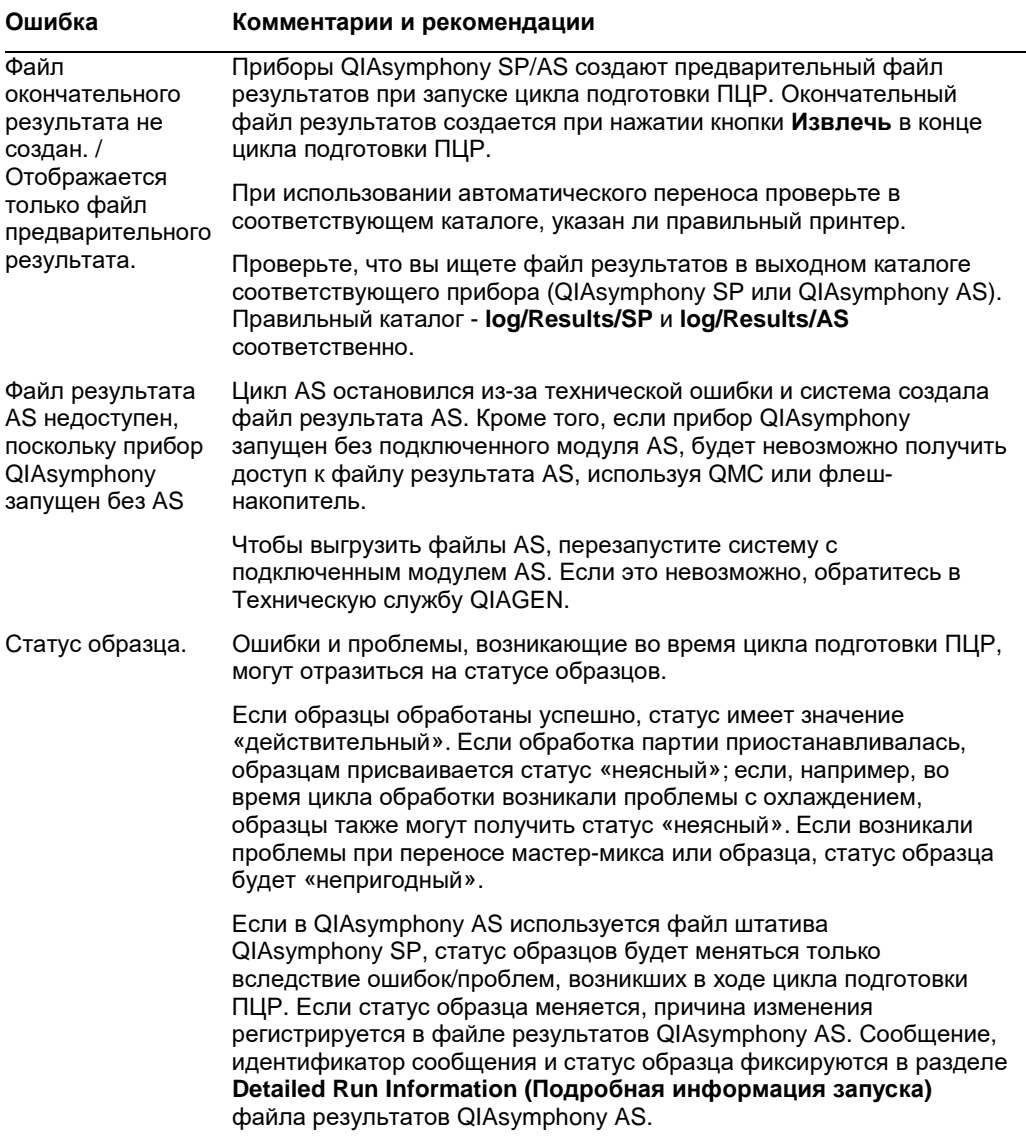

#### *Ошибки файлов информации о загрузке*

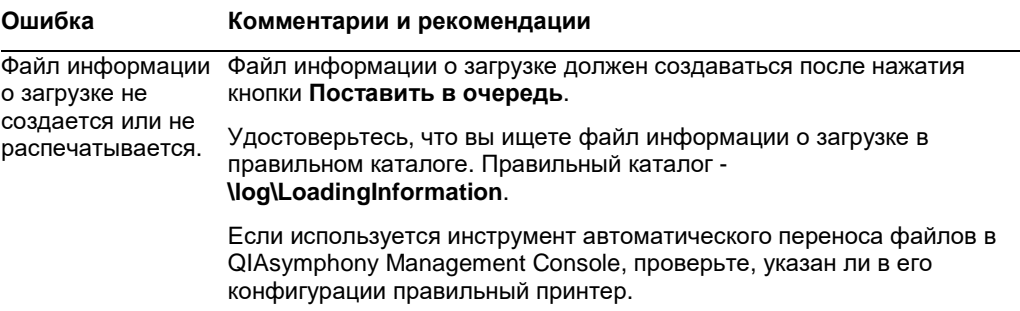

#### *Ошибки лог***-***файла*

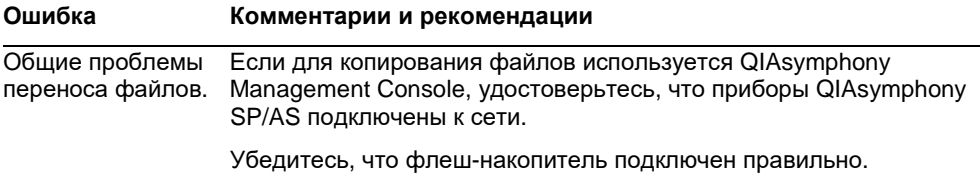

## 13.4.3 Ошибки сбора использованных наконечников

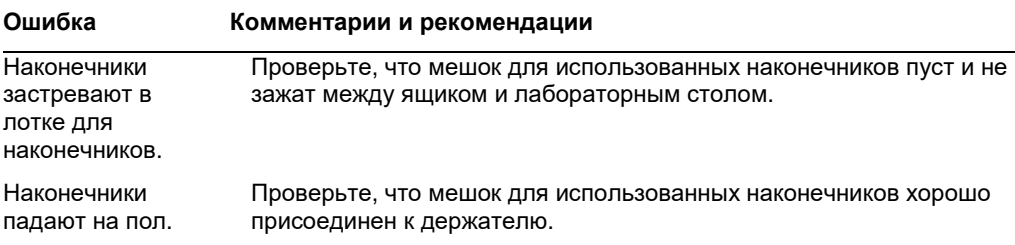

# 13.4.4 Ошибки меню Конфигурация

#### **Ошибка Комментарии и рекомендации**

Адаптер для AS не отображается в **Labware AS**. окне конфигурации. Проверьте, что вы скопировали файлы адаптеров в каталог

# 13.4.5 Ошибки инвентарного сканирования

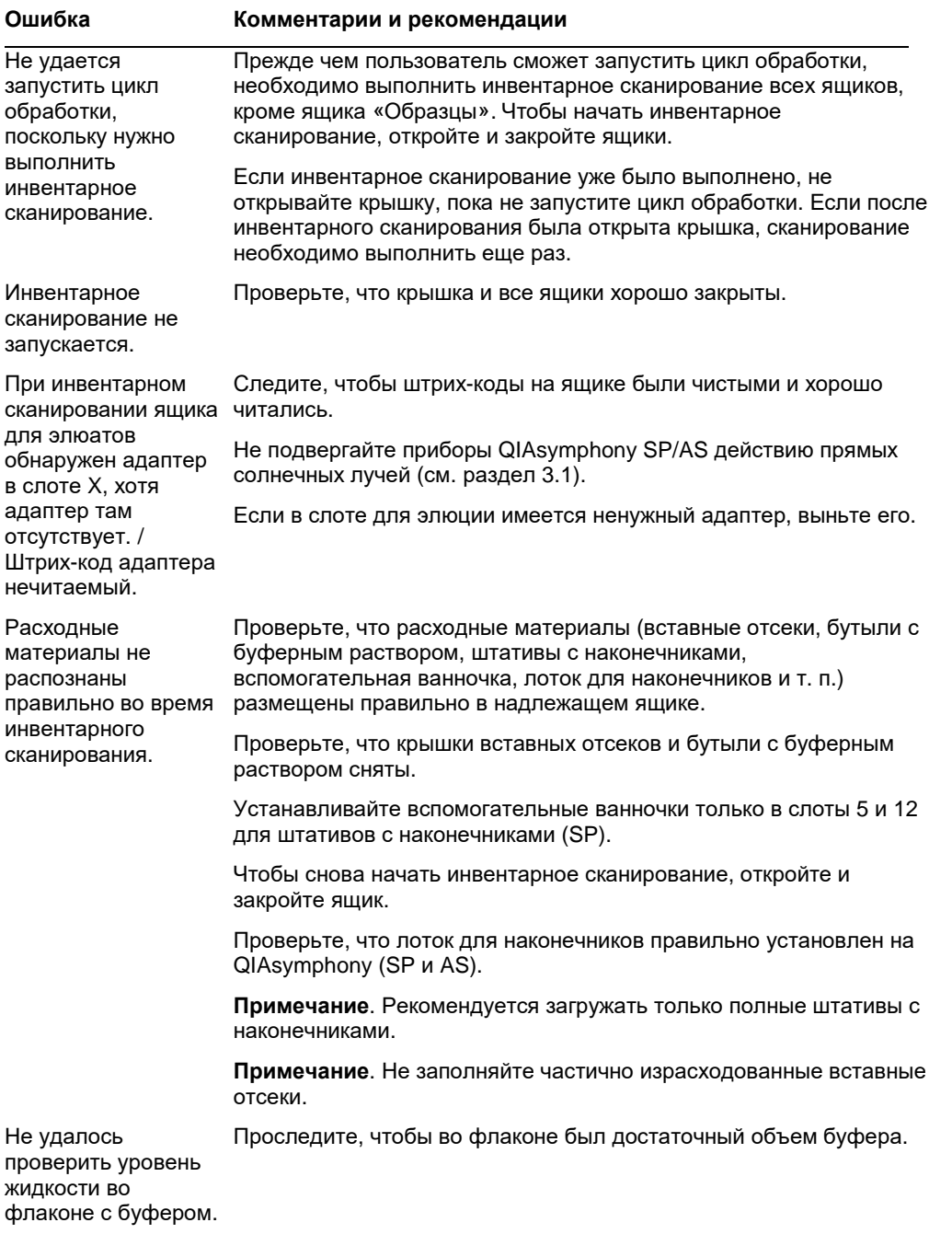

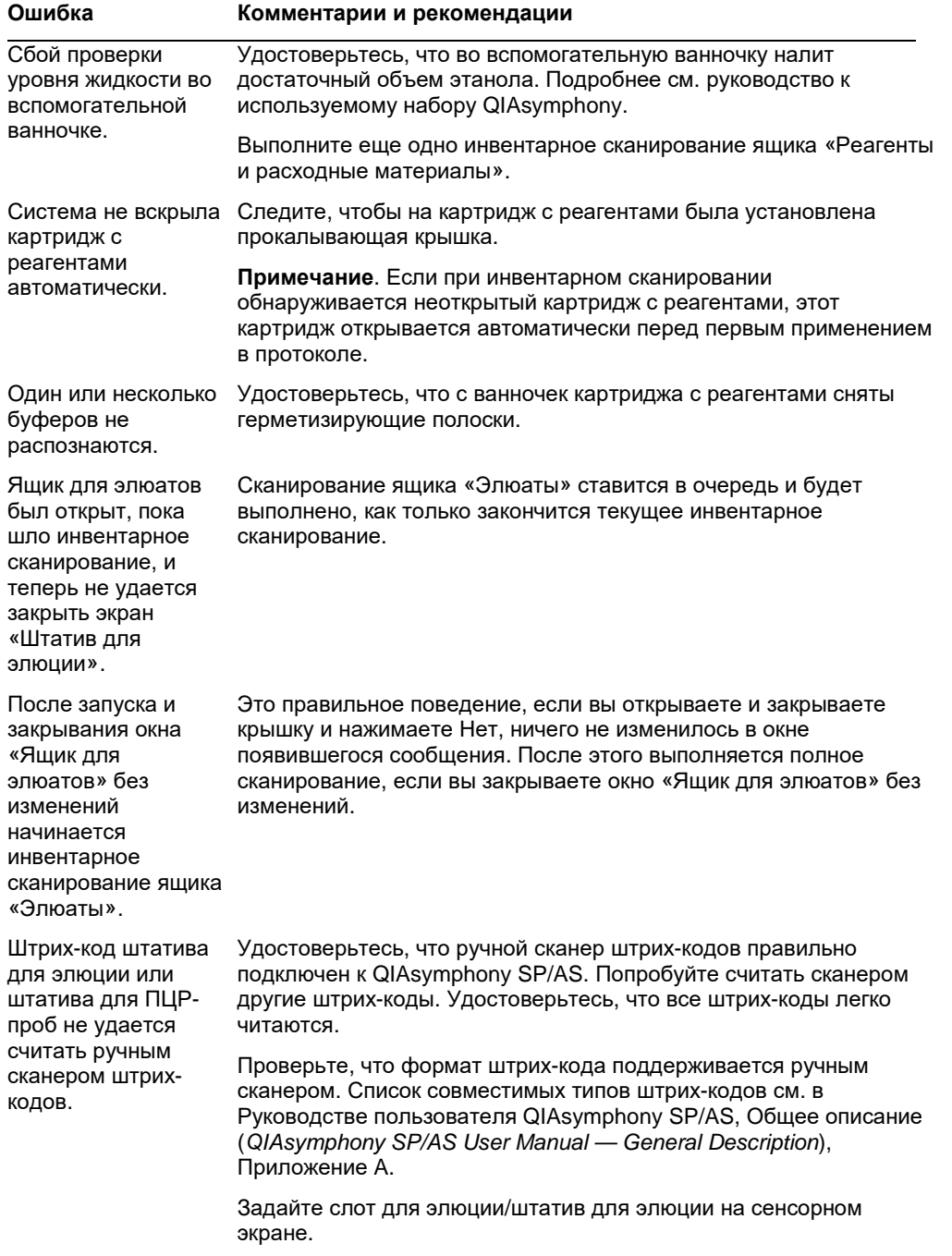

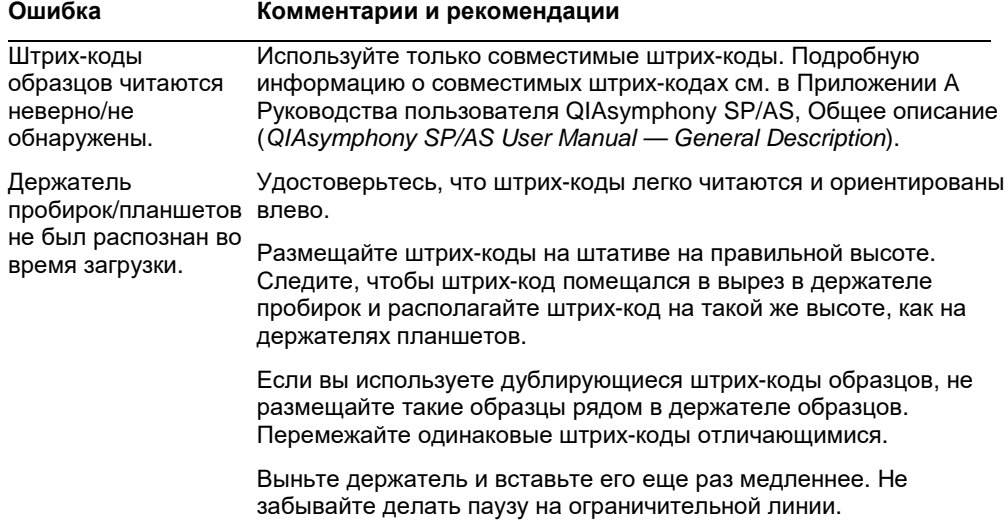

# 13.5 Ошибки QIAsymphony SP, не имеющие кодов ошибок

# 13.5.1 Ящик «Элюаты»

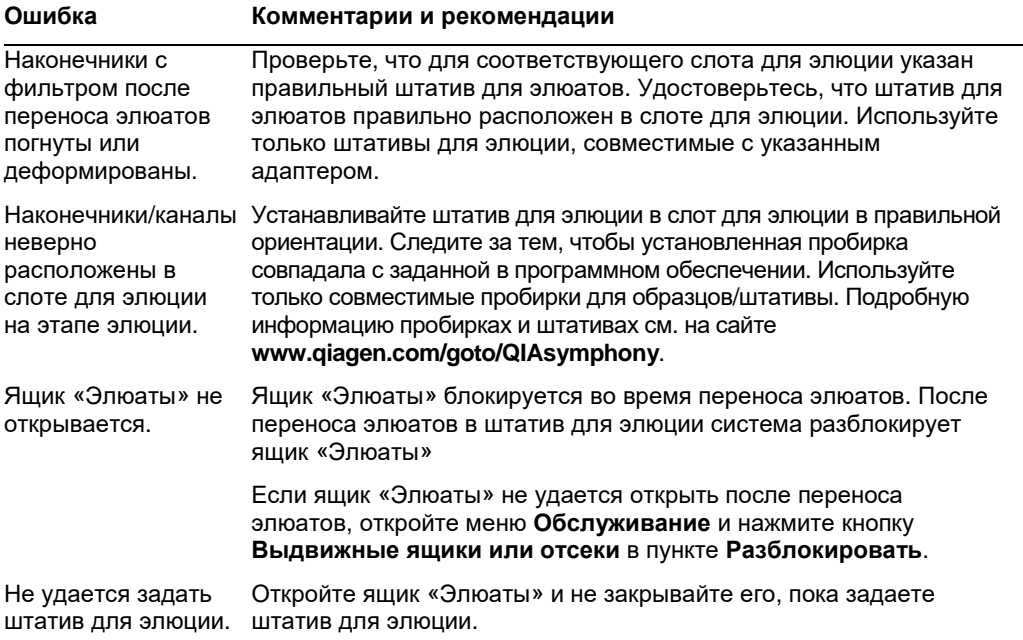

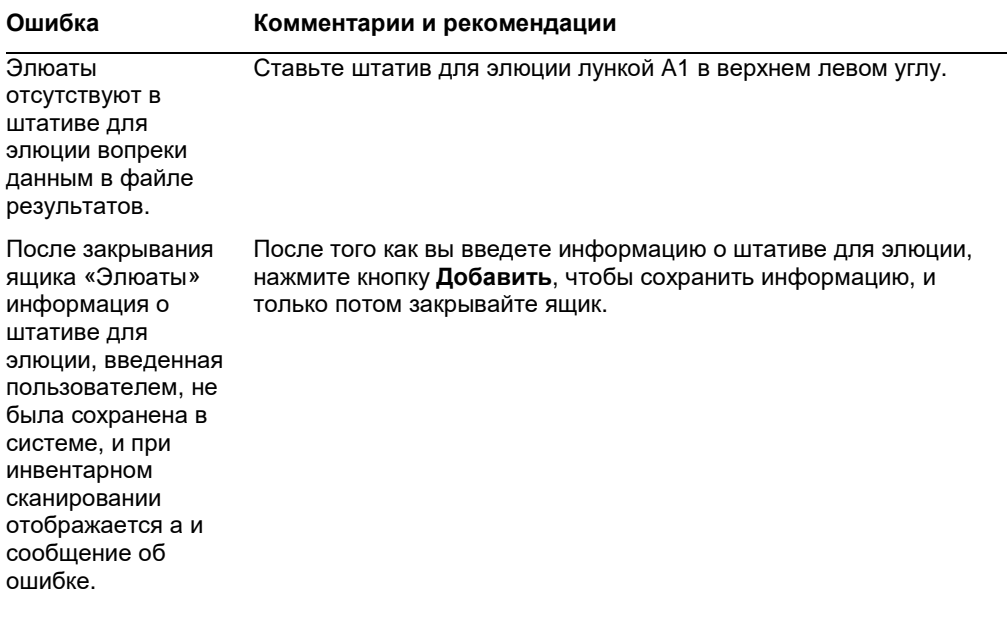

# 13.5.2 Ящик «Образцы»

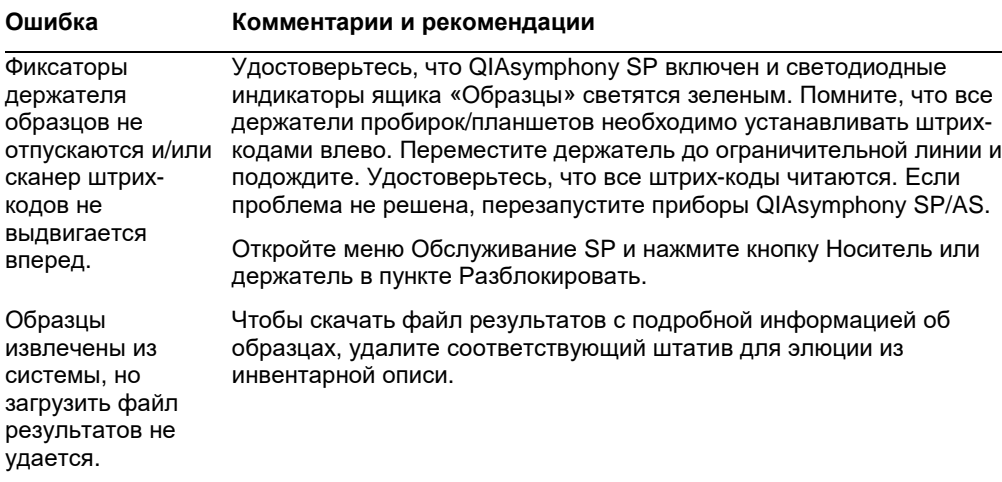

# 13.5.3 Ящик «Отходы»

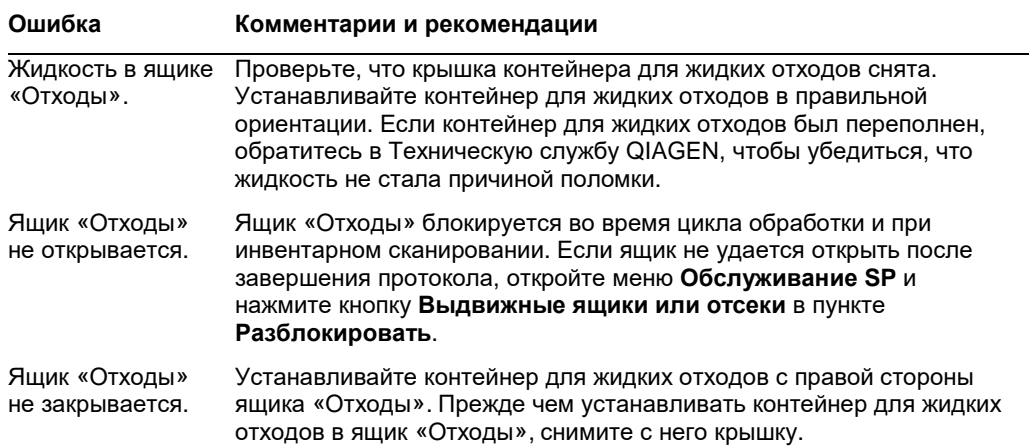

# 13.5.4 Ящик «Реагенты и расходные материалы»

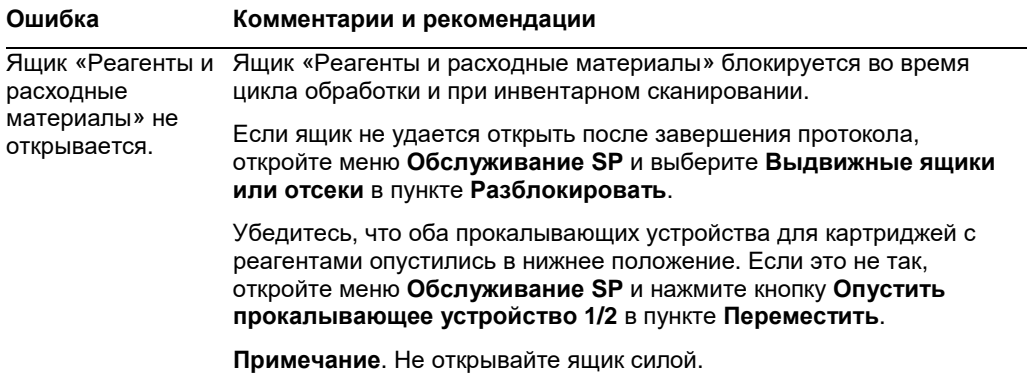

# 13.5.5 Возможные ошибки при запуске партии/цикла обработки

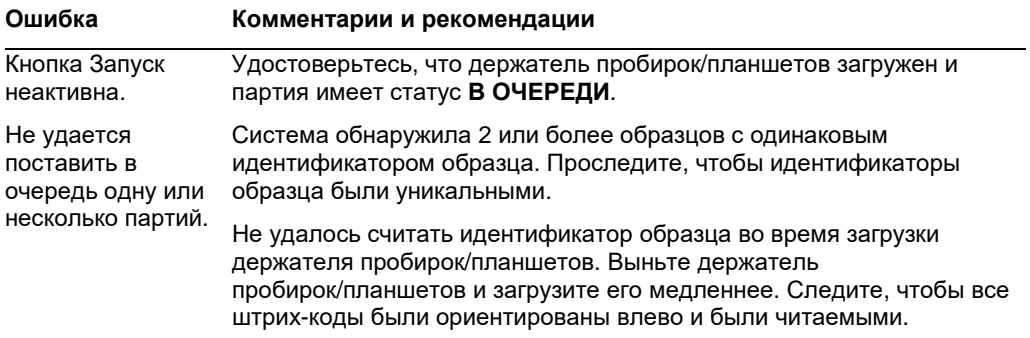

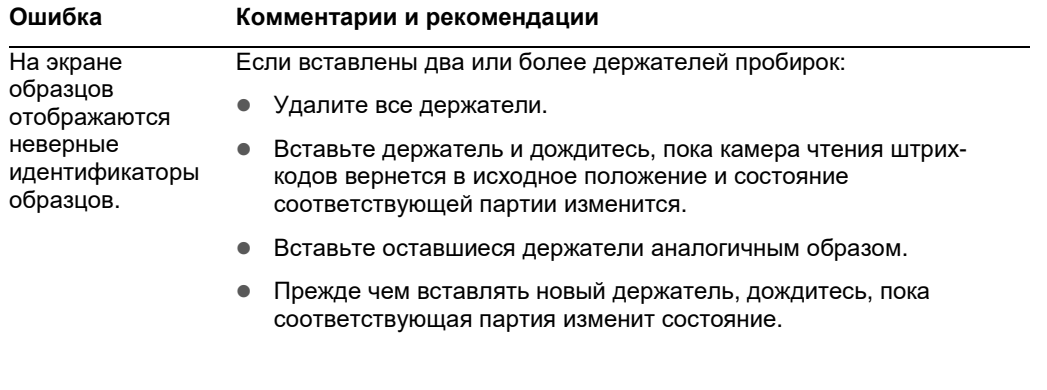

# 13.5.6 Ошибки протокола

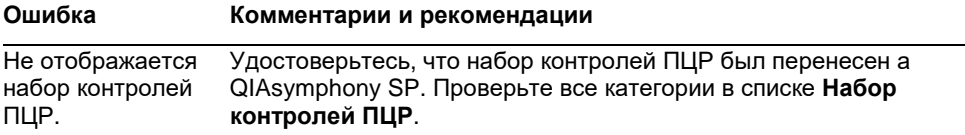

# 13.5.7 Возможные ошибки при работе QIAsymphony SP

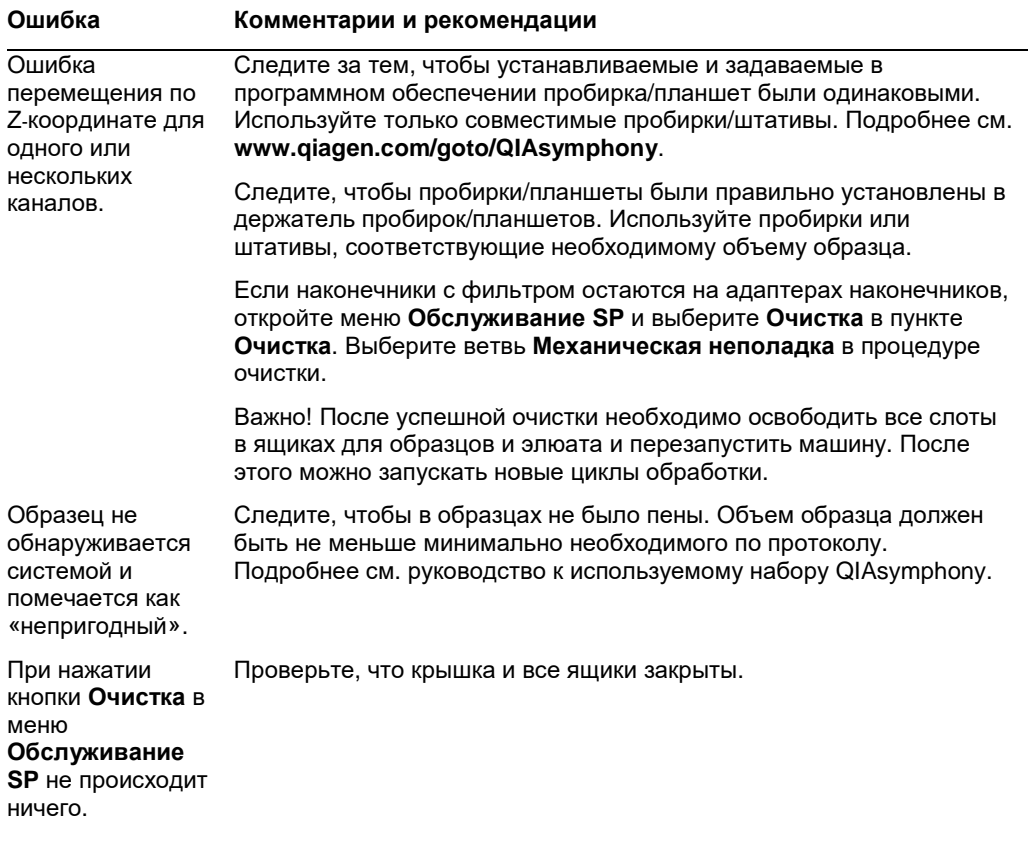

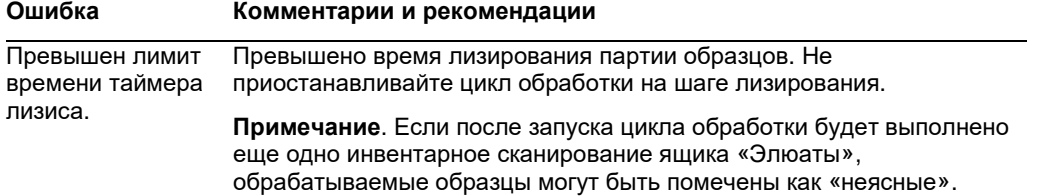

# 13.5.8 Прерывание цикла протокола

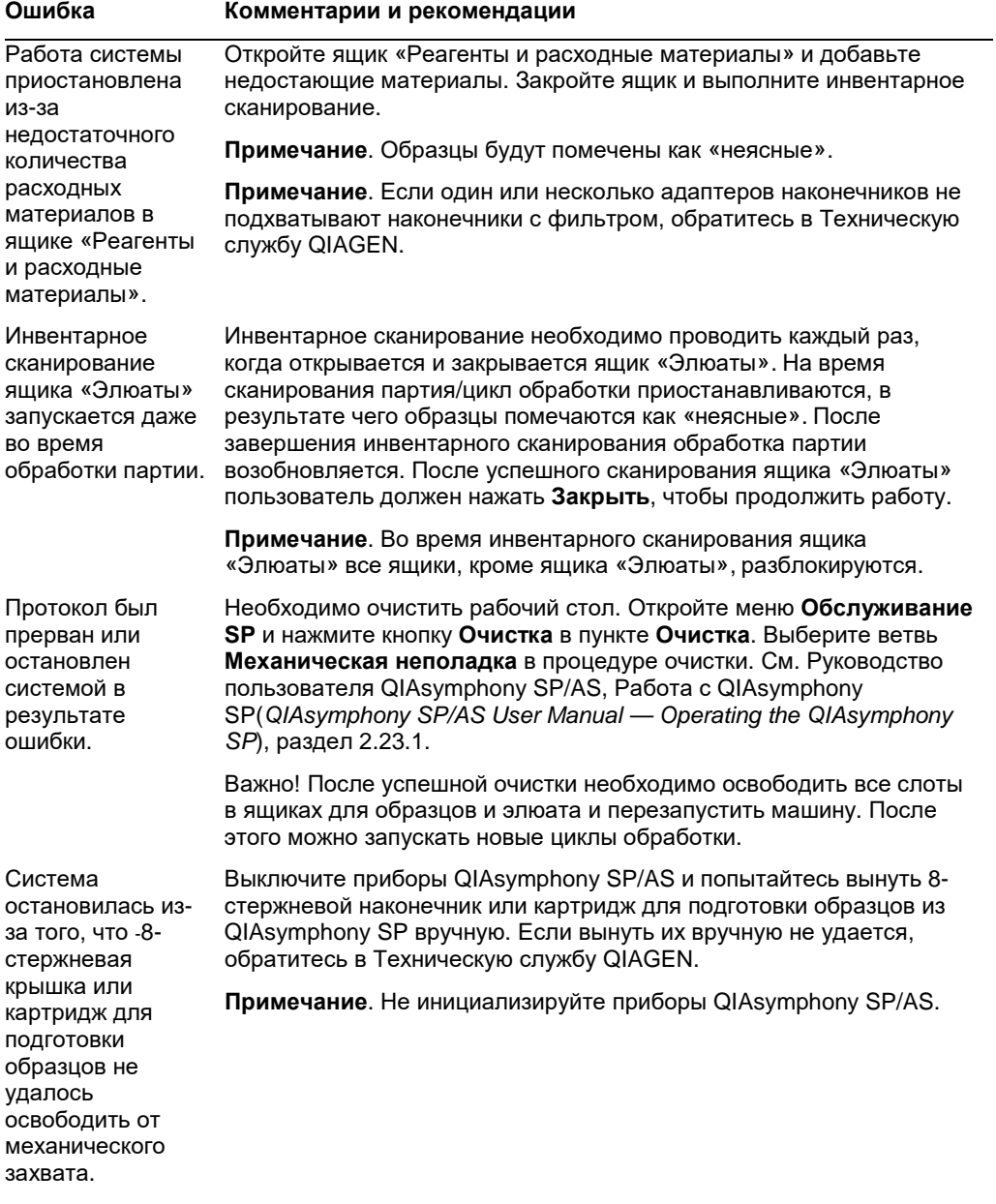

# 13.6 Ошибки QIAsymphony AS, не имеющие кодов ошибок

# 13.6.1 Ошибки файла определения ПЦР

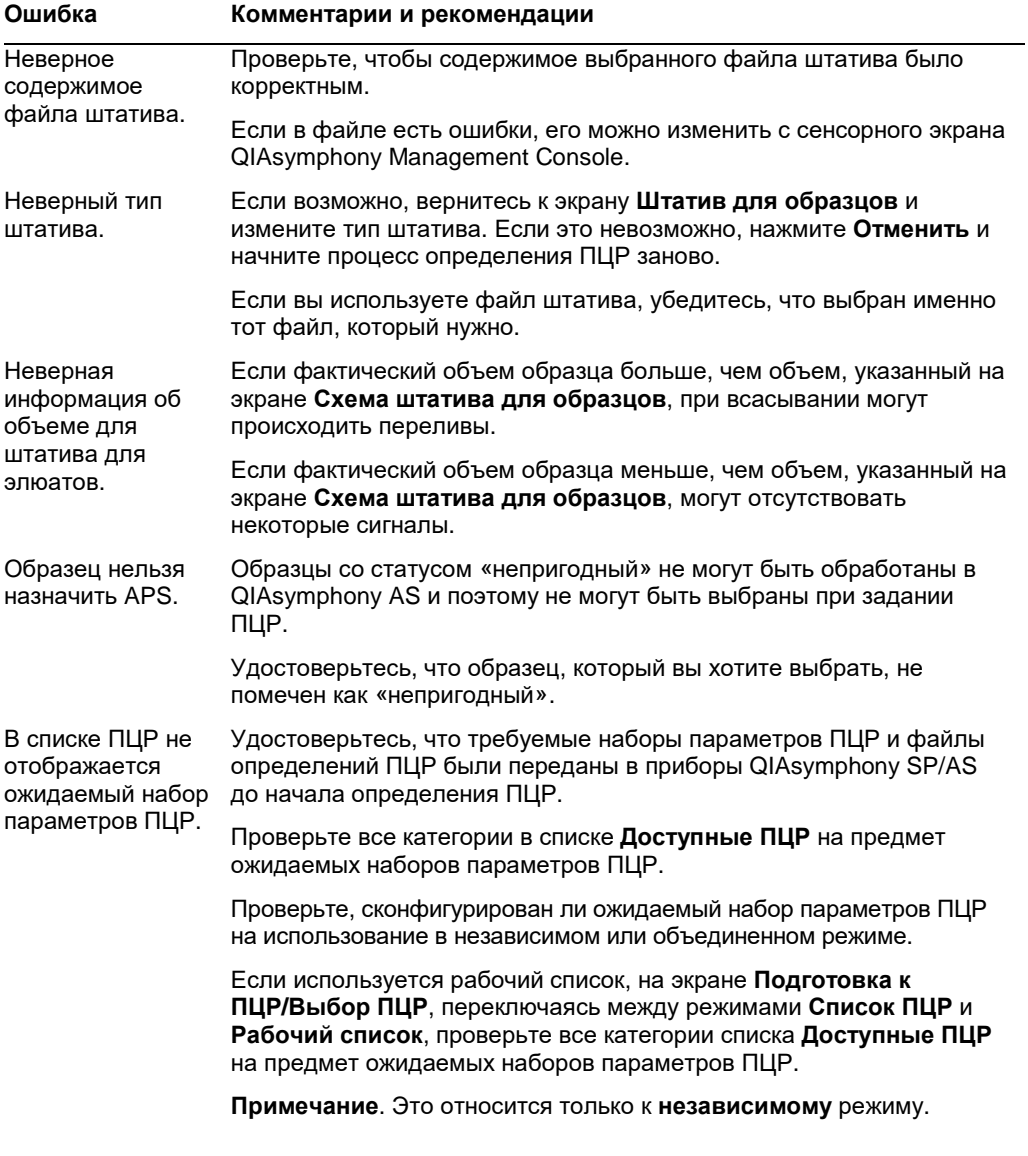

# 13.6.2 Ошибки во время цикла подготовки ПЦР-проб

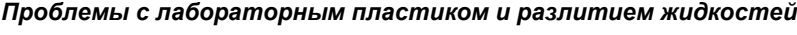

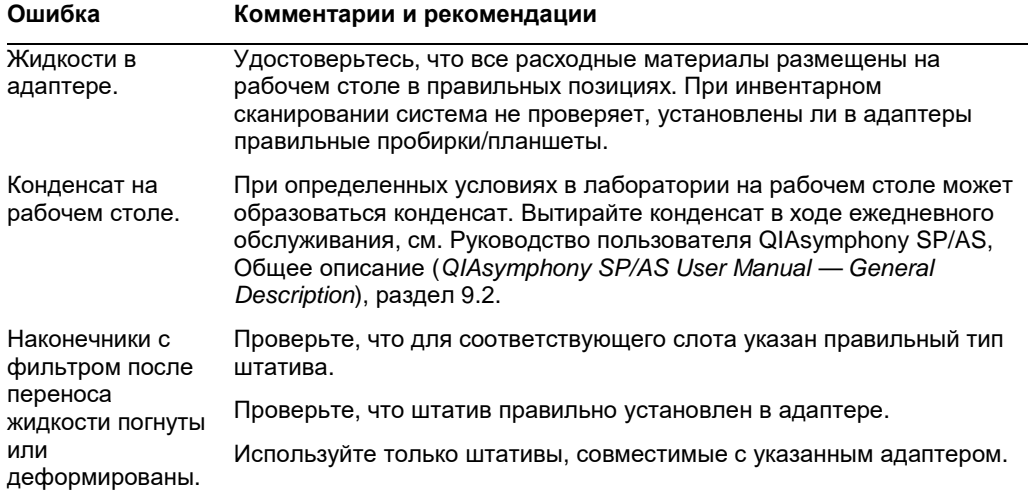

# *Прерывание цикла подготовки ПЦР***-***проб*

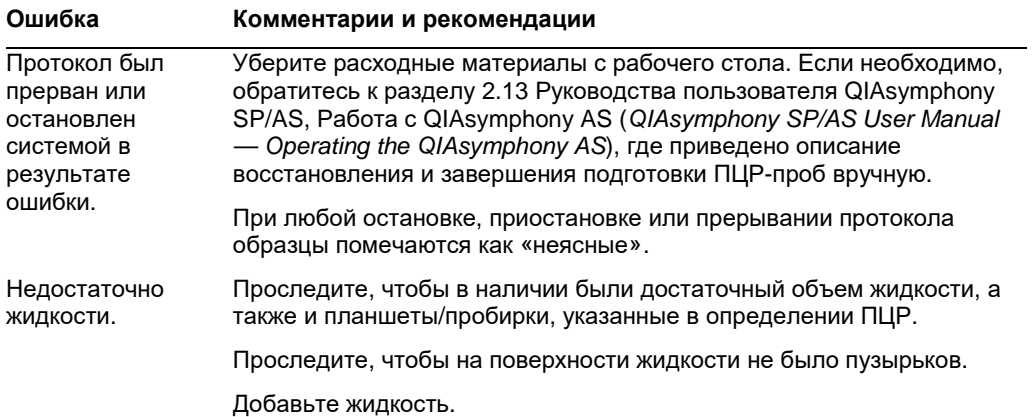

# 13.6.3 Ошибки анализа данных

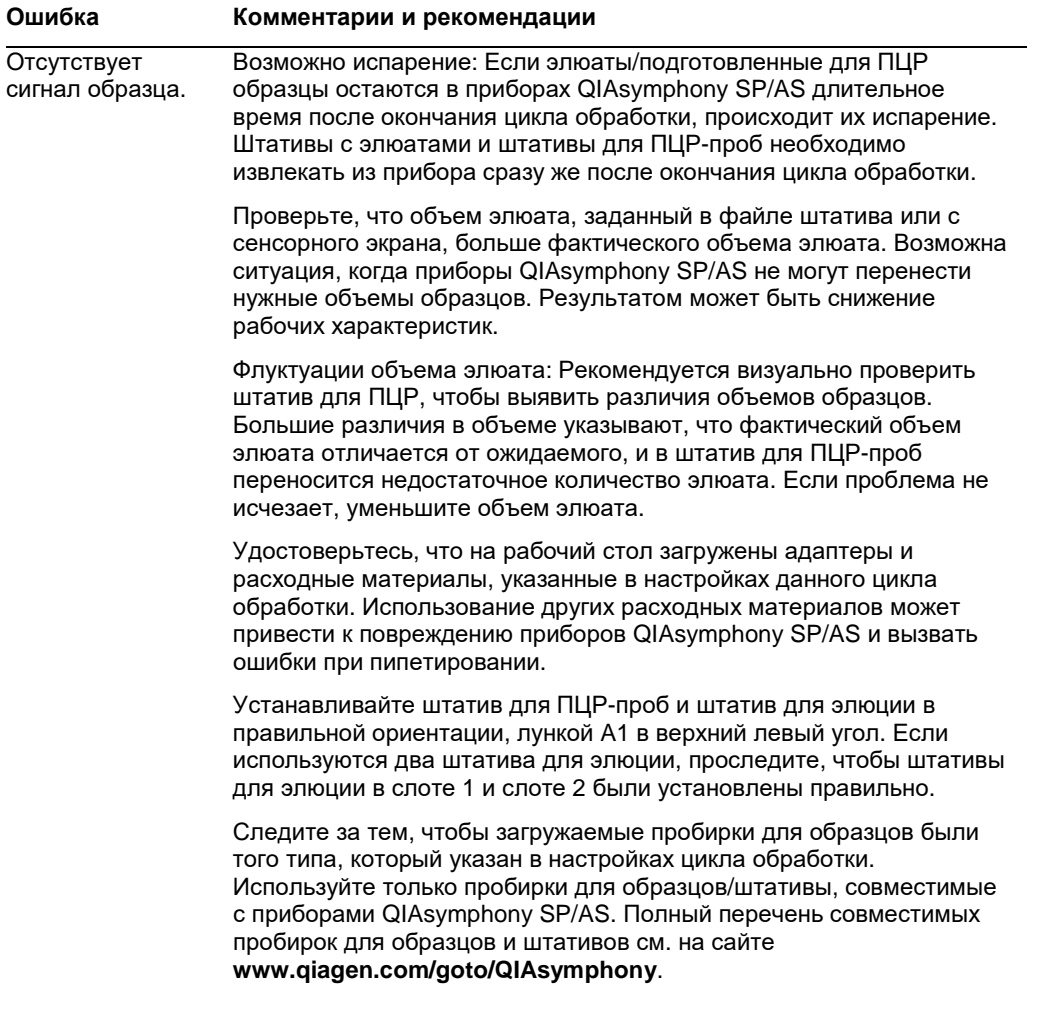

# 13.7 Ошибки объединенного цикла обработки

## 13.7.1 Ящик «Элюаты»

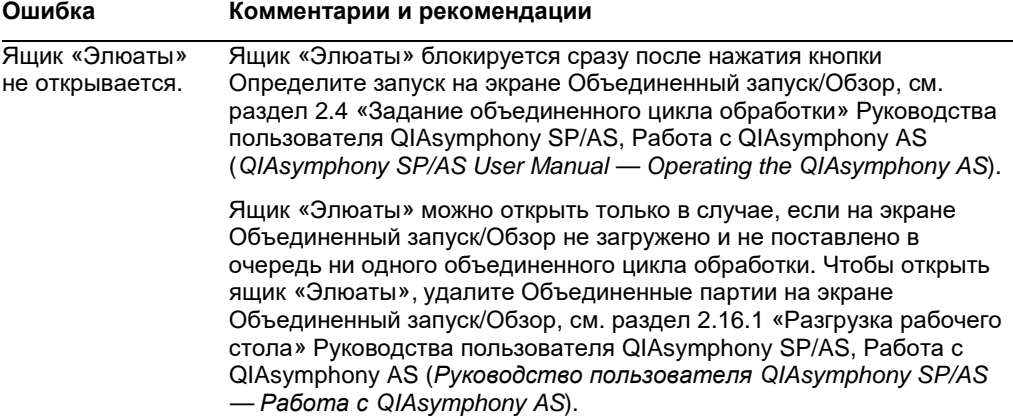

#### 13.7.2 Удаление объединенного цикла обработки

#### **Ошибка Комментарии и рекомендации**

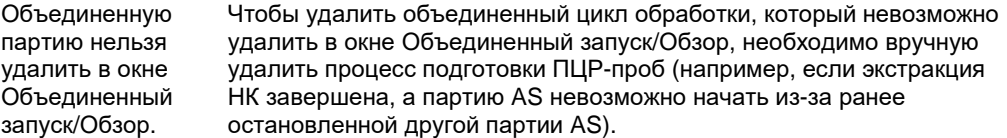

Чтобы вручную удалить партию AS из объединенного цикла обработки, удалите партию AS, перейдя на вкладку Подготовка к ПЦР и нажав Удалить на экране Обзор, см. раздел 2.9 «Извлечение ПЦР-проб после цикла обработки AS» в Руководстве пользователя QIAsymphony SP/AS, Работа с QIAsymphony AS (QIAsymphony SP/AS User Manual — Operating the QIAsymphony AS). После удаления партии AS вернитесь на экран Объединенный запуск/Обзор и удалите объединенный цикл обработки, нажав кнопку Объединенная партия X, см. раздел 2.16.1 «Разгрузка рабочего стола» Руководстве пользователя QIAsymphony SP/AS, Работа с QIAsymphony AS (QIAsymphony SP/AS User Manual — Operating the QIAsymphony AS).

# 13.7.3 Техническое обслуживание, сервис и конфигурирование

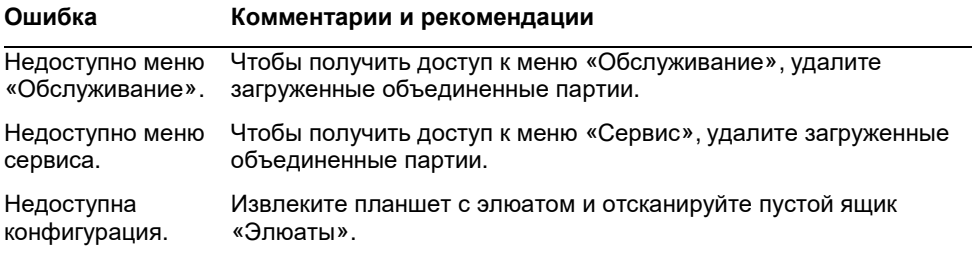

# 14 Техническое обслуживание

В следующей таблице описывается персонал, необходимый для технического обслуживания QIAsymphony SP/AS с целью поддержания их в оптимальном рабочем состоянии.

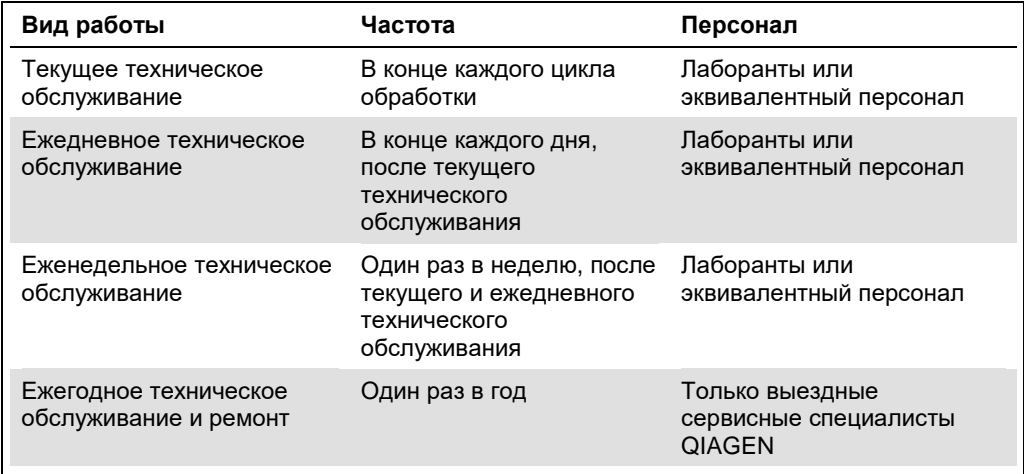

## 14.1 Планировщик технического обслуживания

Планировщик технического обслуживания помогает пользователю управлять всеми задачами технического обслуживания. Он напоминает пользователю о задачах, время выполнения которых настало, предоставляет обзор графика технического обслуживания и протоколирует данные технического обслуживания.

Задачи технического обслуживания разделяются на две категории:

- Текущее техническое обслуживание
- Периодическое техническое обслуживание

Процедуры текущего технического обслуживания это задачи, определяемые происходящими событиями, которые должны быть выполнены после завершения соответствующего события. (например, периодическое техническое обслуживание SP и/или AS, периодическое техническое обслуживание объединенного запуска).

Процедуры периодического технического обслуживания это задачи, выполняемые по фиксированному временному графику (например, ежедневные, еженедельные и ежемесячные задачи QIAsymphony SP/AS, а также ежегодное техническое обслуживание). Ежегодное техническое обслуживание может быть подтверждено только Технической службой QIAGEN. Все задачи технического обслуживания от QIAGEN классифицируются как обязательные.

**Примечание**. Обязательные задачи технического обслуживания невозможно отложить или изменить. Когда наступает срок выполнения обязательной задачи, она должна быть выполнена. В зависимости от файлов процесса приложения использование QIAsymphony возможно без флагов, с флагами, либо QIAsymphony не позволит запустить цикл.

Доступ к планировщику технического обслуживания осуществляется с помощью пиктограммы Инструменты в строке состояния (см. изображение ниже). Цвет пиктограммы Инструменты указывает на состояние:

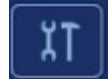

Синий: Нет задач технического обслуживания, срок выполнения которых настал.

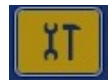

Желтый: Настал срок выполнения одной или нескольких задач технического обслуживания.

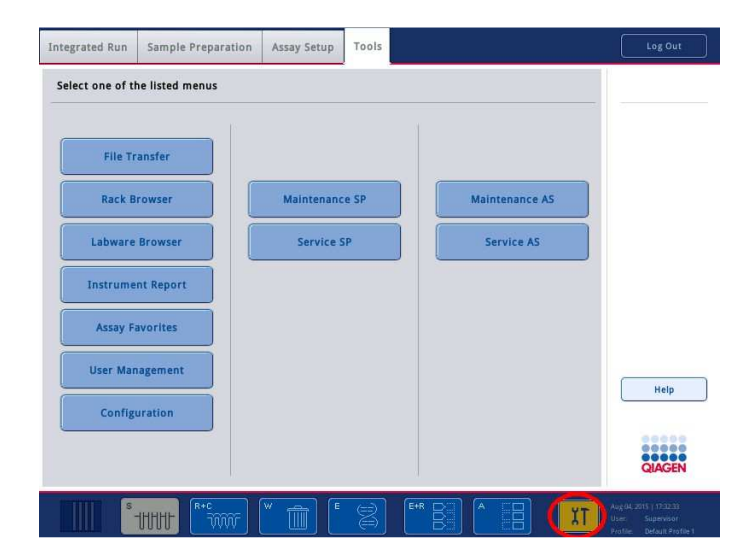

Все задачи технического обслуживания перечислены на экране Подтвердить задачу технического обслуживания с указанием названия, класса, даты и времени выполнения и частоты повторяемости. Выполнение запланированного технического обслуживания должно быть подтверждено нажатием кнопки Готово после выполнения задачи.

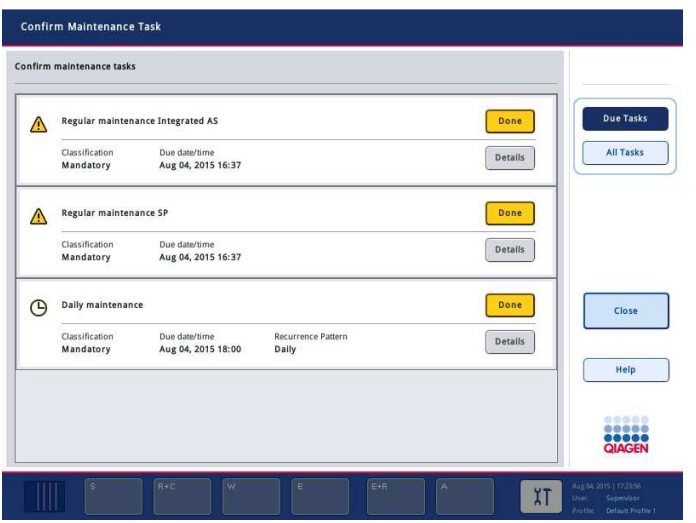

Подтверждение можно отменить нажатием на кнопку Возврат. Кнопка Подробные сведения открывает окно, содержащее перечень всех этапов технического обслуживания, которые относятся к задаче технического обслуживания. Задачи технического обслуживания сортируются таким образом, что первыми в списке отображаются задачи текущего обслуживания, а за ними располагаются задачи периодического обслуживания в порядке даты их наступления.

14.1.1 Подтверждение задачи технического обслуживания

Для подтверждения задачи технического обслуживания:

- 1. Нажмите на желтую мигающую пиктограмму Инструменты в строке состояния.
- 2. После выполнения соответствующей задачи нажмите на Готово. Выбранная задача будет подтверждена, цвет фона изменится на серый, пиктограмма изменится на символ OK и отобразится дата подтверждения.

Если задача является периодической, будет отображена следующая запланированная дата.

**Примечание**. Если вы подтвердили задачу технического обслуживания ошибочно, нажмите Возврат, чтобы вернуть задачу к неподтвержденному состоянию.

#### **Отображение подробных этапов задачи технического обслуживания**

Чтобы отобразить все необходимые этапы определенной задачи технического обслуживания, нажмите на пиктограмму Инструменты, а затем нажмите Подробные сведения для выбранной задачи. Будет отображено окно с описанием всех необходимых этапов технического обслуживания.

#### 14.1.2 Откладывание задачи технического обслуживания

Периодические задачи технического обслуживания можно однократно отложить, например, если выполняется обработка партии, занимающая много времени, и начать техническое обслуживание сразу же невозможно. Для отложенных задач в качестве времени выполнения устанавливается время 23:59 текущего дня. Пользователь должен подтвердить задачу на следующий день, при этом повторно отложить задачу нельзя. Чтобы отложить задачу, нажмите Отложить.

#### 14.1.3 Конфигурирование настроек технического обслуживания

Супервизор может конфигурировать настройки технического обслуживания, используя меню Инструменты/Конфигурация. Можно изменять только время наступления и время предупреждения.

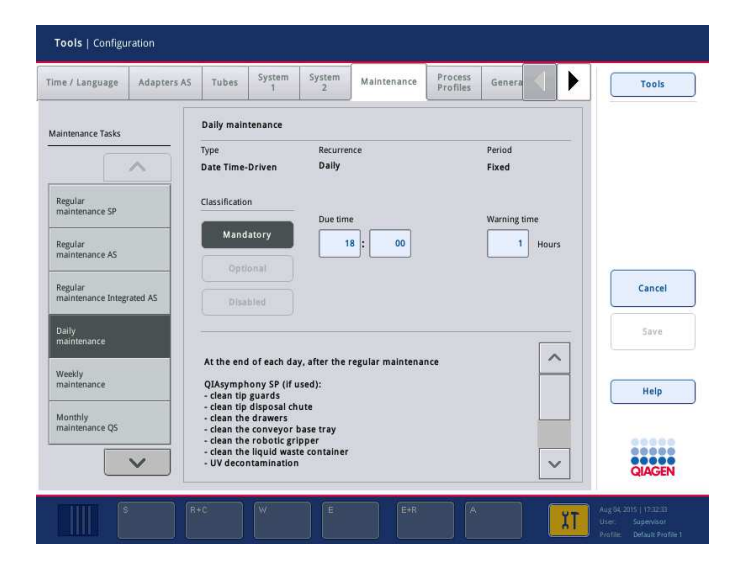

В списке Задачи технического обслуживания можно выбирать разные задачи обслуживания:

- Для Ежедневного технического обслуживания можно выбрать Время наступления и Время предупреждения.
- Для Еженедельного технического обслуживания помимо Времени наступления и Времени предупреждения можно выбрать день недели, в который будет выполняться обслуживание.
- Для Ежемесячного технического обслуживания QS можно выбрать Время наступления, Время предупреждения и День месяца.

 Ежегодное техническое обслуживание и ремонт можно установить только при начальном обновлении программного обеспечения, выполняемого «Супервизором». Должны быть установлены Время наступления, Время предупреждения, а также День, Месяц и Год последнего Ежегодного визита ремонта. Все последующие задачи Ежегодного технического обслуживания и ремонта могут быть подтверждено только Технической службой QIAGEN.

**Примечание**. Задачу Ежегодного визита ремонта может подтвердить только специалист выездной службы QIAGEN.

**Примечание**. Прежде чем приступать к работам по техническому обслуживанию и ремонту, необходимо тщательно изучить и усвоить указания по технике безопасности. Обратите особое внимание на раздел 2.9.

# 14.2 Очистка

**Примечание**. В случае попадания жидкости на рабочие столы QIAsymphony SP/AS, вытрите ее сразу же после завершения цикла обработки с соблюдением необходимых мер техники безопасности. Не допускайте высыхания жидкости.

#### **Чистящие средства**

#### *Дезинфицирующие и моющие средства для очистки*

- Mikrozid® Liquid (Schülke & Mayr GmbH; **www.schuelke-mayr.com**) дезинфицирующее средство на основе этанола для аэрозольной обработки предметов, извлеченных с рабочего стола QIAsymphony SP/AS
- Mikrozid Wipes (Schülke & Mayr GmbH; **www.schuelke-mayr.com**) увлажненные дезинфицирующим средством на основе этанола салфетки для протирки поверхностей QIAsymphony SP/AS
- Mikrozid Sensitive Liquid (Schülke & Mayr GmbH; **www.schuelke-mayr.com**) дезинфицирующее средство на основе четвертичных солей аммония. 100 г Mikrozid Sensitive Liquid содержит 0,26 г солей четвертичного аммония (бензил-C12-C16-алкилдиметилхлориды); 0,26 г дидецилдиметиламмония хлорида и 0,26 г соединений четвертичного аммония (бензил-C12-C14-алкил[(этилфенил)метил]диметилхлорид). Для нестойких к спирту поверхностей.

#### *Удаление загрязнения РНКазой*

- 5 PRIME RNaseKiller (5 PRIME, № по каталогу 2500080) для очистки поверхностей и погружения компонентов рабочего стола
- $0,1$  M NaOH может применяться вместо 5 PRIME RNaseKiller для очистки поверхностей и погружения компонентов рабочего стола.

#### *Удаление загрязнений нуклеиновыми кислотами* **(***ДНК и РНК***)**

DNA-ExitusPlus™ IF (AppliChem, № по каталогу A7409,0100; безындикаторная версия DNA-ExitusPlus) — для очистки поверхностей и погружения компонентов рабочего стола.

**Примечание**. Запрещается применять спирт и дезинфицирующие средства на спиртовой основе для чистки защитных крышек и боковых панелей QIAsymphony SP/AS. Воздействие спирта на защитные крышки и боковые панели QIAsymphony SP/AS может привести к растрескиванию их поверхностей. Используйте для очистки защитных крышек и боковых панелей QIAsymphony SP/AS только дистиллированную воду или жидкость Mikrozid Sensitive Liquid.

#### *Европа*

Gigasept® Instru AF (Schülke & Mayr GmbH; **www.schuelke-mayr.com**) — 100 г Gigasept Instru AF содержит 14 г кокоспропилендиамингуанидина диацетата, 35 г феноксипропанолов и 2,5 г бензалкония хлорида, а также антикоррозионные компоненты, отдушку и 15–30 % неионных ПАВ. Дезинфицирующее средство для погружения компонентов рабочего стола.

## *США*

DECON-QUAT® 100 (Veltek Associates, Inc.; **www.sterile.com**) — концентрат дезинфицирующего средства на основе солей четвертичного аммония. Содержит 5% алкилдиметилбензиламмоний хлорида и 5% алкилдиметилэтилбензиламмоний хлорида. Для погружения компонентов рабочего стола.

**Примечание**. Если вы намерены использовать дезинфицирующие средства, отличающиеся от рекомендованных, выбирайте средства, аналогичные описанным выше по составу. Возможной альтернативой жидкости Mikrozid является жидкость Incidin® (Ecolab; **www.ecolab.com**).

**Примечание**. При попадании растворителей, солевых, кислотных или щелочных растворов на приборы QIAsymphony SP/AS вытрите их немедленно.

**Примечание**. Не используйте спирт и реагенты на спиртовой основе для чистки защитных крышек и боковых панелей QIAsymphony.

**Важно!** При возникновении вопросов, связанных с использованием чистящих средств, обратитесь к поставщику прибора.

#### **ВНИМАНИЕ Повреждение прибора(ов)**

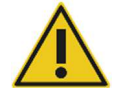

Протирая выдвижные отсеки, перфорированную металлическую пластину и станцию лизирования бумажными полотенцами, следите, чтобы не оставалось клочков бумаги. Клочки бумаги, оставшиеся на рабочем столе, могут привести к застреванию рабочего стола.

## 14.3 Сервис

Обратитесь к выездному сервисному специалисту QIAGEN или к местному дистрибьютору за более подробной информацией о предлагаемых QIAGEN контрактах на сервис и поддержку.

**Примечание**. Прежде чем приступать к сервисным работам, отсоедините сетевой шнур от розетки питания.

#### 14.4 Текущее техническое обслуживание

Текущее техническое обслуживание необходимо выполнять после каждого цикла обработки на QIAsymphony SP/AS. На каждом из приборов QIAsymphony SP и QIAsymphony AS выполняется своя программа технического обслуживания.

**Примечание**. Прежде чем запускать процедуру обслуживания из меню **Обслуживание SP** или **Обслуживание AS**, удостоверьтесь, что защитные крышки QIAsymphony SP/AS закрыты.

#### 14.4.1 Регулярное удаление использованных наконечников

**Примечание**. Во избежание загрязнения мешок для использованных наконечников необходимо опорожнять перед каждым новым циклом обработки.

**Примечание**. Из лотка для использованных наконечников могут стекать остатки жидкости.

**Примечание**. Принимайте во внимание указания по технике безопасности.

**Примечание**. При использовании стола-тумбы QIAsymphony Cabinet SP/AS необходимо опорожнять емкость для отходов, чтобы не загрязнить внутренность шкафа.

**Примечание**. Регулярно проверяйте емкость для отходов.

**Примечание**. Внутри стола-тумбы из лотка для использованных наконечников могут стекать остатки жидкости.

Подробнее см. Руководство пользователя QIAsymphony Cabinet SP/AS (QIAsymphony Cabinet SP/AS User Guide).

14.4.2 Процедура текущего технического обслуживания QIAsymphony SP

Подчеркнутые слова являются ключевыми словами, которые пользователь может видеть на сенсорном экране в планировщике технического обслуживания (см. «Отображение подробных этапов задачи технического обслуживания», страница 197).

- 1. *Удалите элюаты*: Извлеките элюаты из ящика «Элюаты».
- 2. *Выгрузите файлы результатов* (*дополнительно*): Дополнительно можно скачать файлы результатов и сделать их резервные копии.
- 3. *Удалите использованные пробирки для образцов*/*планшеты*: Выньте использованные пробирки для образцов/планшеты из ящика «Образцы» и утилизируйте в соответствии с действующими требованиями безопасности.
- 4. *Удалите картриджи с реагентами*: Выньте картриджи с реагентами из ящика «Реагенты и расходные материалы».

Запечатайте частично израсходованные картриджи с реагентами и храните их в соответствии с инструкциями в руководстве к соответствующему набору QIAsymphony. Израсходованные картриджи с реагентами утилизируйте в соответствии с действующими требованиями к безопасности и охраны окружающей среды.

- 5. *Замените мешок для использованных наконечников*: Замените мешок для использованных наконечников, прежде чем начинать новый цикл.
- 6. *Утилизируйте вставные отсеки*: Закройте вставные отсеки с использованным лабораторным пластиком и утилизируйте в соответствии с действующими требованиями безопасности.
- 7. *Проверьте защитные устройства магнитной головки*: Проверьте защитные устройства магнитной головки и очистите их (при необходимости).
- 8. *УФ*-*дезактивация* (дополнительно): Выполните УФ-дезактивацию рабочего стола (при необходимости).

**Примечание**. При использовании стола-тумбы QIAsymphony Cabinet SP/AS необходимо опорожнять емкость для отходов, чтобы не загрязнить внутренность шкафа.

Подробнее см. руководство QIAsymphony Cabinet SP/AS User Manual.

Если необходимо, очистите защитные устройства магнитной головки, прежде чем запускать обработку следующего протокола. Порядок действий:

- 9. Откройте меню **Обслуживание SP** и запустите процедуру обслуживания **Защитное устройство магнитной головки**. Аккуратно поднимите фиксаторы, чтобы освободить защитное устройство магнитной головки.
- 10.Протрите защитное устройство магнитной головки дезинфицирующим средством на основе спирта (например, Mikrozid), и выдержите необходимое время.
- 11.Протрите смоченной водой безворсовой салфеткой и вытрите насухо бумажными полотенцами. Установите защитное устройство магнитной головки на место.
- 12.Откройте меню **Обслуживание SP** и запустите процедуру обслуживания **Открыть защитное устройство магнитной головки**.

#### **ВНИМАНИЕ Повреждение прибора(ов)**

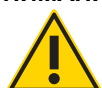

Перед началом работы с QIAsymphony SP проверьте наличие защитного устройства магнитной головки.

# 14.4.3 Процедура текущего технического обслуживания QIAsymphony AS (объединенный и независимый)

Подчеркнутые слова являются ключевыми словами, которые пользователь может видеть на сенсорном экране в планировщике технического обслуживания (см. «Отображение подробных этапов задачи технического обслуживания», страница 197).

- 1. *Удалите цикл подготовки ПЦР*: Удалите цикл подготовки ПЦР-проб, нажав кнопку Удалить.
- 2. *Удалите ПЦР*: Извлеките ПЦР-пробы из ящика «ПЦР».

Можно сразу перенести ПЦР-пробы в амплификатор.

- 3. *Выгрузите файлы результатов* (дополнительно): Скачайте файл результатов и, если имеется, файл амплификатора. Сделайте резервные копии этих файлов.
- 4. *Удалите использованные пробирки для образцов*/*планшеты*: Извлеките использованные пробирки для образцов/планшеты из ящика «Элюаты и реагенты». Положите их на хранение в безопасное место или утилизируйте в соответствии с действующими требованиями безопасности.
- 5. *Удалите бутыли и пробирки реагентов*: Извлеките бутыли и пробирки реагентов из ящика «Элюат и реагенты». Утилизируйте их в соответствии с действующими требованиями безопасности.
- 6. *Утилизируйте пустые штативы для наконечников*.
- 7. *Замените мешок для использованных наконечников*: Замените мешок для использованных наконечников, прежде чем начинать новый цикл подготовки ПЦРпроб.
- 8. *УФ*-*дезактивация* (дополнительно): Выполните УФ-дезактивацию рабочего стола.

**Примечание**. Не заполняйте израсходованные штативы с наконечниками.

**Примечание**. Если используется стол-тумба QIAsymphony Cabinet AS, проверьте, не заполнен ли мешок для использованных наконечников. Во избежание загрязнения внутренности стола-тумбы опорожните емкость для отходов.

Подробнее см. Руководство пользователя QIAsymphony Cabinet SP/AS (QIAsymphony Cabinet SP/AS User Guide).

#### 14.5 Ежедневное техническое обслуживание (SP/AS)

После завершения последнего за день цикла обработки выполните процедуру периодического технического обслуживания, а затем процедуру ежедневного технического обслуживания.

**Примечание**. Прежде чем запускать процедуру обслуживания из меню **Обслуживание**, удостоверьтесь, что защитные крышки QIAsymphony SP/AS закрыты.

**Примечание**. Принимайте во внимание указания по технике безопасности.

Подчеркнутые слова являются ключевыми словами, которые пользователь может видеть на сенсорном экране в планировщике технического обслуживания (см. «Отображение подробных этапов задачи технического обслуживания», страница 197).

14.5.1 Защитные устройства наконечников системы пипетирования (SP/AS)

#### *Очистите защитные устройства наконечников системы пипетирования*

- 1. Откройте экран **Инструменты** и нажмите кнопку **Обслуживание SP** или **Обслуживание AS.**
- 2. Переместите манипулятор в положение очистки, нажав кнопку **Защитные устройства наконечников**.
- 3. Снимите все 4 защитных устройства наконечников: нажмите на защитное устройство вверх, чтобы оно вышло из фиксаторов и его можно было снять.
- 4. Выдержите в дезинфицирующем средстве на основе глиоксаля и солей четвертичного аммония (например, Gigasept Instru AF) не менее 15 минут.
- 5. Промойте водой и вытрите насухо бумажными полотенцами.

# **ВНИМАНИЕ Повреждение прибора(ов)**

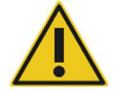

Правильно установите защитные устройства наконечников на место, прежде чем начинать работу с приборами QIAsymphony SP/AS.

14.5.2 Лоток для сброса наконечников

**Примечание**. Если используется стол-тумба QIAsymphony Cabinet SP/AS, следуйте инструкциям в разделе «Техническое обслуживание» Руководства пользователя QIAsymphony Cabinet SP/AS (QIAsymphony Cabinet SP/AS User Guide).

#### **QIAsymphony SP**

#### *Очистите лоток для сброса наконечников*

- 1. Выньте лоток для сброса наконечников из ящика «Отходы».
- 2. Выдержите в дезинфицирующем средстве на основе глиоксаля и солей четвертичного аммония (например, Gigasept Instru AF) не менее 15 минут.
- 3. Промойте водой и вытрите насухо бумажными полотенцами.

#### **QIAsymphony AS**

#### *Очистите лоток для сброса наконечников*

- 1. Откройте экран Инструменты и нажмите кнопку Обслуживание AS.
- 2. Нажмите Манипулятор слева, чтобы переместить манипулятор влево.
- 3. Откройте крышку QIAsymphony AS.
- 4. Выньте лоток для сброса наконечников из рабочего стола.
- 5. Выдержите в дезинфицирующем средстве на основе глиоксаля и солей четвертичного аммония (например, Gigasept Instru AF) не менее 15 минут.
- 6. Промойте водой и вытрите насухо бумажными полотенцами.

**Примечание**. Из лотка для использованных наконечников могут стекать остатки жидкости.

#### 14.5.3 Ящики и станция лизирования (SP)

#### *Очистите ящик и станцию лизирования*

- 1. Выньте из ящиков все съемные компоненты (держатели пробирок, адаптеры, вставки, станцию жидких отходов/станцию парковки наконечников, лоток для сброса наконечников, флакон для жидких отходов, держатель мешка для отходов, держатель контейнера для реагентов).
- 2. Протрите ящики, вынутые компоненты и станцию лизирования дезинфицирующим средством на основе этанола (например, Mikrozid) и выдержите необходимое время. Затем протрите смоченной водой безворсовой салфеткой и высушите бумажными полотенцами. Установите компоненты обратно в ящики.
- 3. Очистите верхнюю пластину прокалывающего устройства.
- 4. Необязательно: Очистите все извлеченные компоненты, выдержав их в дезинфицирующем средстве на основе глиоксаля и солей четвертичного аммония (например, Gigasept Instru AF) в соответствии с инструкциями изготовителя. После выдержки в соответствии с инструкциями изготовителя тщательно промойте компоненты водой.

**Примечание**. Под прокалывающим устройством в ящике «Реагенты и расходные материалы» имеются штифты, обеспечивающие правильную установку картриджа с реагентами. При чистке ящика «Реагенты и расходные материалы» соблюдайте осторожность.

#### 14.5.4 Ящики (AS)

#### *Очистите ящики*

- 1. Выньте из ящиков все съемные компоненты (пробирки/планшеты, адаптеры).
- 2. Протрите ящики и вынутые адаптеры дезинфицирующим средством на основе солей четвертичного аммония (например, Gigasept Instru AF) и выдержите необходимое время. Затем протрите смоченной водой безворсовой салфеткой и высушите бумажными полотенцами. Установите компоненты обратно в ящики.

#### *Очистите адаптеры* (дополнительно)

1. Очистите вынутые адаптеры, выдержав их в дезинфицирующем средстве на основе глиоксаля и солей четвертичного аммония (например, Gigasept Instru AF) в соответствии с инструкциями изготовителя. После выдержки в соответствии с инструкциями изготовителя тщательно промойте компоненты водой.

2. Рекомендуем хранить адаптеры при 4 °C, чтобы они были холодными и готовыми к использованию в следующем цикле подготовки ПЦР-проб.

#### 14.5.5 Поддон конвейера (SP) — опция

#### *Очистите лоток конвейера* (дополнительно)

- 1. Аккуратно выньте лоток конвейера из-под магнитной головки.
- 2. Выдержите в дезинфицирующем средстве на основе глиоксаля и солей четвертичного аммония (например, Gigasept Instru AF) не менее 15 минут.
- 3. Промойте водой и вытрите насухо бумажными полотенцами.

**Примечание**. Лоток можно автоклавировать при температуре 121 °C в течение 20 минут.

#### 14.5.6 Механический захват (SP)

#### *Очистите механический захват*

- 1. Протрите механический захват безворсовой салфеткой, увлажненной дезинфицирующим средством на основе этанола (например, Mikrozid). Выдержите необходимое время.
- 2. Протрите смоченной водой безворсовой салфеткой и вытрите насухо бумажными полотенцами.

**Примечание**. Протирайте только штангу. Не протирайте стержни, иначе возможно заедание шарикового механизма.

#### 14.5.7 Контейнер для жидких отходов (SP)

#### *Очистите контейнер для жидких отходов*

- 1. Выньте контейнер для жидких отходов из ящика «Отходы».
- 2. Опорожните контейнер для жидких отходов. Утилизируйте жидкие отходы в соответствии с действующими требованиями безопасности.
- 3. Вымойте контейнер для жидких отходов дезинфицирующим средством на основе глиоксаля и солей четвертичного аммония (например, Gigasept Instru AF) в соответствии с инструкциями производителя.
- 4. Промойте контейнер для жидких отходов деионизованной водой.
- 5. Установите контейнер для жидких отходов обратно в ящик «Отходы».

## 14.6 Еженедельное техническое обслуживание (SP/AS)

Подчеркнутые слова являются ключевыми словами, которые пользователь может видеть на сенсорном экране в планировщике технического обслуживания (см. «Отображение подробных этапов задачи технического обслуживания», страница 197).

### 14.6.1 Управление файлами

#### *Выгрузите файлы* (SP/AS)

- 1. Скачайте файл(ы) результатов (для QIAsymphony SP и QIAsymphony AS) и файлы информации о загрузке (только QIAsymphony AS), как описано в разделе 6.3, и обеспечьте наличие резервных копий.
- 2. Удалите файлы результатов старше 10 дней (настройка по умолчанию), как описано в разделе 6.6.

## 14.6.2 Сенсорный экран

#### *Очистите сенсорный экран*

Протрите сенсорный экран дезинфицирующим средством на основе этанола (например, Mikrozid). Затем протрите смоченной водой безворсовой салфеткой и высушите бумажными полотенцами.

#### 14.6.3 Защитные крышки QIAsymphony SP/AS

#### *Очистите крышки*

Для очистки защитных крышек приборов QIAsymphony SP/AS протрите поверхность безворсовой салфеткой, увлажненной деионизованной водой, или салфетками, смоченными средством Mikrozid Sensitive Liquid. Затем вытрите насухо сухой безворсовой салфеткой или бумажным полотенцем.

**Примечание**. Не применяйте дезинфицирующие средства на основе этанола; пользуйтесь только дистиллированной водой или средством Mikrozid Sensitive Liquid.

#### 14.6.4 Держатели пробирок (SP)

#### *Очистите держатели пробирок и вставки*

- 1. Снимите держатели пробирок, адаптеры и погрузите их в дезинфицирующий раствор (например, Gigasept Instru AF). Выдержите не менее 15 минут, затем промойте водой и вытрите насухо бумажными полотенцами.
- 2. Проверьте состояние ярлыков с штрих-кодами и убедитесь, что они не поцарапаны.

14.6.5 Оптический датчик (SP)

#### *Очистите оптический датчик*

Протрите окошко оптического датчика безворсовой салфеткой.

Если необходимо, смочите салфетку 70% этанолом.

#### 14.6.6 Магнитная головка (SP)

#### *Очистите магнитную головку*

- 1. Снимите кожух с магнитной головки.
- 2. Переместите магнитную головку вверх и аккуратно сдвиньте держатель колпачков магнитных стержней вниз.

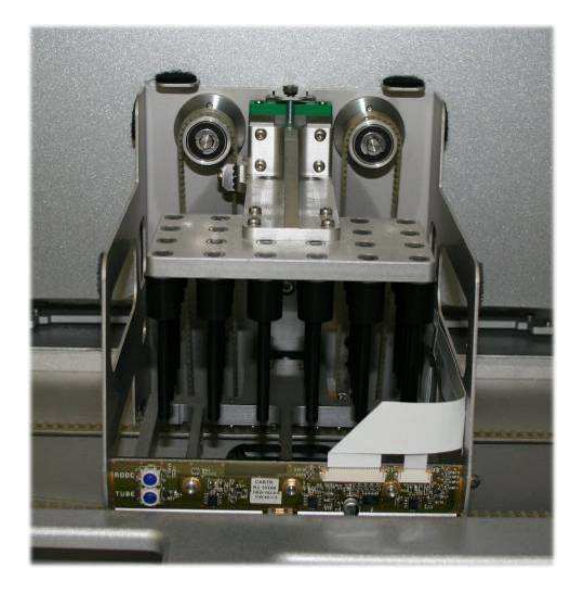

- 3. Протрите магнитную головку снаружи безворсовой салфеткой, увлажненной дезинфицирующим средством на основе этанола (например, Mikrozid) и выдержите необходимое время.
- 4. Протрите смоченной водой безворсовой салфеткой и вытрите насухо бумажными полотенцами.

**Примечание**. Вставляйте салфетку с боков магнитной головки, чтобы не повредить кабель и электронную плату спереди.

#### 14.6.7 Контейнер для жидких отходов (SP)

#### *Очистите контейнер для жидких отходов*

- 1. Выньте контейнер для жидких отходов из ящика «Отходы».
- 2. Опорожните контейнер для жидких отходов. Утилизируйте жидкие отходы в соответствии с действующими требованиями безопасности.
- 3. Обработайте контейнер для жидких отходов дезинфицирующим средством на основе спирта (например, Mikrozid).
- 4. Установите контейнер для жидких отходов обратно в ящик «Отходы».

## 14.6.8 Адаптеры (AS)

#### *Очистите адаптеры*

- 1. Выньте адаптеры из ящиков «Элюаты и реагенты» и «ПЦР» погрузите их в дезинфицирующий раствор (например, Gigasept Instru AF). Выдержите не менее 15 минут.
- 2. Промойте водой и вытрите насухо бумажными полотенцами.
- 3. Проверьте состояние ярлыков с штрих-кодами и убедитесь, что они не поцарапаны.

# 14.7 УФ дезактивация рабочего стола

Подчеркнутые слова являются ключевыми словами, которые пользователь может видеть на сенсорном экране в планировщике технического обслуживания (см. «Отображение подробных этапов задачи технического обслуживания», страница 197).

#### *УФ дезактивация*

Дезактивация ультрафиолетовым излучением проводится ежедневно. Она помогает уменьшить возможное загрязнение рабочих столов QIAsymphony SP/AS патогенами. Эффективность дезактивации необходимо проверять для каждого конкретного патогена; она зависит от многих факторов, например, от толщины слоя и типа образцов. QIAGEN не может гарантировать полное устранение конкретных патогенов. УФ-дезактивацию приборов QIAsymphony SP и AS можно выполнять последовательно или параллельно.

**Примечание**. Прежде чем начинать процедуру УФ облучения удостоверьтесь, что все образцы, элюаты, реагенты, расходные материалы и ПЦР-пробы убраны с рабочего стола. Закройте все ящики и защитные крышки. Запущенная процедура УФ облучения продолжается в течение указанного времени или до прерывания пользователем.

Рекомендуем применять для расчета длительности дезактивации (в минутах) следующую формулу:

длительность (секунды) = доза (мВт x с/см²) x 10,44

1. Выньте из ящиков все съемные компоненты (пробирки/планшеты, адаптеры, расходные материалы, лоток для сброса наконечников), кроме флакона для жидких отходов.

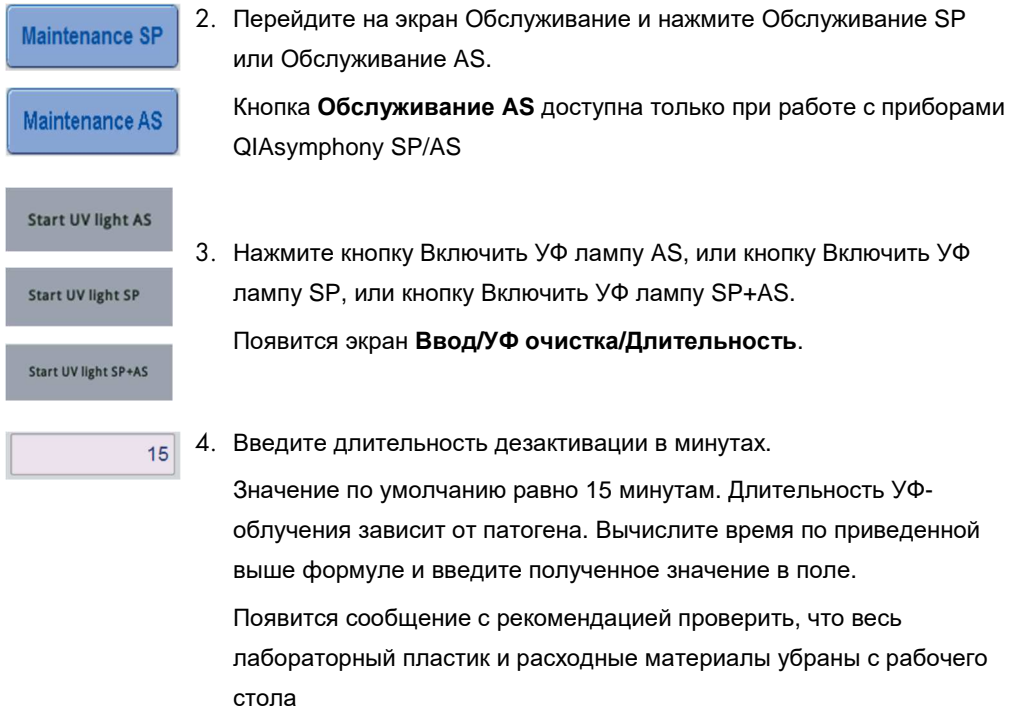

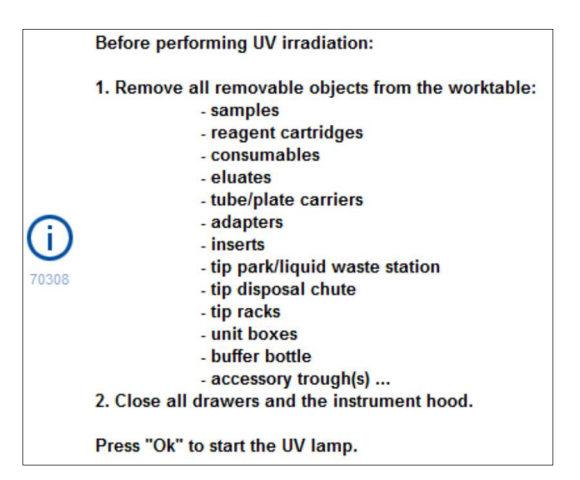

5. Подтвердите, что все съемные компоненты убраны с рабочего стола, нажав OK.

Начинается процедура УФ облучения; манипулятор перемещается вдоль поверхности рабочего стола в течение заданного времени облучения.

**Примечание**. Чтобы остановить процедуру УФ облучения до истечения указанного времени, нажмите **Отменить**. Процедура будет остановлена сразу после того, как манипулятор завершит текущее перемещение.

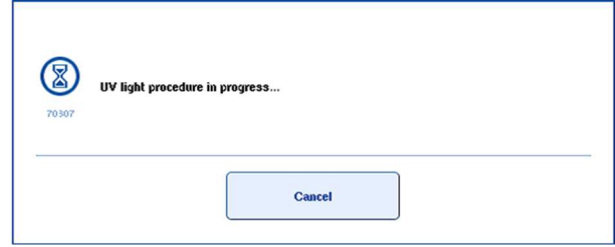

Ok

# 14.8 Ежемесячное техническое обслуживание (SP/AS)

Подчеркнутые слова являются ключевыми словами, которые пользователь может видеть на сенсорном экране в планировщике технического обслуживания (см. «Отображение подробных этапов задачи технического обслуживания», страница 197).

*Замените уплотнительное кольцо адаптера наконечника*

В этом разделе описывается замена уплотнительного кольца адаптера наконечника с использованием набора для замены уплотнительных колец (№ по каталогу 9019164). Уплотнительные кольца необходимо менять раз в месяц, используя -набор для замены уплотнительных колец.

Прежде чем снимать старое уплотнительное кольцо, необходимо подготовить новое уплотнительное кольцо. Эта процедура необходима как для QIAsymphony SP, так и для QIAsymphony AS.

Инструкции приведены в кратком руководстве, прилагающемся к набору для замены уплотнительных колец. Если набора для замены уплотнительных колец нет в наличии, обратитесь в Техническую службу QIAGEN.

# 15 Технические данные

QIAGEN оставляет за собой право в любой момент изменять технические характеристики изделия.

# 15.1 Внешние условия

# *Условия эксплуатации*

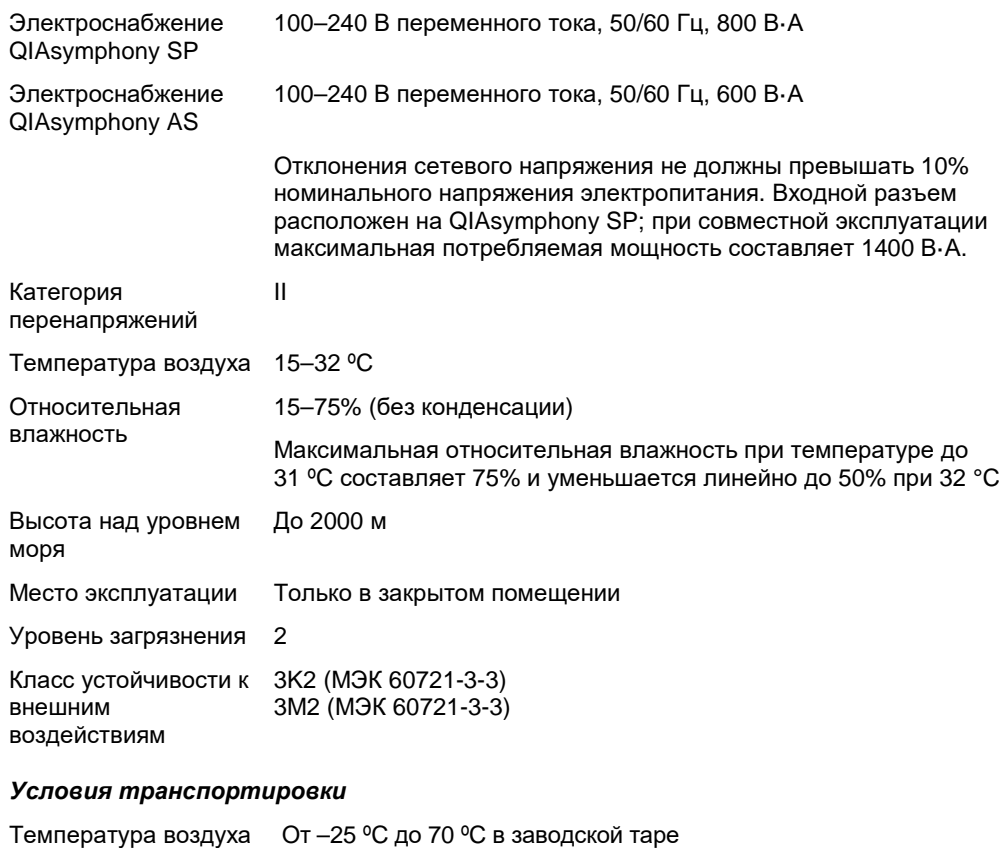

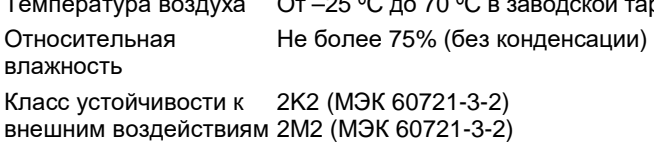

#### *Условия хранения*

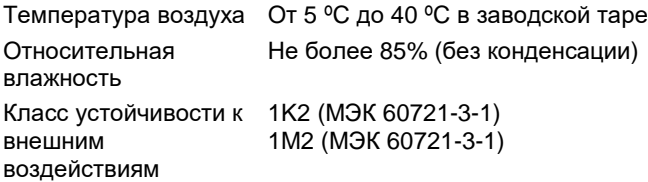

# 15.2 Механические характеристики и аппаратные средства

# **QIAsymphony SP**

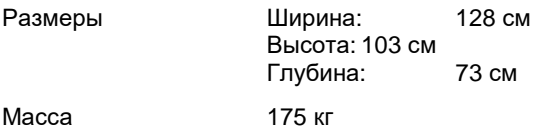

# **QIAsymphony AS**

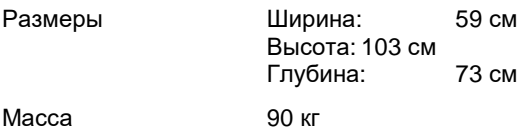

# **QIAsymphony SP** *и* **AS (***объединенный режим работы***)**

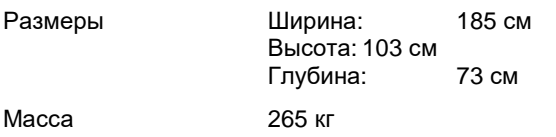

# 16 Дополнение: интерфейс пользователя

В этом разделе приводится обзор интерфейса пользователя QIAsymphony SP/AS. Названия вкладок, инструментов и кнопок приведены в алфавитном порядке. Доступность программных опций обозначается следующим образом:

- AS = приложение QIAsymphony AS
- SP = приложение QIAsymphony SP
- $\bullet$  IR = приложение объединенного режима (QIAsymphony SP/AS)
- Tls = меню «Инструменты» для QIAsymphony SP/AS

Кроме того, приводится название каждого пункта меню вместе с описанием соответствующей опции. Одна и та же опция может использоваться в разных рабочих процессах; приводятся описания, касающиеся конкретных процессов.

Подробную информацию об интерфейсе пользователя см. в следующих документах:

- Раздел 3 Руководства пользователя QIAsymphony SP/AS, Работа с QIAsymphony SP (QIAsymphony SP/AS User Manual — Operating the QIAsymphony SP)
- Раздел 3 Руководства пользователя QIAsymphony SP/AS, Работа с QIAsymphony AS (QIAsymphony SP/AS User Manual — Operating the QIAsymphony AS)

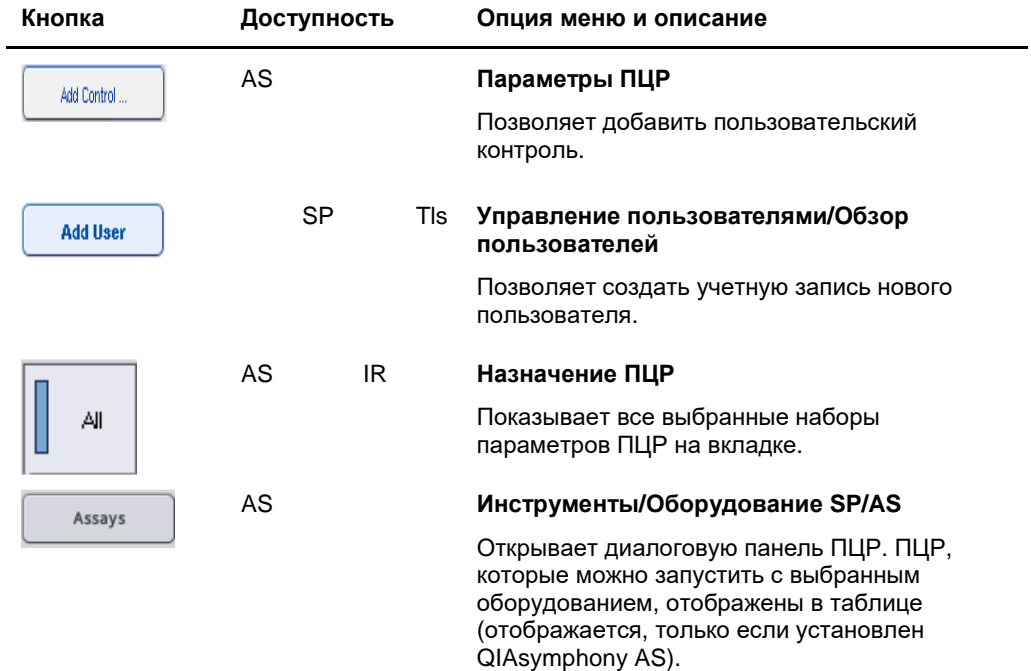
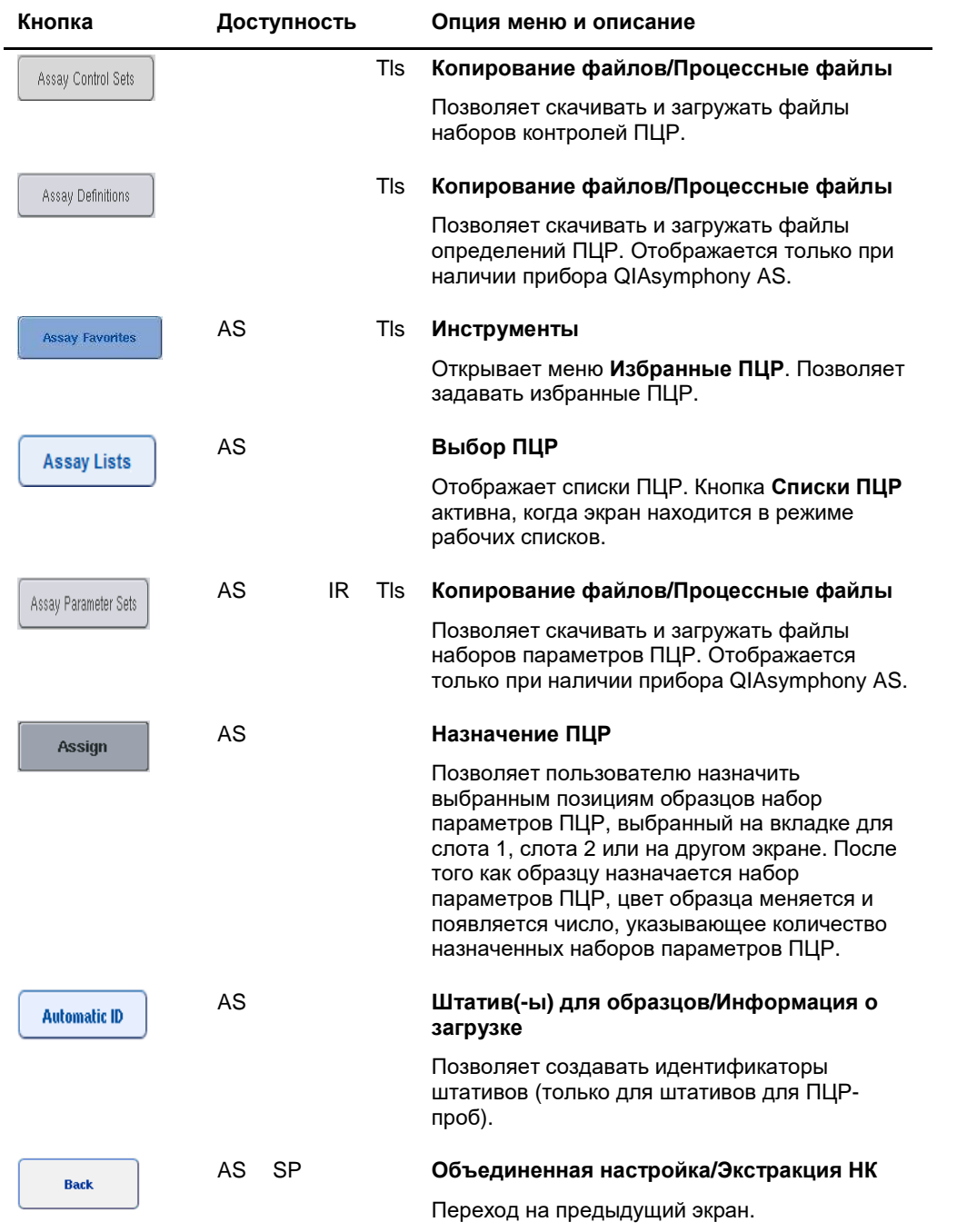

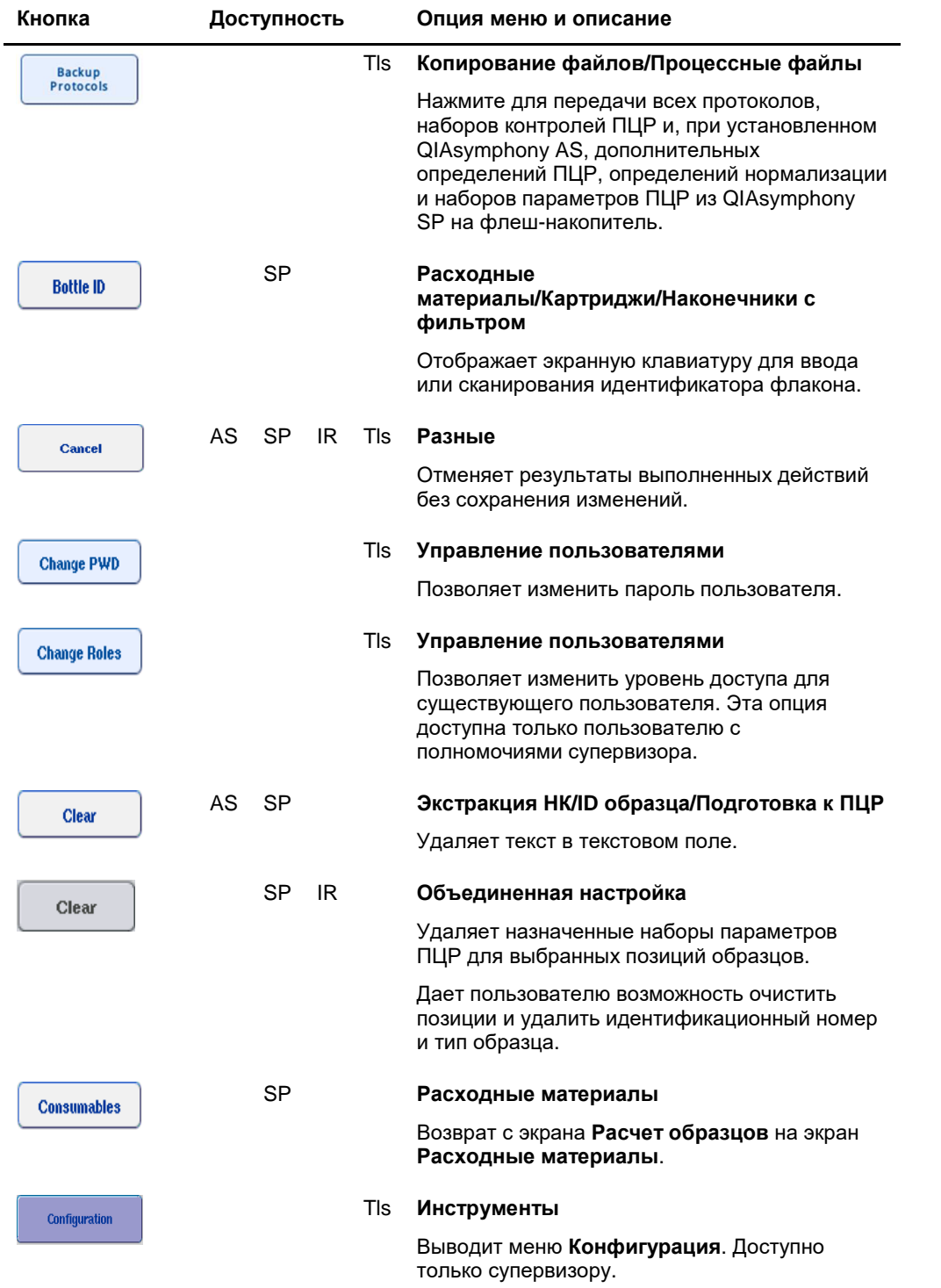

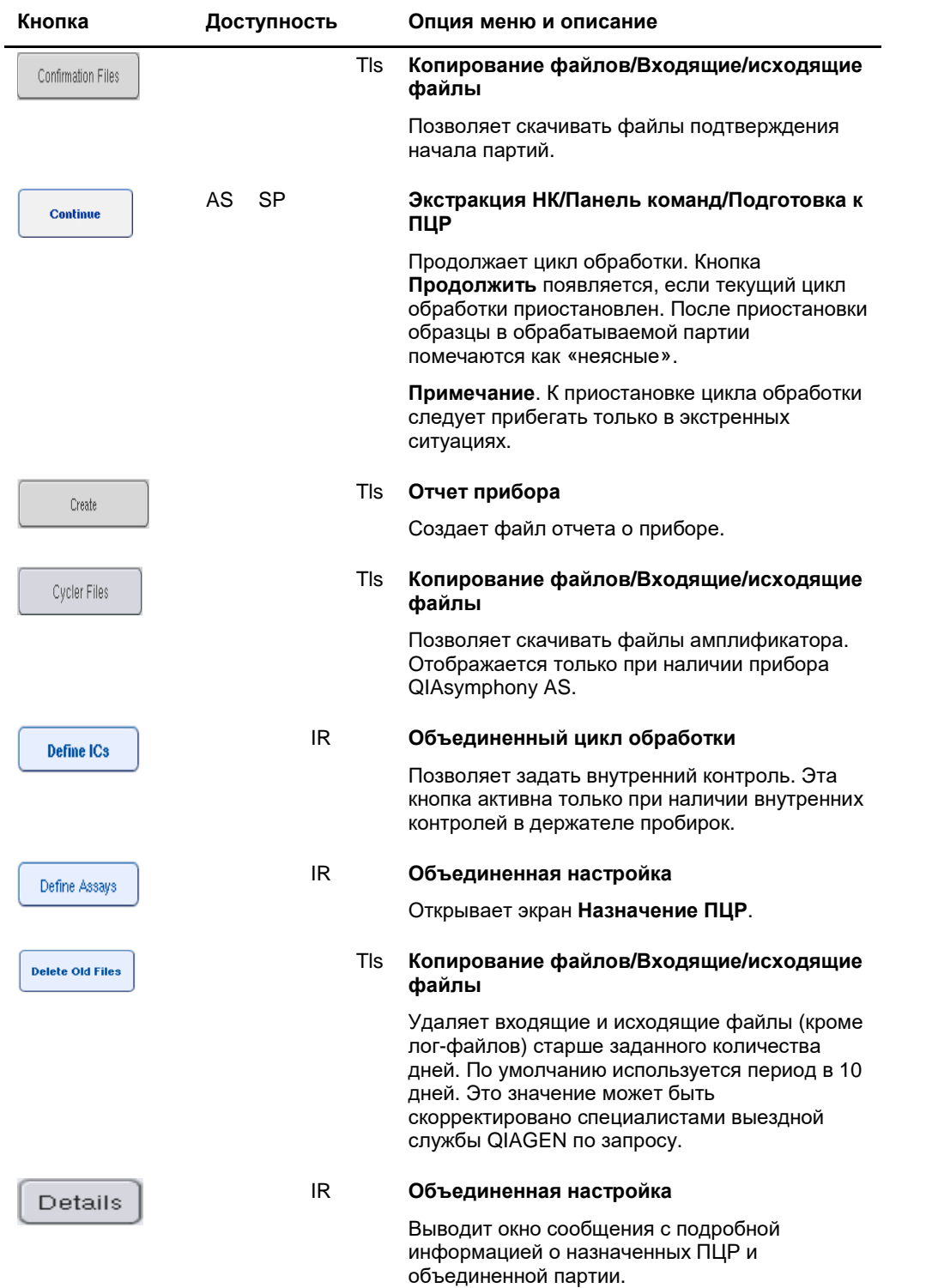

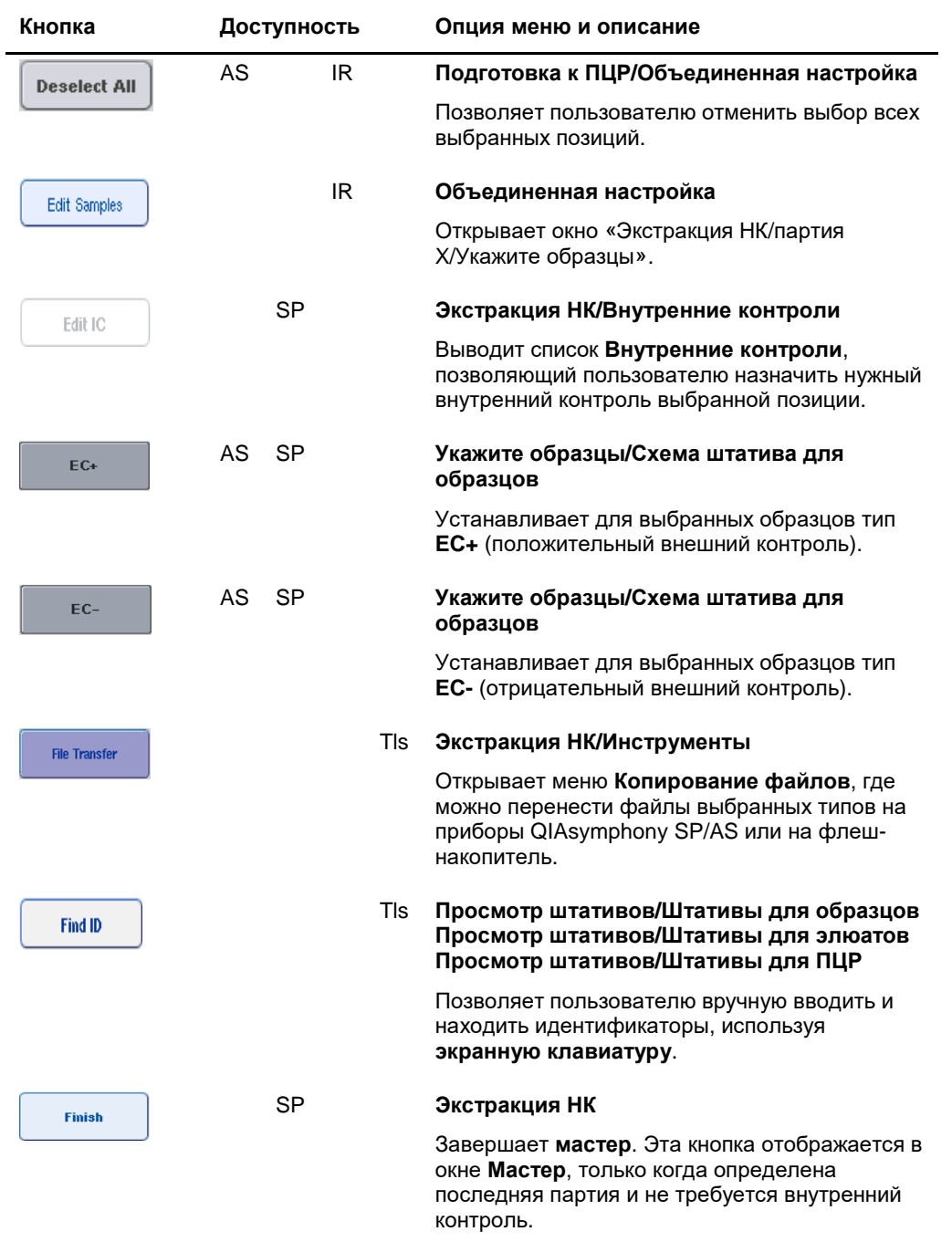

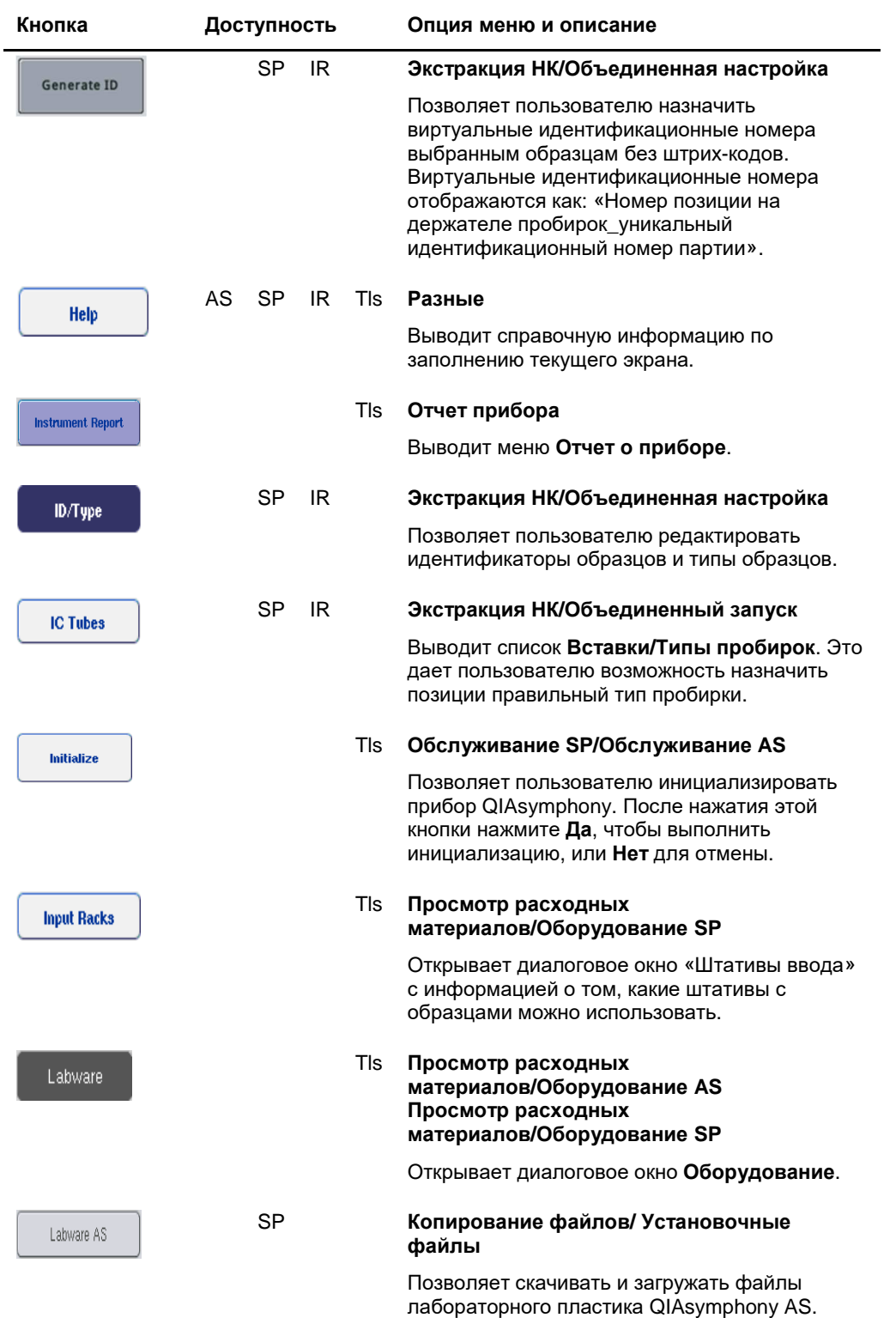

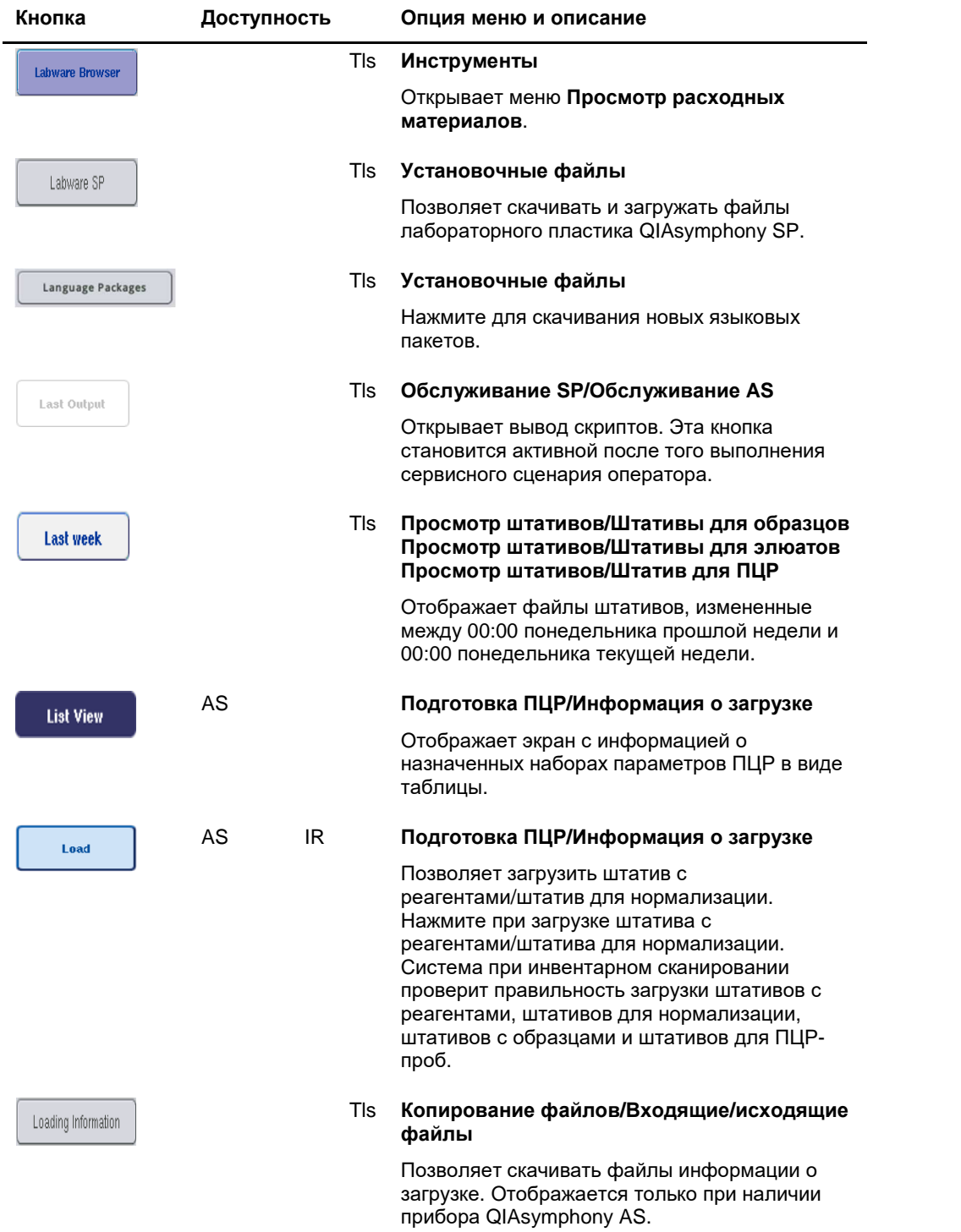

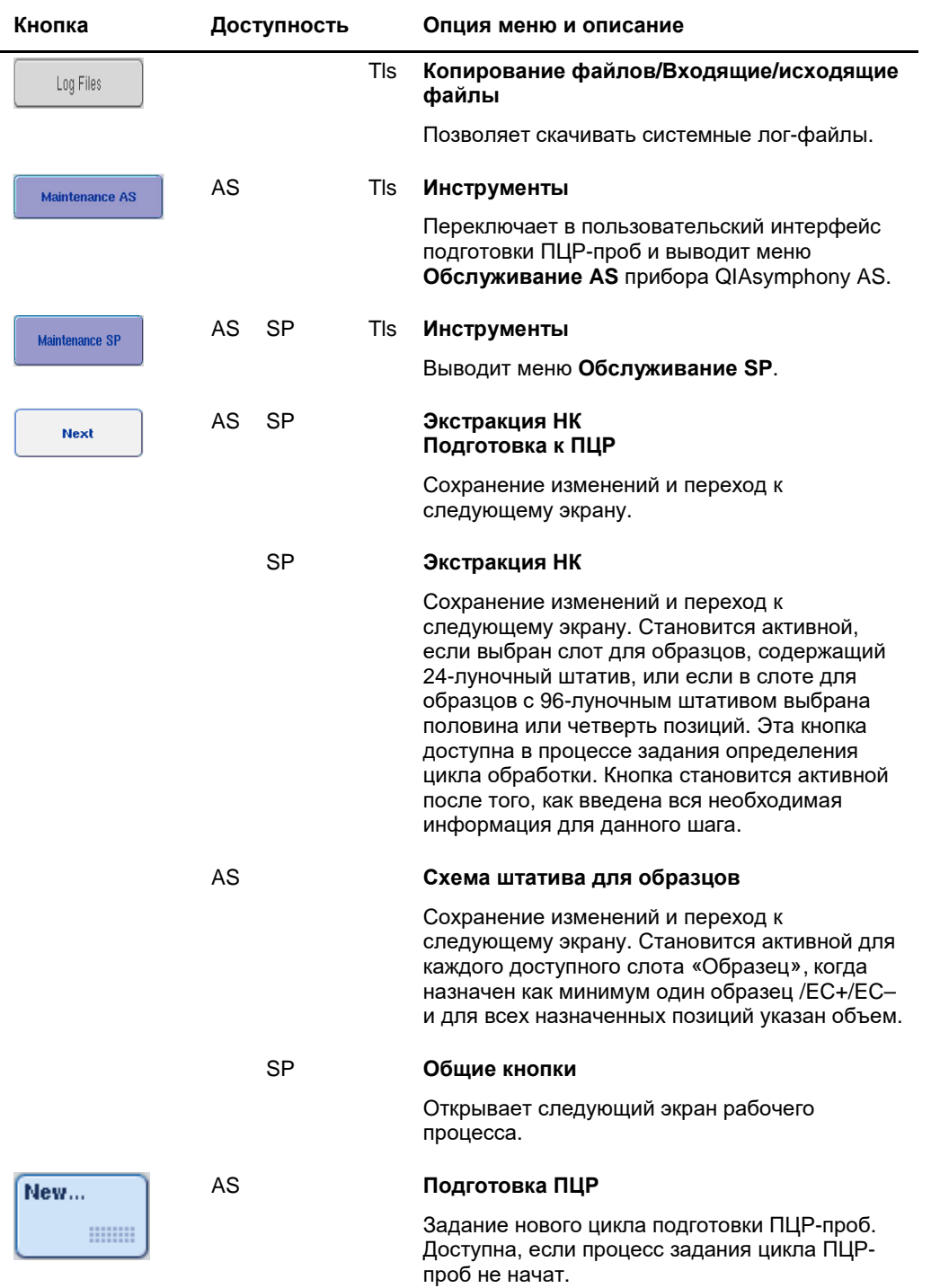

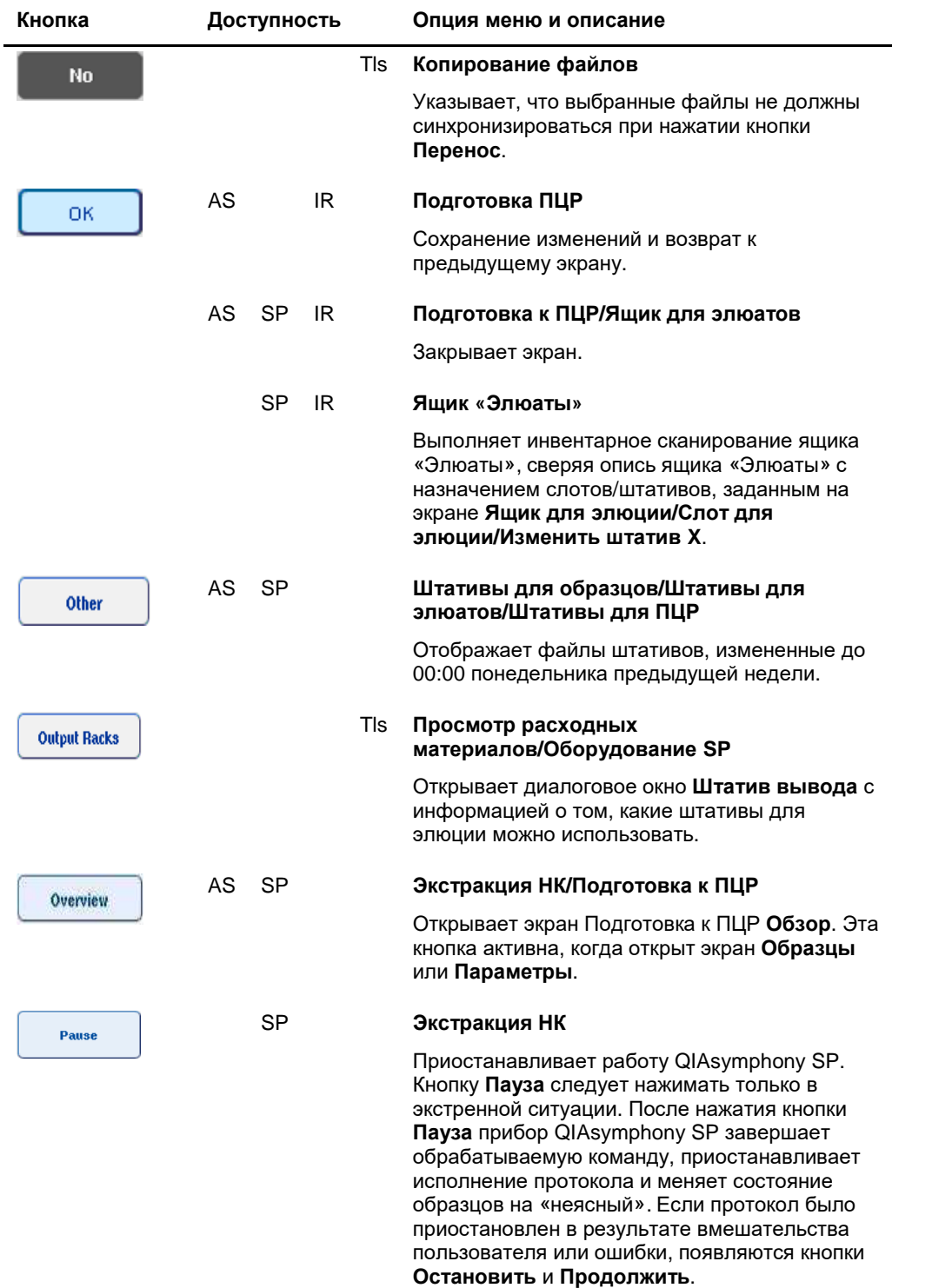

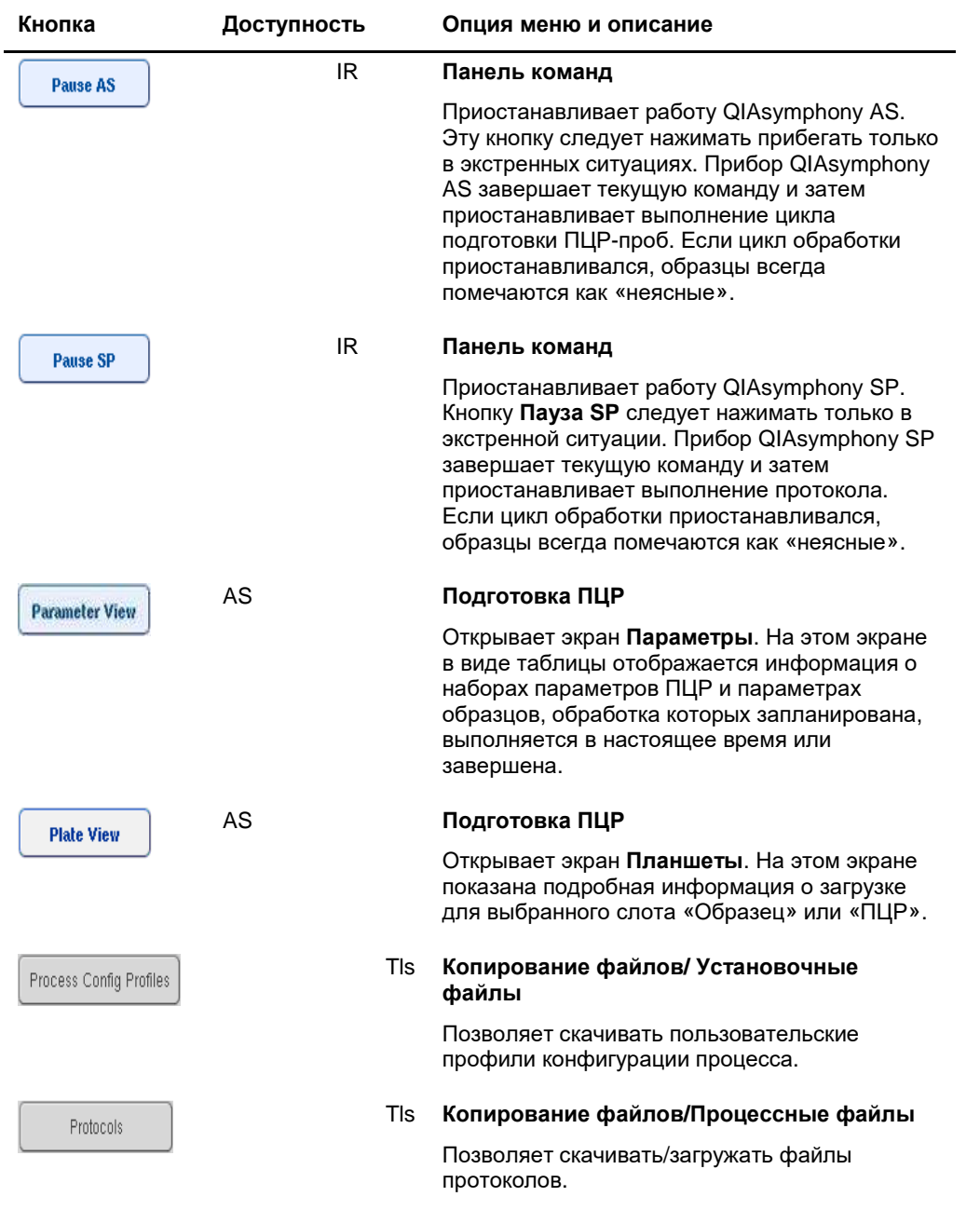

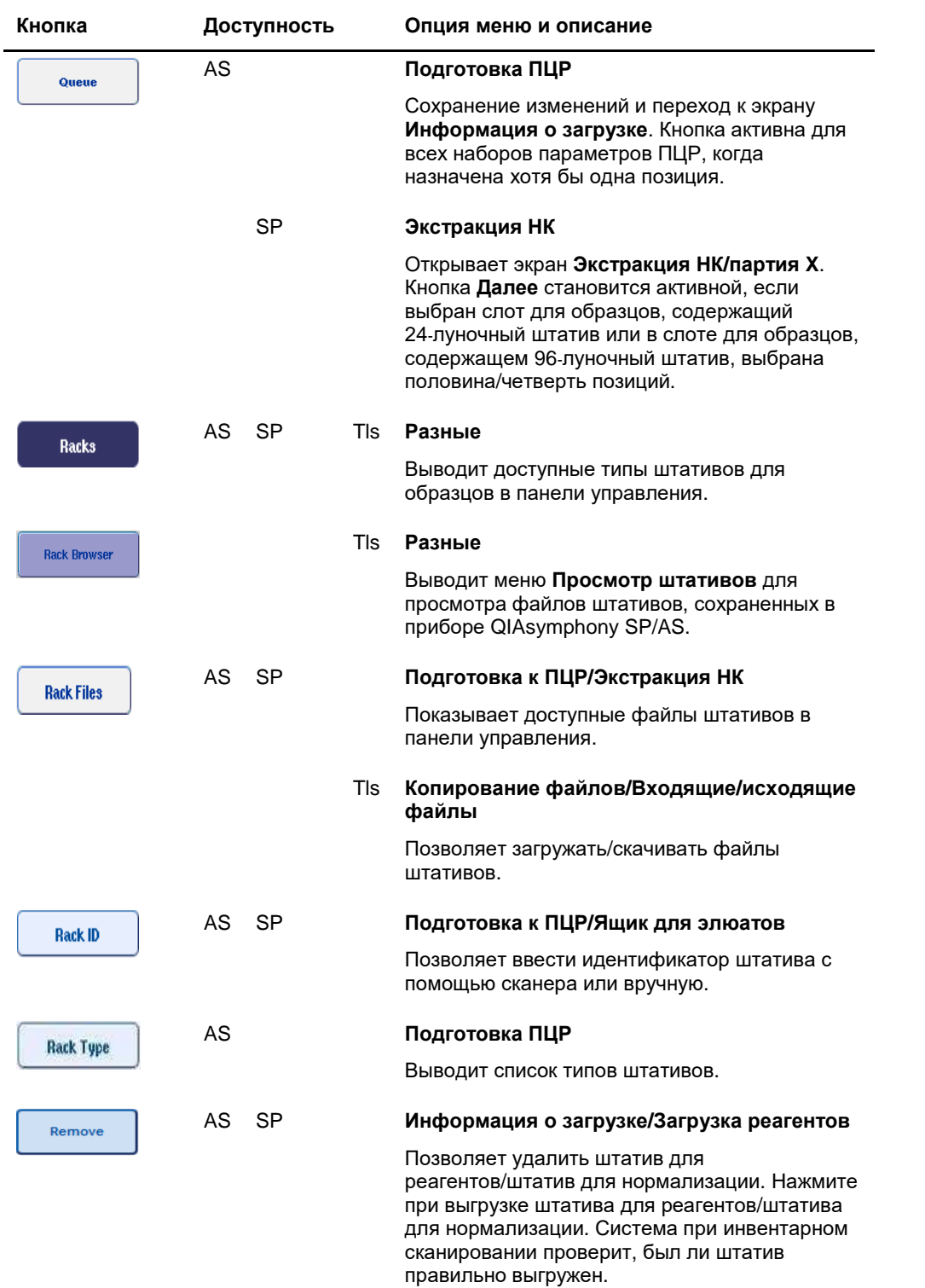

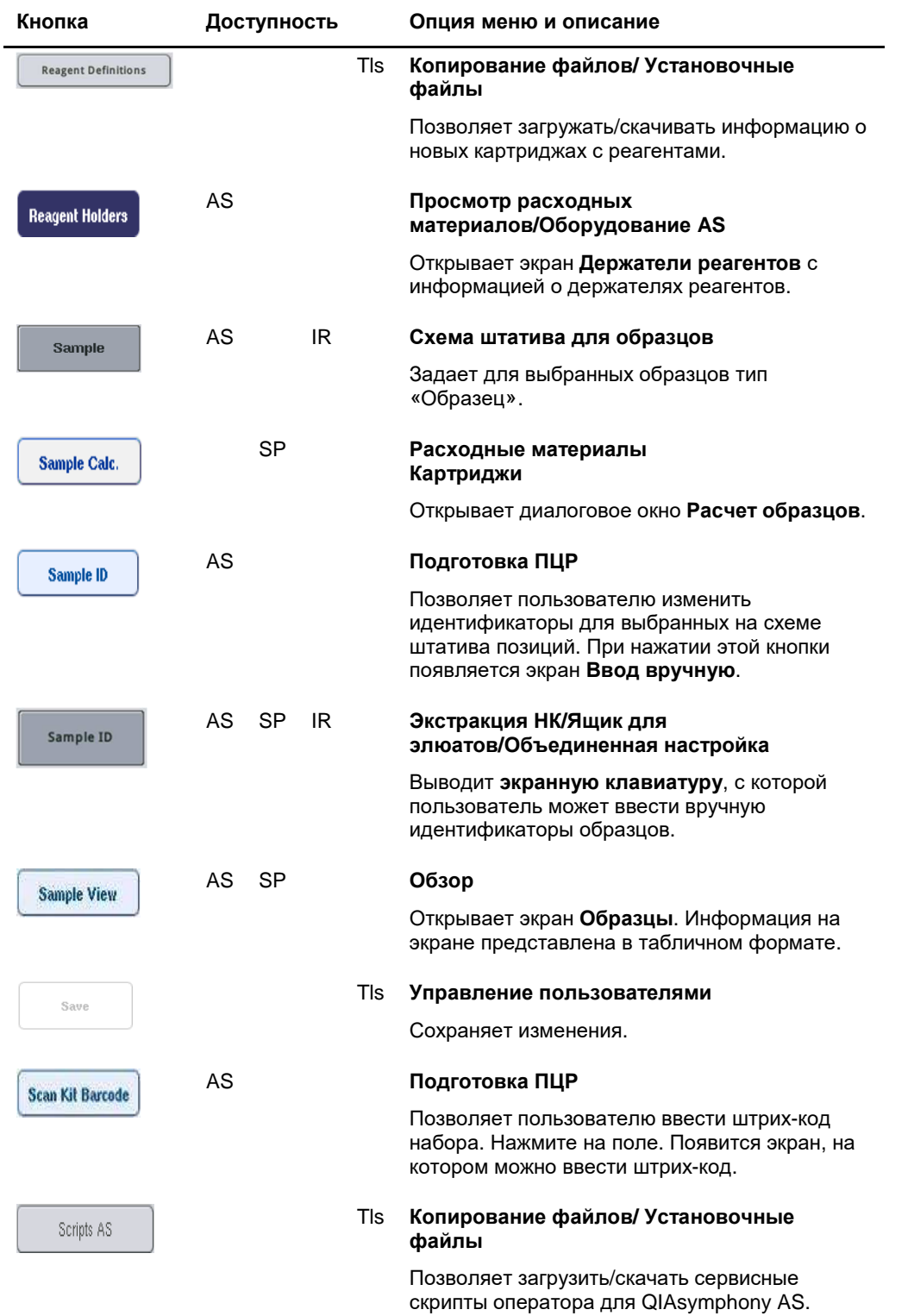

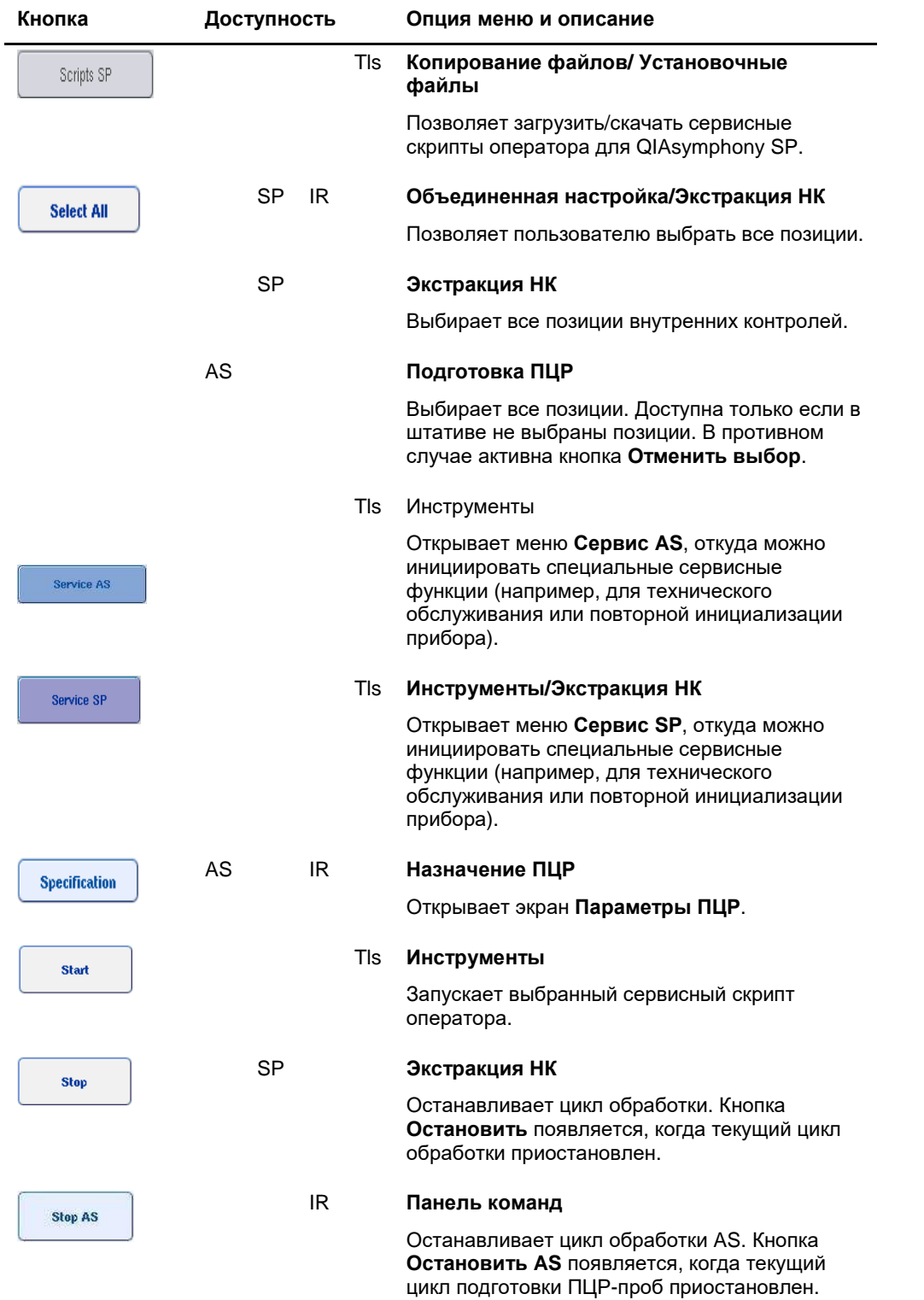

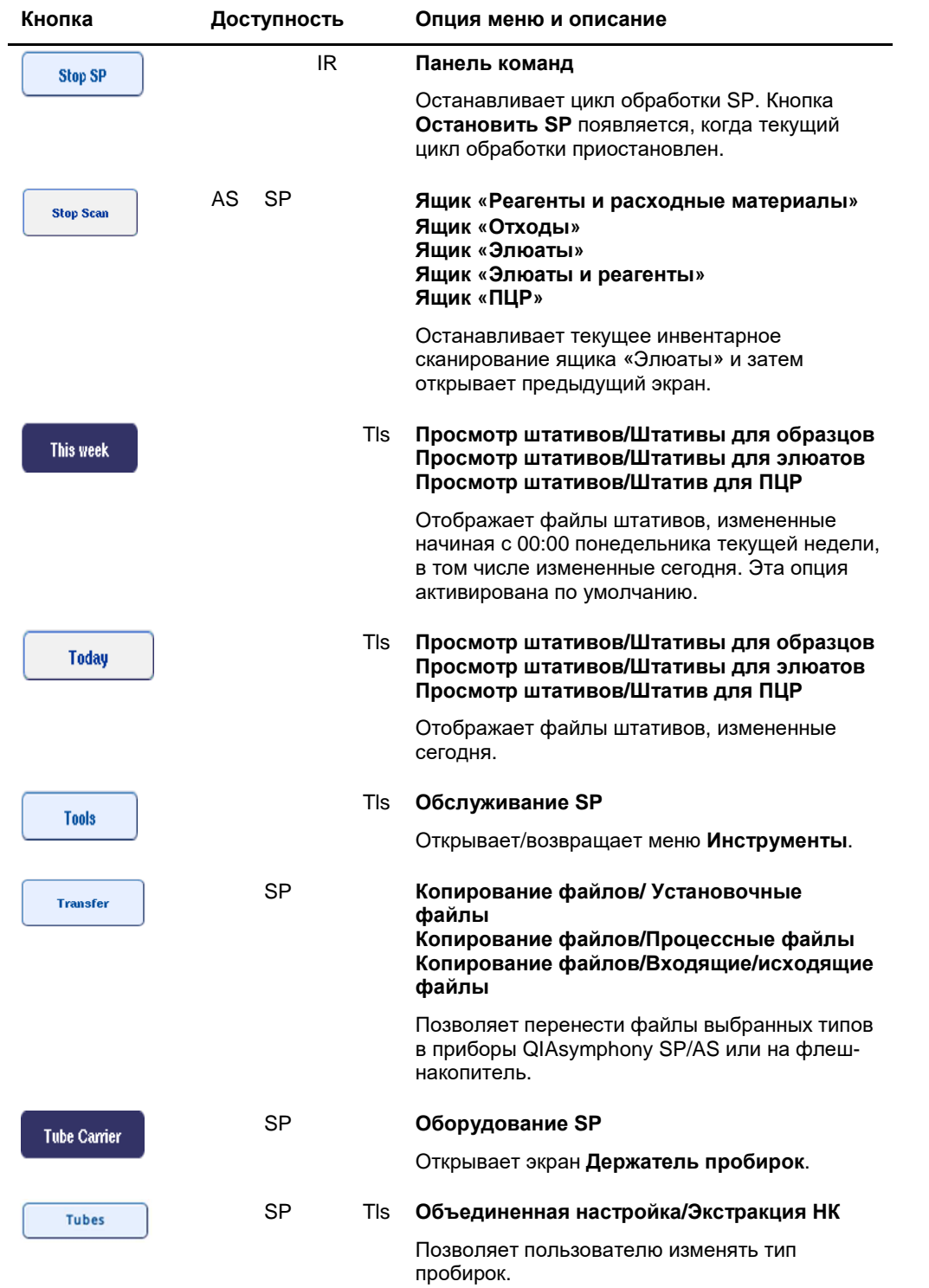

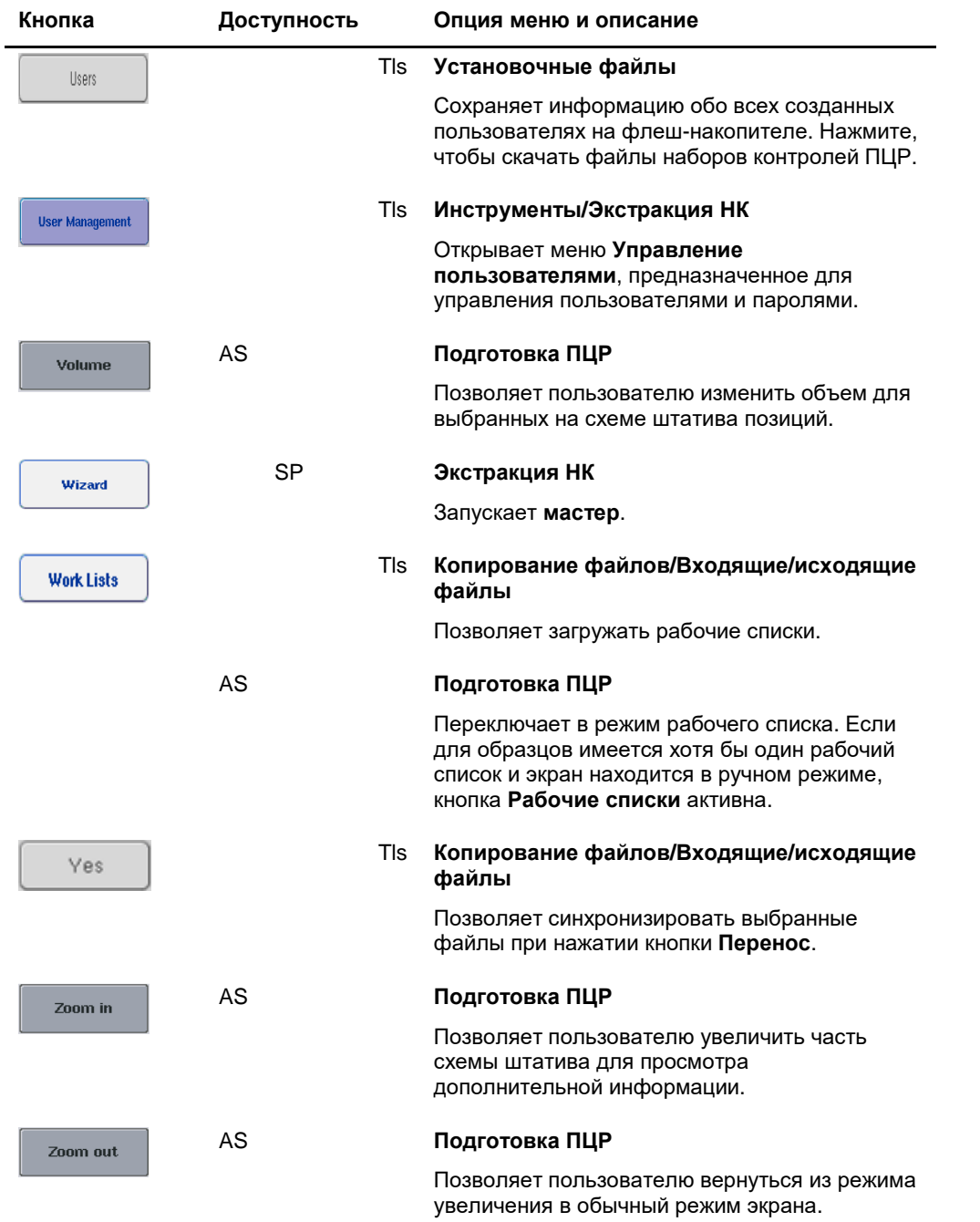

# Приложение

### Декларация о соответствии

#### **Декларация о соответствии — QIAsymphony SP**

Наименование и адрес официального производителя

**QIAGEN GmbH QIAGEN Strasse 1 40724 Hilden Germany (Германия)** 

Актуальную версию Декларации о соответствии можно запросить у Технической службы QIAGEN.

## **Декларация о соответствии — QIAsymphony AS**

Наименование и адрес официального производителя

**QIAGEN GmbH QIAGEN Strasse 1 40724 Hilden Germany (Германия)** 

Актуальную версию Декларации о соответствии можно запросить у Технической службы QIAGEN.

## Директива об отходах электрического и электронного оборудования (WEEE)

В этом разделе приведена информация об утилизации отходов электрического и электронного оборудования пользователями.

Перечеркнутый значок мусорного бака на колесиках (см. ниже) показывает, что данное изделие запрещается утилизировать с обычными отходами. Его необходимо передать на утилизацию на уполномоченное предприятие по переработке отходов или в специальный пункт сбора для повторной переработки в соответствии с действующими законами и нормативами.

Отдельный сбор и повторная переработка утилизируемых отходов электронного оборудования способствует сохранению природных ресурсов и гарантирует переработку изделия с соблюдением требований защиты здоровья населения и охраны окружающей среды.

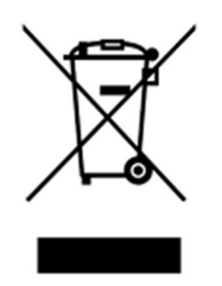

Компания QIAGEN может предоставить услуги переработки по запросу за отдельную плату. В странах Европейского Союза, в соответствии с требованиями к повторной переработке, предусмотренными директивой WEEE, компания QIAGEN предоставляет услуги повторной переработки своего электронного оборудования с маркировкой WEEE бесплатно, при условии поставки продукции QIAGEN на замену утилизируемой.

Для сдачи электронного оборудования на повторную переработку обратитесь за необходимой формой возврата в ближайшее торговое представительство QIAGEN. После отправки формы представители QIAGEN свяжутся с вами дополнительно, чтобы запланировать прием отходов электронного оборудования или представить вам индивидуализированное ценовое предложение.

#### Декларация FCC

Согласно требованиям директивы Федеральной комиссии по связи США (USFCC) (47 CFR 15. 105), пользователи данной продукции должны быть проинформированы о следующих фактах и обстоятельствах.

«Данное оборудование соответствует требованиям части 15 правил FCC:

Эксплуатация оборудования разрешается при соблюдении двух следующих условий: (1) Данное оборудование не должно создавать нежелательные радиопомехи, и (2) данное оборудование должно быть устойчиво к воздействию радиопомех, включая радиопомехи, которые могут вызывать нарушения в работе.»

«Данное цифровое оборудование класса A соответствует требованиям канадского стандарта ICES-0003.»

На продукцию, описанную в данном объединенном руководстве по эксплуатации, за исключением специально оговоренных в нем случаев, распространяется нижеследующее заявление. Заявления для других изделий будут представлены в сопровождающей документации.

**Примечание**. Данное оборудование прошло испытания и проверено на соответствие ограничениям для цифровых устройств класса A в соответствии с частью 15 правил FCC. Эти ограничения обеспечивают достаточную защиту от нежелательных помех при эксплуатации оборудования в промышленных условиях. Данное оборудование создает, использует и может излучать радиочастотные электромагнитные поля, которые, в случае установки и эксплуатации оборудования не в соответствии с данным руководством, могут вызывать нежелательные помехи для радиосвязи. Эксплуатация данного оборудования в жилой зоне может привести к возникновению нежелательных помех; в таком случае пользователь обязан устранить эти помехи за свой счет.

Компания QIAGEN GmbH Germany не несет никакой ответственности за помехи радио- и телевизионному приему, вызванные несанкционированным изменением данного оборудования, заменой или подключением соединительных кабелей и оборудования, не оговоренных компанией QIAGEN GmbH, Германия. Ответственность за устранение радиопомех, вызванных таким несанкционированным изменением, заменой или подключением, полностью лежит на пользователе.

#### Ограничение ответственности

Компания QIAGEN освобождается ото всех обязательств по данной гарантии в случае ремонта или изменения оборудования любыми лицами, кроме персонала компании, за исключением случаев, когда Компанией выдано письменное согласие на выполнение таких ремонтов или изменений.

Все компоненты, замененные по данной гарантии, покрываются гарантией только на срок действия первоначальной гарантии. Гарантия прекращает действовать после даты окончания срока первоначальной гарантии, за исключением случаев, подтвержденных в письменном виде уполномоченным сотрудником Компании. На устройства считывания, устройства интерфейса и связанное с ними программное обеспечение действует гарантия в течение срока, установленного изготовителем данных изделий. Любые заявления и гарантии, сделанные любыми лицами, включая представителей QIAGEN, не согласующиеся с данной гарантией или входящие с ней в противоречие, не имеют обязательной силы для Компании, если они не были изложены в письменной форме и утверждены уполномоченным сотрудником QIAGEN.

# Предметный указатель

QIAsymphony AS внешние характеристики, 108 принцип работы, 107 QIAsymphony AS - ящик ПЦР, 111 QIAsymphony SP мастер, 61 принцип работы, 54 характеристики, 55 Rotor-Disc, 128 Безопасность биологическая, 17 механические опасности, 20 надлежащее использование, 14 опасный нагрев, 20 техническое обслуживание, 21 токсичные пары, 19 Условия эксплуатации, 16 Утилизация отходов, 17 химикаты, 19 электрическая, 15 Вентиляция, 17, 27 Вкладки меню, 43 Внешние условия, 213 Вспомогательная ванночка, 82 Выгрузка внутренних контролей, 92 Выгрузка ящика, 72 Выгрузка ящика для реагентов и расходных материалов, 82 Выключение, 31 Выход из системы, 30 Декларация о соответствии, 230 Загрузка наконечники с фильтром, 136 реагенты, 132 штативы ПЦР, 160 Загрузка внутренних контролей, 89 Загрузка независимого цикла обработки, 159 Загрузка ящика, 62, 67 Загрузка ящика для образцов, 84 Загрузка ящика для реагентов и расходных материалов, 75 Запись об ошибке, 174 Запуск, 29 Запуск независимого цикла обработки, 161 Запуск объединенного цикла обработки, 139

Избранные ПЦР, 115 Извлечение ПЦР, 139, 162 Изменение пароля запрос пользователя, 36 запрос системы, 35 Инвентарное сканирование ящик, 93, 96, 97 Инвентарное сканирование QIAsymphony AS, 167 Информация о загрузке просмотр, 132 Кнопки ящиков, 42 Мастер, 61 Механические характеристики и аппаратные средства, 214 Мешок для использованных наконечников, 64 Наборы контролей ПЦР назначение образцам, 101 Наборы параметров ПЦР выбор наборов параметров ПЦР, 153 Назначение, 11 пользователи, 11 Наконечники с фильтром загрузка, 136 Независимый режим работы, 112 Независимый цикл обработки, 143 Нормализация, 113 Образцы задание/постановка в очередь, 101 извлечение партии, 89 конфигурирование типа образцов, 100 наборы контролей ПЦР, 101 объемы, 150 просмотр/редактирование идентификаторов образцов, 151 Обучение, 12 Объединенный режим работы, 113 Объединенный цикл обработки, 116 загрузка, 125 запуск, 139 приостановка, возобновление и остановка, 140 Параметры ПЦР изменение, 157 Поиск и устранение неисправностей, 170

анализ данных AS, 191 инвентарное сканирование, 182 общие ошибки, 176 определение ПЦР AS, 189 ошибки во время цикла подготовки ПЦР-проб в AS, 190 ошибки запуска цикла обработки, 186 ошибки объединенного цикла обработки, 192 ошибки протокола, 187 прерывание протокола, 188 работа, 187 сообщения об ошибках, предупреждения, 170 ящик, 184, 186 ящик для образцов, 185 Пользователи настройки, 32 создание новых пользователей, 33 учетные записи, 34 Постановка цикла обработки в очередь, 158 Предостережения, 14 Предупреждающие символы безопасность, 23 программное обеспечение, 44 Предупреждения, 14 Принадлежности, 13 Приостановка, возобновление и остановка независимого цикла обработки, 166 Приостановка, возобновление и остановка объединенного цикла обработки, 140 Пробирки для образцов, 84 Проверка, 159 Просмотр информации о загрузке, 132 Разгрузка рабочего стола, 164 Реагенты загрузка, 132 Сервис, 200 Слоты для образцов, 143 Сообщения об ошибках и предупреждения, 170 Стандартная кривая, 114 Стол-тумба, 13 Температуры охлаждения, 138, 161 Техническая помощь, 10 Техническое обслуживание ежедневное, 203 еженедельное, 207 планировщик, 194

текущее, 200 уплотнительные кольца, 211 УФ дезактивация, 209 чистящие средства, 198 *Условия транспортировки*, 213 *Условия хранения*, 213 *Условия эксплуатации*, 213 Установка требования к месту установки, 27 Утилизация отходов, 231 Файл информации о загрузке, 159 Файл отчета о приборе, 175 Файлы перенос, 45 работа, 45 синхронизация, 50 удаление, 52 Файлы штативов назначение файла штатива, 146 Флеш-накопитель копирование данных, 46 перенос файлов, 49 синхронизация файлов, 50 Цикл обработки возобновление, 98, 141 остановка, 98, 142 приостановка, 98, 140 Цикл подготовки к ПЦР задание ПЦР, 152 Цикл подготовки ПЦР задание цикла подготовки ПЦР, 143 извлечение ПЦР, 139, 162 постановка цикла подготовки ПЦР в очередь, 158 проверка, 159 Штативы для образцов, 143, 147 задание/проверка штативов с образцами, 147 назначение идентификаторов штативов, 144 Штативы для ПЦР *назначение*, 129 назначение идентификаторов штативов, 131 назначение типов штативов, 130 определение, 128 Штативы для элюции, 68 Штативы ПЦР загрузка, 160 Штрих-коды *ввод штрих***-***кодов наборов реагентов*, 134

виртуальные, 100 *пользовательские штрих***-***коды наборов*, 136 сканер, 58, 60 типы, 59 Язык изменение языка, 38

изменение языка QMC, 39 установка языкового пакета, 37 Ящик, 110 Ящик для образцов выгрузка пробирок для образцов, 89 Эта страница оставлена пустой намеренно

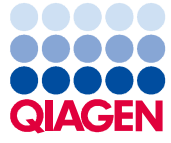

Товарные знаки: QIAGEN®, Sample to Insight™, QIAsymphony®, Rotor-Disc®, Rotor-Gene® (QIAGEN Group); DECON-QUAT® (Veltek Associates, Inc.); DNA-ExitusPlus™<br>(Applichem GmbH); Excel®, Microsof®, Windows® (Microsoft Corporat

Контакты для заказа: **www.qiagen.com/shop** | Техническая поддержка: **support.qiagen.com** | Веб-сайт: **www.qiagen.com**